ر مسلم منْدائِحْمْنِ اتَّحْمِ

# **متحرک سازی رایانه ای**

**رشتة پویانمایی )انیمیشن( گروه هنر شاخة فنی و حرفه ای پایة دوازدهم دورة دوم متوسطه**

## ت

#### **وزارت آموزش و پرورش سازمان پژوهش و برنامهريزي آموزشي**

نام کتاب: متحرکسازی رایانهای - ٢١٢۶۵٣

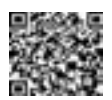

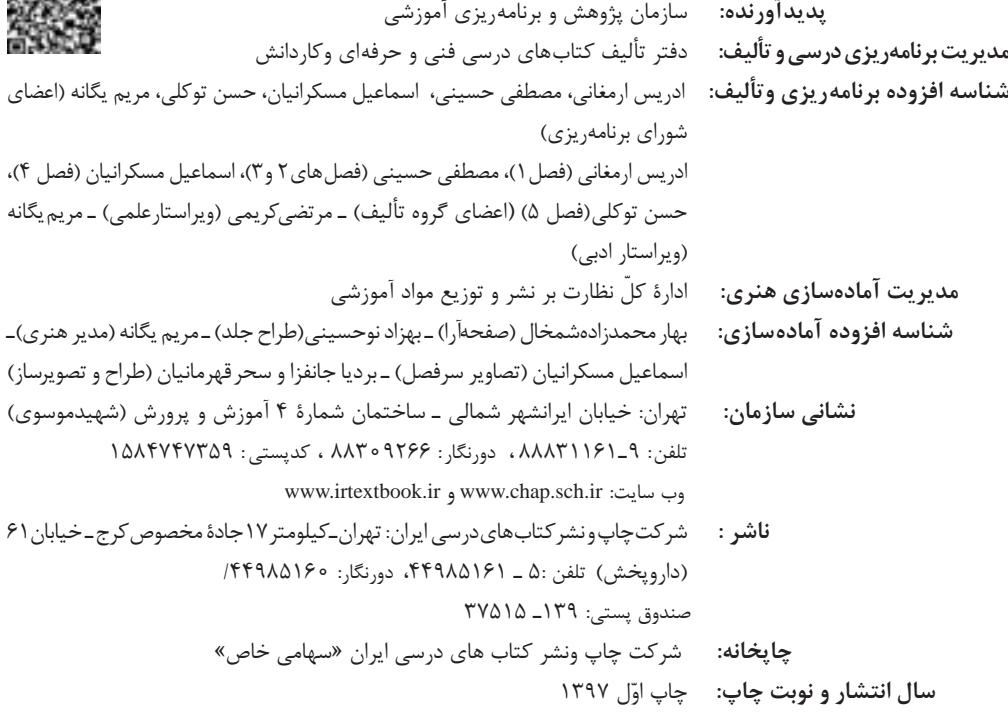

کلیه حقوق مادی و معنوی این کتاب متعلق به سازمان پژوهش و برنامهریزی آموزشی وزارت آموزش و پرورش است و هرگونه استفاده از کتاب و اجزای آن بهصورت چاپی و الکترونیکی و ارائه در پایگاههای مجازی، نمایش، اقتباس، تلخیص، تبدیل، ترجمه، عکسبرداری، نقاشی، تهیه فیلم و تکثیر به هر شکل و نوع بدون کسب مجوز از این سازمان ممنوع است و متخلفان تحت پیگرد قانونی قرار میگیرند.

شابک ۵ - ۳۱۴۹ - ۵ - ۹۶۴ - ۹۷۸ - ۹۶۴ - <del>۹۶</del>۴ - <del>۱</del>۲۴۹ - ۱۲BN 978

ملت شریف ما اگر در این انقالب بخواهد پیروز شود باید دست از آستین برآرد و به کار بپردازد. از متن دانشگاهها تا بازارها و کارخانهها و مزارع و باغستانها تا آنجا که خودکفا شود و روی پای خود بایستد.

**ّه ّ الشریف( ُ امام خمینی )ق ّد َس ِسر**

**کاربرد رایانه در متحرکسازی و جلوههای تکمیلی متحرک سازی رایانه ای** 3

### ■■■■■■■■■■■■■■■■ پودمان اول: کاربرد رایانه در متحرکسازی و جلومهای تکمیلی

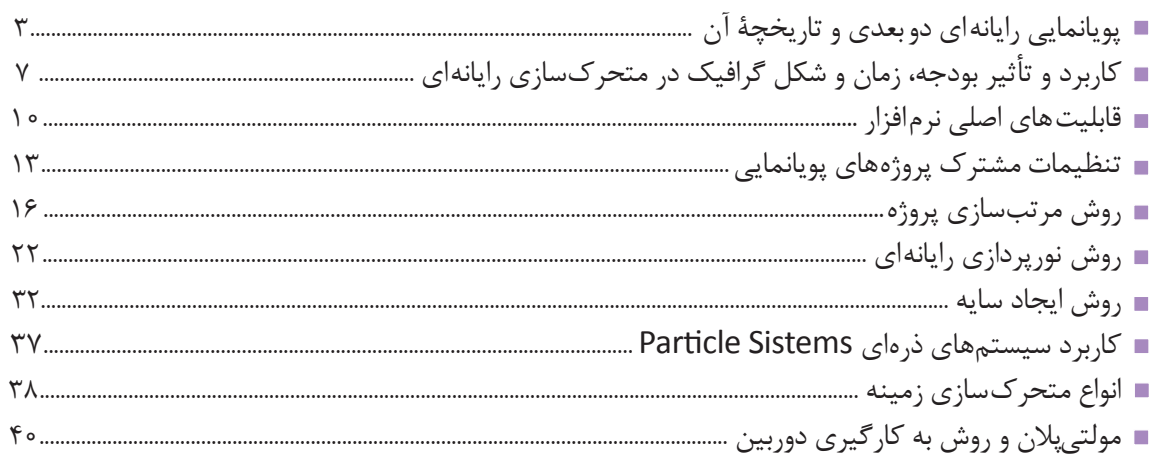

### ■■■■■■■■■■■■■■■ پودمان دوم: متحرکسازی مبتنی بر طراحی (شیوهٔ سِل انیمیشن)

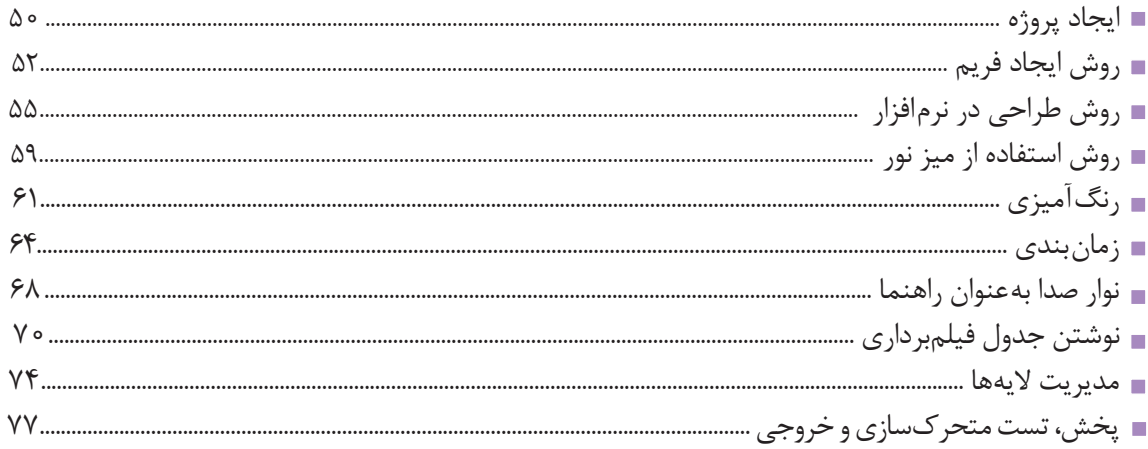

### ■■■■■■■■■■■■■■■■ پودمان سوم:کاربردهایمتحرکسازیسنتی(شیوەسِلانیمیشن)

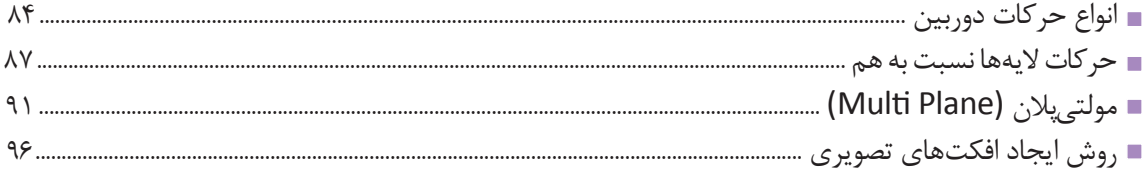

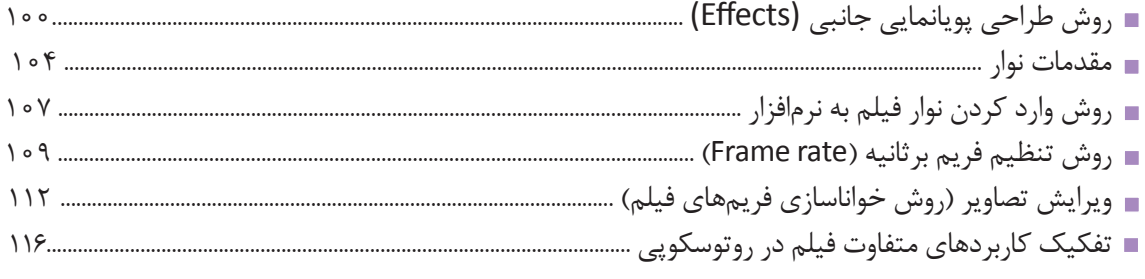

### ■■■■■■■■■■■■■■■■■■■■ پودمان چهارم: طراحی مبتنی بر وکتور (شیوه کات اوت)

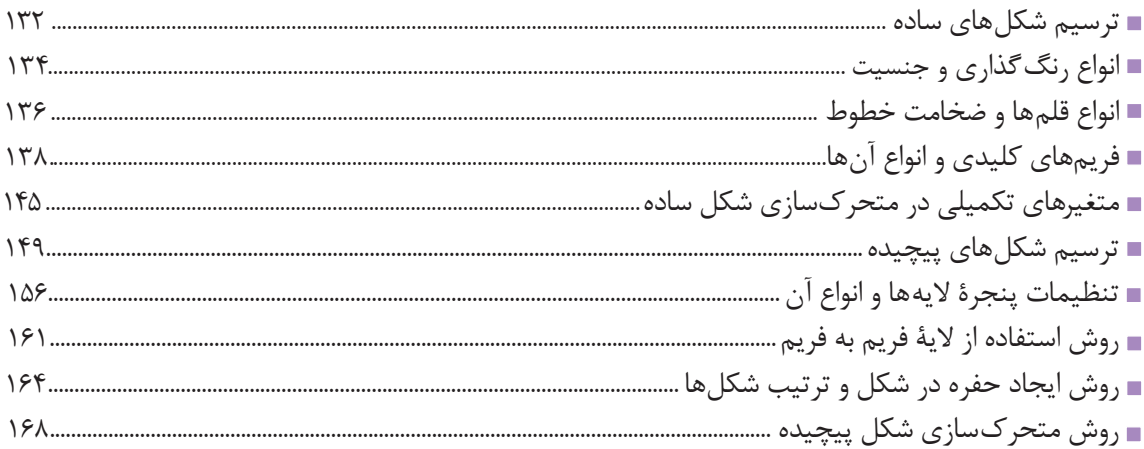

### ■■■■■■■■■■■■■■■ پودمان پنجم:متحرکسازیمبتنیبراسکلتگذاری

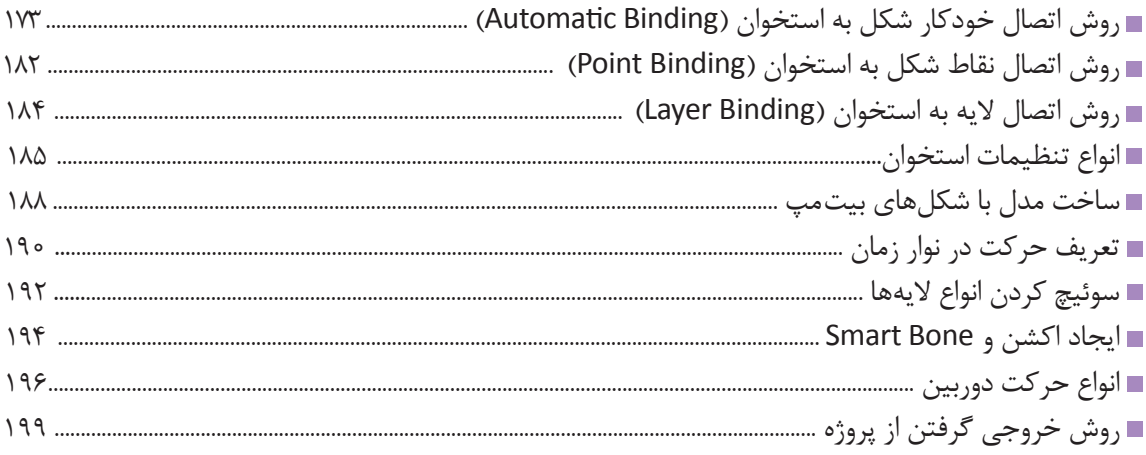

#### **سخنی با هنـرآموزان گرامی**

 در راستاي تحقق اهداف سند تحول بنيادين آموزش و پرورش و برنامه درسي ملي جمهوري اسالمي ايران و نيازهاي متغير دنياي كار و مشاغل، برنامه درسي رشته پويانمايي )انيميشن( طراحي و بر اساس آن محتواي آموزشي نيز تأليف گرديد. كتاب حاضر از مجموعه كتاب هاي كارگاهي ميباشد كه براي سال دوازدهم تدوين و تأليف گرديده است اين كتاب داراي 5 پودمان است كه هر پودمان از يكيا چند واحد يادگيري تشكيل شده است. همچنين ارزشيابي مبتني بر شايستگي از ويژگي هاي اين كتاب مي باشد كه در پايان هر پودمان شيوه ارزشيابي آورده شده است. هنرآموزان گرامي مي بايست براي هر پودمان يك نمره در سامانه ثبت نمرات براي هر هنرجو ثبت كنند. نمره قبولي در هر پودمان حداقل 12 مي باشد و نمره هر پودمان از دو بخش تشکيل مي گردد كه شامل ارزشيابي پاياني در هر پودمان و ارزشيابي مستمر براي هريك از پودمان ها است. از ويژگي هاي ديگر اين كتاب طراحي فعاليت هاي يادگيري ساخت يافته در ارتباط با شايستگي هاي فني و غيرفني از جمله مديريت منابع، اخالق حرفه اي و مباحث زيست محيطي است. اين كتاب جزئي از بسته آموزشي تدارك ديده شده براي هنرجويان است كه الزم است از ساير اجزای بستة آموزشي مانند كتاب همراه هنرجو، نرم افزار و فيلم آموزشي در فرايند يادگيري استفاده شود. كتاب همراه هنرجو در هنگام يادگيري، ارزشيابي و انجام كار واقعي مورد استفاده قرار مي گيرد. شما می توانید برای آشنایی بیشتر با اجزای بسته یادگیری، روش های تدریس کتاب، شیوه ارزشیابی مبتنی بر شایستگی، مشکالت رایج در یادگیری محتوای کتاب، بودجه بندی زمانی، نکات آموزشی شایستگی های غیرفنی، آموزش ایمنی و بهداشت و دریافت راهنما و پاسخ فعالیت های یادگیری و تمرین ها به کتاب راهنمای هنرآموز این درس مراجعه کنید. الزم به يادآوري است، كارنامه صادر شده در سال تحصيلي قبل بر اساس نمره 5 پودمان بوده است و در هنگام آموزش و سنجش و ارزشيابي پودمانها و شايستگيها، ميبايست به استاندارد ارزشيابي پيشرفت تحصيلي منتشر شده توسط سازمان پژوهش و برنامهريزي آموزشي مراجعه گردد. رعايت ايمني و بهداشت، شايستگي هاي غيرفني و مراحل كليدي بر اساس استاندارد از ملزومات كسب شايستگي ميباشند. همچنين براي هنرجويان تبيين شود كه اين درس با ضريب 8 در معدل كل محاسبه ميشود و داراي تأثير زيادي است. كتاب شامل پودمان هاي ذيل است: پودمان اول: »كاربرد رايانه در متحركسازي و جلوههاي تكميلي« كه به كاربردهای نرمافزار، جلوههاي تكميلي و تركيببندي در محیط Moho ميپردازد. پودمان دوم: « متحرکسازی مبتنی بر طراحی (شیوه سل انیمیشن)» که به مدیریت تولید و ترتیب فریمها در محیط TV Paint ميپردازد. پودمان سوم: « كاربردهاي متحر كسازي سنتي (شيوه سل انيميشن)» كه به مديريت تكميلي و روتوسكوپي در محيط TV Paint ميپردازد. پودمان چهارم: «طراحي مبتني بر وكتور(شيوه كات اوت)» كه به طراحي شكل هاي ساده و پيچيدهٔ دوبعدی در محیط Moho ميپردازد. پودمان پنجم: با عنوان «متحرکسازي مبتني بر اسكلتگذاري (شيوه كاتاوت)» كه به اسكلتگذاري و متحركسازي در محيط Moho ميپردازد. اميد است كه با تالش و كوشش شما همكاران گرامي اهداف پيش بيني شده براي اين درس محقق گردد.

**دفتر تأليف كتابهاي درسي فني و حرفهاي و كاردانش**

شرايط در حال تغيير دنياي كار در مشاغل گوناگون، توسعه فناوريها و تحقق توسعه پايدار، ما را بر آن داشت تا برنامههاي درسي و محتواي كتابهاي درسي را در ادامه تغييرات پايههاي قبلي براساس نياز كشور و مطابق با رويكرد سند تحول بنيادين آموزش و پرورش و برنامه درسي ملي جمهوري اسالمي ايران در نظام جديد آموزشي باز طراحي و تأليف كنيم. مهمترين تغيير در كتابها، آموزش و ارزشيابي مبتني بر شايستگي است. شايستگي، توانايي انجام كار واقعي به طور استاندارد و درست تعريف شده است. توانايي شامل دانش، مهارت و نگرش ميشود. در رشته تحصيلي – حرفهاي شما، چهار دسته شايستگي در نظر گرفته است:

> **.1** شايستگيهاي فني براي جذب در بازار كار مانند توانايي ساخت يك انيميشن دوبعدي رايانهاي كوتاه **.2** شايستگيهاي غير فني براي پيشرفت و موفقيت در آينده مانند نوآوري و مصرف بهينه **.3** شايستگيهاي فناوري اطالعات و ارتباطات مانند كار با نرمافزارها **.4** شايستگيهاي مربوط به يادگيري مادام العمر مانند كسب اطالعات از منابع ديگر

بر اين اساس دفتر تأليف كتابهاي درسي فني و حرفهاي و كاردانش مبتني بر اسناد باالدستي و با مشاركت متخصصان برنامه ريزي درسي فني و حرفهاي و خبرگان دنياي كار مجموعه اسناد برنامه درسي رشتههاي شاخه فني و حرفهاي را تدوين نمودهاند كه مرجع اصلي و راهنماي تأليف كتابهاي درسي هر رشته است.

اين درس، پنجمين درس شايستگي@اي فني و كارگاهي است كه ويژه رشته پويانمايي (انيميشن) در پايه دوازدهم تأليف شده است. كسب شايستگيهاي اين كتاب براي موفقيت آينده شغلي و حرفه اي شما بسيار ضروري است. هنرجويان عزيز سعي نماييد؛ تمام شايستگيهاي آموزش داده شده دراين كتاب را كسب و در فرايند ارزشيابي به اثبات رسانيد.

كتاب درسي متحركسازي رايانهاي شامل پنج پودمان است و هر پودمان داراي يك يا چند واحد يادگيري است و هر واحد يادگيري از چند مرحله كاري تشكيل شده است. شما هنرجويان عزيز پس از يادگيري هر پودمان ميتوانيد شايستگيهاي مربوط به آن را كسب نماييد. هنرآموز محترم شما براي هر پودمان يك نمره در سامانه ثبت نمرات منظور مي نمايد و نمره قبولي در هر پودمان حداقل 12 مي باشد. در صورت احراز نشدن شايستگي پس از ارزشيابي اول، فرصت جبران و ارزشيابي مجدد تا آخر سال تحصيلي وجود دارد. كارنامه شما در اين درس شامل 5 پودمان و از دو بخش نمره مستمر و نمره شايستگي براي هر پودمان خواهد بود و اگر در يكي از پودمانها نمره قبولي را كسب نكرديد، تنها در همان پودمانها الزم است مورد ارزشيابي قرار گيريد و پودمانهاي قبول شده در مرحله اول ارزشيابي مورد تأييد و الزم به ارزشيابي مجدد نميباشد. همچنين اين درس داراي ضريب 8 است و در معدل كل شما بسيار تأثيرگذار است.

همچنين عالوه بر كتاب درسي؛ امكان استفاده از ساير اجزای بسته آموزشي كه براي شما طراحي و تأليف شده است، وجود دارد. يكي از اين اجزاي بسته آموزشي كتاب همراه هنرجو مي باشد كه براي انجام فعاليتهاي موجود در كتاب درسي بايد استفاده نماييد. كتاب همراه خود را مي توانيد هنگام آزمون و فرايند ارزشيابي نيز همراه داشته باشيد. ساير اجزاي بسته آموزشي ديگري نيز براي شما در نظر گرفته شده است كه با مراجعه به وبگاه رشته خود به نشاني ir.oerp.tvoccd.www ميتوانيد از عناوين آن مطلع شويد. فعاليتهاي يادگيري در ارتباط با شايستگيهاي غيرفني از جمله مديريت منابع، اخالق حرفهاي، حفاظت از محيط زيست و شايستگيهاي يادگيري مادام العمر و فناوري اطالعات و ارتباطات همراه با شايستگيهاي فني طراحي و در كتاب درسي و بسته آموزشي ارائه شده است. شما هنرجويان عزيز كوشش نماييد اين شايستگيها را در كنار شايستگيهاي فني آموزش ببينيد، تجربه كنيد و آنها را در انجام فعاليتهاي يادگيري به كار گيريد. رعايت نكات ايمني، بهداشتي و حفاظتي از اصول انجام كار است لذا توصيههاي هنرآموز محترمتان در خصوص رعايت مواردي كه در كتاب آمده است را در انجام كارها جدي بگيريد.

اميدواريم با تالش و كوشش شما هنرجويان عزيز و هدايت هنرآموزان گرامي، گامهاي مؤثري در جهت سربلندي و استقالل كشور و پيشرفت اجتماعي و اقتصادي و تربيت مؤثري شايسته جوانان برومند ميهن اسالمي برداشته شود.

**دفتر تأليف كتابهاي درسي فني و حرفهاي و كاردانش**

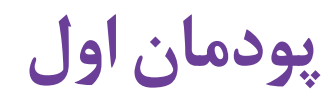

## **کاربرد رایانه در متحرکسازی و جلوههای تکمیلی**

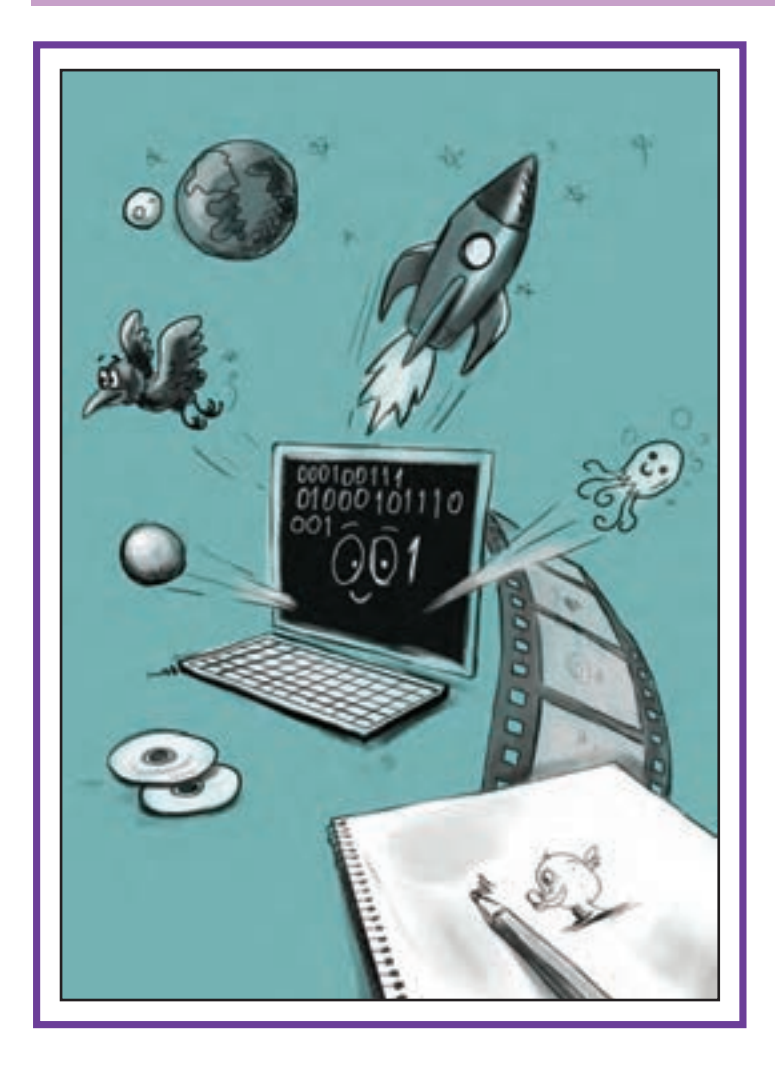

واحد يادگيري |

**کاربردهای کلی نرم افزارها**

#### **آیا تا به حال پی بردهاید:**

 اولین پویانماییهای رایانهای تاریخ چگونهاند؟ تفاوت پویانماییهای دوبعدی رایانهای با یکدیگر در چیست؟ جلوههای بصری، چه نقشی در جذابیت بیشتر پویانماییها دارند؟ تأثیر نور به عنوان یکی از جلوههای بصری بر روی حاالت درونی پویانمایی؛ چگونه است؟ تأثیر حرکت دوربین برای ایجاد عمقنمایی در پویانمایی دوبعدی رایانهای چگونه است؟

#### **هدف از این واحد یادگیری:**

 هنرجو ضمن آشنایی با تاریخچة پویانمایی رایانهای و تمرین کردن مقدمات اولیه، از مهارتهای آموزش داده شده در تولید یک پروژهٔ پویانمایی، استفاده می کند.

#### **استاندارد عملکرد:**

 تحلیل استفاده از نرم افزارهای مختلف متحرک سازی و به کارگیری جلوه های تکمیلی بر روی یک پالن فیلم پویانمایی بر اساس تفاوت های نرم افزاری با استفاده از نرم افزار Photoshop Adobe.

#### **مقدمـه**

پویانمایی دوبعدی رایانه ای بر مبنای طراحی و نقاشی در محیط رایانه ساخته می شود و رایانه فقط نقش ابزار نقاشی فضاها و شخصیت ها و متحرک سازی آن ها را ایفا می کند. برای تولید یک پویانمایی رایانه ای ابتدا باید اصول طراحی شخصیت و فضا، قوانین دوازده گانه پویانمایی و زیبایی شناسی تصویر را آموخته و به درک خوبی از آن ها رسیده باشیم. در این فصل از کتاب به ویژگی های عمده نرم افزارهای پویانمایی دو بعدی و دلیل چرایی استفاده از آن ها خواهیم پرداخت.

### **پویانمایی رایانه ای دو بعدی و تاریخچة آن**

#### **فكر كنيد:**

 **تا به حال به نحوة اجرا و تكنیك پویانماییهای دوبعدی رایانه ای مختلف فكر کردهاید؟** 

**پویانماییهای زیر به کمک رایانه ساخته شدهاند. فکر میکنید زمانی که هنوز فناوری رشد نکرده بود و رایانهها به شکل امروزی دارای توانایی پردازش باال نبودند، پویانمایی رایانهای چگونه ساخته میشد؟ ایجاد تکنیک های پویانمایی رایانه ای از چه زمانی و چگونه شکل گرفت؟**

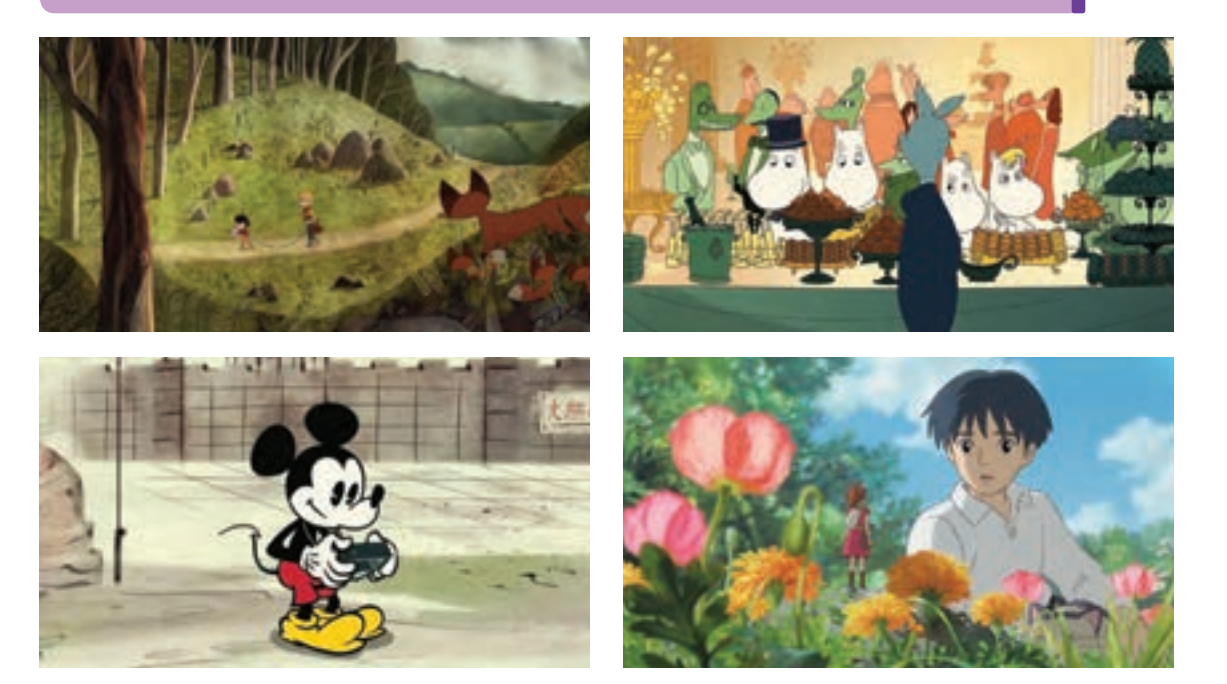

نخستین روزهای به کارگیری رایانه در تولید پویانمایی، به دهۀ ۱۹۴۰م زمانی که اولین تجربیات گرافیک رایانهای شکل گرفتند برمیگردد. مفهوم رایانه در آن دوران با رایانههای امروزی تفاوت داشت به طوری که اولین تصاویر متحرک رایانهای را با سیستم رادار موشکی<sup>۱</sup> خلق کردند. «جان ویتنی» که به او پدر پویانمایی رایانهای می گویند؛ در آن سالها به کمک برادرش مجموعه فیلمهای تجربی رایانهای بسیار سادهای را خلق کردند، که شامل تصاویر انتزاعی و هندسی متحرک بودند.

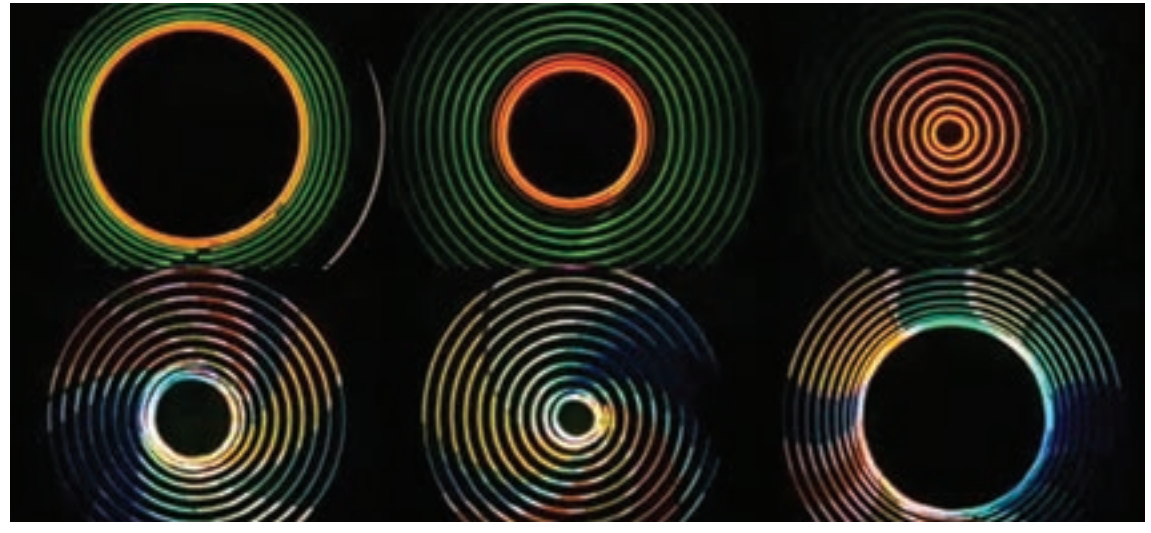

اولین تصاویر متحرک رایانهای، جان ویتنی، 1958م

از مهمترین آثار «ویتنی» ساخت عنوان بندی (تیتراژ) فیلم سینمایی *سرگیجه* به کارگردانی آلفرد هیچکاک در سال ۱۹۵۸م بود. شهرت سرگیجه در حرکت دوربینی بود که هیچکاک برای القای حس سرگیجه ابداع کرده و ویتنی با عنوان بندی که برای آن ساخت به القای بیشتر این حس، در آغاز فیلم کمک شایانی کرد.

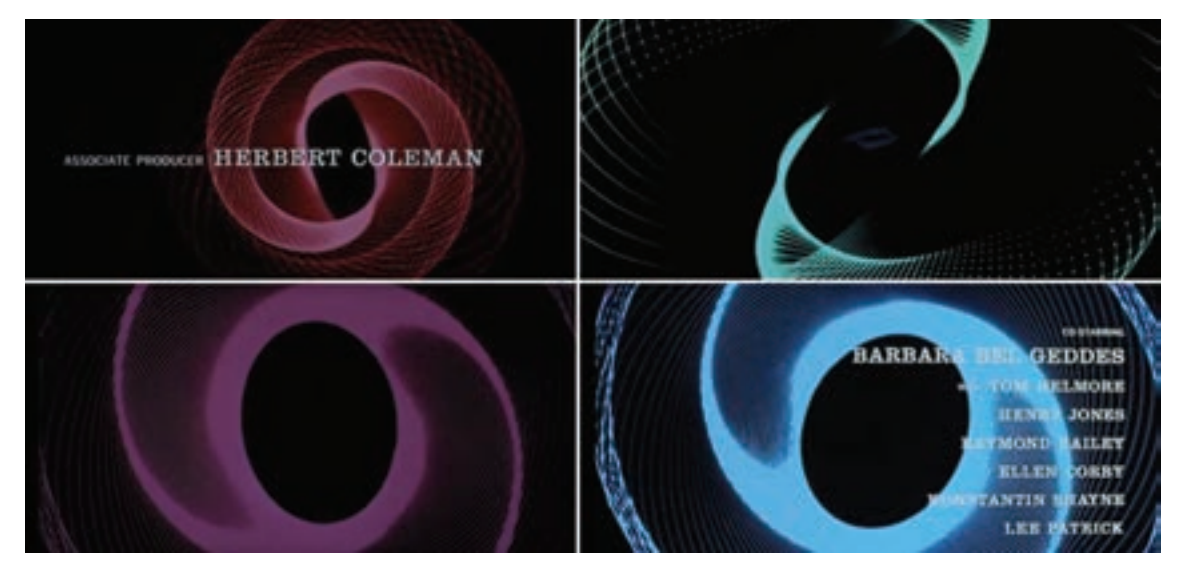

-1 سیستم رادار موشکی: یک رایانه آنالوگ که برپایه عملکرد سامانه پدافند هوایی خودکار طراحی شده بود. جان ویتنی با بهره گیری از این دستگاه مکانیکی توانست دوربین و اشیا را به صورت برنامه ریزی شده حرکت دهد و حاصل کار، تصاویر متحرک بود.  در سال ۱۹۶۸م گروهی از فیزیکدانان و ریاضیدانان شوروی حرکت یک گربه را در رایانه خلق کردند؛ این اولین بار بود که حرکت یک شخصیت در رایانه متحرکسازی میشد.

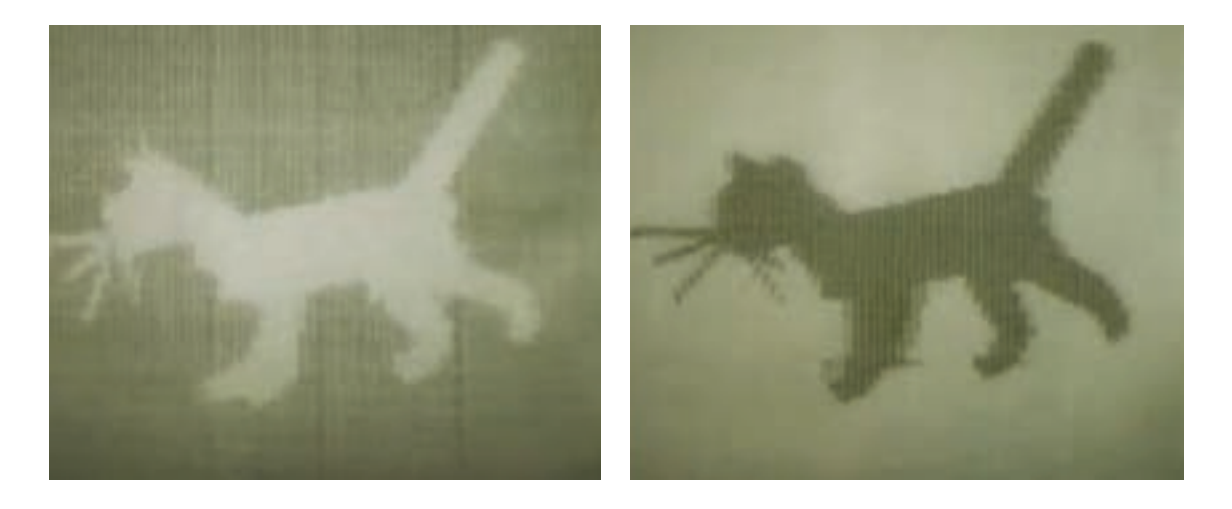

 انجمن ملی فیلم کانادا )NFB )که در حال حاضر یک مرکز معتبر جهانی برای هنر پویانمایی محسوب میشود، در سال ۱۹۷۱م پویانمایی *متا دیتا* را تولید کرد. این فیلم شامل نقاشیهای متحرک شدهای بود که از یک تصویر به تصویر بعد تغییر شکل میداد و یکی از اولین فیلمهایی بود که برای ارائه آن، از رندر استفاده شد.

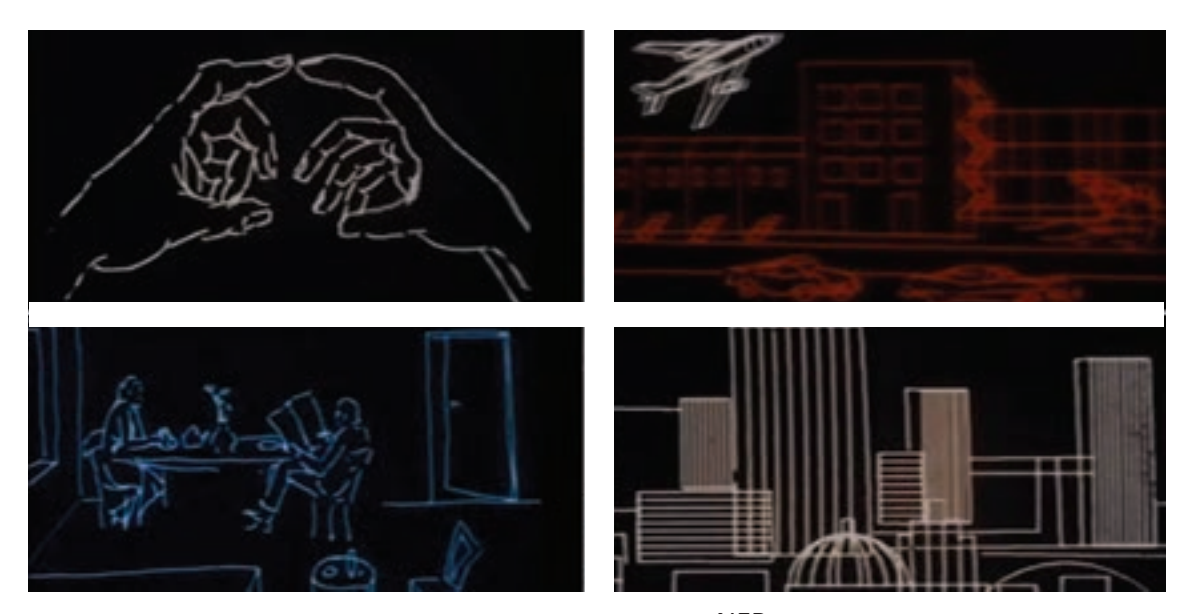

پویانمایی *متادیتا*، انجمن ملی فیلم کانادا (NFB)، ۱۹۷۱،م

در سال ۱۹۸۱م، «کوانتل میراژ`» اولین سیستم رایانهای طراحی شده برای ایجاد و ترکیب فیلم و گرافیک تلویزیونی ۔ بود؛ اما گاهی اوقات نیز برای پویانماییهای فریم به فریم را منتشر کرد. این سیستم رایانهای »box Paint »نام داشت که به سرعت در برنامههای خبری، آب و هوا، میان برنامههای تلویزیونی و آگهیهای تبلیغاتی استفاده شد.

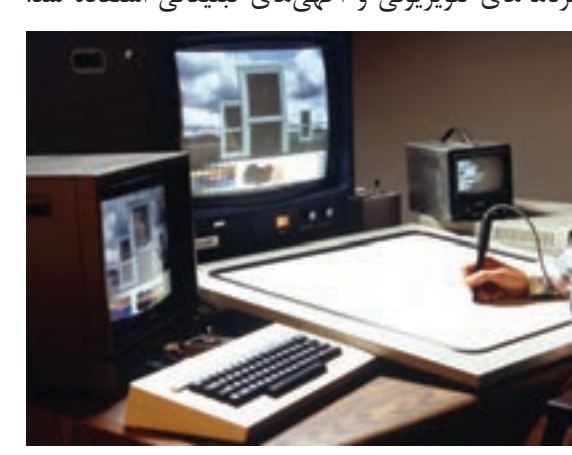

اگر چه این رایانه اساسا یک ابزار طراحی برای تصاویر ثابت نیز استفاده میشد كه پس از انتشار اولیه آن؛ انقالبی در تولید گرافیک تلویزیونی ایجاد شد.

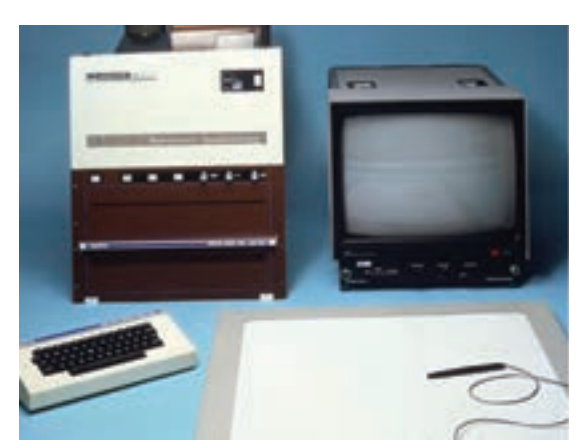

اولین سیستم رایانه ای با نام Box Paint برای طراحی گرافیک تلویزیونی

اواخر دهة۸۰ م، سیستم تولید پویانمایی رایانهای شرکت دورگیری خطی میشدند. سپس طرحها و پسزمینهها را دیزنی ایجاد شد؛ که هدف آن فرایند جوهر و رنگکاری ۔ در نرمافزار با یکدیگر ترکیب میکردند. اولین بار در سال در مرحلهٔ پس از تولید پویانماییهای سنتی، به صورت ۱۹۸۹م در قسمتهایی از پویانمایی سینمایی *پریدریایی* رایانهای بود.

تصاویر متحرک توسط هنرمندان دیجیتالی رنگگذاری و نام *امدادگران: مأموریت زیرزمینی* تولید کرد.

تصاویر طراحی شدة پسزمینه در رایانه، اسکن شده و ً شرکت دیزنی اولین پویانمایی سینمایی کامال رایانهای را با کوچک از این تکنیک استفاده شد و در سال۱۹۹۰م،

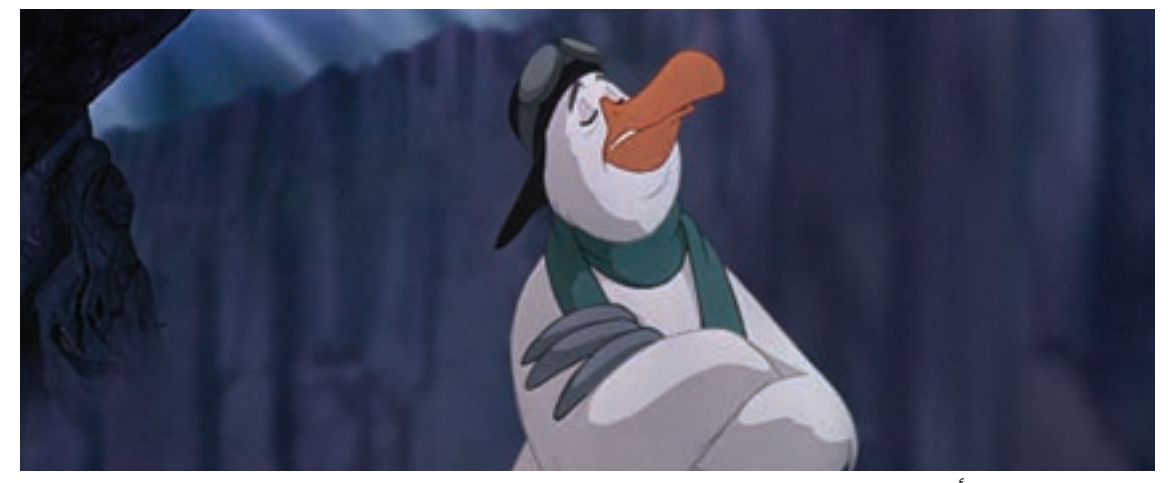

پویانمایی امدادگران: مأموریت زیرزمینی، ۱۹۹۰م

-1 شرکت کوانتل میراژ در سال 1973م توسط فردی به نام پیتر مایکل افتتاح شد. تمرکز اصلی این شرکت ساخت فناوری هایی در جهت تولید برنامه تلویزیونی بود.

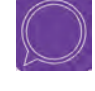

 **گفت و گو: حداقل دو نمونه پویانمایی دوبعدی رایانهای و دو نمونه پویانمایی دوبعدی سنتی را تماشا کنید و در کالس دربارۀ آنها و تفاوت هایی که با یکدیگر دارند گفتوگو کنید. برای گفت وگوی خود می توانید از جدول زیر به عنوان راهنما استفاده کنید.**

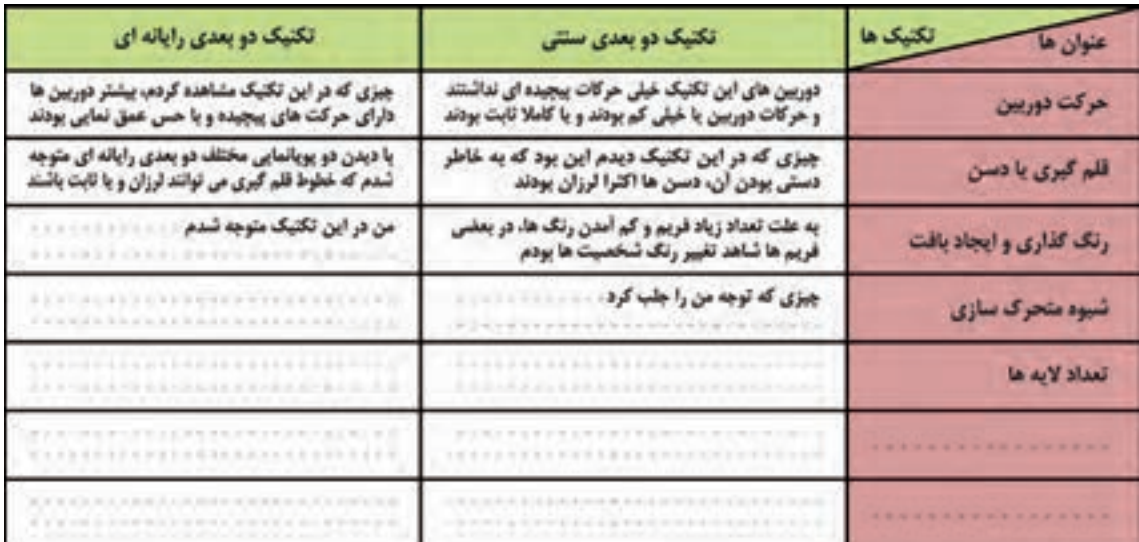

### **کاربرد و تأثیر بودجه، زمان و شکل گرافیک در متحرک سازی رایانه ای**

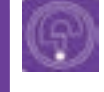

**فكر كنيد: پویانمایی های دوبعدی رایانه ای چه تفاوت هایی با پویانمایی های سنتی دو بعدی دارند؟** 

 **بودجه و زمان:** وقتی زمان تولید یک پروژه زیاد شود ناخواسته هزینههای مالی پروژه نیز زیاد خواهد شد. تهیهکنندگان در یک پروژة پویانمایی بر اساس بودجة خود، زمان تولید را ارزیابی میکنند. مقدار بودجه و مدت زمان تولید پروژه، در انتخاب نرمافزار مؤثر است. به عنوان مثال نرمافزاری مانند Moho یک نرمافزار برای تولیدات انبوه است که میتواند در پروژههای سریالی با بودجه و زمان تولید کمتر مورد استفاده قرار گیرد؛ اما نرمافزاری مانند TV Paint بیشتر برای آثار تجربی و خلاقانه مورد استفاده قرار میگیرد و معمولا تولید با آن، زمان و بودجه بیشتری نیاز دارد.

**گرافیک:** شکل ظاهری و گرافیک پروژه؛ دومین عامل انتخاب نرمافزارهای پویانمایی است. نرمافزارهای گرافیکی بر دو پایه بیتمپ )Bitmap )و وکتور)Vector )که در کتاب طراحی صحنه و فضا با آنها آشنا شده اید، کار میکنند. همانطور که می دانید زمانی که یک تصویر را اسکن میکنیم و یا با دوربین دیجیتال، عکاسی می کنیم، تصویری بیتمپ ایجاد میشود. زمانی که این تصاویر را بزرگنمایی کنیم به تدریج از وضوح آنها کم شده و روی تصویر، چهاروجهی های کوچکی که کوچکترین واحد تشکیل دهندۀ تصویرهستند؛ دیده خواهد شد. به این چهاروجهی ها پیکسل گفته می شود.

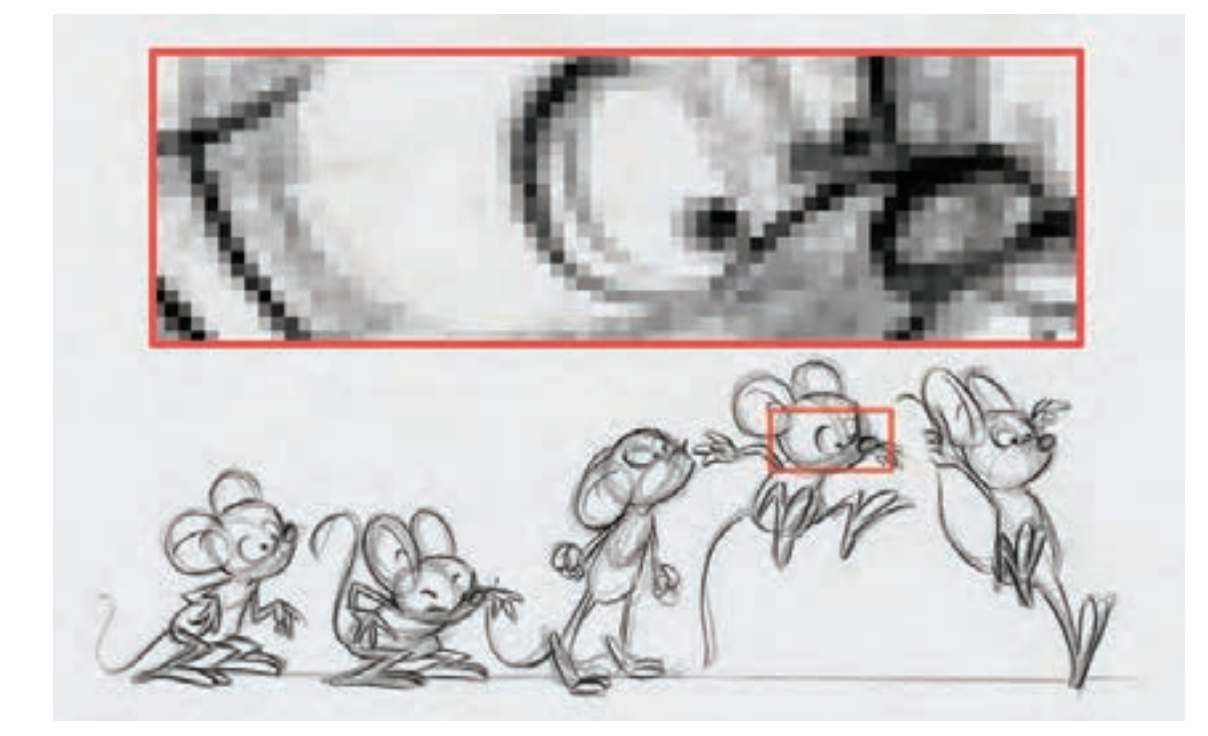

در تصویر باال مراحل حرکت پریدن یک شخصیت، توسط متحرکساز سنتی روی کاغذ طراحی و سپس اسکن شده است. زمانی که در رایانه تصویر را بزرگ کنیم به پیکسلها میرسیم. در حقیقت از کنار هم قرار گرفتن تعداد زیادی پیکسل، تصویر بیتمپ شکل میگیرد.

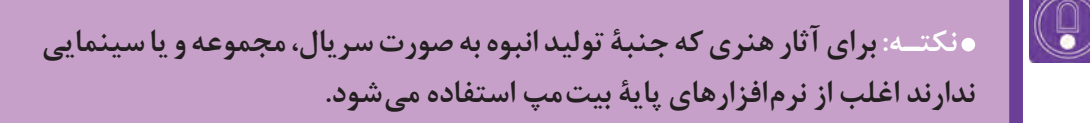

گرافیک وکتور (برداری) روشی در تولید و ذخیرهٔ فایلهای تصویری رایانهای است که بر پایهٔ محاسبات ریاضی عمل میکند. میتوان این تصاویر را تا مقدار زیادی بزرگنمایی کرد، بدون اینکه وضوح و کیفیت آنها کاهش یابد.

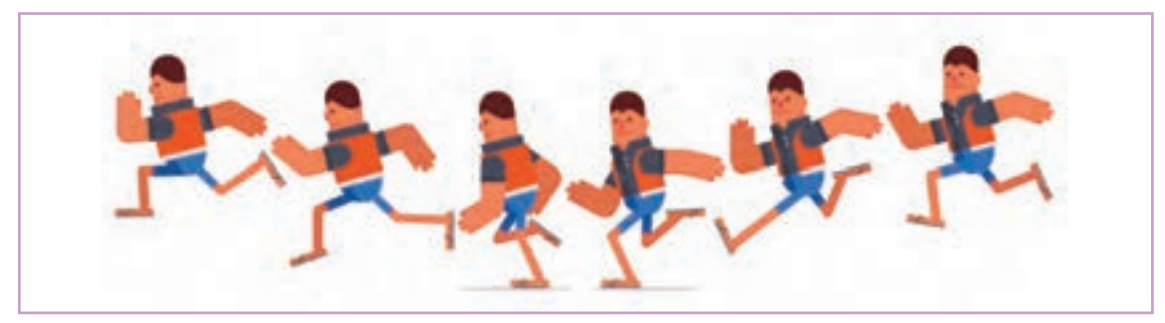

مراحل حرکت یک شخصیت؛ براساس طراحی وکتور

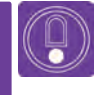

**نکتـه: نرمافزار Paint TV بر مبنای بیتمپ و نرمافزارهای Boom Toon**، **Moho** و **Animate Adobe بر پایه وکتور کار میکنند.** 

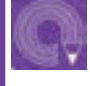

**فعالیت: دو نمونه پویانمایی دوبعدی رایانهای را نام ببرید که یکی بر پایة بیتمپ و دیگری بر پایة وکتور طرحریزی و ساخته شده باشند.**

ز تصاویر بیتمپ معمولا در پروژههایی که با خطوط طراحی دستی و بافتدار اجرا میشوند استفاده می شود و از تصاویر وکتور، برای رسم خطوط بسیار صاف و سطوح تخت و مرتب استفاده میکنند. هنگام پویانمایی بر مبنای بیتمپ معمولا لازم است برای اجرای حرکات، طراحی به صورت فریم به فریم انجام شود. اما برای یک پویانمایی بر پایة وکتور کلیدهای اصلی حرکت، طراحی شده و حرکات میانی توسط رایانه ساخته میشوند. بنابراین شکل ظاهری و گرافیک پروژه در انتخاب نرمافزار تأثیرگذار خواهد بود.

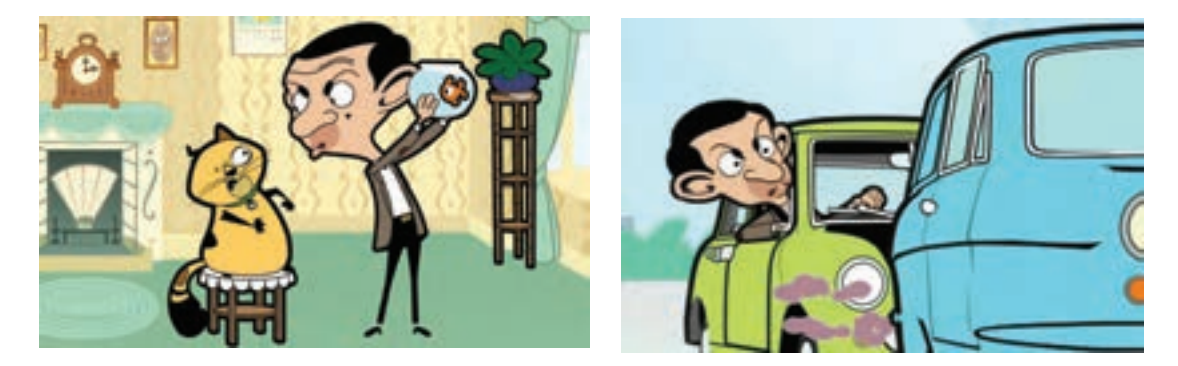

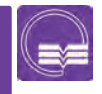

**جست و جو: بودجه، زمان و گرافیک در مجموعة پویانمایی مستربین چه تأثیری در انتخاب نرمافزار آن داشته است؟**

#### **قابلیتهای اصلی نرمافزارها**

**فكر كنيد: نرم افزارهای گرافیکی، تدوین فیلم، نقاشی و... هرکدام امکاناتی مخصوص به خود دارند. این امکانات سبب تفکیک آنها از یکدیگر شده است. نرمافزارهای پویانمایی چه ویژگیهای مشترکی دارند که آنها را از دیگر نرمافزارها متمایز میکند؟**

نرمافزارها از منوها و پنجرههای متفاوتی تشکیل شدهاند، اما دو ویژگی بارز نرمافزارهای پویانمایی دوبعدی که در همه آنها کاربرد یکسانی دارد پنجرههای Timeline و Layer است که در متحرکسازی مورد استفاده قرار میگیرند.

**پنجرة نوار زمان )Timeline)**

نوار زمان (تايملاين) يکی از ویژگیهای مهم نرمافزارهای پویانمایی است که متحرکسازان میتوانند در هنگام تولید، متحرک سازی پروژه های خود را مدیریت کرده و در صورت نیاز به تغییر، نحوة متحرکسازی آن را اصالح کنند.

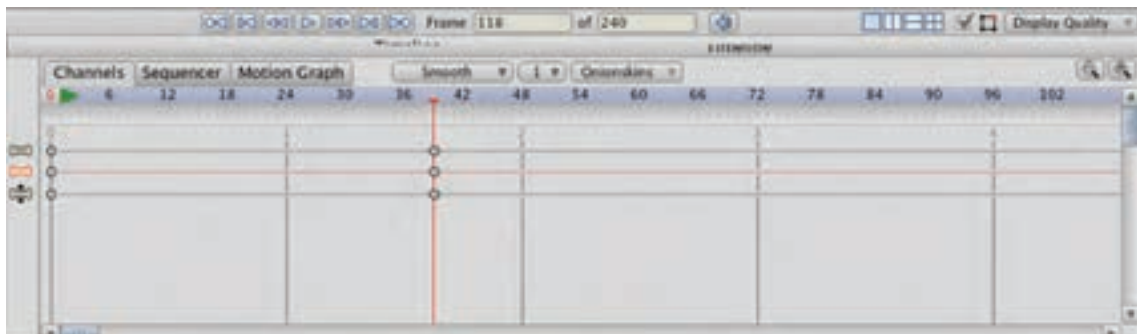

تایم الین نرم افزار Moho

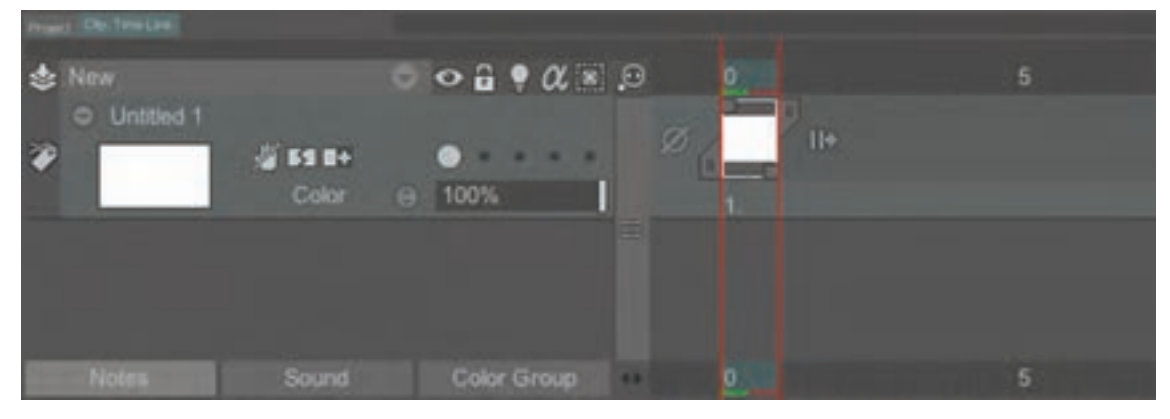

تایم الین نرم افزار Paint TV

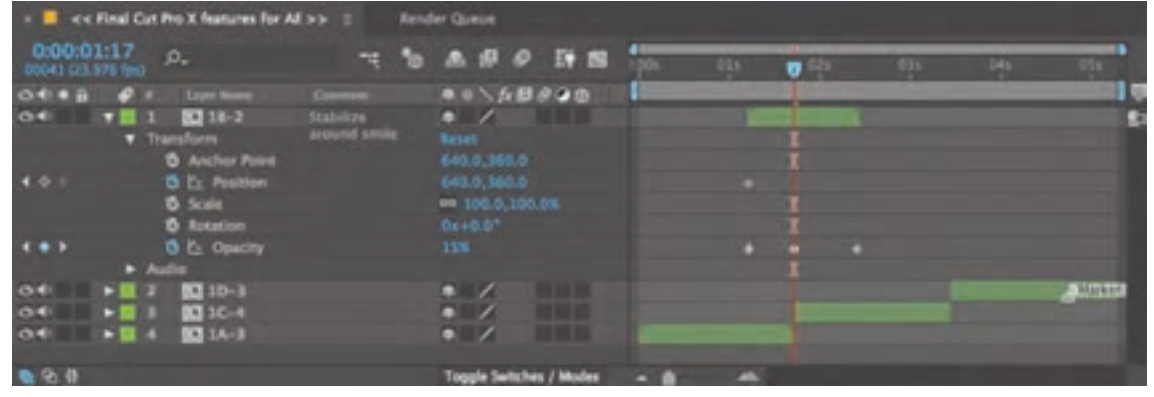

تایم لاین نرم افزار Adobe After Effects

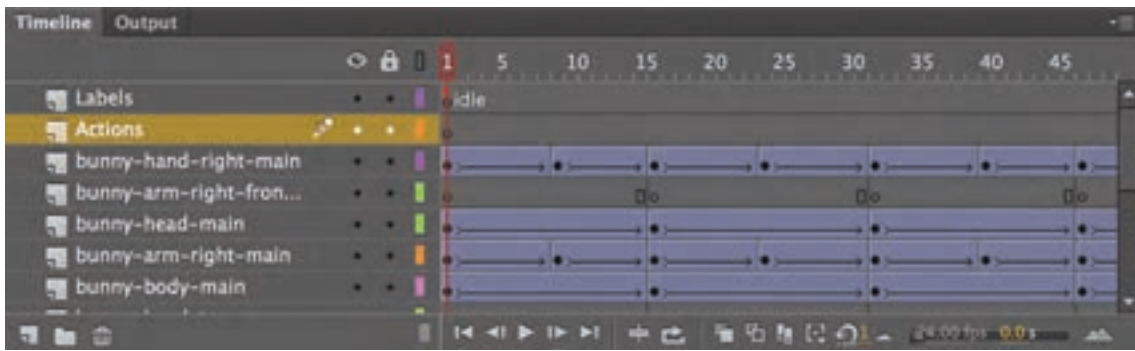

تایم الین نرم افزار Animate Adobe

 هرچند در نرمافزارها، شکل گرافیکی تایمالین با هم کمی متفاوت هستند، اما کاربرد همه آنها یکسان است. تایمالین از یک خط زمانی افقی تشکیل شده است که به کمک آن میتوان زمانبندی پویانمایی را سنجید. همچنین این پنجره شامل یک خط پیمایش زمانی قرمز رنگ است که به آن Slider Time میگویند و متحرکساز به کمک آن میتواند، پالن پویانمایی را مرور کند.

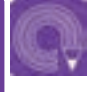

**فعالیت: از لوح فشرده، کتاب، و از پوشه پروژه های آماده، دو پروژه را با نرم افزار Moho و Paint TV باز کنید و در تایم الین هر نرم افزار با استفاده از Slider Time روند متحرکسازیهای آن را مرور کنید.**

#### ---------------**پنجرة الیهها )Layers)** --------------

عملکرد لایهها در نرم|فزارهای پویانمایی مانند طلقهای شفاف سِل در پویانمایی سنتی است. لایهها را معمولا به سه دسته اصلی پیشزمینه، پسزمینه و الیه شخصیت، تقسیم می کنند. شخصیتها میتوانند در بین پیشزمینه و پسزمینه حرکت کنند؛ هر کدام از این سه دسته میتواند شامل چندین الیه باشد، به عنوان مثال برای طراحی یک صحنه از نمایی خیلی دور یا خیلی باز (E.L.S)، هر کدام از بخشهای آسمان، کوهها و درختان می توانند در لایههای جداگانه ترسیم شوند.

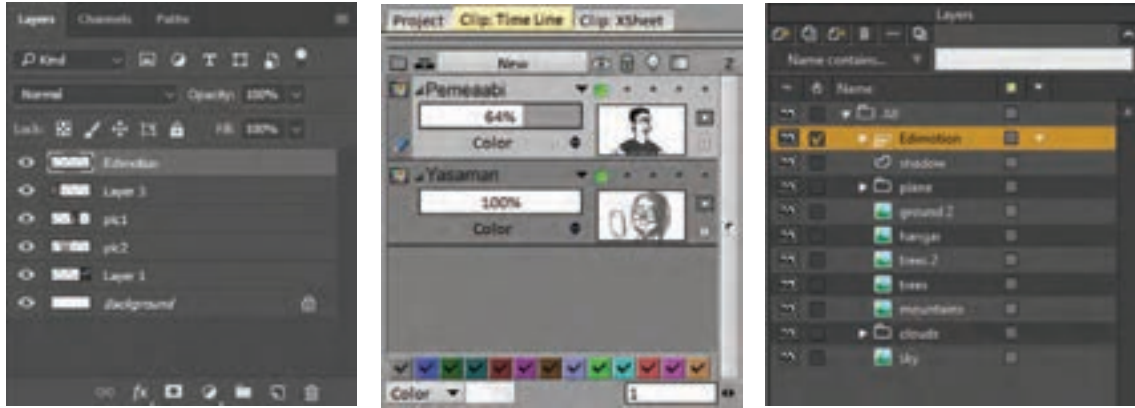

پنجرة الیهها در نرمافزارهای مختلف

هرچند شکل پنجرة الیهها در نرم افزارهای مختلف با هم متفاوت است اما حذف و اضافه کردن الیهها، تغییر نام الیهها، کپی گرفتن از الیه و عالمتگذاری آنها به وسیله رنگ، از جمله ویژگیهای مشترک آنها است.

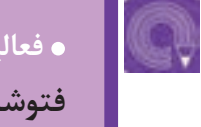

**فعالیت: تصویر منظرهای ساده با پیشزمینه، شخصیت و پسزمینه را در نرمافزار فتوشاپ، مطابق تصویر زیر در چند الیة مختلف طراحی و اجرا کنید.**

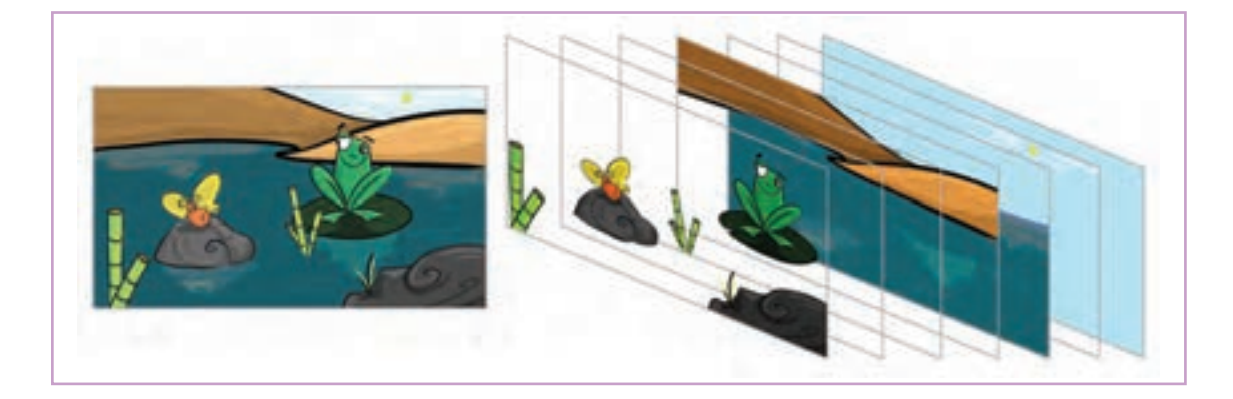

#### **تنظیمات مشترک پروژه های پویانمایی**

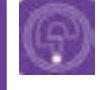

**فكر كنيد: یک نقاش با توجه به اندازة بوم، دست به خلق یک اثر هنری میزند و با توجه به ابعاد کادر، ترکیببندی میکند. در یک اثر پویانمایی غیر از ابعاد کادر چه عوامل دیگری در فرمت اثر دخیل هستند؟**

#### **تعداد فریم برثانیه rate Frame**

قبل از شروع تولید پویانمایی رایانهای باید به نکات زیر توجه کرده و بر اساس نوع کار، پروژه خود را تنظیم کنیم. هر فیلم یک توالی از تصاویر ضبط شده است که با یک سرعت معین پخش میشوند. بر اثر ماندگاری تصاویر در ذهن و افتادن این تصاویر به صورت مداوم پشت سر همدیگر؛ چشم، این تصاویر را به صورت یک حرکت مداوم می بیند. برای پخش تلویزیونی در ایران از ۲۵ فریم در هر ثانیه استفاده میشود كه ممکن است در هر ثانیه، ۲۵ تصویر متفاوت پخش شود و یا پنج تصویر، هر کدام پنج بار پشت سرهم تکرار و نمایش داده شوند.

**نکتـه: Sampel به معنای نمونه است، به تعداد دفعات تکرار تصاویر نمونه که متوالی هستند، »rate Sample »میگویند.**

**گفت و گو: rate Sample پویانماییهای سنتی و رایانهای را مقایسه کنید و در مورد آنها گفتوگو کنید. برای این کار می توانید با یک نرم افزار پخش فیلم، نمونه های ذکر شده را به صورت فریم به فریم جلو ببرید و تعداد دفعات تکرار فریم ها را مرور کنید.**

برای مثال نسخهٔ قدیمی و نسخهٔ جدید پویانمایی *پلنگ صورتی* را تماشا کنید. در نسخهٔ قدیمی این پویانمایی که به شیوة سنتی ساخته شده است، حرکات کمی »تیک دار« است. علت این امر آن است که rate Sample آن، دو فریم است یعنی هر فریم دوبار تکرارشده است؛ اما در نسخه جدید آن که به صورت رایانه ای اجرا شده است، از rate Sample فقط یک بار استفاده شده است که نتیجة آن این است که حرکات شخصیت ها نرم و بدون تیک است. **نسبت تصویر )ratio Aspect )**

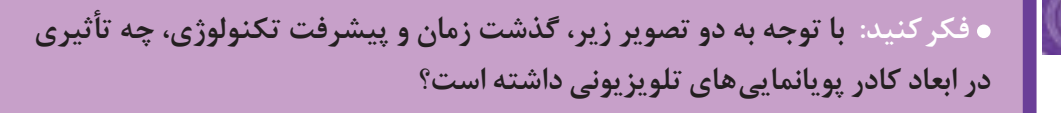

نسبت طول و عرض کادر بستگی به فرمت رسانة پخش کنندة آن یعنی تلویزیون، سینما و یا رسانه های جدید مانند تلفن همراه و... دارد که با یکدیگر متفاوت می باشند. مرسومترین این کادرها نسبت۴:۳ )چهار به سه( و ۱۶:۹)شانزده به نه) است.

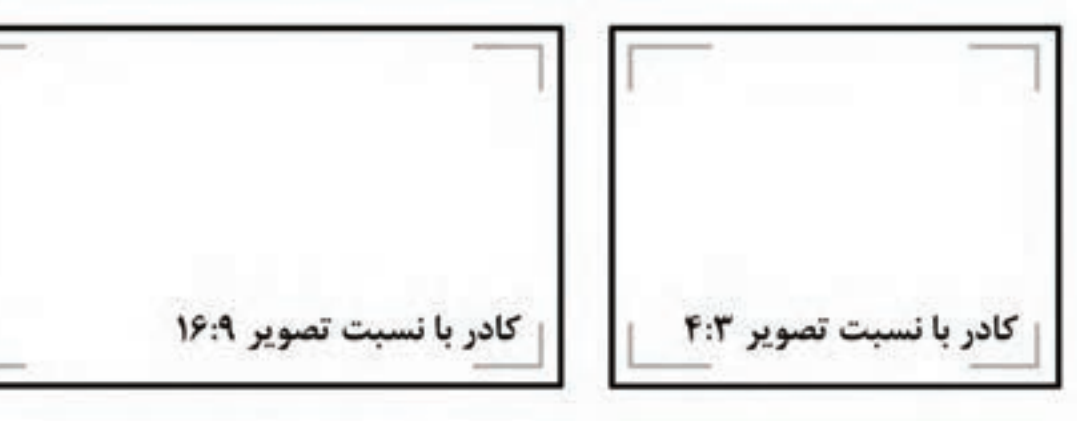

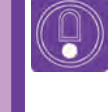

**نکتـه: امروزه برای پویانماییهای تلویزیونی بیشتر از کادرهای 16:9 استفاده میشود.**

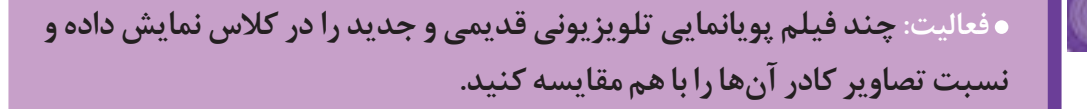

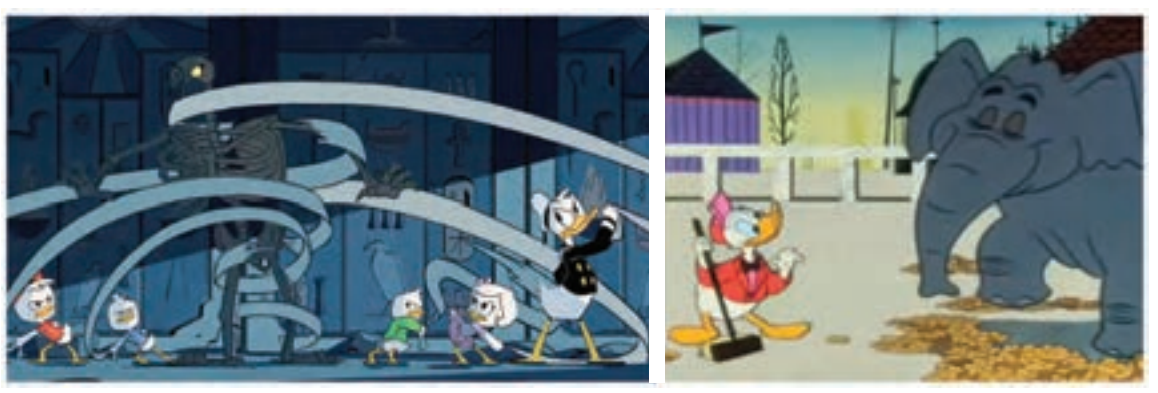

کار برای بادام زمینی (Working for Peanuts)، اثر جک هانا، 1953م

م*اجرای اردک* (Duck Tales)، جیم ماگون، ۱۷ ° ۲م

#### **ابعاد تصویر )Dimensions)** --------------

واحد اندازهگیری ابعاد تصاویر دیجیتالی پیکسل است. هرقدر تعداد پیکسلهای عمودی و افقی کادر یک پروژه بیشتر باشند طبیعتا از وضوح بالاتری برخوردار است. برای تولیدات پویانمایی معمولا از کادرهایی با ابعاد استاندارد استفاده مے شود.

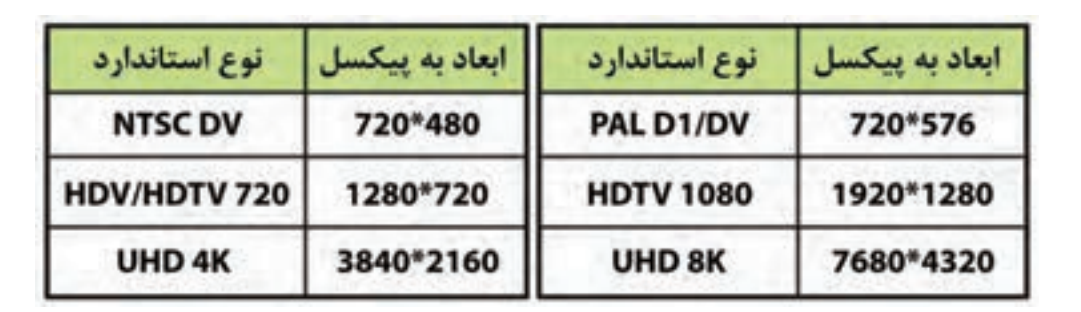

**نکتـه: برای تولید آثار هنری و جشنواره ای بهتر است از ابعاد NTSC استفاده**  نشود، زیرا پخش جشنوارهها معمولا بر روی پردههای سینمایی انجام می *گ*یرد. **برای این آثار ابعادHDV و HDTV مناسب تر هستند.**

#### **مدت زمان پروژه )Duration)**--------------

 مدت زمان هر پالن از یک فیلم پویانمایی به زمانبندی کارگردان در مرحله استوری برد بستگی دارد. بنا به نظر کارگردان طول هر پالن بر اساس بیان و اهمیت آن در داستان متفاوت میباشد و در هنگام تولید پروژه، باید به آن دقت کرد. سازندگان پویانمایی برای این که تایمالین قابل دسترستری داشته باشند، میتوانند به صورت موقت از قسمت تنظیمات پروژه نرمافزارها، مدت زمان پروژه خود را کوتاه در نظر بگیرند.

**نکتـه: در برخی از نرم افزارها مانند TVPaint، طول نوار زمان )تايمالين( هر پالن در داخل پروژة کلی، با پالنهای دیگر متفاوت است.**

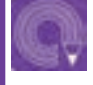

 $\left( 0\right)$ 

**فعالیت: در نرمافزارهای Moho و Paint TV یک پروژه جدید سی ثانیهای را بر پایه تولید پویانمایی تلویزیونی تنظیم کرده و از هر چهار مورد تنظیمات مشترک پروژه های پویانمایی استفاده کنید.**

### **روش مرتبسازی پروژه**

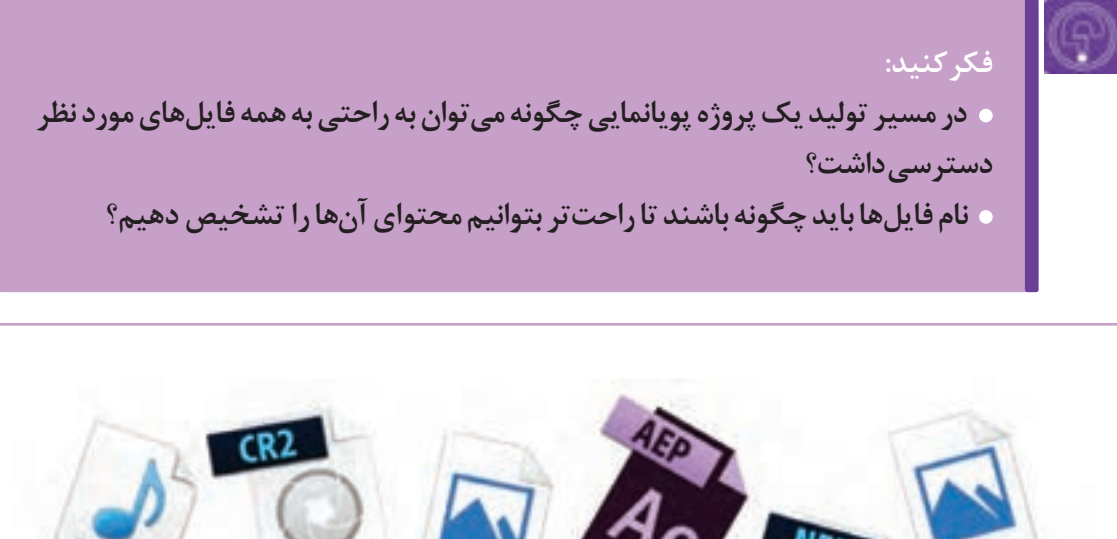

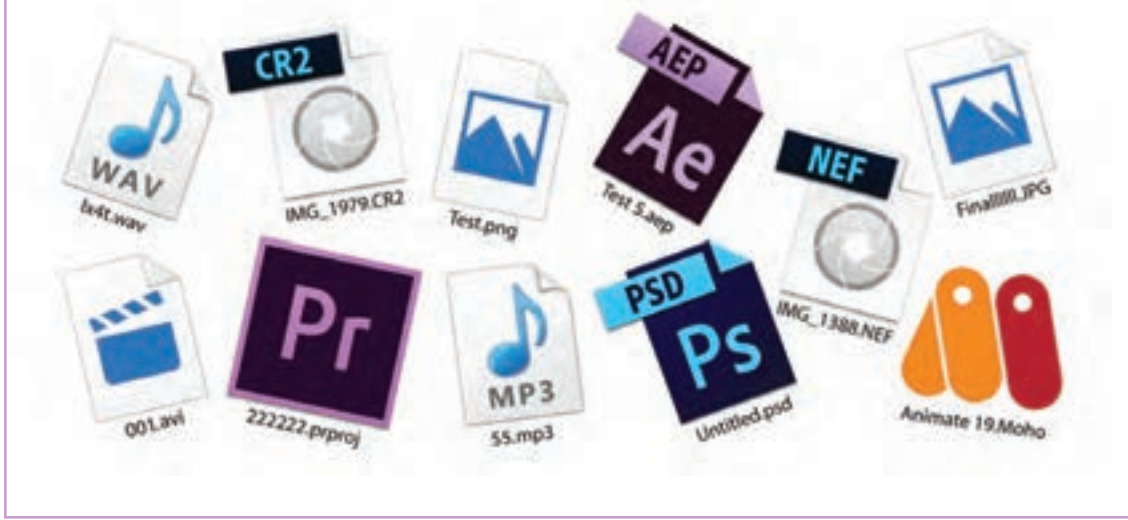

تعدادی فایل صوتی، تصویری و نرمافزاری با نامگذاری نامناسب

در روند ساخت پویانمایی با رایانه؛ معمولاً حجم دادهها بسیار زیاد میشود. به طور مثال تعداد طرحها، چه به صورت دستی روی کاغذ طراحی و سپس اسکن شده باشند و چه به صورت نرمافزاری با قلم نوری طراحی شده باشند، زیاد خواهند بود. این حجم زیاد تصاویر و همچنین تعداد زیاد صداهایی که قرار است به فیلم افزوده شوند، سبب سردرگمی کاربران رایانه میشود و ممکن است نتوانند به راحتی فایلهای مورد نیاز خود را پیدا کنند. به این منظور کاربران رایانه میبایست ابتدا برای تمامی فایل های خود نام مناسب انتخاب کنند و برای هر پروژه، یک پوشه مجزا ایجاد کنند و سپس همه فایل های مختلف از جمله تصاویر، فایلهای نرمافزاری، ویدئوها، صداها و... را به داخل آن پوشه منتقل کرده و دسته بندی کنید.

#### **مراحل مرتب سازی پروژه**--------------

 **گام اول:** در آغاز، یکی از درایوهای رایانه را تعیین و پوشهای به نام Projects را در آن ایجاد كرده و سپس تمامی پروژههای جدید را در آن پوشه بسازید. Local Due (D) فایل های ترم افزارها

 **گام دوم**: برای ساخت یک پروژة پویانمایی یک پوشه با نام پروژة مذکور داخل پوشه Projects بسازید.

 **گام سوم:** در داخل پوشه ای که به نام پروژة مورد نظر ساخته اید، پوشههایی را با نامهای مرتبط برای تصاویر، فایلهای ویدیویی، فایلهای نرمافزاری، صداها و... به صورت جداگانه ایجاد کنید. این کار بستگی به نوع پروژه دارد؛ گاهی پروژهٔ مورد نظر به صورت کاملاً بیصدا است؛ در این صورت نیاز به ساخت پوشهای برای صداها نیست. گاهی برای ساخت یک پویانمایی از چند نرمافزار مختلف استفاده میشود؛ بهتر است برای فایلهای هر نرمافزار، یک پوشة مخصوص ایجاد كرد.

 $\left(\begin{smallmatrix} 0\ 0\end{smallmatrix}\right)$ 

**نکتـه: مرتبسازی پروژه؛ یک کار کام ًال سلیقهای است و شما برای طبقهبندی فایلها آزاد هستید. افراد حرفهای پروژههای خود را طوری مرتبسازی میکنند که اگر پس از مدتها دوباره به آن نیاز داشته باشند، همه فایلها به راحتی در دسترس باشند.**

## **واحد یادگیری ا**

**شايستگي: جلوههای تكمیلی و تركیببندی**

## **گفت و گو:**

- **در تصاویر پویانمایی سینمایی نام تو چه چیزهای دیگری غیر از شخصیتها و فضاها به این تصاویر هویت بخشیده و به جذاب شدن بیشتر آن ها کمک کرده است.**
- **چند پویانمایی دوبعدی رایانه ای دیگر ببینید و در مورد این ویژگی ها که به کامل شدن حس تصویر کمک می کنند، با دوستان خود گفت وگو کنید.**

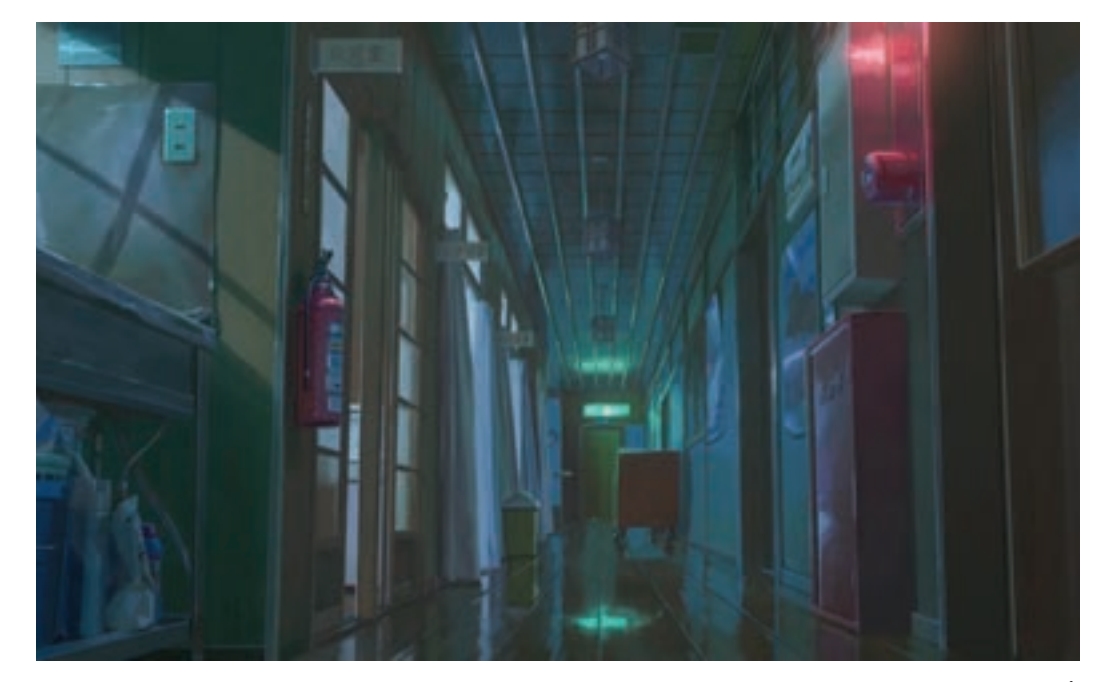

تأثیر نور بر روی محیط و جذابیت دادن به فضا

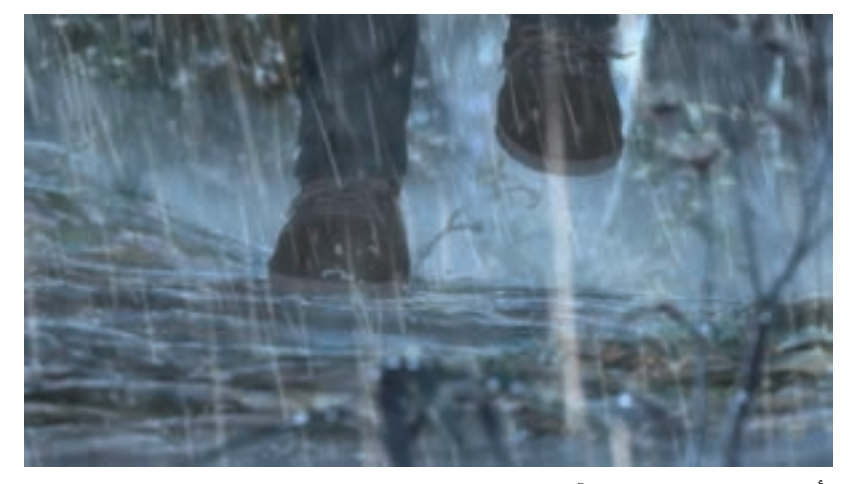

تأثیر بارش رگبار و پاشیدن آب، با کوبیده شدن پاها بر روی زمین و ایجاد حس هیجان

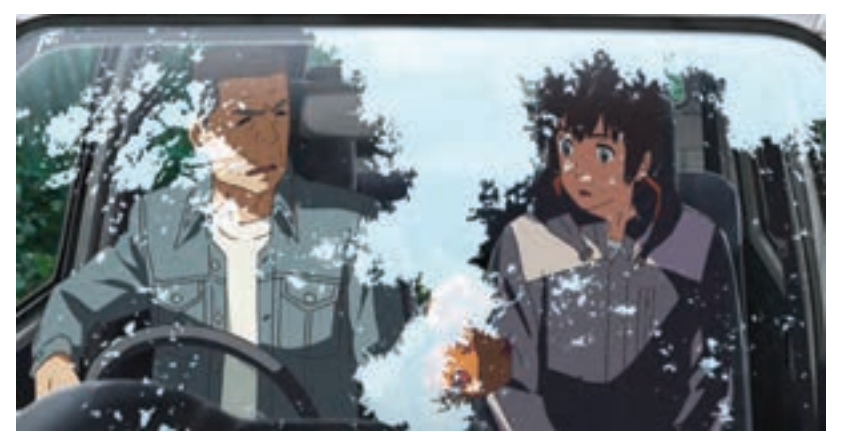

تأثیر بازتابش طبیعت بر روی شیشة اتومبیل و نمایش زمان ظهر

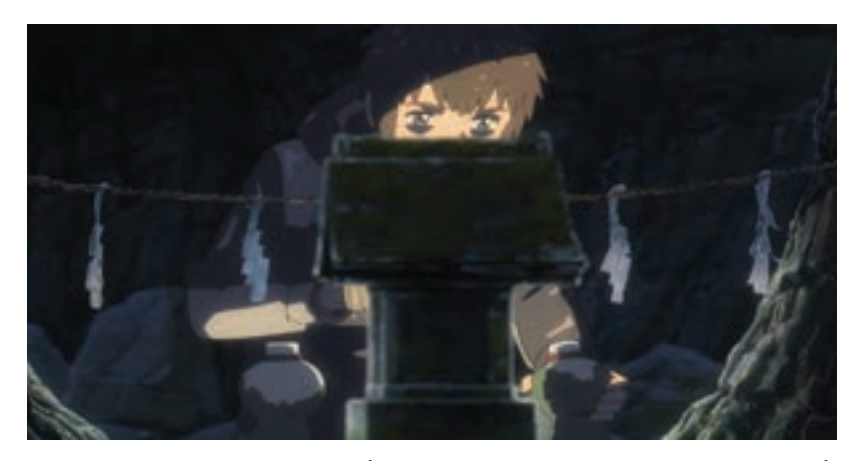

تأثیر نورپردازی نقطه ای روی تمرکز بیننده بر نقاط تأکید

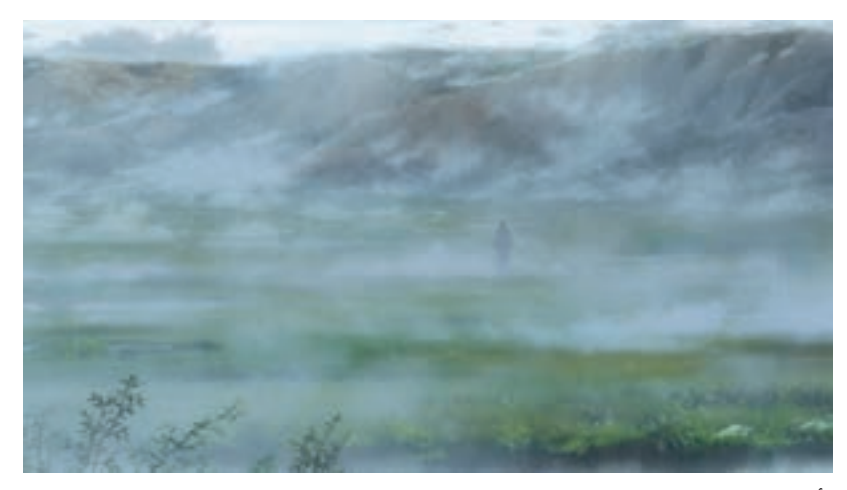

تأثیر مه بر روی نشان دادن حس تنهایی شخصیت

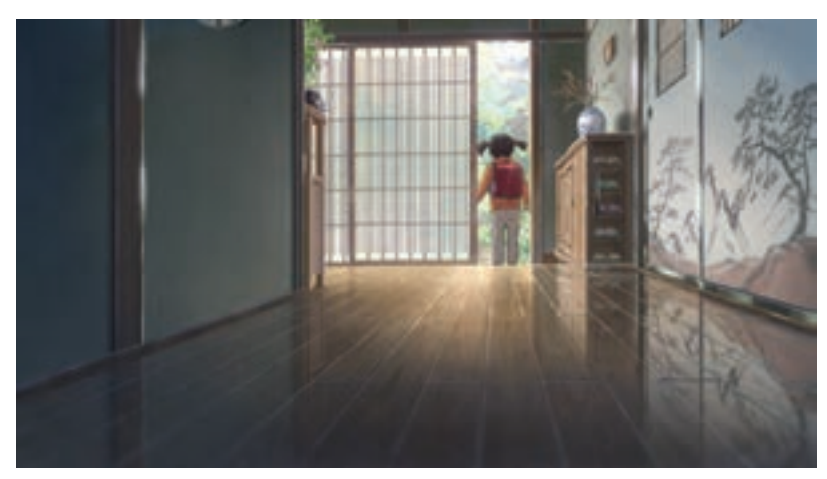

تأثیر انعکاس دیوار بر روی سطح برای نمایش تمیزی محیط

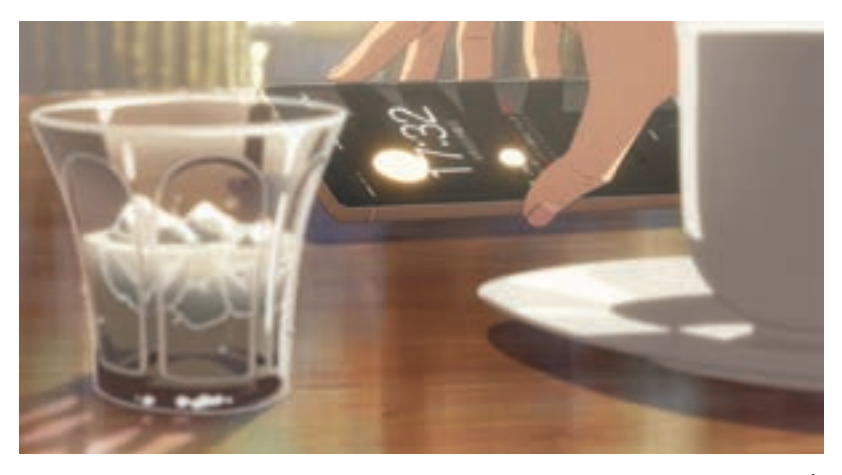

تأثیر جنسیت شیشه و بازتابش نور بر روی سطوح شیشه ای، برای درک بهتر بیننده از فضا

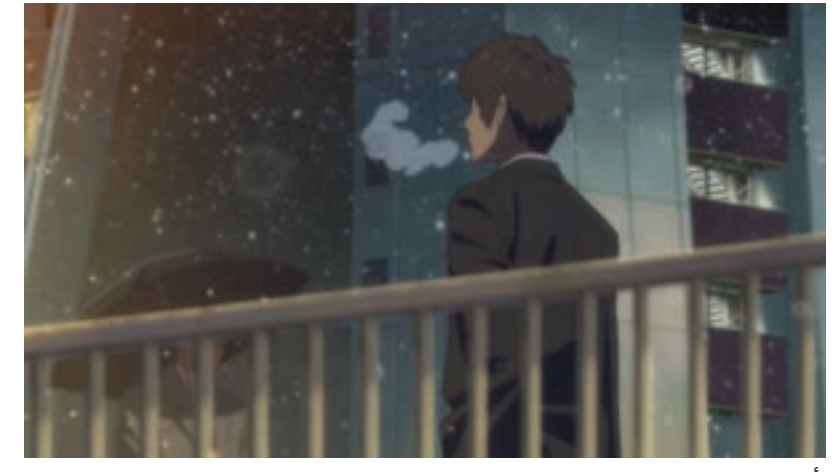

تأثیر نمایش برف و بخار دهان شخصیت برای القای حس سرما

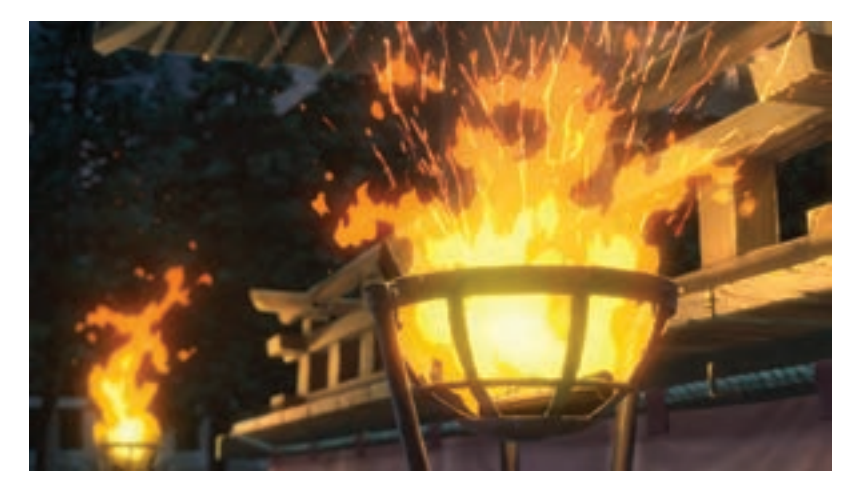

تأثیر رنگ گرم و نمایش شعله های آتش برای القای حس گرما

بوده است؛ این جلوهها به فیلمساز کمک میكنند تا آنچه در دنیای واقعی وجود ندارد را به فیلم بیفزاید و به بیننده کمک میکند تا به لحاظ بصری حس تازهای را تجربه کند. عالوه بر این، به کارگردان این امکان را می دهد که مصنوعی به صحنه، انجام می شده است.

صنعت فیلم سازی از ابتدا به انواع جلوههای تکمیلی وابسته م جلومهای طبیعی را که به خاطر محدودیتهایی که در تولید وجود دارند، به صورت مصنوعی به فیلم اضافه کند. برای ِ مثال افزودن مه به صحنه زمانیکه صحنه مهآلود نیست با جلوه ای نظیر چرب کردن لنز دوربین و یا بخار و دود

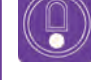

**نکتـه: جلوههای تکمیلی تصویری به دو دسته تقسیم میشوند: جلوههای ویژه Effects Special و جلوههای بصری Effects Visual.** 

> جلوههای ويژه (Special Effects)به آن دسته از جلوههایی گفته میشود که شامل تغییراتی در هنگام تصویربرداری است و به کمک ابزارهای واقعی و مکانیکی در مرحلة تولید )Production )به وجود میآیند و با عالمت اختصاری )SFX )نمایش داده میشوند. جلوههاي بصري )Special بصری آموزش داده خواهد شد.

Effects )به فرایندی اطالق میگردد که در مرحلة پس از تولید )Production Post )و بیشتر با کمک رایانه، برای تغییر در تصاویر صورت میگیرد و آن را به اختصار )VFX) میگویند. در این بخش کاربرد چند نمونه از جلوههای

### **روش نورپردازی )Lighting )رایانه ای**

**فكر كنيد: بدون وجود نور چیزهای پیرامون ما چگونه دیده میشدند؟**

نور سبب دیدن اشیا و احجام می شود و این احجام و محیط خالی بینشان، فضا را تعریف میكنند. استفاده از نور و نورپردازی، یکی از جلوههای تکمیلی پویانمایی است که بخشی از آن مربوط به تولید و بخشی دیگر مربوط به مرحله پس از تولید است. نور در پویانمایی کاربردهای مختلفی نظیر نشان دادن عمق و حجم، ایجاد حس و بیان داستانی، ایجاد طرحهای سیاه و سفید و... دارد.

#### **ماهیـت نور** ---------------------

نوری که بر روی شخصیتها تابانده میشود میتواند حسهای متفاوتی را به بیننده القاء کند، به طوری که مفاهیم داستانی را کامل می کند؛ معمولاً این انتقال احساس توسط نورپردازی به چهار طریق انجام میشود.

نوعی نورپردازی که در آن از نورهای شدید استفاده میشود. برای مثال آفتاب ظهر دارای نور سخت با سایههای کاملاً مشخص، تند، و کنارههای واضح است. **نورپردازی سخت**

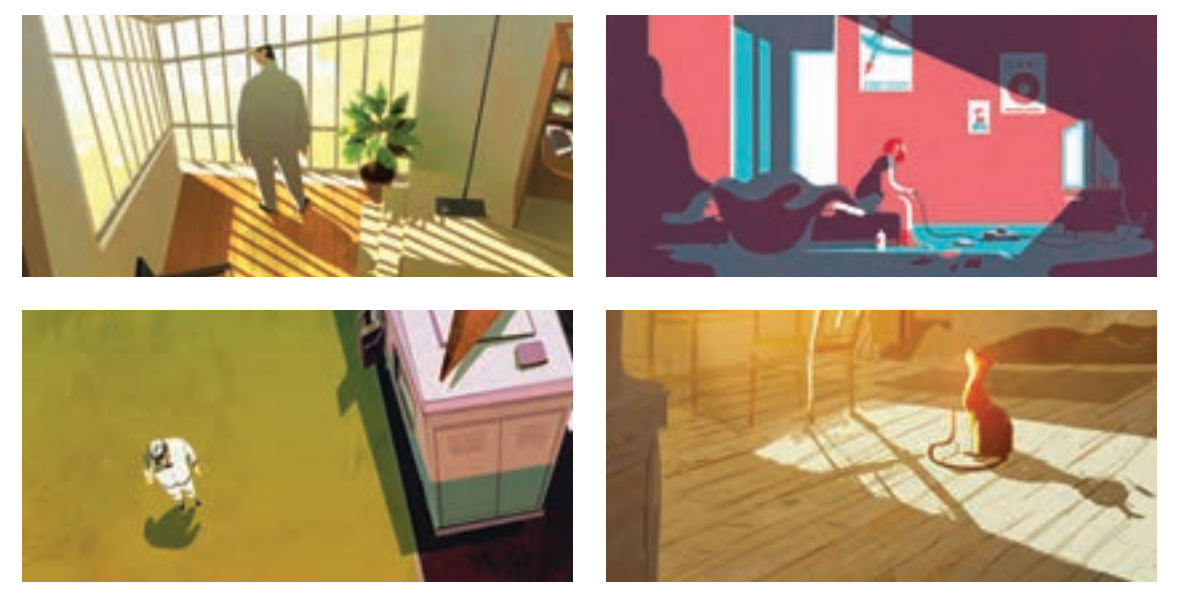

در نورپردازی نرم، روشناییها پخش هستند و شدت نور به نسبت نورپردازی سخت کمتر و مالیمتر است. برای مثال؛ نور آسمان ابر آلود، دارای خطوط و بافتهای نرم، پخش شدگی نور بیشتر و تضاد مالیمتری بین نور و سایه است و کناره های سایه ها وضوح کمتری دارد. **نورپردازی نرم**

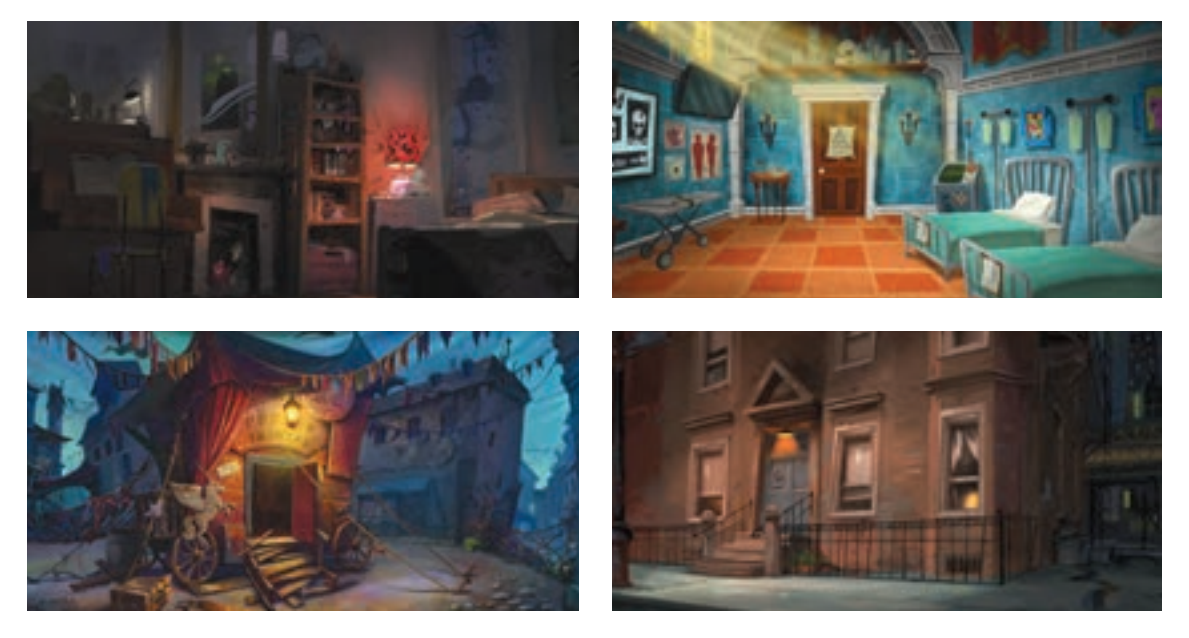

**فعالیت: مطابق تصویر زیر، در نرمافزار فتوشاپ با یک شکل ساده، دو نوع نورپردازی سخت و نرم را ایجاد کنید.**

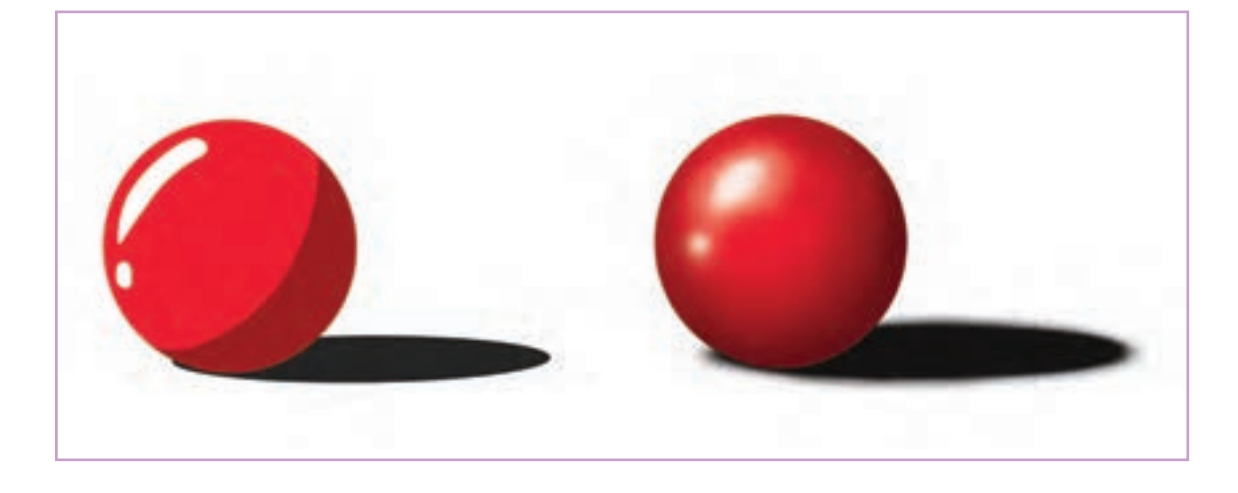

 **رنگ نور :** رنگها حاوی پیامهای مختلفی هستند و میتوانند در معنا و مفهوم فیلم تأثیرگذار باشند. در تصاویر زیر که نماهایی از پویانمایی شیرشاه است؛ رنگهای سبز و قرمز در نورپردازی، کمک شایانی کرده است تا حس پلیدی و خشونت به مخاطب منتقل شود.

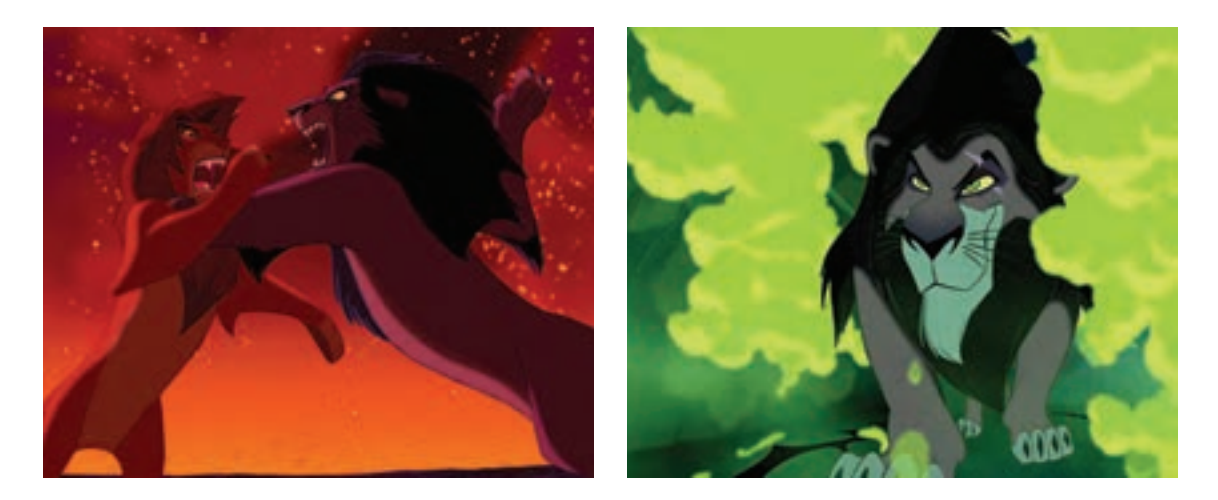

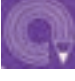

**فعالیت: دو پالن از چند پویانمایی را بیابید که رنگ در نورپردازی صحنههای آن، بر روی مفهوم تصاویر تأثیر گذاشته است.**

ش**دت نور:** زیادی یا کمی نور بر روی شخصیتها و حالتهای درونی آنها تأثیر میگذارد. معمولا از نورهای کم برای حس سردی، غم یا تنهایی و از نورهایی با شدت زیاد برای حس هیجان، ترس یا خشونت استفاده میشود. شدت نور سبب ایجاد نورهای سخت و نرم می شود.

 **جهت نور:** مسیری که نور به شیء میتابد را جهت نور میگویند که تغییر آن بر روی چهرة شخصیتها میتواند تا حد زیادی بر روی هویت آنها تأثیر بگذارد.

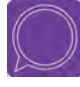

**گفت و گو: تصاویر زیر که دو نما از پویانمایی سینمایی الک پشت قرمز را نمایش می دهد را با دقت تماشا کنید و در مورد ماهیت نور آن با توجه به آنچه فرا گرفته اید؛ گفت وگو کنید.**

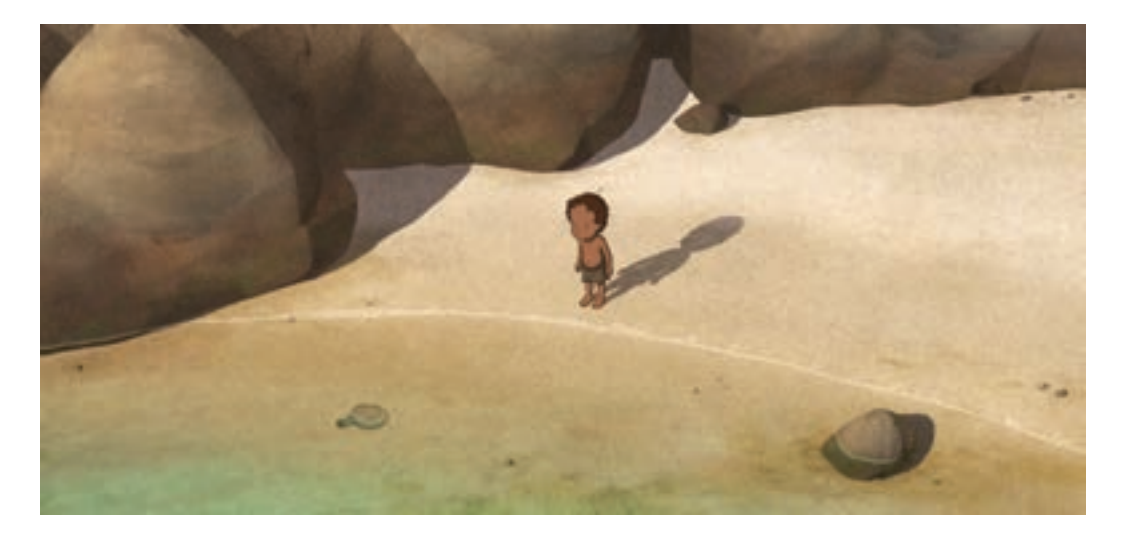

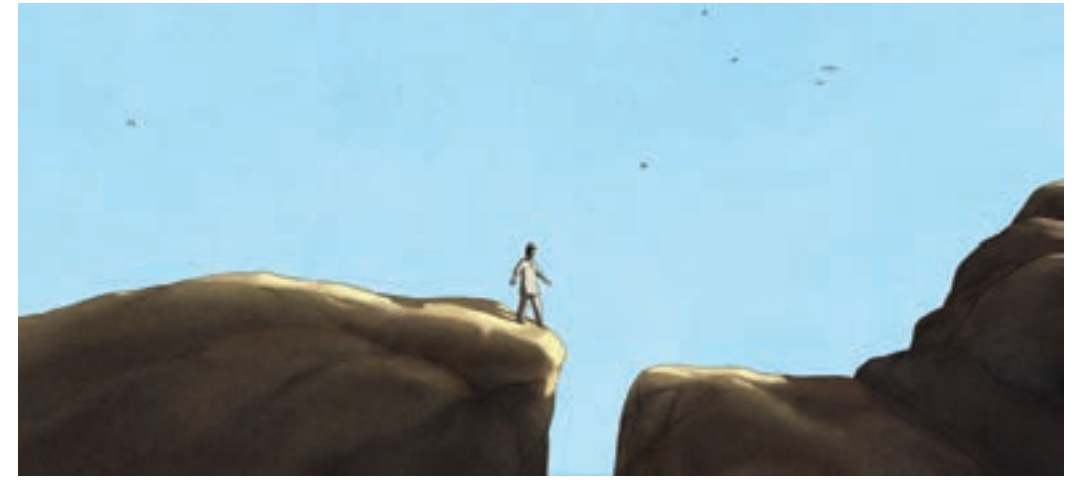

### **جهتهای مختلف نور**

**نور از پشت:** این نور از پشت شخصیت به آن میتابد و اگر همراه دیگر نورها نباشد اثری ضد نور خواهد داشت و سوژه را تاریک و تیره میکند.

همچنین کمک میکند خطوط مرزی مشخص شده و سوژه از پسزمینه جدا شود. در این حالت شخصیت به درستی دیده نمیشود و حس کنجکاوی بیننده را ترغیب میکند. برای رازآلود کردن فضا، شخصیت ها و رفتارهای آنها و یا ایجاد تعلیق، از اینگونه نورپردازی در پالنها استفاده می شود.

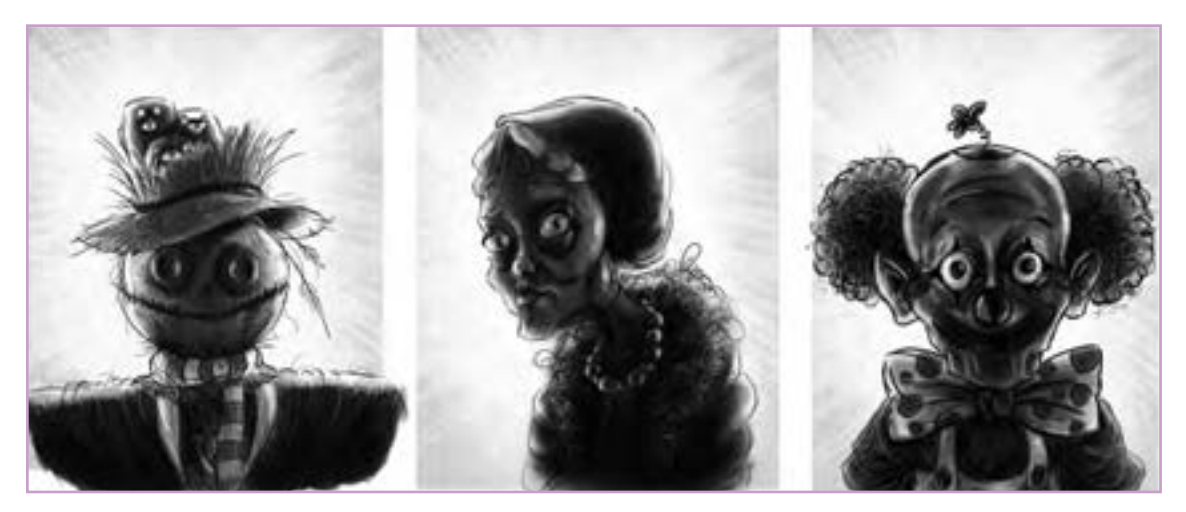

نمونه نورپردازی از پشت

**نور از پایین:** نوری است که از روبه رو و از پایین به سوژه میتابد؛ برای مثال نور چهره کسی که در کنار آتش نشسته و نور آتش از پایین بر چهره او میتابد. از آنجا که نورپردازی از پایین، چهره را تحریف می کند، ممکن است برای افزایش ترس در صحنة خلق وحشت از اینگونه نورپردازی استفاده شود.

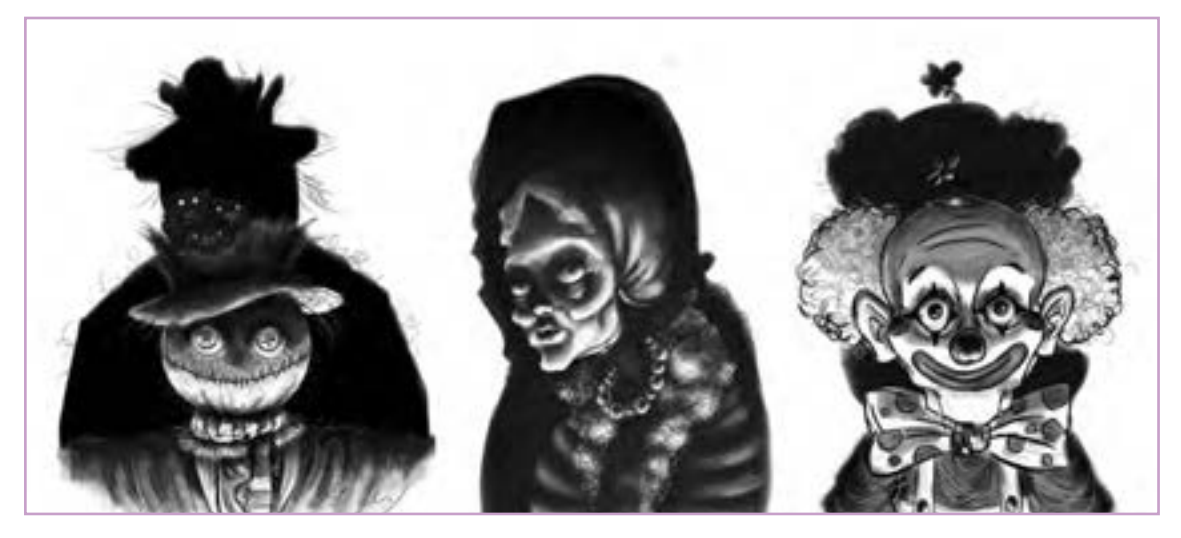

نمونه نورپردازی از پایین

**نور باال:** نوری که از روبه رو و از باال به سوژه میتابد. این نور اگر بر چهرة بازیگر بتابد استخوانبندی صورت او را به خوبی نشان میدهد، به همین خاطر هر گاه فیلمساز بخواهد حالت چهره و حس موجود در چهره بازیگر، نمایان شود از این نور استفاده میکند.

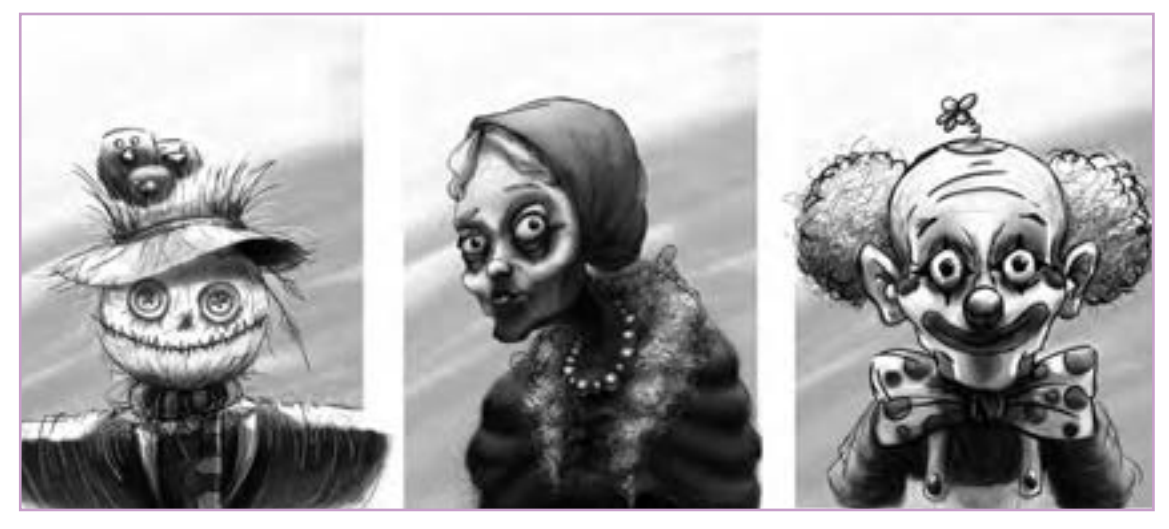

نمونه نورپردازی از باال

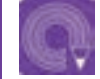

**فعالیت: در نرمافزار فتوشاپ شخصیت ساده ای مانند شخصیت زیر را طراحی کرده و سپس با کمک ماسک کردن و قلمها، مطابق تصویر نمونه، آن را از جهات مختلف سایهپردازی کنید.**

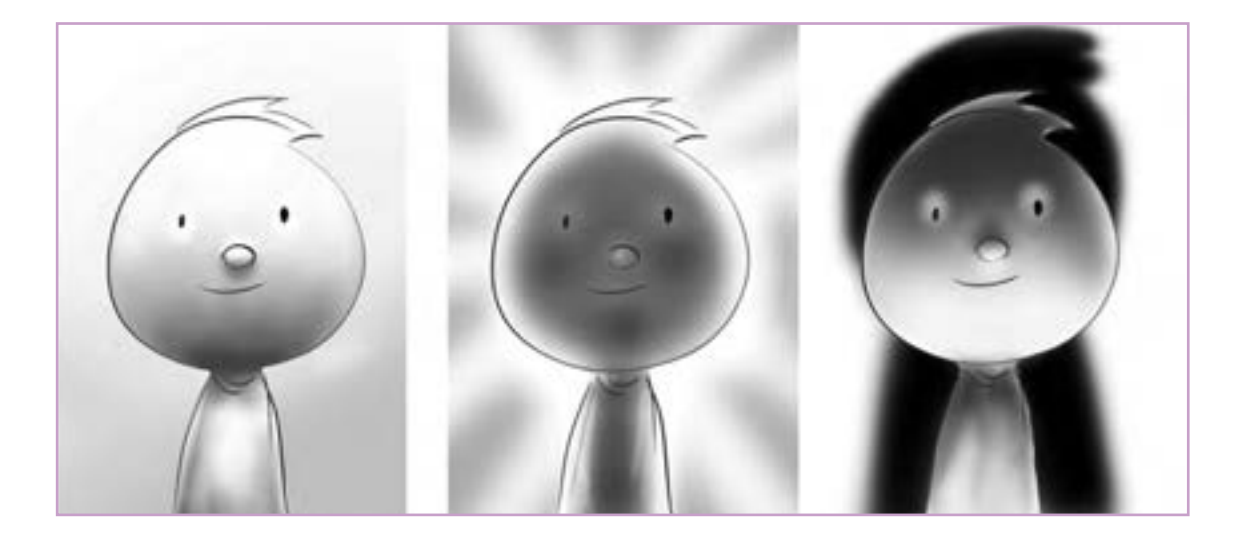

 **تأکید با استفاده از نور در ترکیببندی:** در سینما، نورپردازی چیزی فراتر از نورتاباندن به اشیا برای نمایاندن آنها است. یک سطح که نور بیشتری دریافت کرده، میتواند چشم بیننده را به یک نکته مهم جلب کند و سایه، جزییات را پنهان میکند و یا برای بیننده این پرسش را ایجاد میکند که چه چیزی ممکن است در آنجا وجود داشته باشد؟

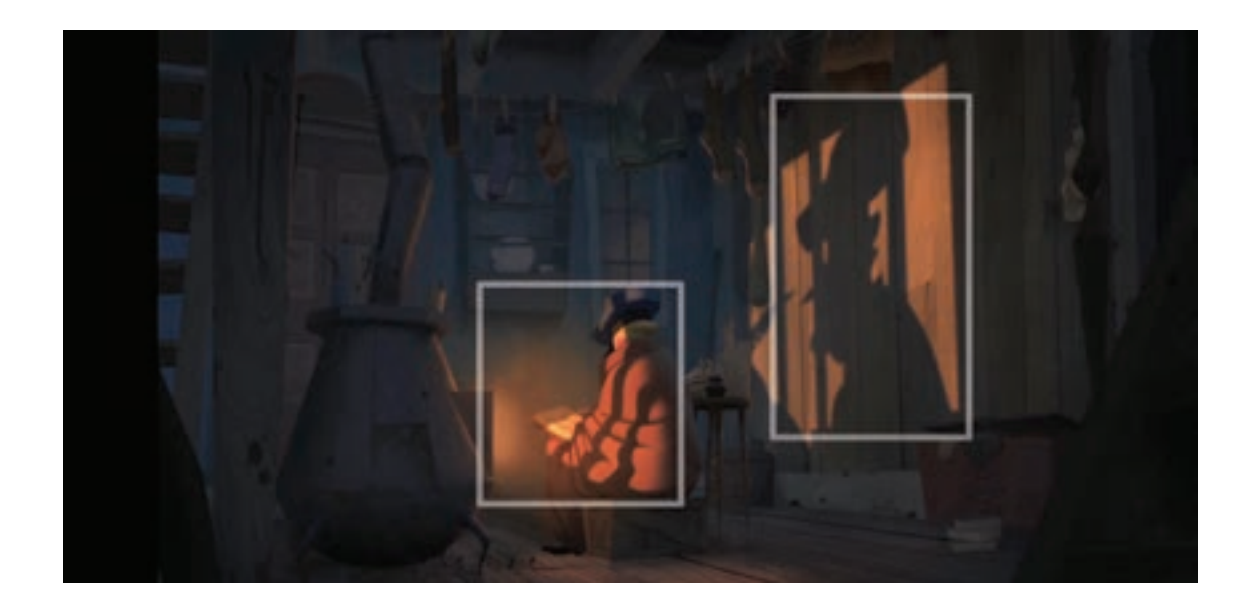

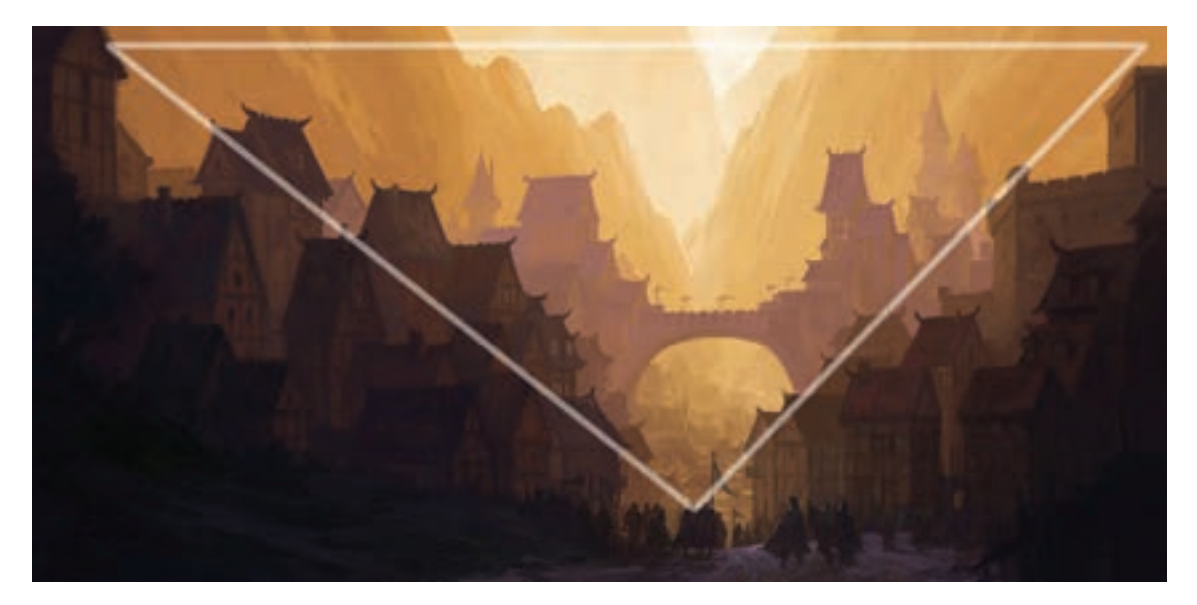

بررسی نقاط تأکید و نحوة ترکیببندی بر اساس نحوة نورپردازی
**فعالیت: کانسپت زیر، پسر بچهای را نشان میدهد که درب یک انبار قدیمی را باز کرده و برای جستوجوی چیزی از پلهها پایین میرود. نقطة تأکید تصویر را مشخص کنید و در مورد نقش نورپردازی در بیان مفهوم داستان توضیح دهید.**

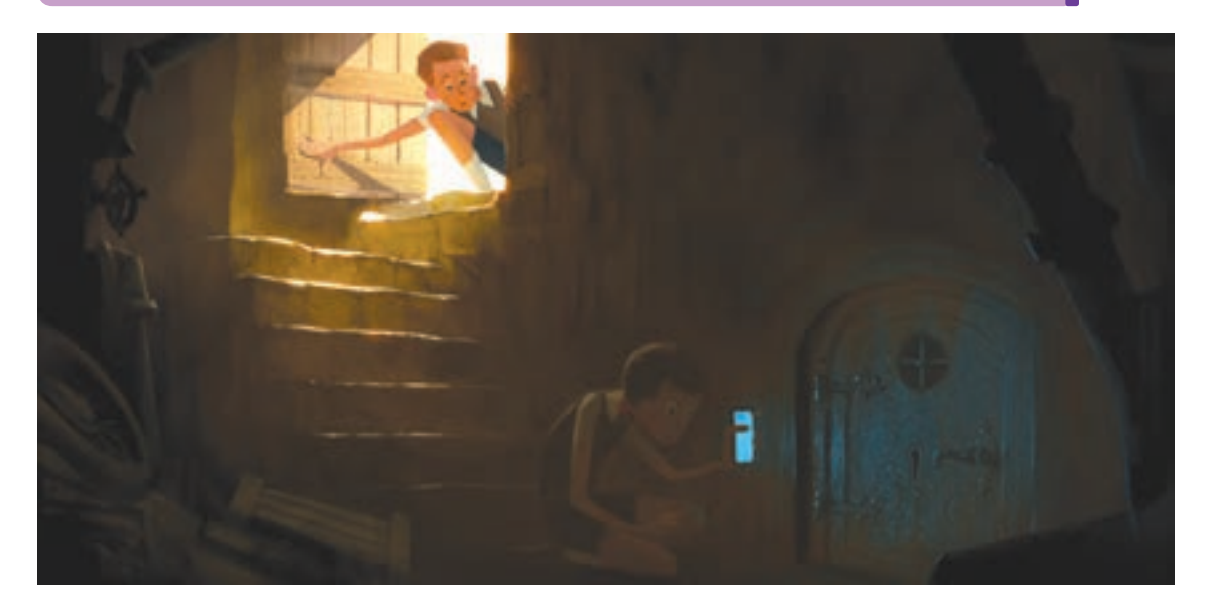

# **دو نوع نورپردازی در پویانماییهای دوبعدی**

نخست نورپردازی محیط و فضایی که دارای نور ثابت است؛ اجرای این نورها بیشتر توسط نقاشان پسزمینه انجام میشود.

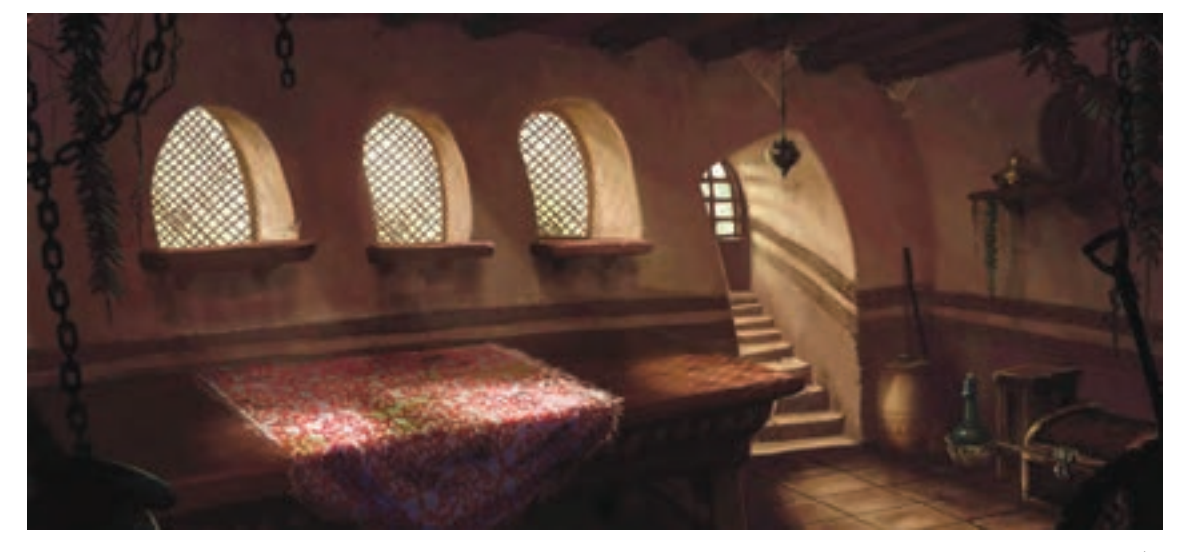

نقاشی نور در پسزمینه

 نورهایی که با توجه به عوامل مختلف نظیر حرکت ماه و خورشید، خاموش و روشن کردن چراغهای یک اتاق، عبور جسمی از روبهروی منبع نور و ... تغییر میکنند. در بعضی مواقع برای خلق چنین صحنههایی ممکن است چندین فریم طراحی شود و یا توسط بعضی جلوههای نرمافزاری انجام شوند.

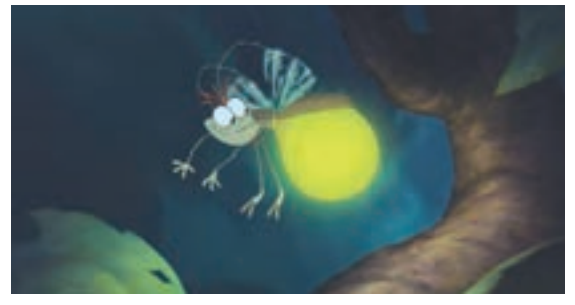

کرم شبتابی که در هنگام حرکت، فضای اطراف خود را روشن می کند و روی نور محیط تأثیر می گذارد.

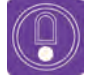

 **نکتـه: گاهی تغییرات رنگ و نور در تمامی سطح تصویر الزم نیست، برای همین بایستی محیطی از تصویری که نیاز به اصالح دارد به همراه مقدار نرمی)Feather ) متناسب با خواسته مان، در فتوشاپ انتخاب شود و سپس تغییرات اعمال شود. تعیین**  مقدار نرمی برای انتخاب محیط، معمولا به صورت چشمی و تجربی انجام میشود.

#### **تا تا تا تا تغییر ظاهری رنگ و شدت نور با استفاده از افکتهای نرمافزار تا تا تا تا تا تا تا تا تا تا**

در جاهایی که نور نرم داشته باشیم و طراح، الیههای نوری جدا را طراحی نکرده باشد میتوانیم با استفاده از چند افکت مختلف، تغییر را بر اساس رنگ و شدت نور در صحنه ایجاد کنیم.

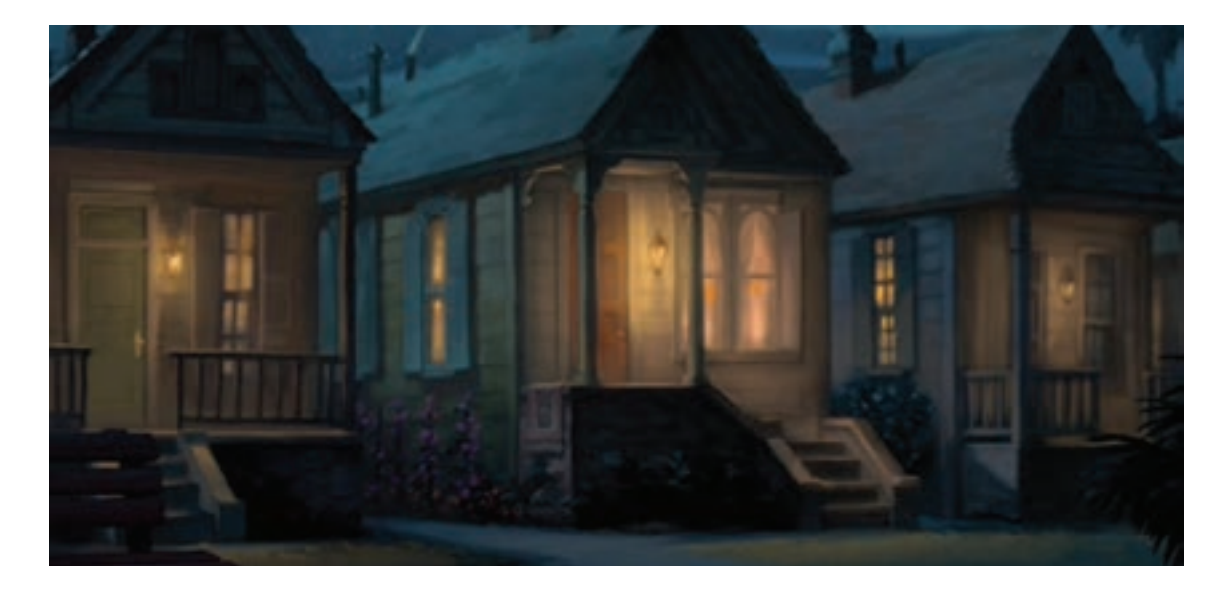

**گام اول:** تصویری مشابه با تصویر زیر را در نرمافزار فتوشاپ باز می کنیم.

**گام دوم:** با استفاده از افکت Saturation/Hue ابتدا از قسمت Master رنگهای زرد و قرمز را انتخاب کرده و با گزینه Hue تهرنگ آنها را به سمت رنگهای سرد می بریم.

Master v · Master Master : می تیوان با انتخاب کانال Reds رنگ های قرمز، زرد، سبز، سبز آبی، آبی Vellevin و بسیرخ آبی؛ بر روی هرکدام از آن ها Greens Hue:  $\bullet$ تغييرات را اعمال تمود. Cyans **Blues Saturation**  $\bullet$ HUE: قام یا ته رنگ را تغییر می دهد. Magentas Saturation : میزان و درجه اشیاع و غلظت رتگ را تغییر میدهد. Lightness: Lightness : میزان روشستایی و تاریکی رنگ را تغییر می دهد. メメメ Colorize Colorize : با این گزینه می توان کل رنگ یک لایه را تغییر داد.

زمانی که تهرنگ را تغییر میدهیم باید دقت کنیم متناسب با چیزی که میخواهیم، میزان اشباع و روشنایی را نیز تغییر دهیم. به عنوان مثال در تصویر باال نورهای چراغ دارای تهرنگ زرد هستند و ما قصد داریم تهرنگ را به سمت آبی تغییر دهیم، در این حالت چون رنگ زرد دارای درخشندگی زیادی است، رنگ آبی نیز روشن خواهد شد. بنابراین در اینجا غیر از تغییر تهرنگ، باید میزان روشنایی را نیز کم کنیم. در این صورت پس از انجام تغییرات؛ باید تصویری مطابق با شکل زیر داشته باشیم.

 **گام سوم:** اگر با استفاده از فرمان Opacity ، شفافیت الیهها را کم و زیاد کنیم به نظر میرسد نور چراغ خانهها سوسو میزند یعنی اگر میزان Opacity را کم کنیم احساس میشود یک نفر چراغها را خاموش کرده است.

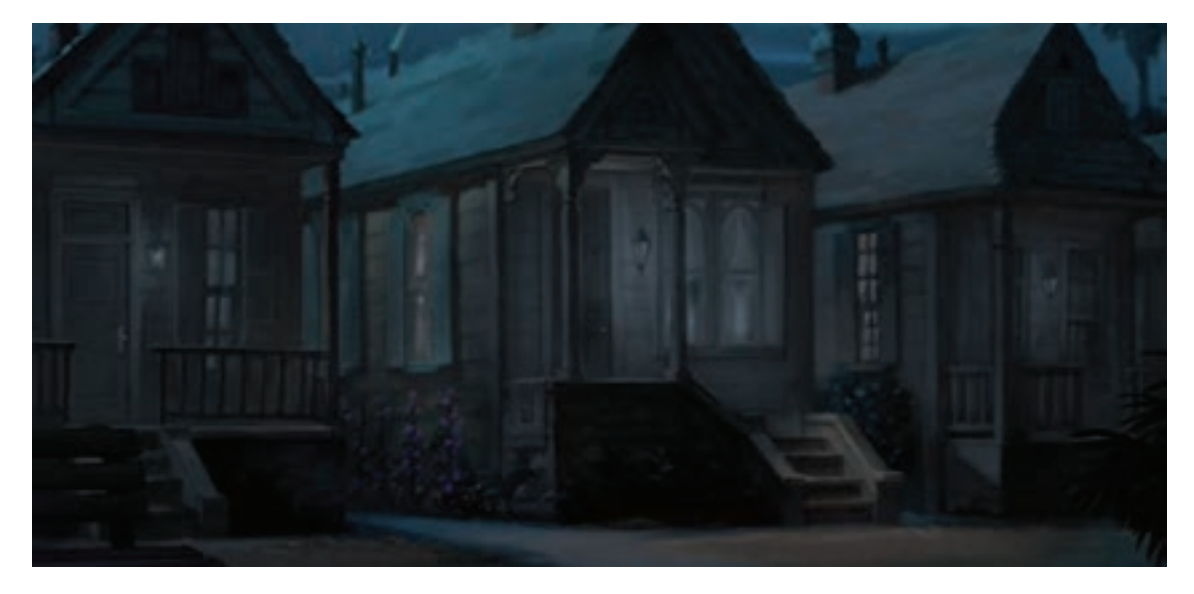

#### **روش ایجاد سایه )Shadow )**

**فكر كنيد:** 

 یکی از کاربردهای سایه در پویانمایی دوبعدی تعیین جایگاه اشیا است. به تصویر زیر دقت کنید؛ سایه شخصیت به ما کمک می کند تا فاصله او با زمین را تشخیص دهیم.

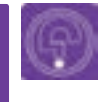

**آیا نبود سایه میتواند باعث معلق بودن یا بی وزنی اشیا در تصویر شود؟**

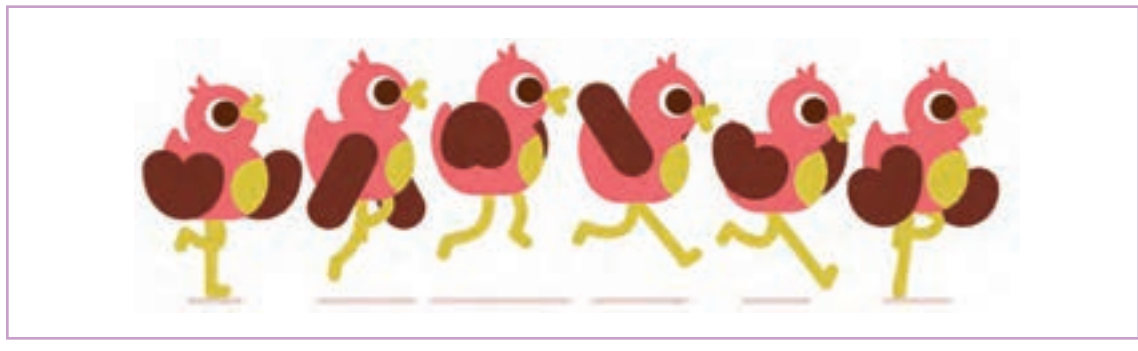

هرگاه جسم كدری را در مقابل منبع نوری قرار دهیم، در پشت جسم، فضای تاریكی پدید میآید كه آن را سایه مینامند. تغییر شکل و رنگ سایه به شدت و ضعف نور بستگی دارد. در حوالی ظهر موقعی که خورشید در باالی سر قرار می گیرد، سایهها کوتاه تر شده و دارای لبه های واضح تری هستند. اما صبح زود و در پایان بعد ازظهر، کشیدهتر و دارای لبه های محوتری هستند.

سایهها نه تنها برای ایجاد عمق و برجستگی فرمها اهمیت دارند بلکه شکل آنها نیز به تنهایی، موضوع جالب و زیبایی برای به تصویر کشیدن است و یکی از جذابترین عناصر زیبایی به شمار میروند.

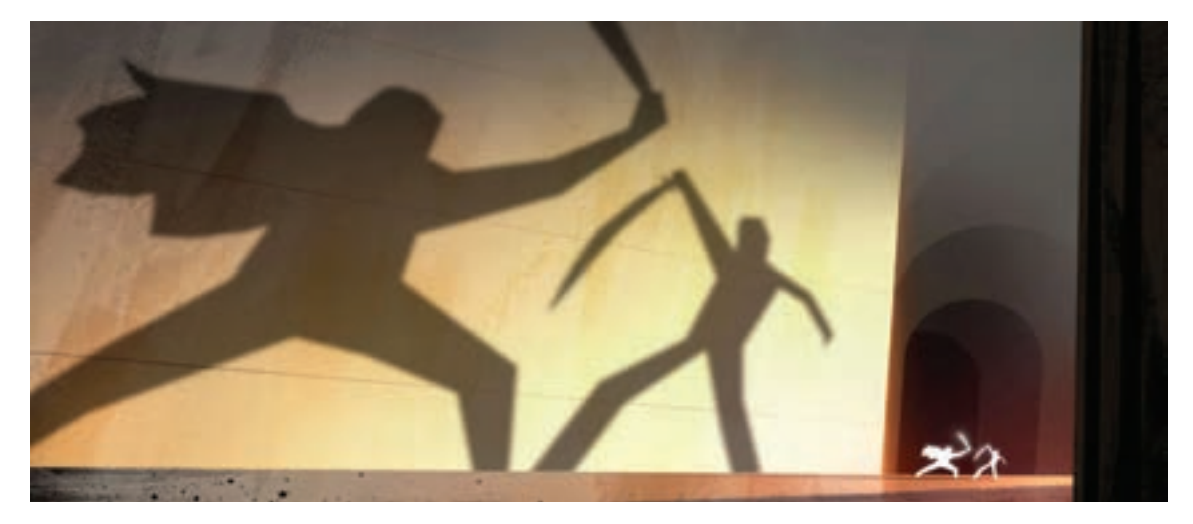

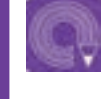

**فعالیت: با استفاده از یک شکل مستطیل، مانند تصویر زیر برای یک شخصیت متحرک، سایه خلق کنید.**

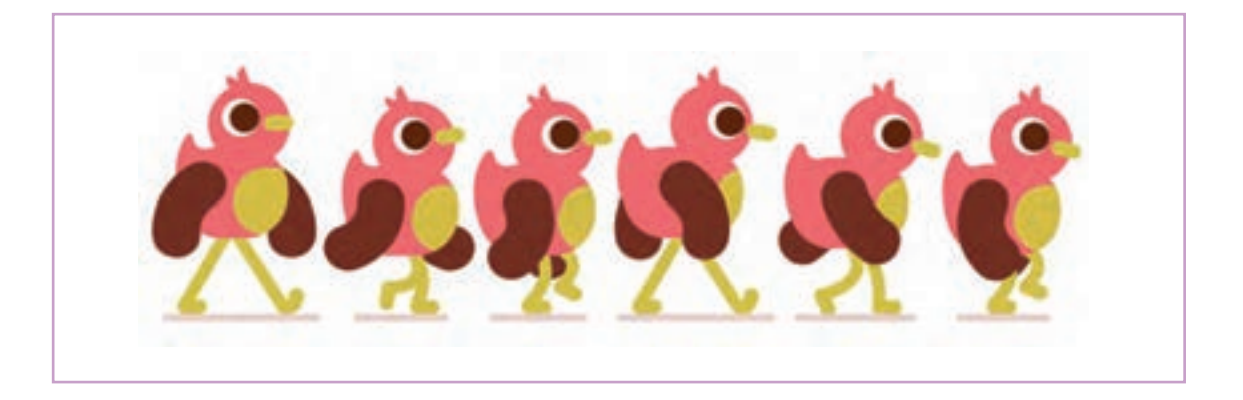

به تصاویر زیر توجه کنید.

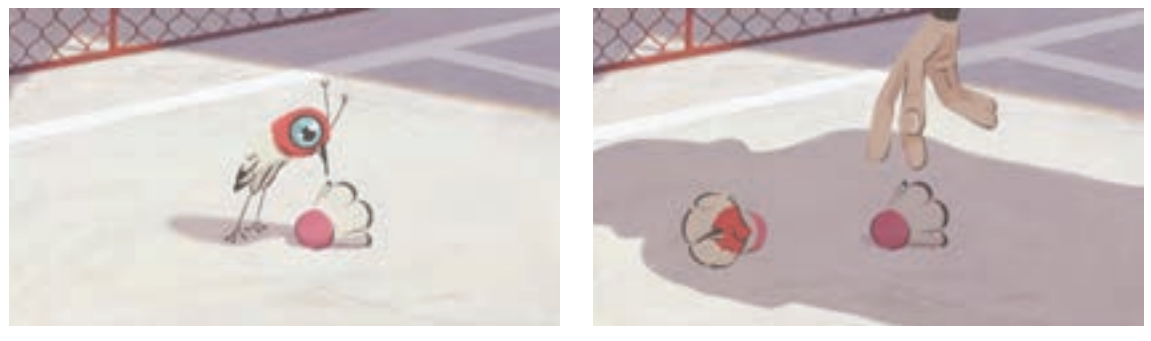

پویانمایی تغییر، مهدی علی بیگی

در نمای اول پرندهای را میبینیم که به یک توپ بدمینتون خیره شده است. از زاویه سایهها میتوان جهت خورشید را حدس زد. در نمای دوم یک شخصیت به سمت توپ بدمینتون حرکت کرده و قصد برداشتن آن را دارد. شخصیت در کادر دیده نمیشود اما از روی فرم سایه او میتوان هیکل، جنسیت و تا حدی سنش را حدس زد. هنگامی که سایه شخصیت وارد کادر میشود دو چیز تغییر میکند. نخست اینکه با ورود او به داخل کادر، تأثیر سایههای پرنده و توپ را بسیار کم میکند. دوم اینکه شخصیت پرنده و توپ نیز تحت تأثیر سایه شخصیت انسان قرار گرفته و از روشنایی آنها کم میشود.

**فعالیت: در نرمافزار فتوشاپ سایه یک توپ کوچک بر روی زمین را ترسیم کنید. در فریم بعدی ورود توپ بزرگتر و تأثیر آن بر روی محیط و توپ کوچکتر را بررسی و سپس طراحی کنید.**

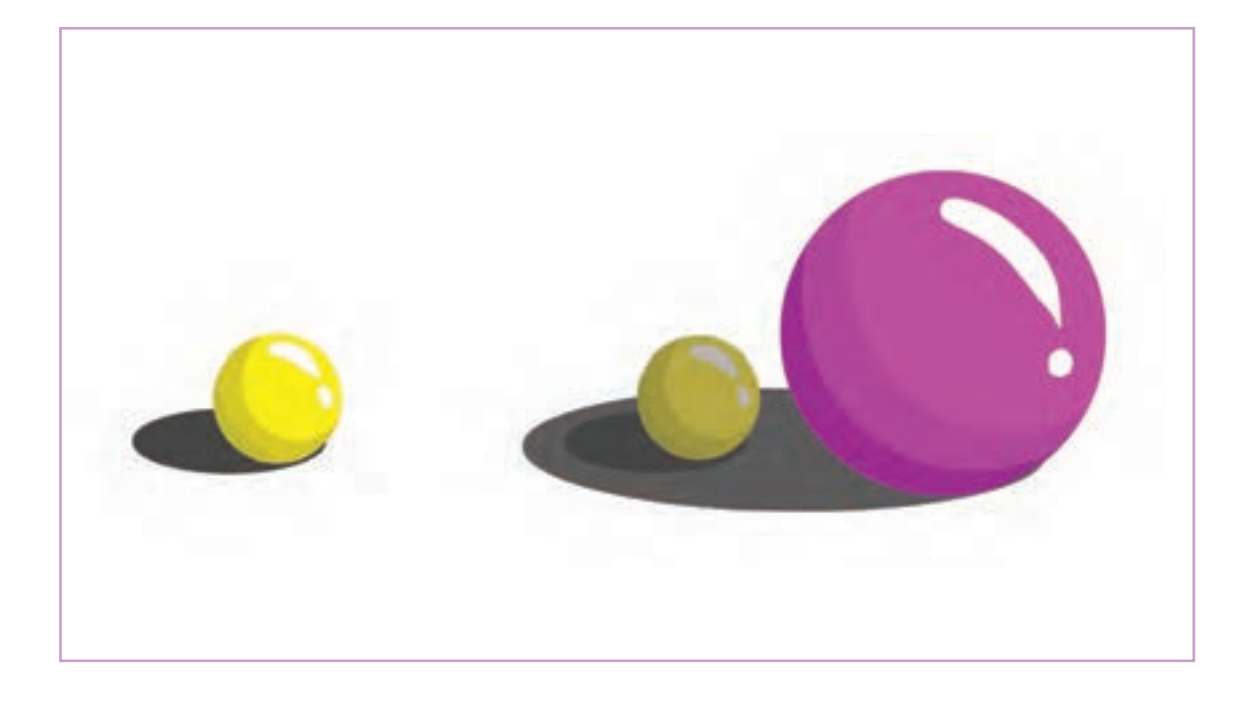

#### **بازتابش )Reflection)**

**فكر كنيد: سطوح صیقلی و براق، تصاویر محیط را در خود منعکس میکنند. به اطراف خود دقت کنید و فکر کنید چه اشیایی را میشناسید که تصاویر را منعکس میکنند؟**

عبور و یا تغییر مسیر نور پس از برخورد با یک شیء را شکست نور میگویند. اشیای براق شعاع های نور را می شکنند و آنها را کاملاً بازتاب می دهند. اگر نور بر روی اشیای براق تابانده شود زاویهٔ تابش با بازتابش آن برابر خواهد بود. برای همین نصویری که از اشیا بر اثر تابش آنها بر سطوح براق و صیقلی بازتابش می یابند، دقیقاً معکوس و قرینهٔ آن اشیا میباشد. در پویانماییهای دوبعدی انعکاس اجسام و شخصیتها میتواند بر روی آب، آینه و یا شیشة ساختمانها دیده شود.

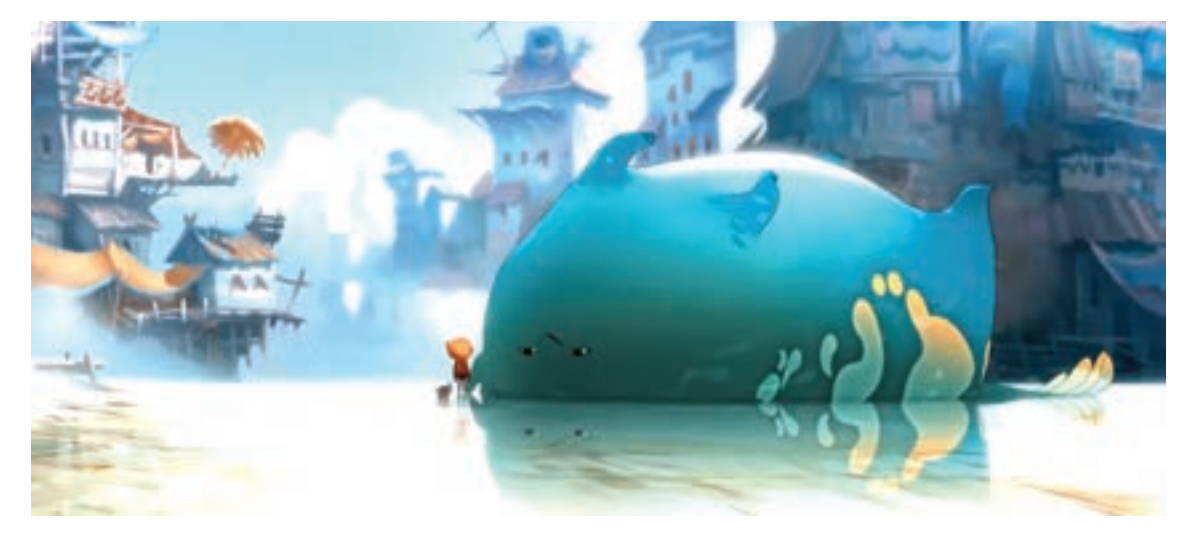

نمایش انعکاس، در پویانمایی پس از باران

برای ساختن جلوة انعکاس روشهای متفاوتی وجود دارد. ساده ترین روش استفاده از کپی الیة شیء و یا شخصیت منعکس شونده است. برای نمونه قصد داریم انعکاس تصویر شخصیت زیر را در پنجرة پشت سرش نشان دهیم. برای همین مراحل زیر را طی می نماییم.

 **گام اول:** با نرمافزار فتوشاپ یک کپی از الیه شخصیت تهیه می کنیم.

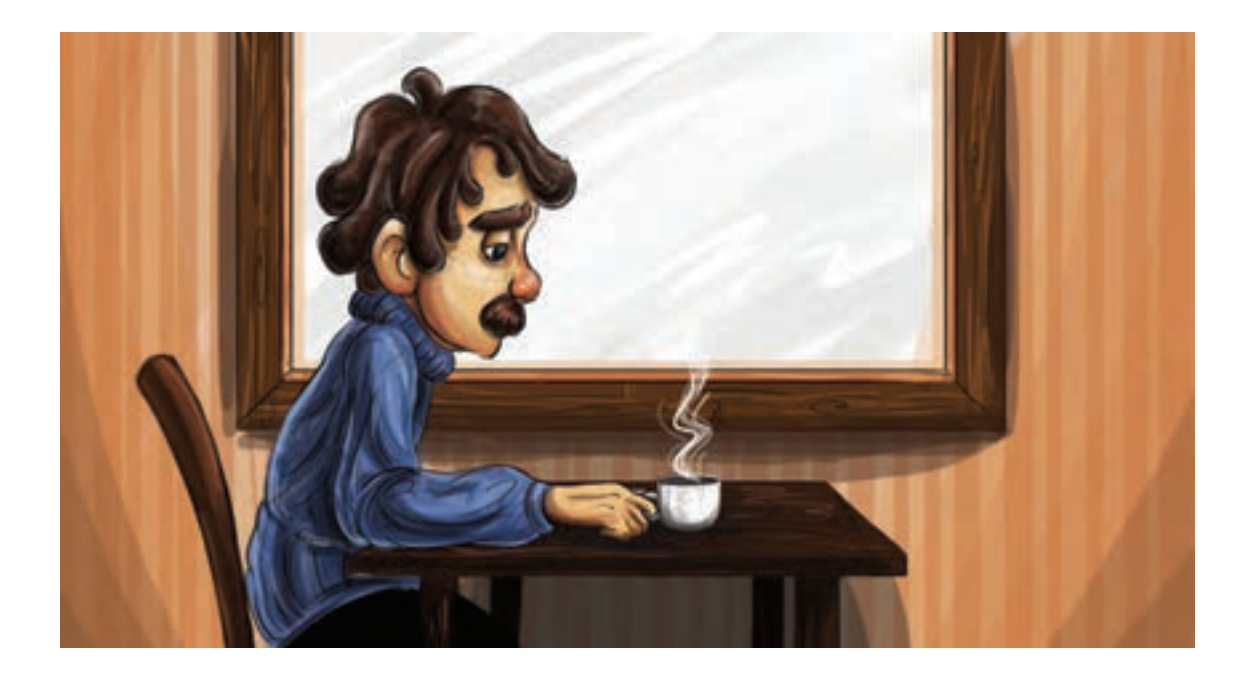

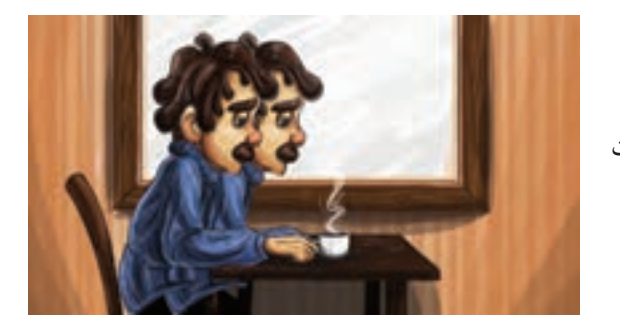

 **گام دوم:** الیة کپی شده را بین الیة شیشه و شخصیت می گذاریم و کمی آن را جا بهجا می کنیم.

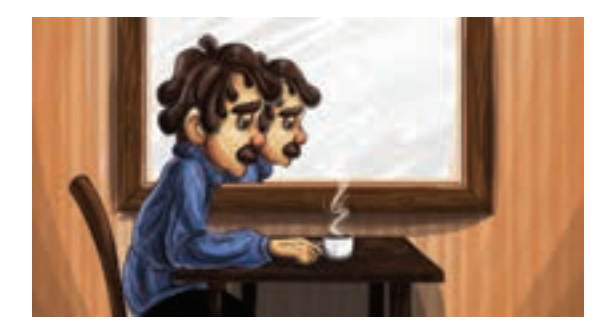

 **گام سوم:** به خاطر فاصلة شخصیت تا شیشه، الیة انعكاس شخصیت را کمی کوچک می کنیم و قسمت های اضافة الیه که در فضای خارج از پنجره قرار گرفته است را پاک می کنیم.

 **گام چهارم:** برای اینکه انعکاس، جلوه بهتری پیدا کند و طبیعیتر به نظر برسد، شفافیت الیه انعکاس را کمتر می کنیم.

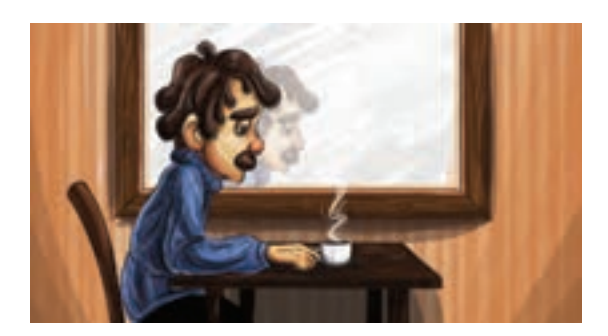

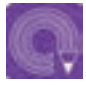

**فعالیت: مطابق آنچه فرا گرفته اید، انعکاس یک قایق را بر روی آب نمایش دهید. می توانید لبه های تصویر منعکس شده را با اندکی اعوجاج ترسیم کنید تا نشان دهنده حرکت اندک امواج سطح آب باشد.**

#### **کاربرد سیستم های ذرهای )Systems Particle )**

برخی از جلوه ها مانند: پاشیدن آب، گرد و غبار، برف و باران، دود، بخار و یا چیزهایی از این دست، به وسیلة ذراتی خلق می شوند که قابلیت پیش بینی ندارند. به سیستم خلق این جلوه ها، سیستم ذرهای یا پارتیکل میگویند. در پویانماییهای بزرگ، معمولا تیمهای تخصصی جداگانهای وجود دارند که ساخت این جلوه ها را انجام میدهند. پارتیکل ها ذرات دارای حرکتهای غیرقابل پیشبینی هستند و بر اساس عوامل تأثیر گذار در خلق حرکت های این ذرات، نوع حرکت آنها دستخوش تغییر میشود. برای نمونه در خلق آتش، شدت و ارتفاع شعلة آن یک عامل تأثیر گذار است که تغییر این عوامل باعث تأثیرات مختلف در آتش خلق شده در صحنه دارد.

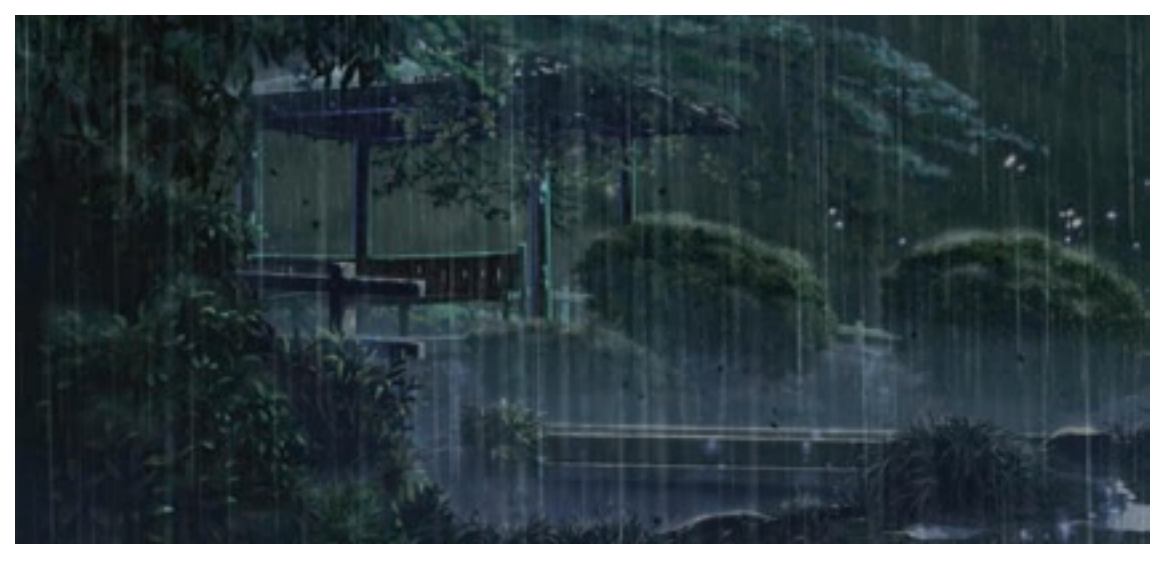

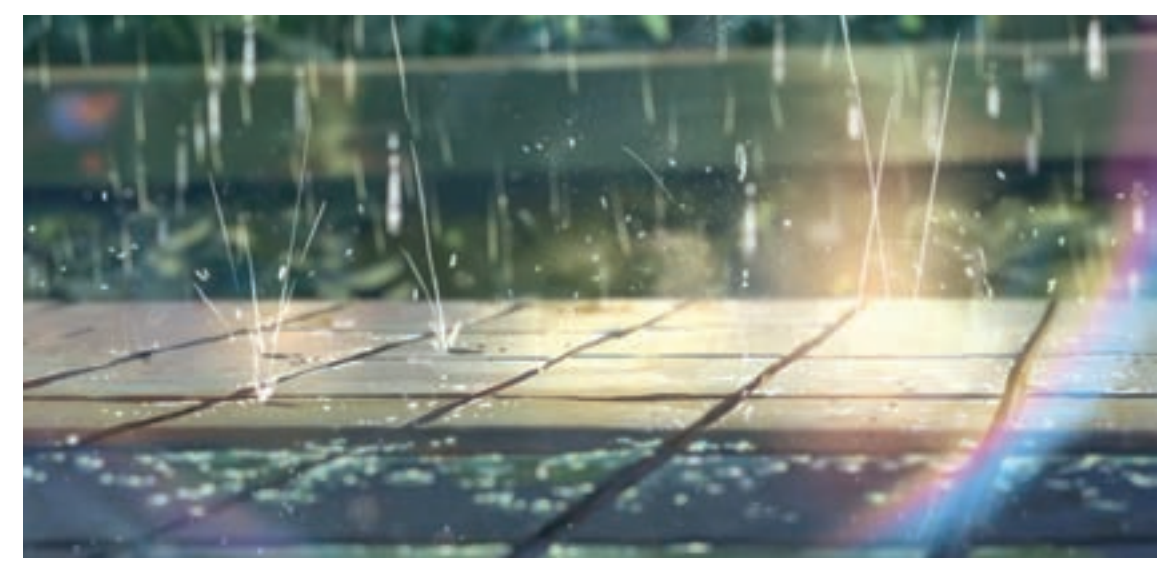

دو نما از پویانمایی *باغ کلمات*، استفاده از باران جلوهای زیبا به آن بخشیده است.

# **انواع متحرک سازی زمینـه**

**ساخت صحنة برفی به شکل ساده گام اول:** برای ساخت صحنة برفی کافی است ابتدا الیه پسزمینه را ً که قبال طراحی کردهایم، باز کنیم.

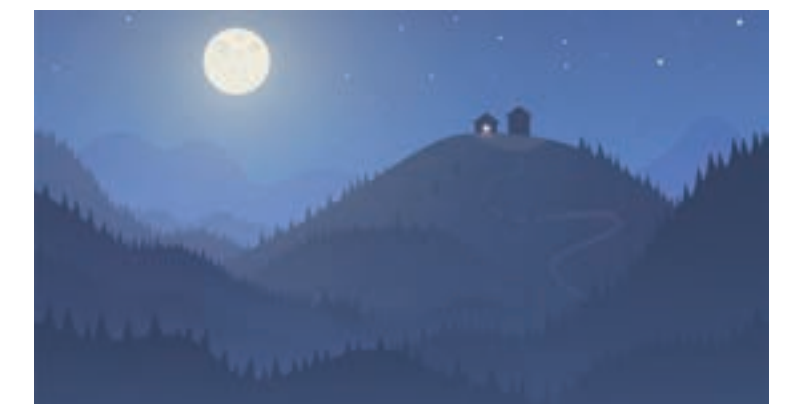

 **گام دوم:** سپس ابزار Tool Shape Custom را انتخاب کرده و از قسمت تنظیمات باالی نرمافزار فتوشاپ، مطابق حالت شماره ۳ تصویر پایین بر روی گزینه picker Shape Custom open to Click کلیک می کنیم. سپس شکل برف را انتخاب می کنیم و بر روی زمینه، طراحی کنیم.

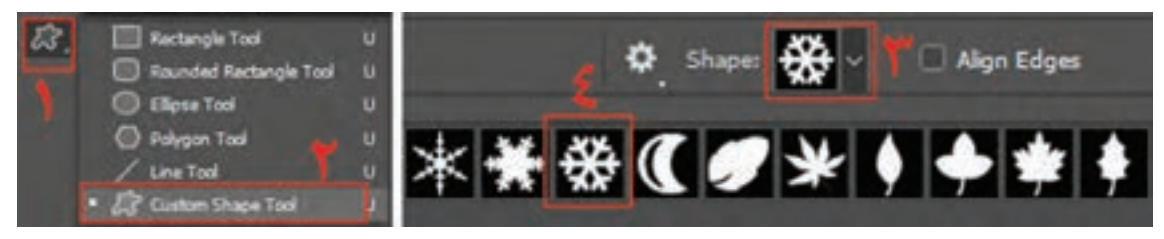

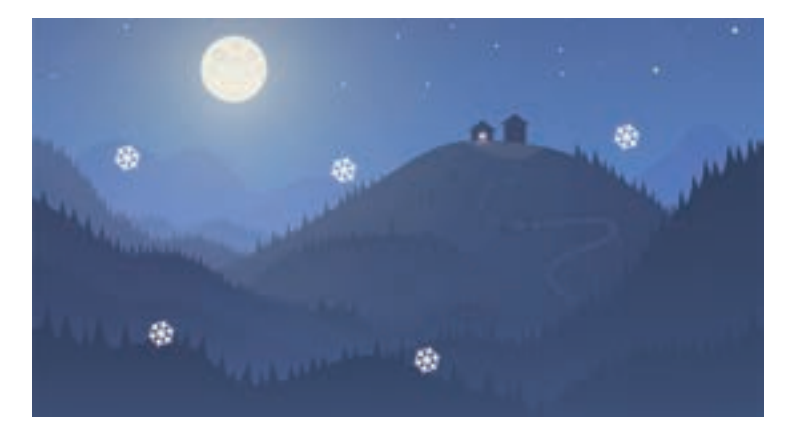

 **گام سوم:** از روی الیة برفی که ساختهایم، چند کپی تهیه کرده و در قسمتهای مختلف تصویر میگذاریم.

 **گام چهارم:** دقت داشته باشیم كه دانههای برف دارای اندازههای متنوعی هستند، بنابراین یک کپی جدید از الیة برف تهیه کرده و اندازة آن را کمی کوچکتر کرده، سپس برای ایجاد تراكم بیشتر دانههای برف؛ از آن الیه، کپی تهیه می كنيم.

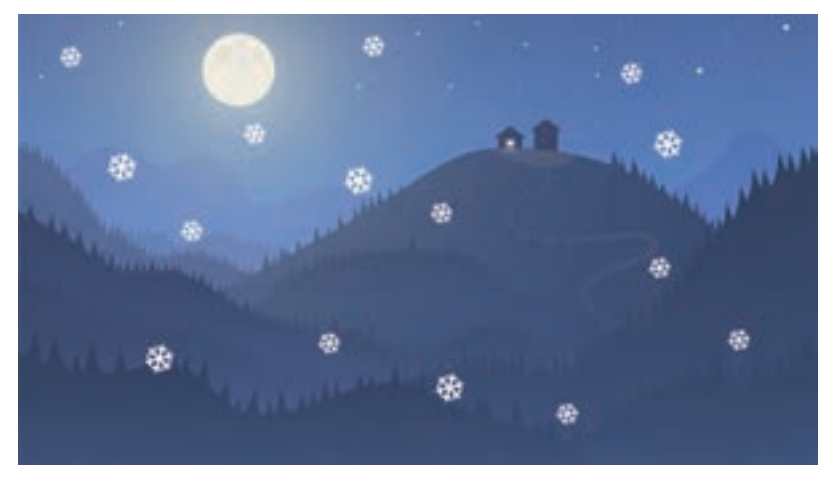

 **گام پنجم:** همین عمل را میتوان چند بار تکرار کرد تا دانههای برف با اندازههای مختلف داشته باشیم.

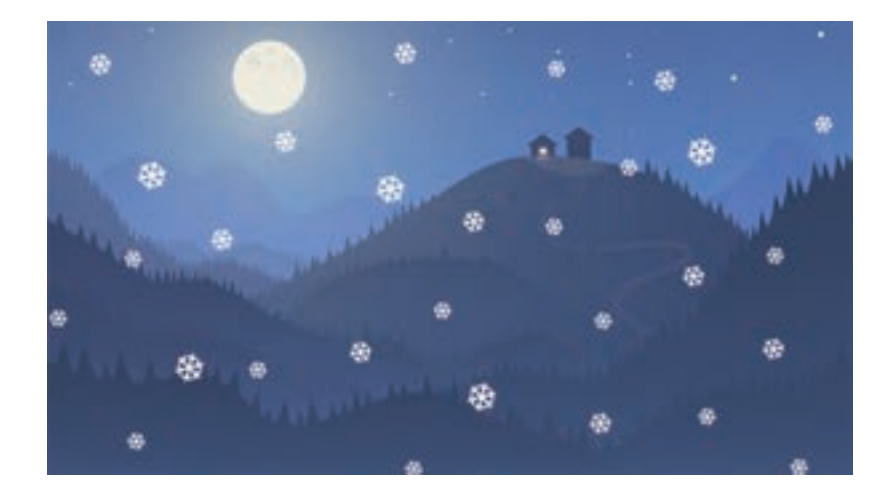

**گام ششم: طبیعت**ا دانههای برفِ درشتتر که نزدیکتر به نظر میرسند، حرکت بیشتر و دانههای برفِ ریزتر که دورتر به نظر می رسند، حرکت کندتری در فرود آمدن دارند. بنابراین هنگام متحرک سازی؛ حرکت این الیه ها با همدیگر متفاوت خواهد بود.

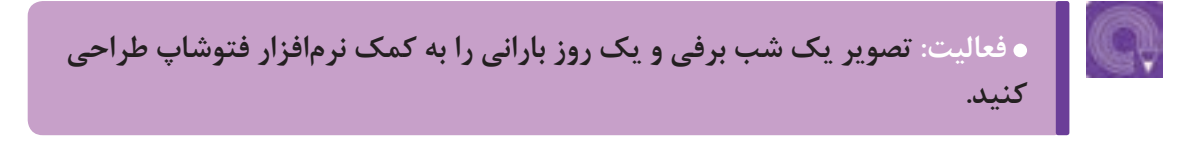

# **مولتیپالن )Multiplan )و روش به کارگیری دوربین**

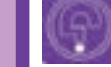

**فكر كنيد:** 

 **در نرمافزار چگونه میتوان دوربین پویانمایی را میان الیههای طراحی حرکت داد؟ چطور میتوان از الیههای طراحی شده در نرمافزار كه به صورت دو بعدی طراحی شدهاند، حسی سهبعدی و دارای عمق را به بیننده منتقل کرد؟**

تصاویر زیر حرکت اتومبیل و تعقیب آن به کمک دوربین را نشان می دهد. در این نما جایگاه اتومبیل ثابت است؛ درختانی که نزدیک به دوربین قرار گرفته اند با سرعت زیاد در حرکت هستند و هرچقدر به عمق تصویر نزدیک می شویم، عناصر طبیعت با سرعتی کمتر حرکت می کنند.

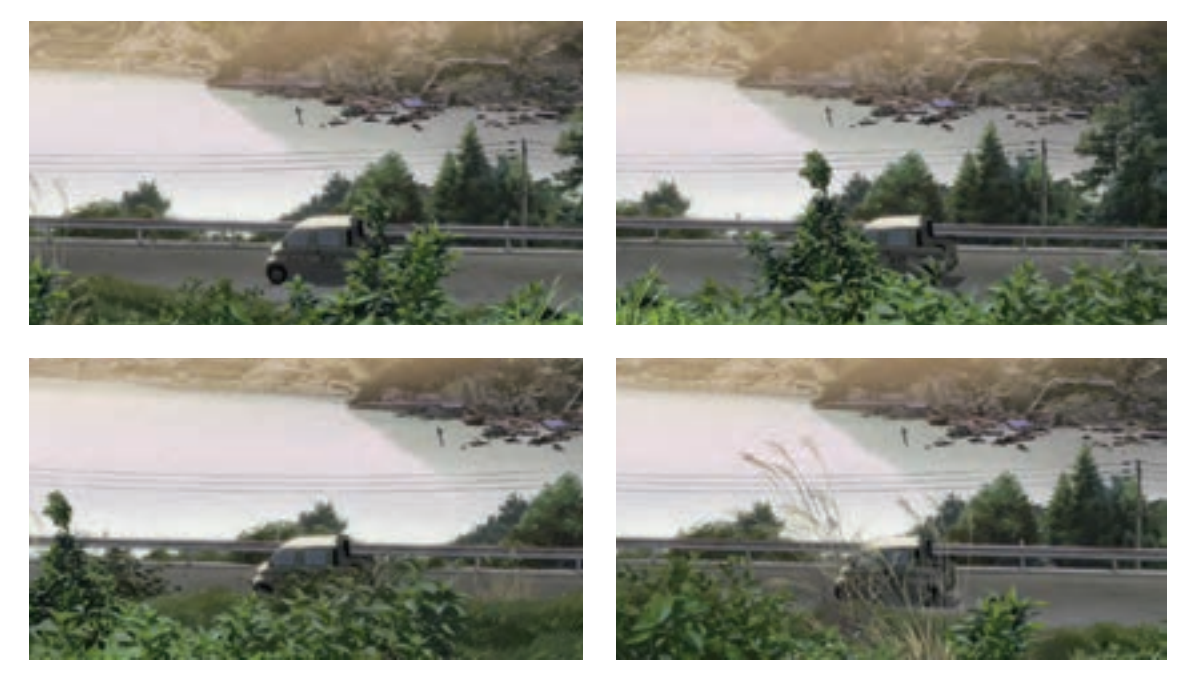

همان طور که تاکنون آموختهایم، برای تولید یک اثر پویانمایی دوبعدی رایانهای، نیاز به تعداد زیادی الیههای طراحی است. این لایهها معمولا به کمک یک نرمافزار خلق نقاشی مانند Adobe Photoshop و یا Adobe Illustrator به وجود میآیند.

سازندگان پویانماییهای دوبعدی برای اینکه بتوانند حس عمقنمایی را در صحنه القا کنند از چندین الیة مختلف استفاده کرده و آنها را جا بهجا میکنند و یا بدون جا بهجا کردن الیهها میتوانند از طریق افزودن دوربین در نرمافزارهای پویانمایی این کار را انجام دهند. به این سیستم الیهبندی در اصطالح مولتیپالن میگویند.

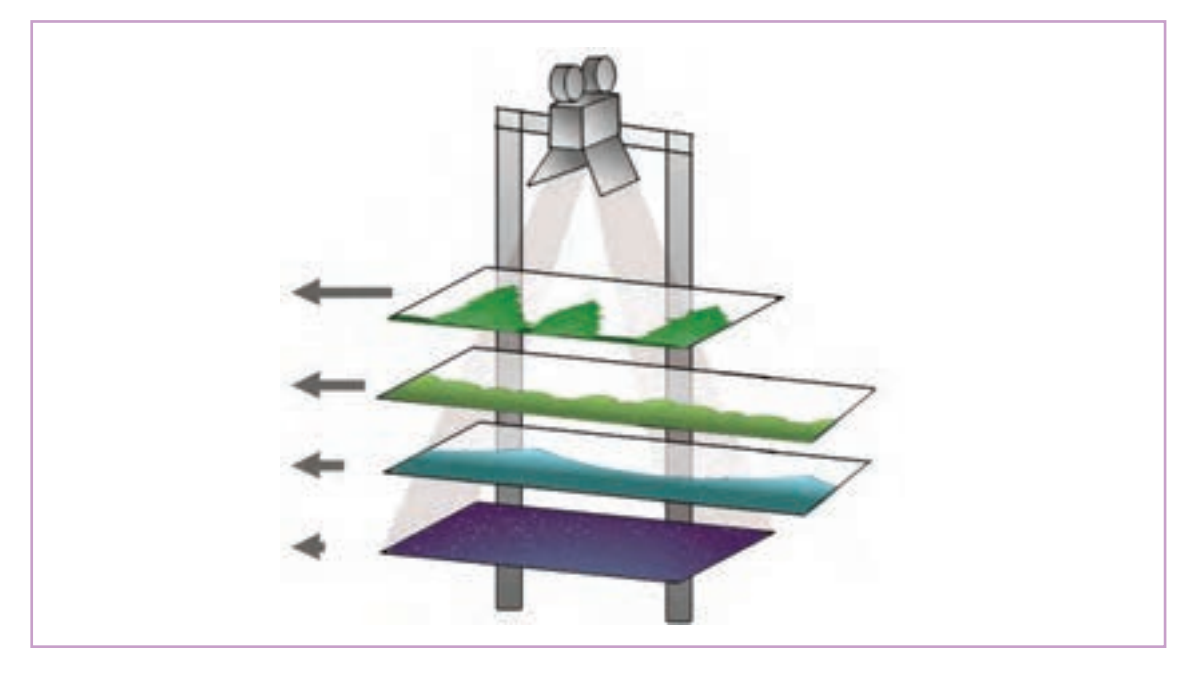

تصویر باال شبیه سازی مولتی پالن به شکل سنتی است. در پویانمایی سنتی، مولتی پالن به این شکل بود که الیه های تصویر بر روی تلق های شفاف (سل) نقاشی می شدند؛ سپس این لایهها بر روی همدیگر در زیر یک دوربین عکاسی قرار میگرفتند و با توجه به فاصله مجازی لایهها، آنها را با سرعتهای مختلف حرکت داده و از آنها عکاسی میکردند.

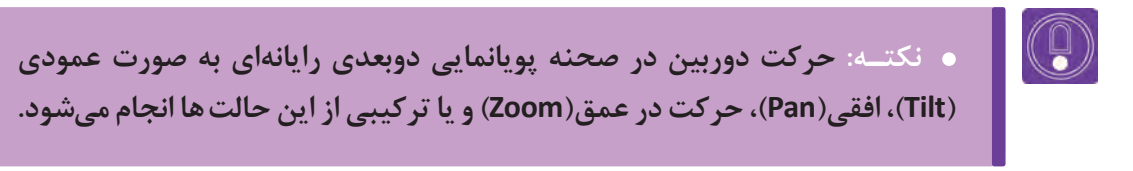

برای حرکت در یک صحنه، ابتدا صحنه را به الیههای متعدد تقسیم میكنیم.

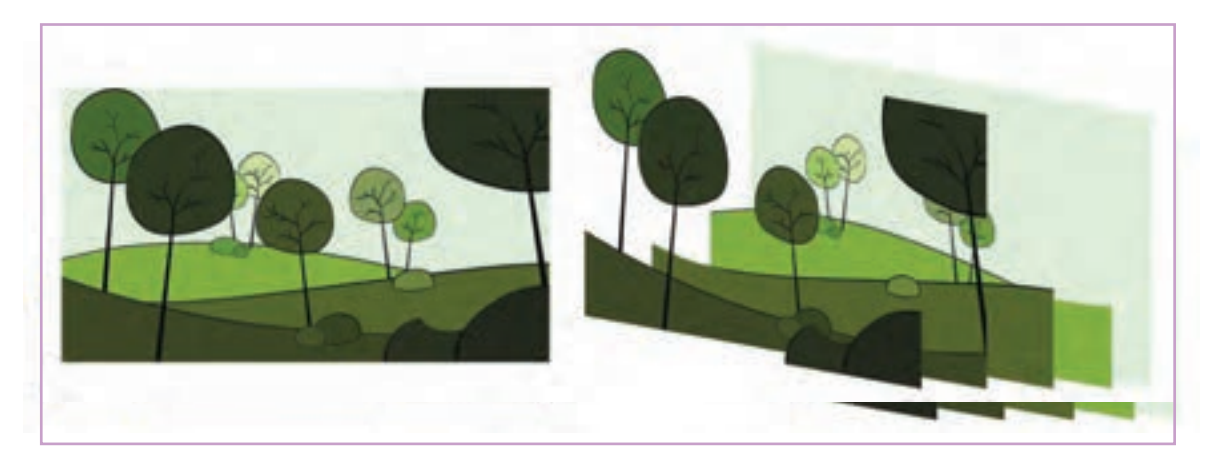

باید توجه داشت که اگر خواسته باشیم به صورت عمودی- افقی و یا عمقی در صحنه حرکت کنیم الیههای عقب، حرکت کمتر و الیههای جلو حرکت بیشتری خواهند کرد. تصور کنید قصد داریم در طول ۱۲ فریم به تدریج از سمت چپ به سمت راست کادر تصویر باال حرکت کنیم. در این صورت به تدریج باید الیههای جلو را به سمت چپ کادر جا بهجا کرد. مراحل کار در فتوشاپ به ترتیب زیر است:

 **گام اول:** ابتدا فایل الیه به الیه را در فتوشاپ طراحی می کنیم.

 **گام دوم:** سپس یک فریم اولیه برای متحرک سازی از آن فایل ایجاد می کنیم. برای این کار ابتدا از منوی Window نرمافزار فتوشاپ بر روی گزینة Timeline کلیک میکنیم تا تصویری مطابق تصویر زیر باز شود. اگر بر روی دکمة animation frame Create کلیک کنیم؛ اولین فریم پویانمایی ساخته می شود.

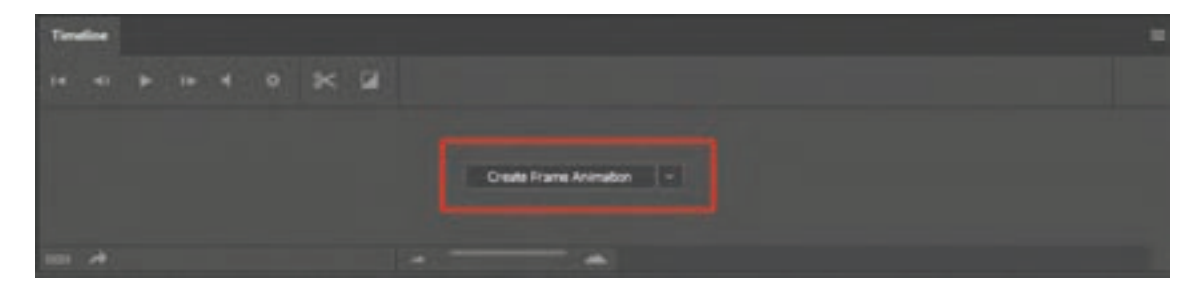

 **گام سوم:** سپس بر روی دکمة Frames Selected Duplicates کلیک کرده تا دومین فریم ساخته شود.

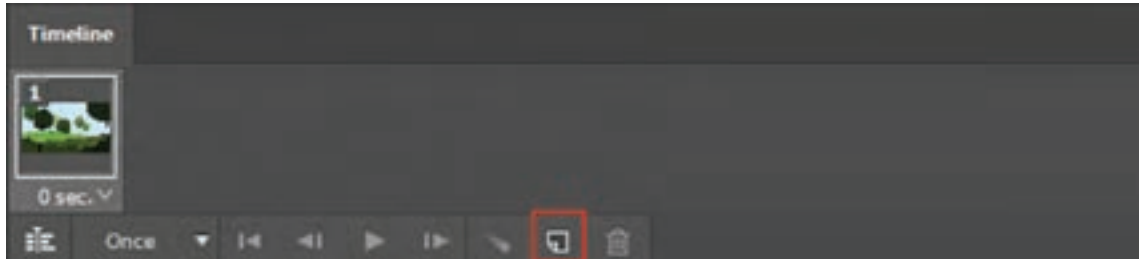

 **گام چهارم:** به دلیل آنكه قرار است دوربین در جهت راست حرکت کند، الیههای عقبی را کمتر و الیههای جلو را بیشتر به سمت چپ حرکت میدهیم. فقط توجه داشته باشیم ترتیب و توالی حرکت الیهها را رعایت کنیم، یعنی هر الیه را نسبت به الیة قبل به میزان مشخصی جا بهجا کنیم؛ نه کمتر و نه بیشتر. در تصویر صفحة مقابل فریم اول و دوم و تغییرات آن دیده می شود.

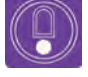

**نکتـه: در فتوشاپ می توان برای جا به جایی دقیق تر الیه ها از امکانات خط کش )Ruler )و خطوط راهنما )Guides )استفاده کرد. دسترسی به این امکانات در فتوشاپ از منوی View امکان پذیر می شود.**

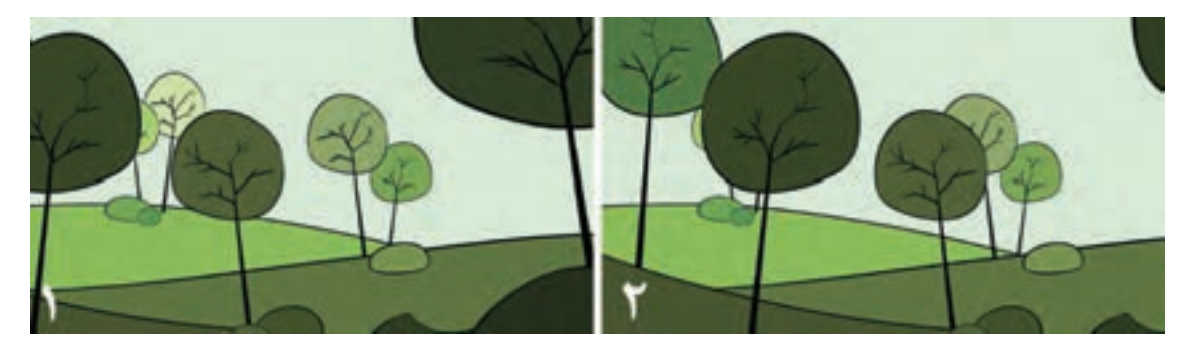

 **گام پنجم:** فریم اول و دوم را با هم انتخاب كرده و بر روی دکمه frames animation Tweens کلیک میکنیم.

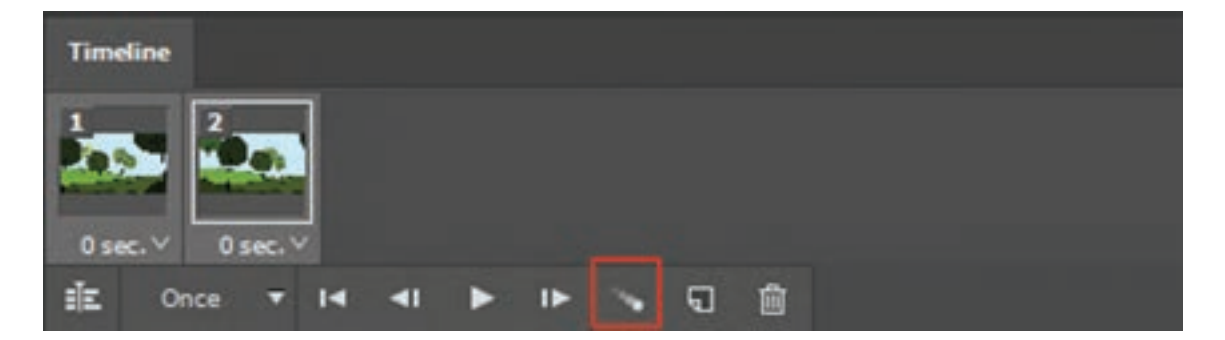

 **گام ششم:** از پنجره Tween و از قسمت Add to Frames عدد ۱۰ را وارد کرده، زیرا ما قصد حرکت در ۱۲ فریم را داریم و به غیر از فریم اول و آخر نیاز به ده )۱۰( فریم بینابینی داریم.

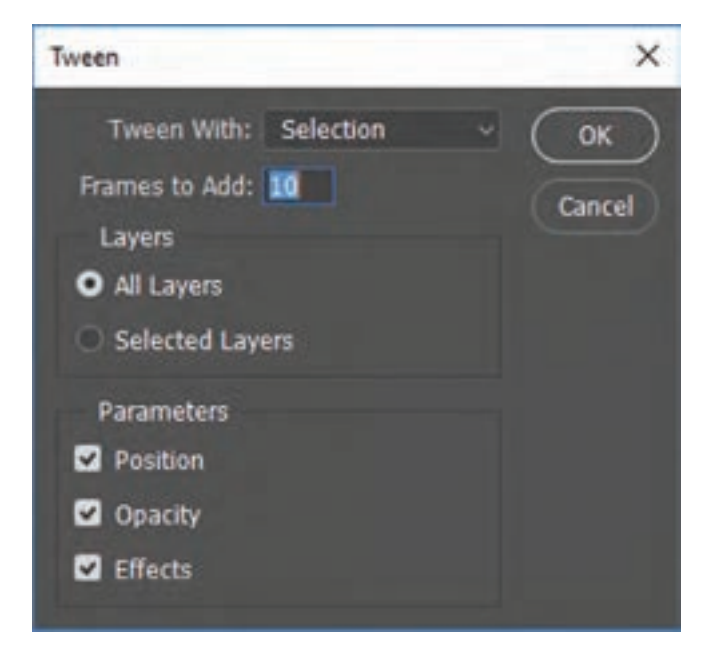

**گام هفتم:** چنان چه بر روی دکمة animation Plays کلیک کنیم، میتوانیم حرکتی را که ثبت کردهایم تماشا کنیم.

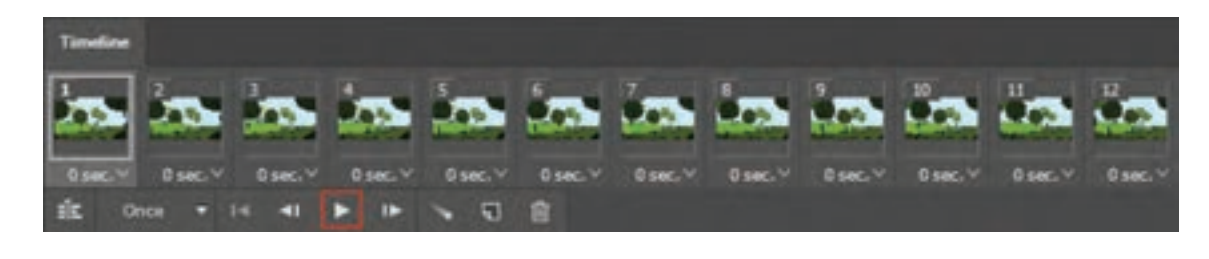

 **فكر كنيد: تصویر زیر جلوه رعد و برق در یک پویانمایی دوبعدی رایانه ای را نشان می دهد. شما چه جلوه های دیگری سراغ دارید که در جذابیت، مفهوم و حس داستان تأثیر می گذارد؟**

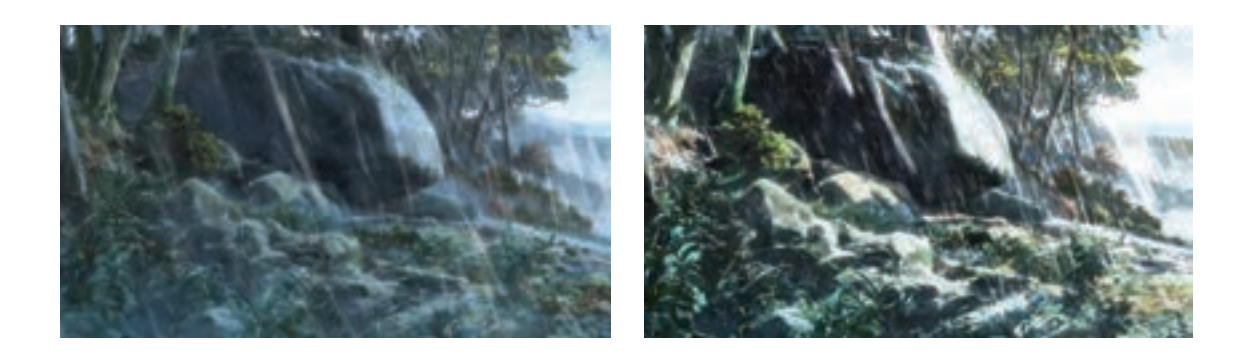

**» استاندارد ارزشيابي پيشرفت تحصيلي پودمان اول«**

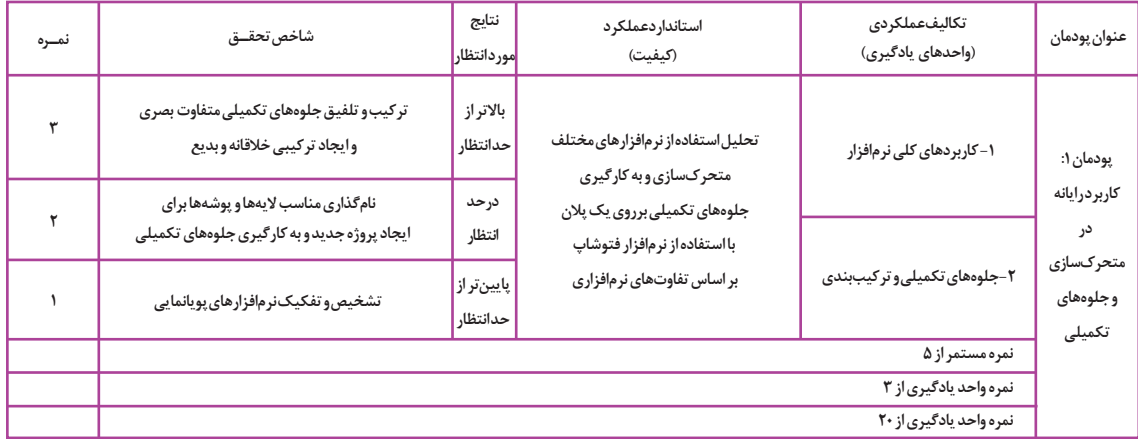

9

**پودمان دوم**

 **متحرکسازی مبتنی بر طراحی )شي ِ وة سل انيميشن(**

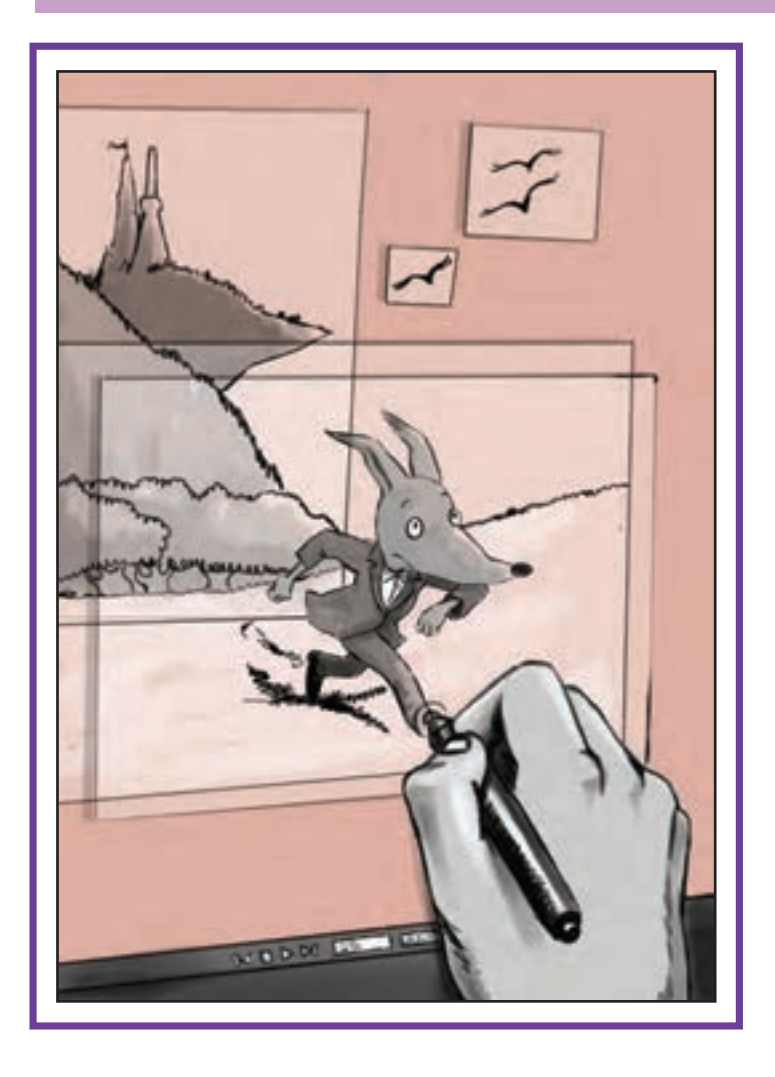

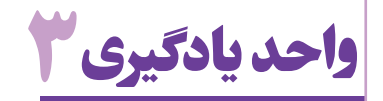

# **شايستگي: مدیریت تولید فریم ها در محیط PAINT TV**

**آیا تا به حال پی بردهاید:**

- چرا با وجود توسعة روشهای تولید پويانمايي سهبعدی رایانهای، پويانماييهای دوبعدی همچنان مورد توجه هستند؟
	- چرا بیشتر سریالهای تلویزیونی با روش طراحی فریم به فریم رایانهای تولید میشوند؟
	- چرا شیوهٔ سِل انیمیشن در تولید فیلمهای کوتاه جشنوارهای و هنری بسیار پُر کاربرد است؟ كدام سختافزار برای طراحی دستی در محیط نرمافزار به كار برده ميشود؟

**هدف از این واحد یادگیری:** 

روش استفاده از نرم افزار برای متحرک سازی به شیوة فریم به فریم به هنرجو آموزش داده شود.

**استاندارد عملکرد:**

متحرک سازی و رنگ آمیزی یک شخصیت با استفاده از نرم افزار Paint TV بر اساس نوار صدای ضبط شده.

#### **مقدمـه**

اساس پويانمايي، ساختن فریمهای تشکیل دهنده یک حرکت است به شکلی که با نمایش پی در پی آنها برای بیننده، توهم پویایی و زنده بودن تصاویر ایجاد شود. اولین روشی که برای این منظور به کار رفته است؛ کشیدن تک تک فریمهای الزم با دست بوده است. یکی از قدیمیترین نمونة تالش بشر بر روی سفالینهای که بیشتر از پنج هزار سال قدمت دارد در شهر سوختة زابل در ایران کشف شده است؛ تصاویری از یک بز که به سمت باال میپرد تا از برگهای یک بوتة گیاه تغذیه کند.

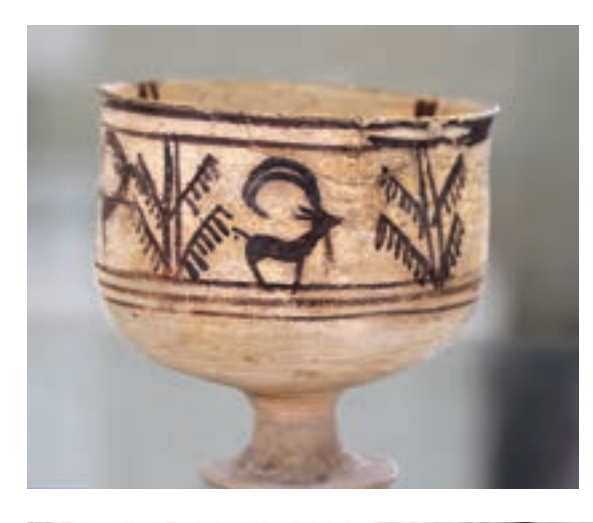

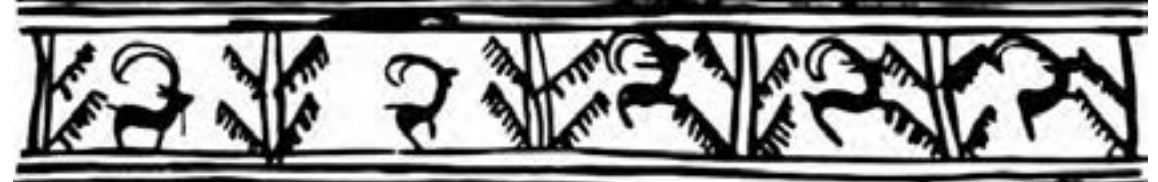

هزاران سال بعد، وقتی پويانمايي به عنوان زیر شاخة سینما وارد صنعت سرگرمیسازی و هنر شد، باز هم نخستین روش استفاده شده برای تولید آن، روش طراحی فریم به فریم بود. نمونههای بسیاری از پويانماييهای تولید شده به این روش وجود دارند که تا همین امروز هم تماشایی و به یادماندني هستند.

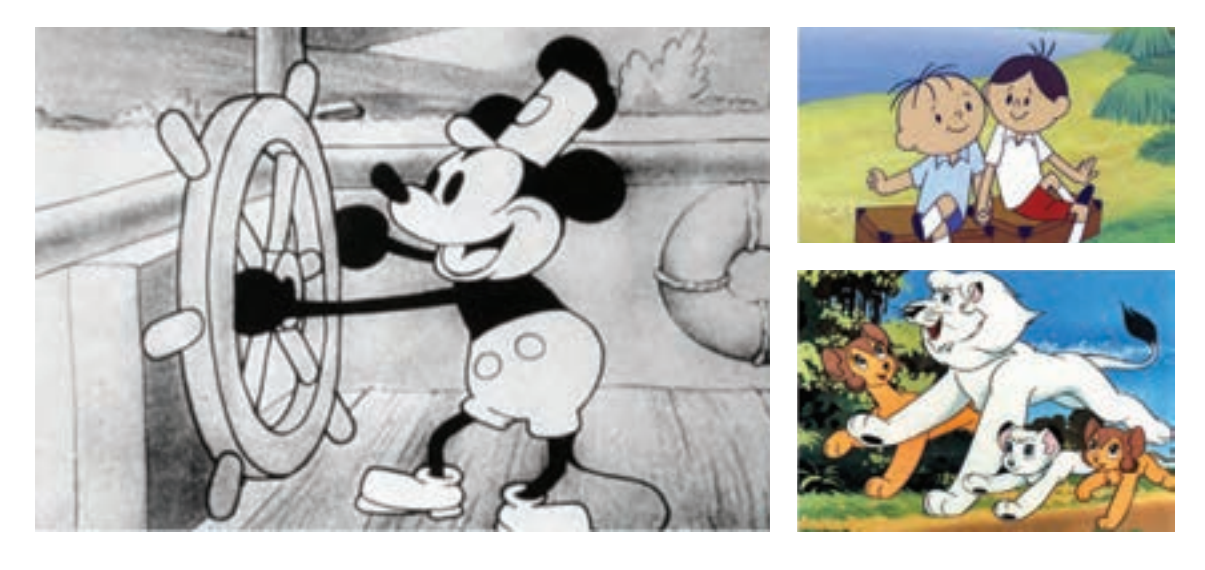

با توسعه رایانهها و کاربرد وسیع آنها در خدمت پويانمايي، نرمافزارهای تولید پويانمايي به سبک سنتی هم تولید و معرفی شدهاند؛ از جمله این نرمافزارها میتوان به تی وی پینت (TV Paint) و تونبوم هارمونی (Toonboom harmony) اشاره کرد. در این گونه نرمافزارها، تلاش شده است تا شرایط کار با میز نور گردان و کاغذهای پانچ شده و الیههای سلولوئیدی به بهترین نحو مشابهسازی شود و در عین حال از امکانات رایانه برای تسریع و تسهیل کار حداکثر بهرهبرداری به عمل آید.

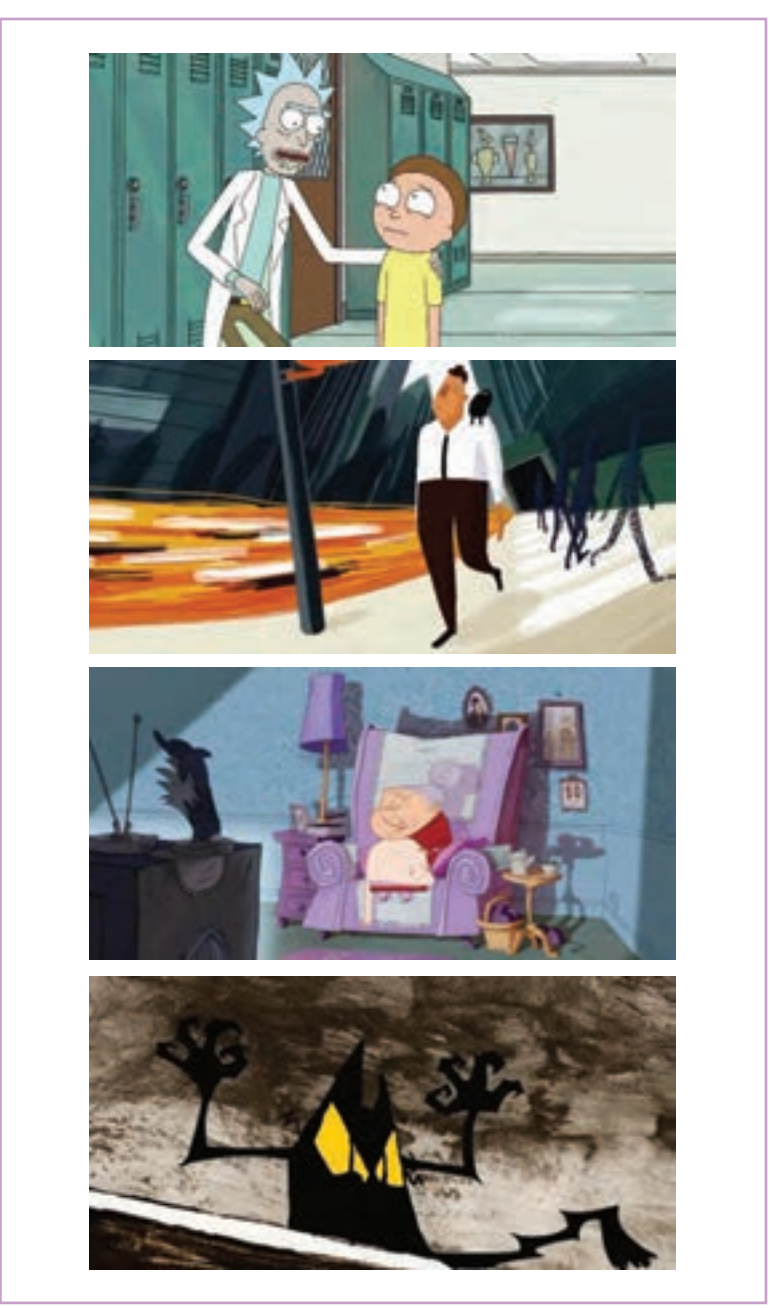

تصاویری از پويانماييهایی که به کمک رایانه و فریم به فریم طراحی شده اند.

ُزهاي اصلی بر اساس استوریبرد، به شکل اولیه طراحی میشوند و پس از کسب اطمینان از صحت و زیبایی ابتدا پ آنها، فاصلهگذاری مناسب از طریق طراحیهای اولیة میانی و تست زمانبندی صورت میگیرد تا پس از نهایی شدن، بتدا پُزهای اصلی (کلیدها)، تمیزکاری و با جزئیات اجرا شوند؛ سپس بر اساس انها و دیاگرام زمانبندی به دست آمده؛ طراحیهای میانی ترسیم گردند؛ کار متحركساز در این مرحله به پایان می رسد.

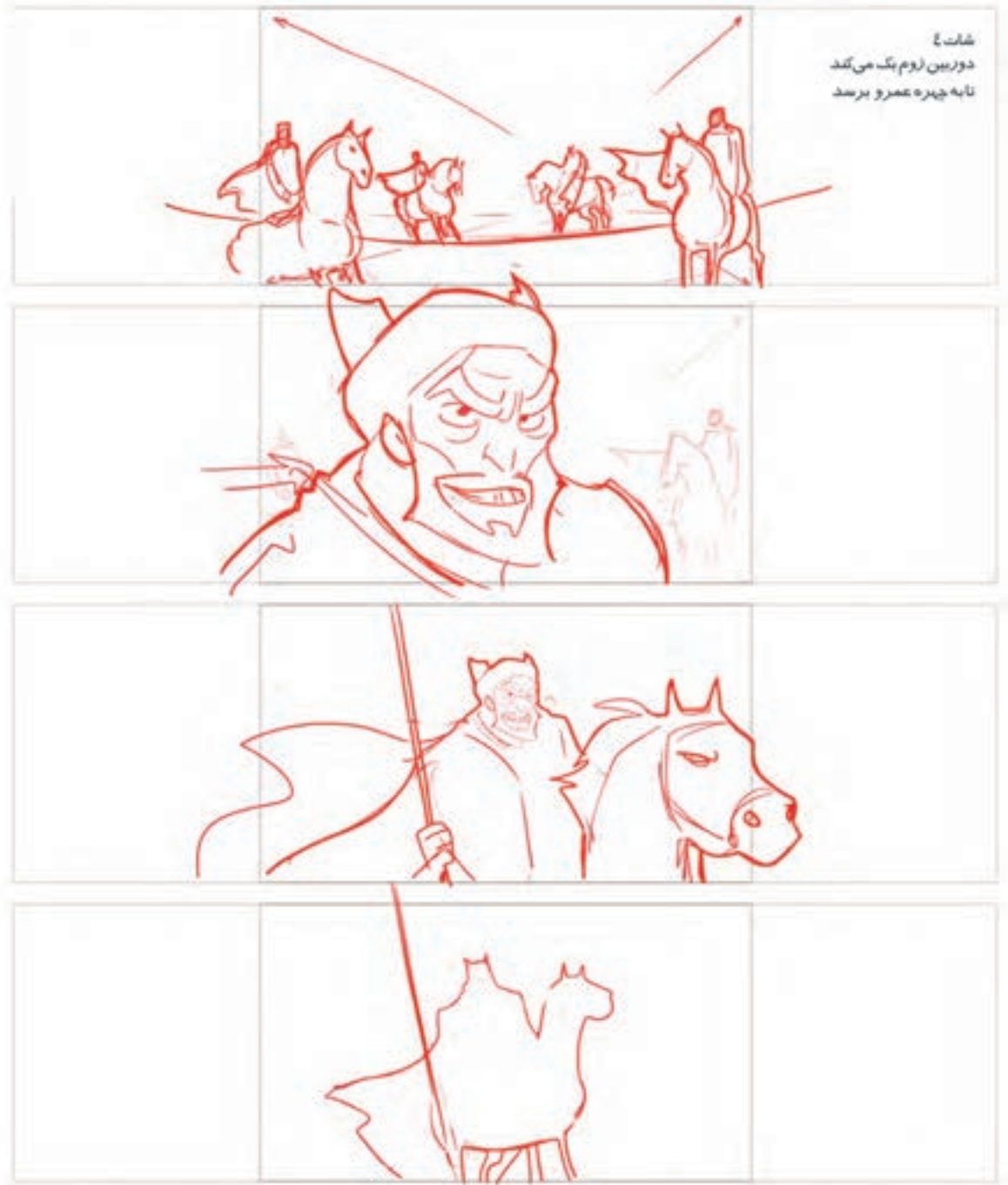

بخشی از طراحی های اولیه، تمیزکاری و استوری برد یک پالن از پويانمايي کوتاه همة ایمان

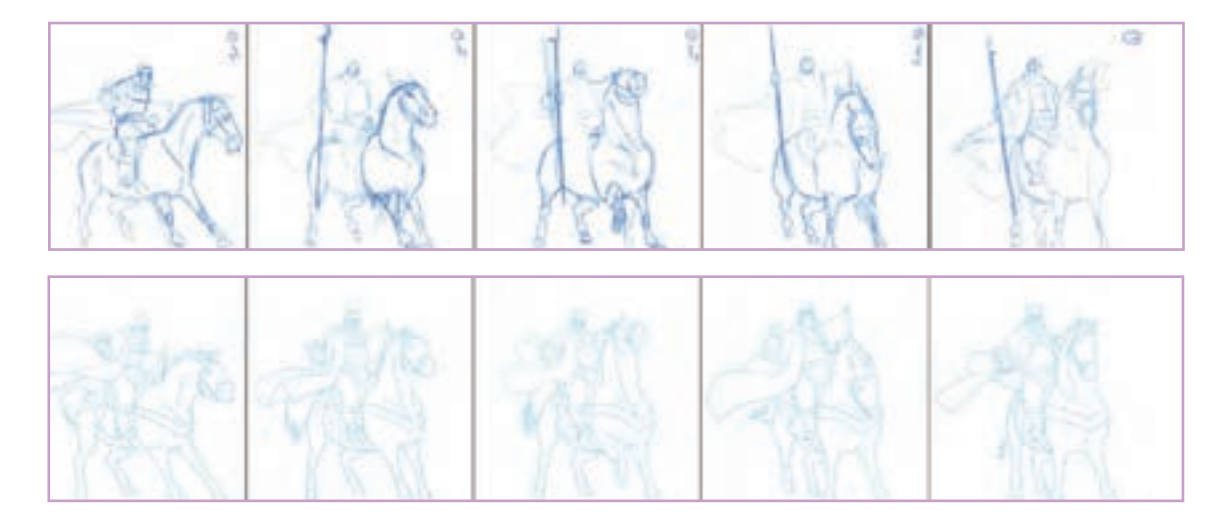

پس از اطمینان از درستی حرکت و اجرای جزئيات تصویر، تصاویر یک به یک رنگگذاری میشوند و پس از ترکیب با دیگر الیههای تشکیل دهندة تصویر مانند پیش و پسزمینه، از آنها خروجی با فرمت مورد نظر گرفته میشود تا یک نما یا پلان از پويانمايي نهایی، آماده نمایش شود. تک تک پلانهای یک فیلم پویانمایی، برحسب آنچه در استوریبرد آورده شده، همین مراحل را طی میکنند.

**ایجاد پـروژه**

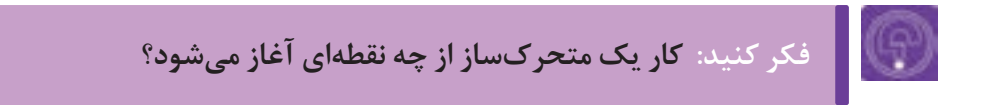

نقطة شروع برای ساخت پويانمايي در هر نرمافزاری، ایجاد یک پروژة جدید است. نرمافزارها بعد از باز شدن به دو صورت ظاهر میشوند. در برخی از نرم افزارها مانند فتوشاپ، پنجرة ورودی به صورت پیش فرض به کاربر پیشنهاد ً باز کردن فایل هایی را که قبال ایجاد و ویرایش کرده اید؛ ارائه می دهد و یا پیش فرض هایی برای ساختن پروژة جدید را به کاربر پیشنهاد می کند.

در این حالت ابتدا باید با مراجعه به منویFile و کلیک بر روی گزینة New یا Project New در پنجرة باز شده؛ مشخصات لازم را وارد و با درج یک نام و آدرس روی حافظهٔ رایانه، پروژه را ذخیره کرد. گروه دوم نرمافزارهایی مانند تی وی پینت هستند که در ابتدای باز شدن، یک محیط کار بدون نام و آدرس را با مشخصات پیش فرض نرمافزار، در اختیار کاربر قرار میدهند که امکان انجام همة عملیات طراحی و متحرکسازی در آن وجود دارد اما برای ذخیرهسازی نیازمند درج آدرس و نامگذاری آن پروژه بر روی حافظه است.

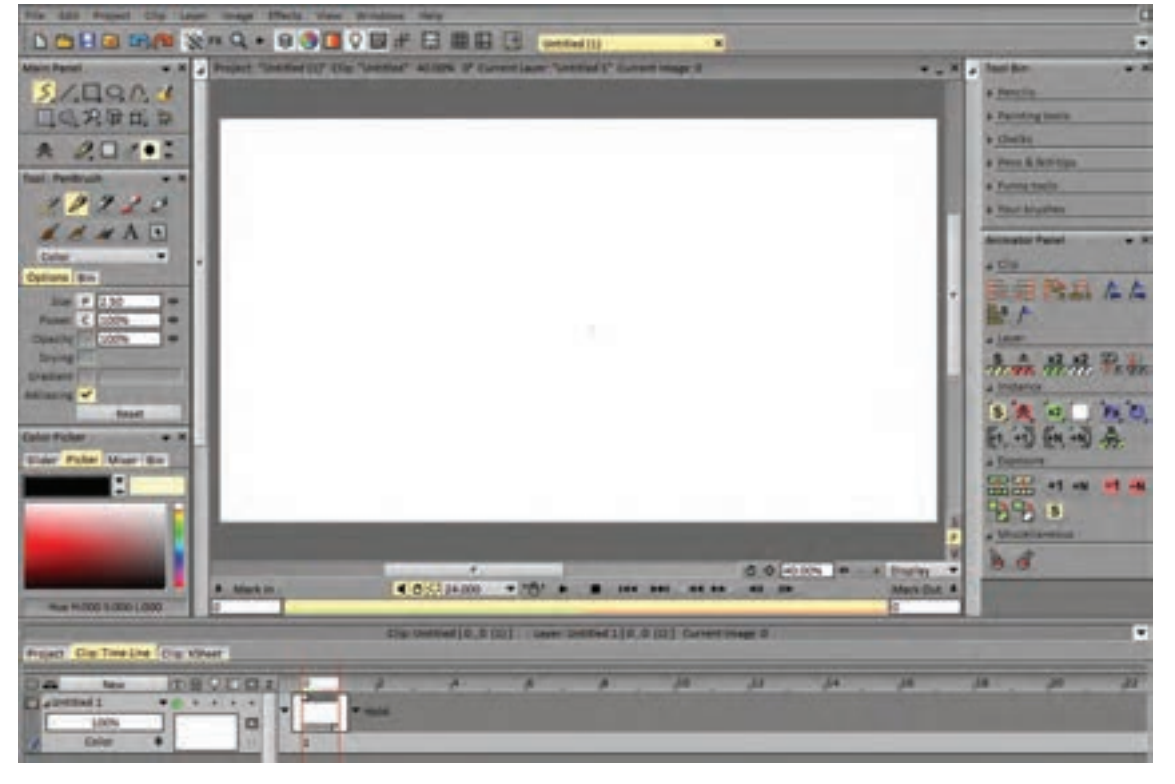

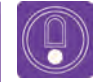

 **نکتـه: در این گونه نرمافزارها عالوه بر امکان نامگذاری و ذخیرة محیط پیش فرض برای ایجاد یک پروژة جدید میتوان از روش ساخت Project New که در دستة اول وجود داشت نیز بهره برد.**

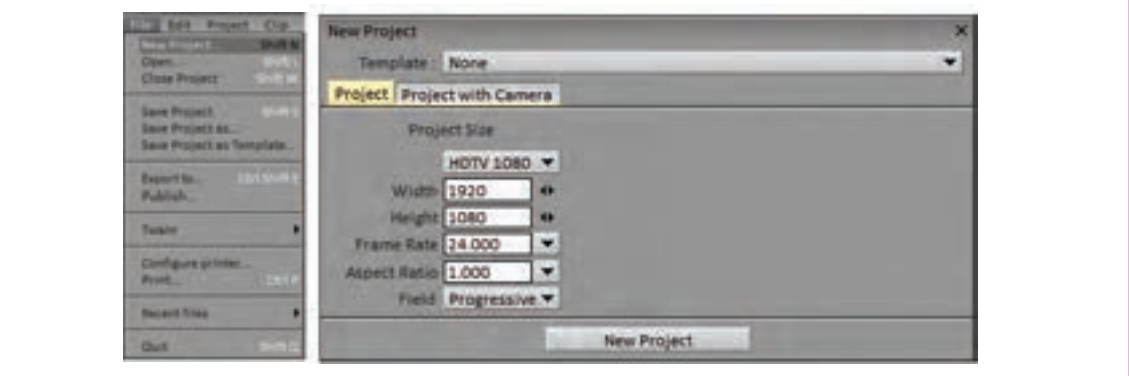

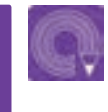

**فعالیت: در هر یک از نرمافزارهای فتوشاپ و تی وی پینت یک پروژة جدید ایجاد و ذخیره کنید.**

#### **روش ایجاد فـریم**

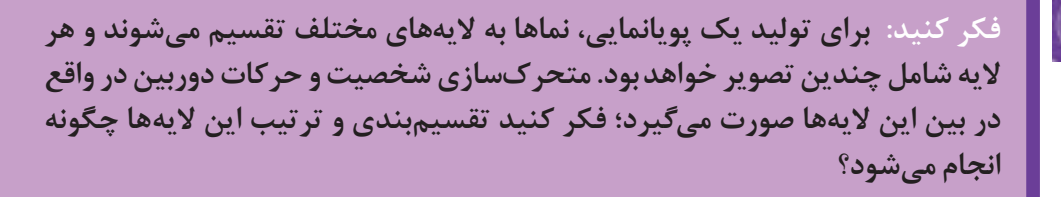

بر اساس آنچه پیش تر گفتیم، متحرکساز برای انجام می توانید با کلیک راست بر روی همان گزینه، یک لایهٔ کار خود در محیط نرم|فزار، دست کم به سه لایهٔ متفاوت مجدید بدون نام ایجاد کنید. تغییر نام لایهها از طریق نياز دارد. لايۀ طراحي اوليه يا اسكچ ، لايۀ تميزكاري يا كليک راست روي نام آنها و سپس كليک بر روي نام الیه از باکس باز شده، امکانپذیر است. الیههای جدید معمولاً بالای لایهای که در آن مشغول کار هستید ایجاد میشوند؛ مگر آنکه گزینة Position یا محل قرارگیری لایهای را که ایجاد می کنید، به حالتهای دیگر تغییر

کلین آپ و لایهٔ خطوط راهنما یا گایدلاین.

در نرم افزار تی وی پینت، ایجاد الية جدید با کلیک بر روی گزينة New که باالی نوار ابزار الیهها دیده میشود و درج نام و مشخصات مورد نظر، امکانپذیر است. در صورتی که نامگذاری الية جدید برایتان مهم نباشد دهید.

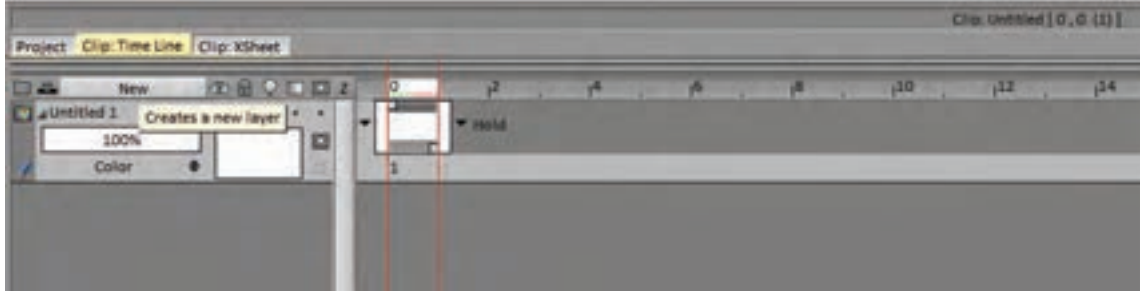

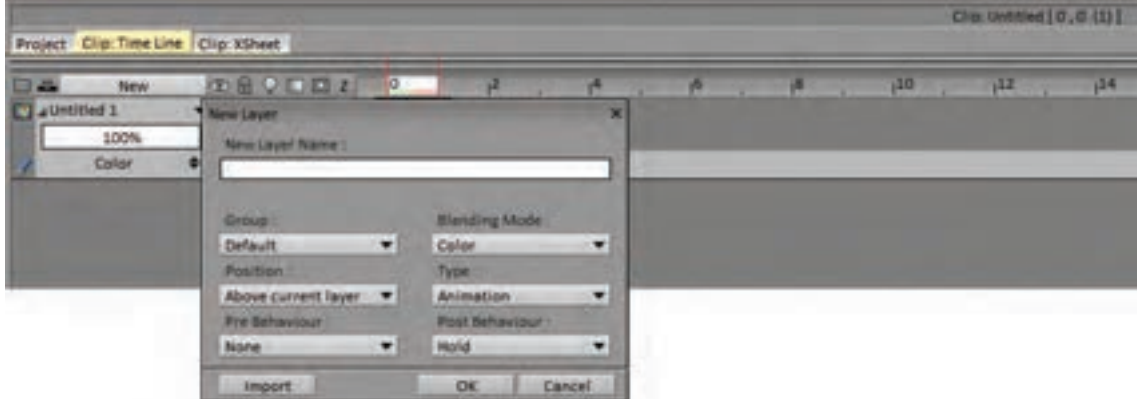

 $\left( \right)$ 

 **نکتـه: برای مرتب شدن پروژه و دسترسی آسان به الیه ها بهتر است در همان آغاز کار، الیهها نامگذاری شوند زیرا هنگامی که تعداد الیه ها زیاد می شود پیدا کردن الیه ای که نیاز به ویرایش و متحرکسازی و یا رنگ آمیزی دارد؛ زمانبر است.**

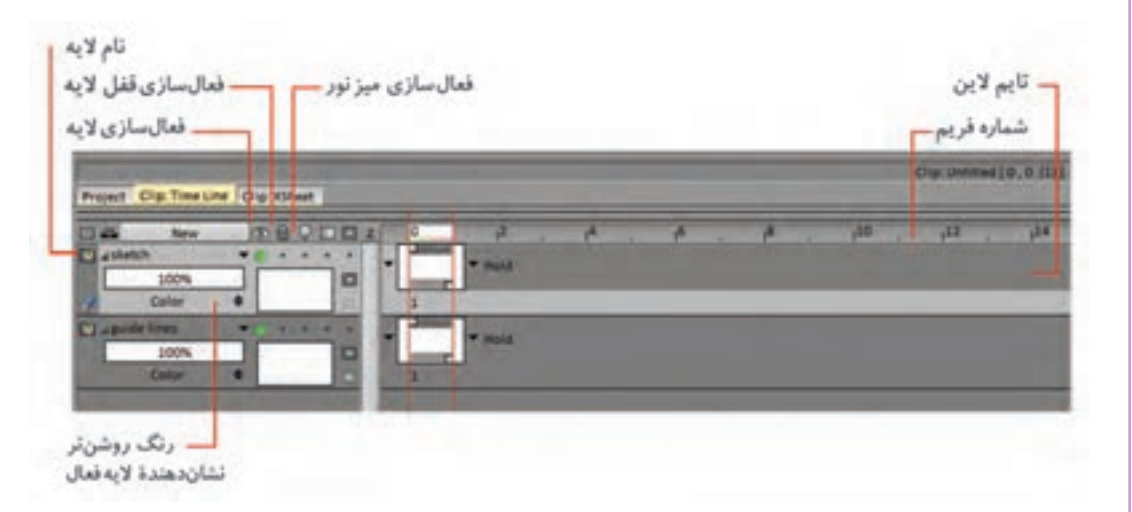

در نرمافزار تی وی پینت میزان غلظت هر الیه با عدد 100 در کنار آن نمایش داده شده است. برای کم کردن غلظت الیه؛ كافي است با قلم دیجیتال یا ماوس همراه کلیک ماوس، روی مقدار آن حرکت کنیم تا میزان غلظت تغییر کند. همراه با تغییر این مقدار؛ غلظت الیه نسبت به الیه های دیگر نشان داده می شود.

نوع نامگذاری تأثيری در کیفیت الیهها ندارد. این الیهها ً در ابتدا به شکل کامال شفاف نسبت به هم و با میزان غلظت برابر ایجاد می شوند. اما بسته به نیاز متحركساز می توان میزان غلظت (Layer density) هر کدام از آنها را تغییر داد و یا امکان نمایش یا عدم نمایش هر یک از این الیهها را فعال کرد.

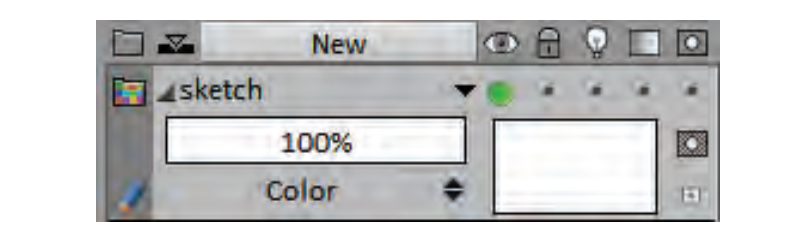

برای فعال یا غیر فعال کردن نمایش یک الیه، كافي است روی دایرة سبز رنگی که زیر عالمتی شبیه به چشم در قسمت مشخصات الیه، روشن است کلیک کنیم تا به رنگ قرمز دربیاید. با کلیک مجدد بر روی این دایره و تبدیل آن به رنگ سبز مجدداً لایه برای نمایش فعال خواهد شد.

 **نکتـه: امکان ایجاد الية جدید در نرمافزارها نامحدود است. شما در هر مرحله از پروژه میتوانید به باال یا زیر هرکدام از الیهها به تعداد دلخواه، الیه اضافه کنید. با این حال باید مراقب باشید که افزایش نامحدود تعداد الیهها باعث شلوغ شدن پروژه نشود. بنابراین هر از چندی الیههای اضافی را پاک یا درهم ادغام کنید تا محیط پروژه مرتب و خالصه باقی بماند.**

**فعالیت: سه الیه بر روی هم ایجاد کنید و آنها را به ترتیب از پایین به باال: اسکچ )Sketch)، تميزكاري )Up Clean )و خطوط راهنما )Lines Guide )نامگذاری کنید.**

> در هر لایه می توان بی شمار فریم ایجاد کرد. نرمافزارهایی مثل تی وی پینت از این نظر محدودیتی ندارند. البته تعداد خیلی زیاد فریم میتواند باعث سنگین شدن پروژه و کند شدن کار در جریان اجرای پروژه شود. هر الیه در بدو ایجاد، شامل یک فریم است. برای ایجاد

فریمهای بیشتر راههای متفاوتی در نرمافزار وجود دارد. سادهترین راه این است که روی نوار تایمالین، در هر نقطهای از الیه که میخواهید فریم تازه اضافه کنید، کلید BackSpace را فشار بدهید.

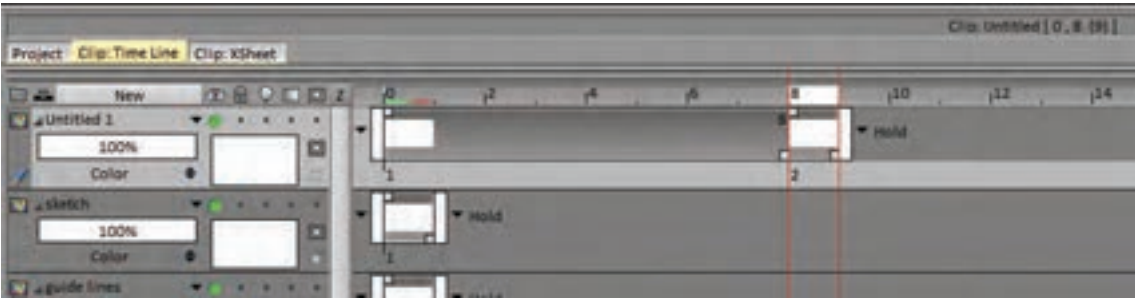

 $\circledS$ 

**نکتـه: در نرمافزار تی وی پینت به وضعیت ایجاد اولین فریم دقت کنید. سمت راست آخرین فریم در هر الیه، یک فلش رو به پایین وجود دارد که وضعیت تکرار فریمهای قبل از آن در ادامة الیه تعیین می شود. عالوه بر این، هر گاه اولین فریم در ابتدای الیه نباشد، وضعیت تکرار فریمهای بعدی، قبل از فریم ایجاد شده نیز ممکن می شود.**

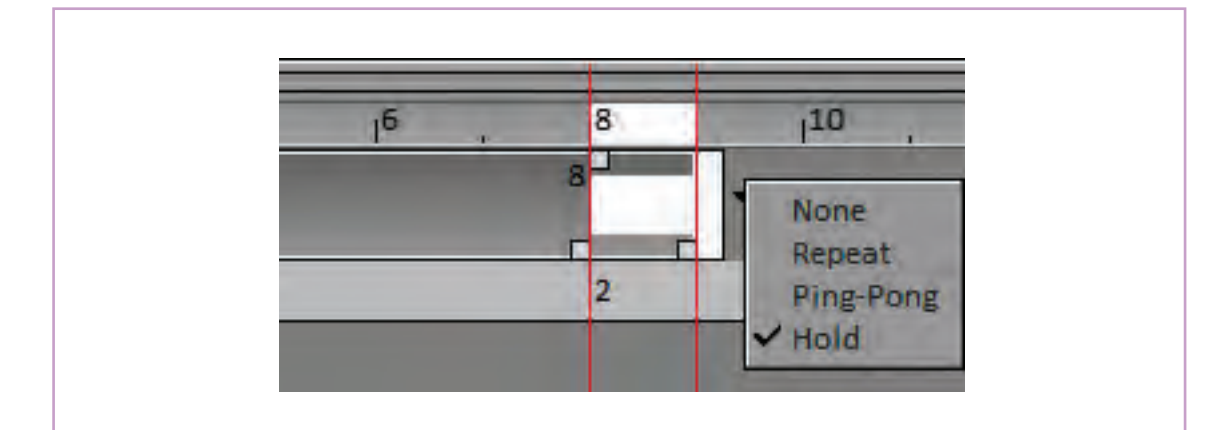

#### **روش طـراحی در نرمافـزار**

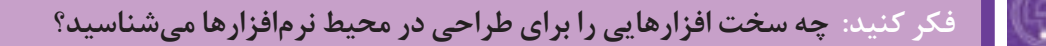

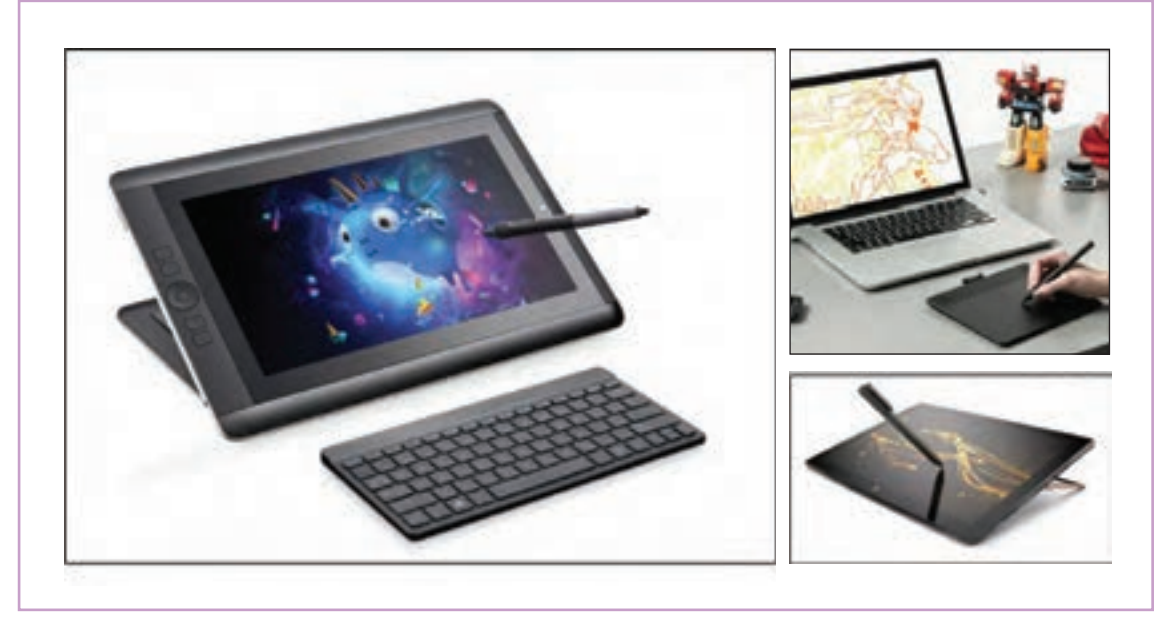

اکنون شما الیههای الزم و فریمهای خالی برای کار را در اختیار دارید ابزار بعدی مورد نیاز شما قلم است. قلمهای متنوعی در نرمافزار تی وی پینت برای کار وجود دارند که هرکدام کیفیت متفاوتی از جنس خطوط را در اختیار کاربر قرار میدهند. در عین حال همة این قلمها امکان تنظیم ضخامت خط و میزان اثرپذیری از فشار قلم را دارا هستند؛ از طرفي امکان انتخاب رنگ قلم هم به روشهای مختلفی وجود دارد.

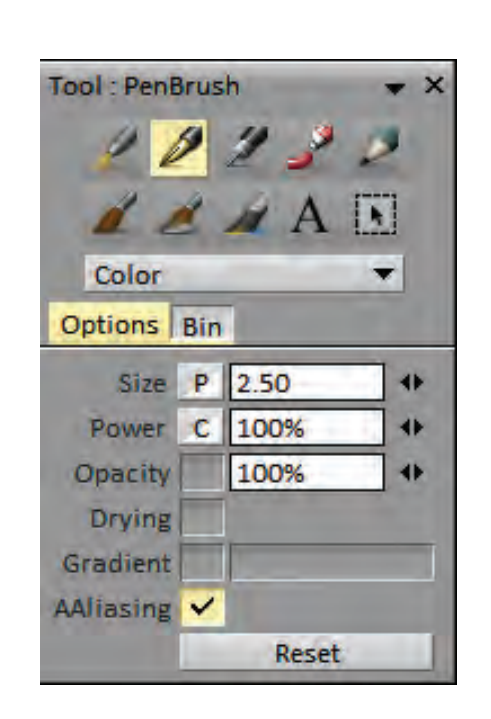

**Size:** اندازة نوک قلم را به پیکسل تعیین می کند. **Power:** میزان وضوح اثر نوک قلم را تعیین می کند. مربع کوچکی در مقابل این دو گزینه وجود دارد که وضعیت آن تعیین کننده نحوة اثرپذیری آن گزینه از میزان فشار دست متحركساز در حین طراحی است. **Opacity:** میزان غلظت اثر قلم در تصویر را تعیین می کند. یکی از امکانات ویژة نرمافزار، در اختیار گذاشتن قلم مخصوص اسکچ است. این قلم در سه رنگ آبی، مشکی و قرمز در اختیار کاربر قرار میگیرد. از ویژگیهای این قلم امکان تبدیل رنگ خطوط طراحي شده با هرکدام از آنها به همدیگر و نیز امکان پاک کردن آنها، بدون صدمه

به خطوط طراحي شده با رنگهای دیگر است.

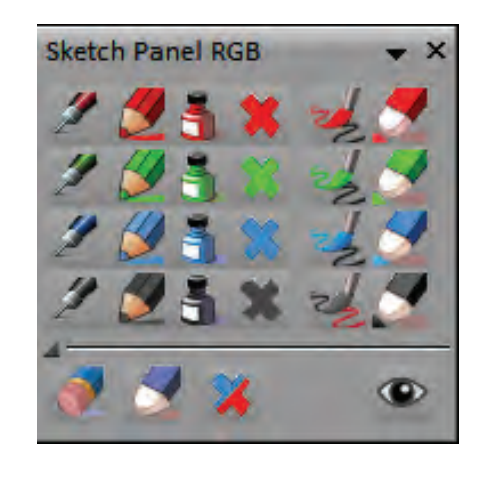

میدانیم که اساس کار متحركساز، حدود تعریف شده در استوریبرد است. با این حال معمولاً فریم های ارائه شده در استوریبرد، نمایشگر مقدار و چگونگی حرکت شخصيت ها و یا حرکات دوربین هستند ولی از نظر انطباق جزئيات با شخصیتهای نهایی دقت باالیی ندارند؛ از سوی دیگر حس متحركساز در نوع بازی که میخواهد در شخصیت داخل قاب به وجود آورد، در طراحی کلیدها بسیار مؤثر است.

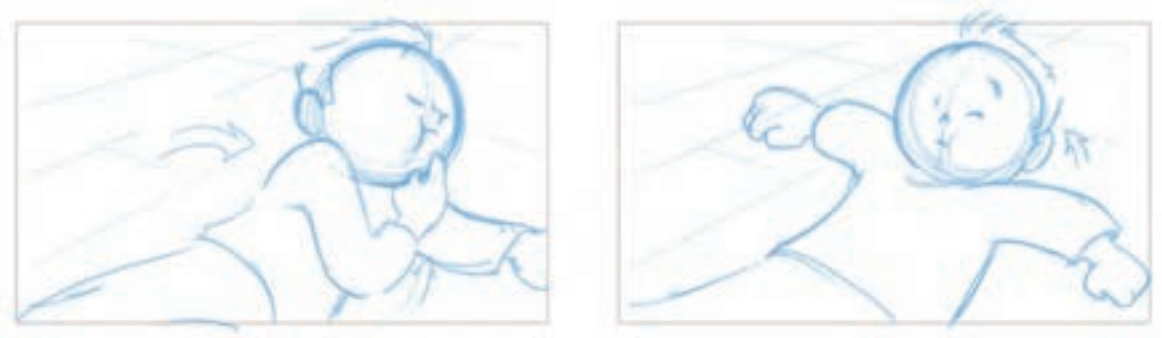

قسمتی از استوریبرد فیلم کوتاه حمزه، شکارچی شیر

در این مرحله معمولاً متحر کساز، حالتهای مختلف کلیدهای اصلی را به صورت طراحیهای اولیه (اسکچ) خلق می کند تا اینکه به فرمهای مورد نظرش برسد. برای این منظور ممکن است در یک یا چند فریم، چندین اسکچ متفاوت طراحی شود که در نهایت، اسکچ نهایی در یک فریم از بقیه جدا میشود و طراحیهای اضافه؛ پاک شده یا به الیة دیگری جهت ذخیرهسازی منتقل میشوند.

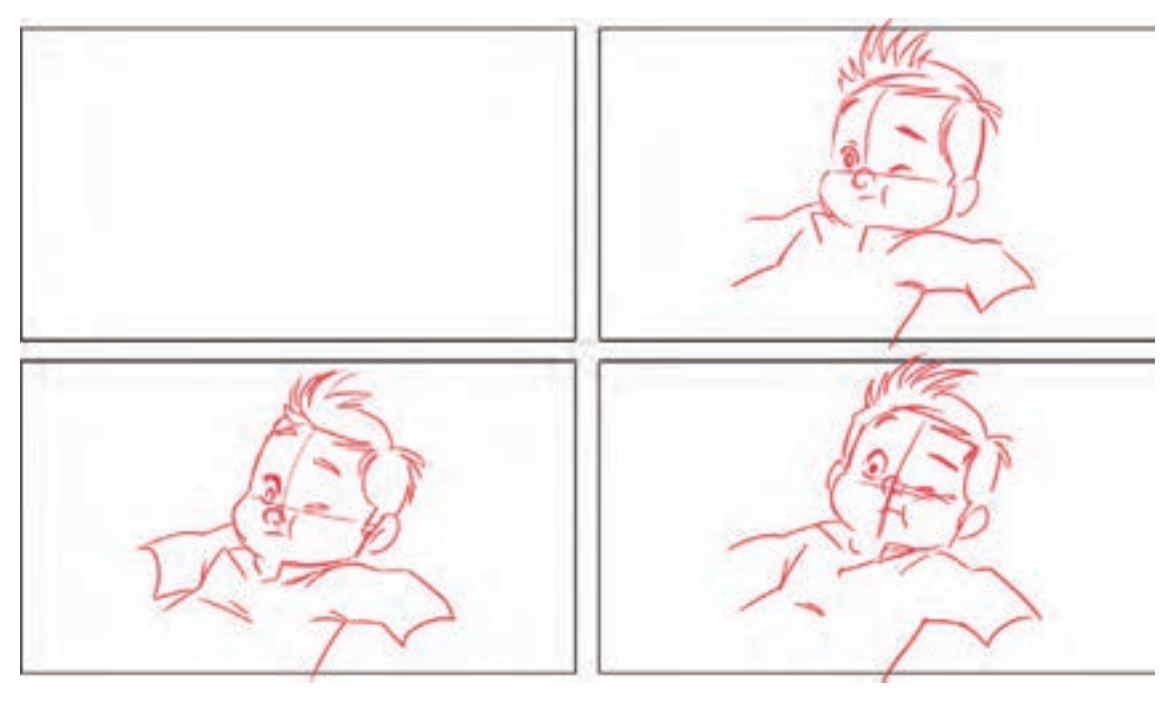

اسکچهای مختلف برای کلید اول با توجه به استوریبرد

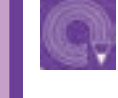

 **فعالیت: با توجه به استوریبرد داده شده، کلیدهای این حرکت را به صورت اسکچ ترسیم کنید.**

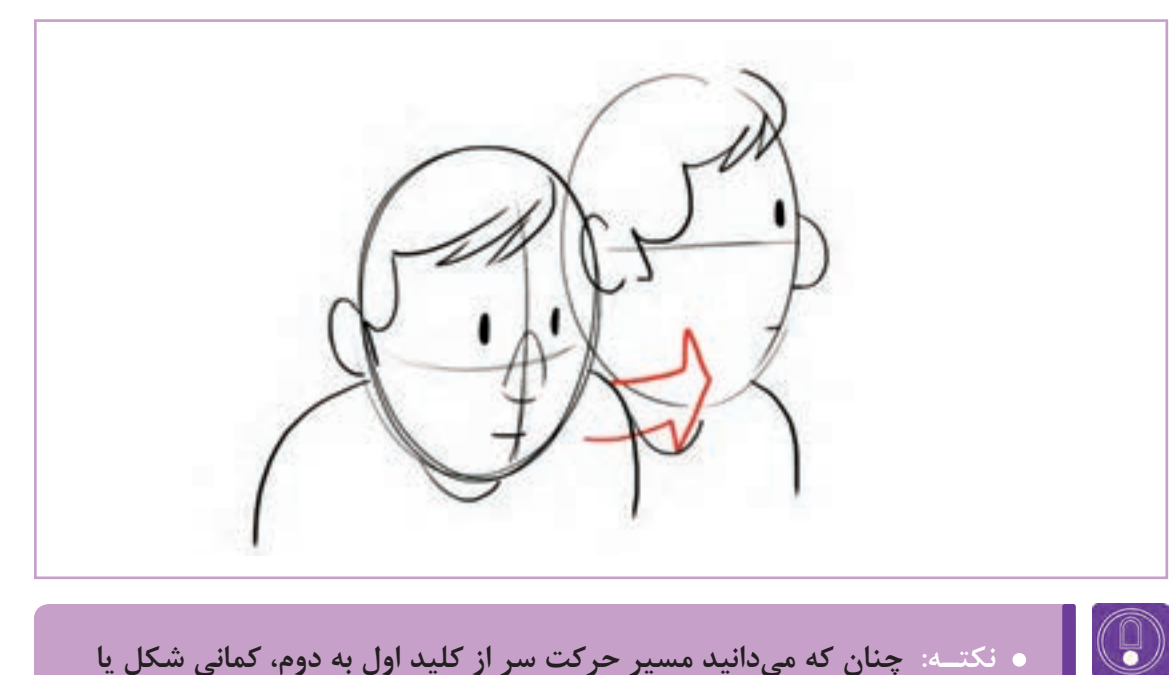

 **نکتـه: چنان که میدانید مسیر حرکت سر از کلید اول به دوم، کمانی شکل یا قوسدار است. این قوس میتواند شیبهای متفاوتی به سمت باال یا پایین داشته باشد. آنچه بر روی شکل این قوس مؤثر است حس مورد نظر متحركساز مانند ترس و یا تعجب و نیز فیزیک شخصیتی است که باید متحركسازي شود.** 

به مثالهای زیر برای انواع قوس حرکت سر شخصیت توجه کنید.

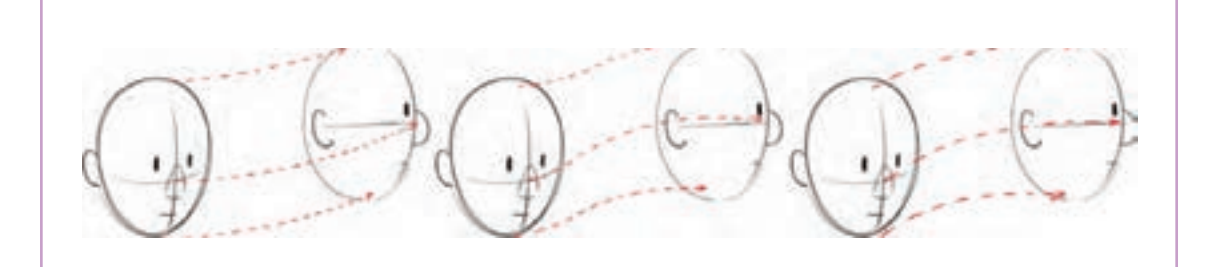

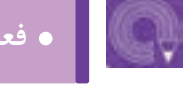

 **فعالیت: در الیة راهنما، مسیر ِ حرکت سر شخصیت را طراحي كنيد.**

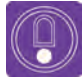

**ً پایینتر از 100 درصد قرار میدهیم تا مزاحم نکتـه: غلظت الیة راهنما را معموال خطوطی که در الية اسکچ طراحي میشود؛ نباشد.**

#### **روش استفاده از میـز نـور**

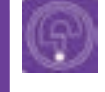

**فكر كنيد: دیده شدن تصاویر قبل و بعد یک فریم و نیز الیههای زیرین آن تصویر در سرعت و دقت تولید چه تأثیری دارد؟ یک میز نور مطلوب در نرمافزار، چه امکانات دیگری می تواند در اختیار کاربر قرار بدهد؟**

یکی دیگر از قابلیتهایی که برای متحركسازي به آن ِ برای تغییر تنظیمات پیش فرض میز نور که شامل: تعداد نیازمندیم امکان دیدن تصاویر طراحی شده در فریمهای فریمهای قابل مشاهده پیش و پس از فریم در حال قبل و بعداز فریمی است که در حال کار بر روی آن هستیم. کار، میزان غلظت هرکدام از آنها، و رنگگذاری برای چه در مرحلة طراحی کلیدهای اصلی و چه در مرحلة تشخیص فریمهای قبل و بعد، ميشود؛ باید به قسمت طراحی میانیها به این امکان نیازمند خواهیم بود. میز نورِ نرم|فزار تی وی پینت با کلیک بر روی دایرهٔ علامتِ لامپ بزرگتری که در این قسمت وجود دارد به خاموش زیر عالمت المپ، در قسمت مشخصات هر الیه جعبة تنظیمات دسترسی پیدا کرد. برای همان الیه، فعال میشود.

نوار ابزار باالی صفحه مراجعه و از طریق کلیک بر روی

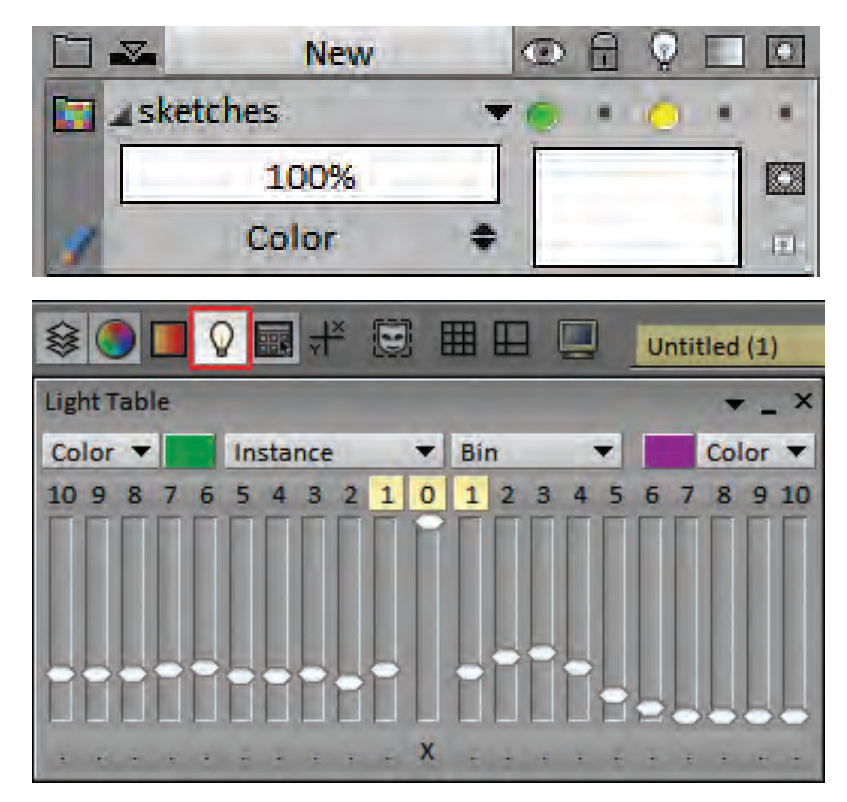

تنطیمات نمونه برای میز نور که یک فریم قبل و بعد را با وضوحی برابر و حدود 25 درصد و در دو رنگ متفاوت بنفش و سبز نمایش میدهد.

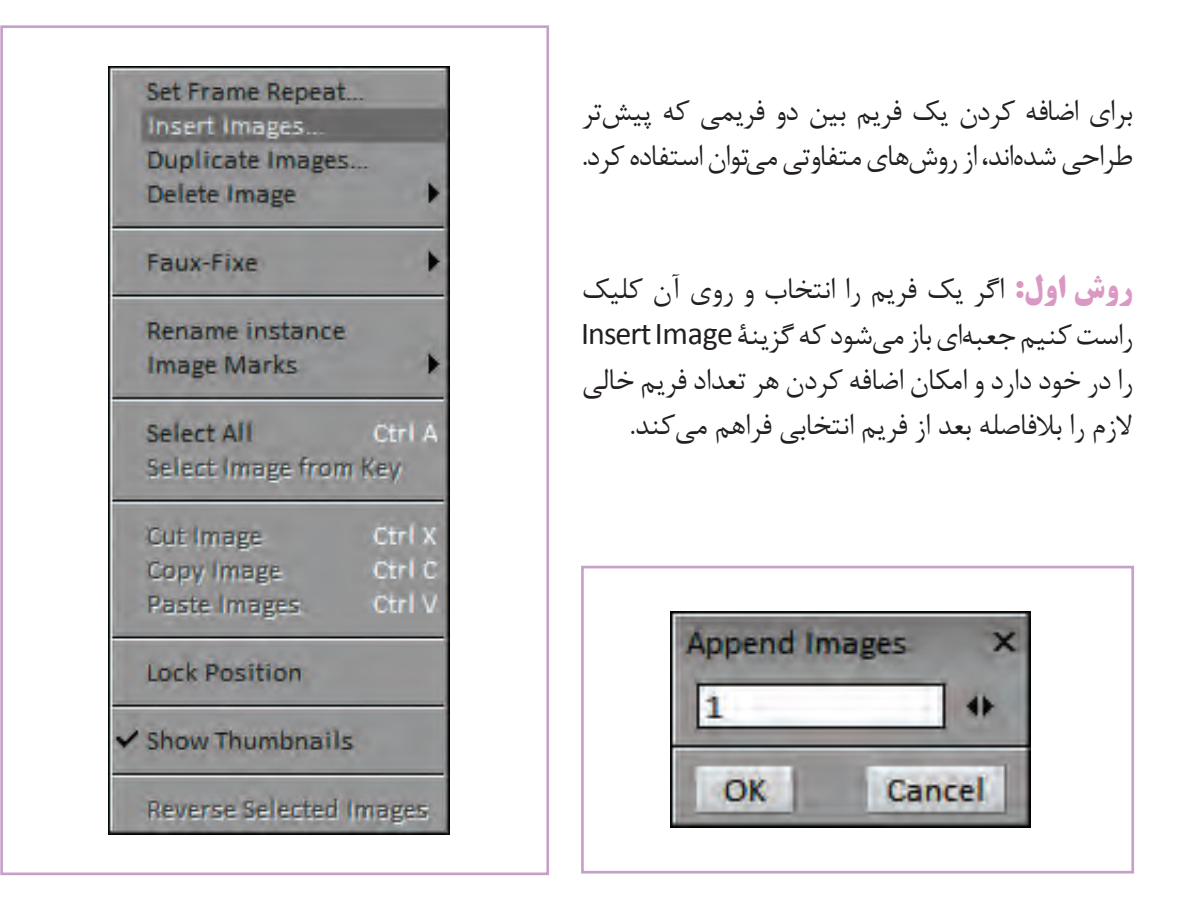

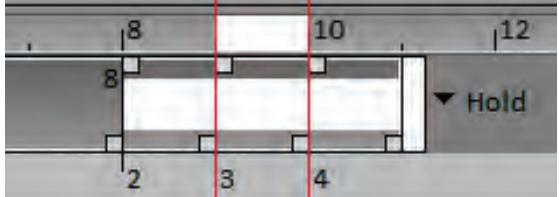

10  $12$  $\overline{8}$ Hold þ,  $\overline{\mathbf{3}}$ 

**روش دوم:** استفاده از مربعهای کوچکی است که در گوشة پایین، سمت راست هر فریم دیده میشوند. با کلیک روی آنها و کشیدنشان به سمت راست، میتوان به تعداد دفعات تکرار آن فریم در تایمالین اضافه کرد. برای داشتن یک فریم خالی بین دو فریم، كافي است فریم اول را به اندازه یک فریم تکرار کنیم و بعد آن را با فشردن Backspace خالی کنیم.

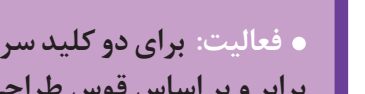

 **فعالیت: برای دو کلید سر، که پیش از این طراحی کردهاید سه فریم میانی با فواصل برابر و بر اساس قوس طراحی شده در الیة راهنما، طراحی کنید.**

### **رنگآمیـزی**

**فكركنيد: برای ترکیب رنگی، مناسب تصویر نهایی و همچنین انتخاب رنگهای الیههای مختلف یک پروژه از چه شیوه ای می توان استفاده نمود؟**

رنگآمیزی در نرمافزار به روشهای مختلفی امکانپذیر است. با توجه به گرافیک انتخاب شده برای تمام کار، میتوان بخشهای مختلف تصاویر را با نوک قلم دیجیتالی فریم به فریم رنگ آمیزی کرد**.**

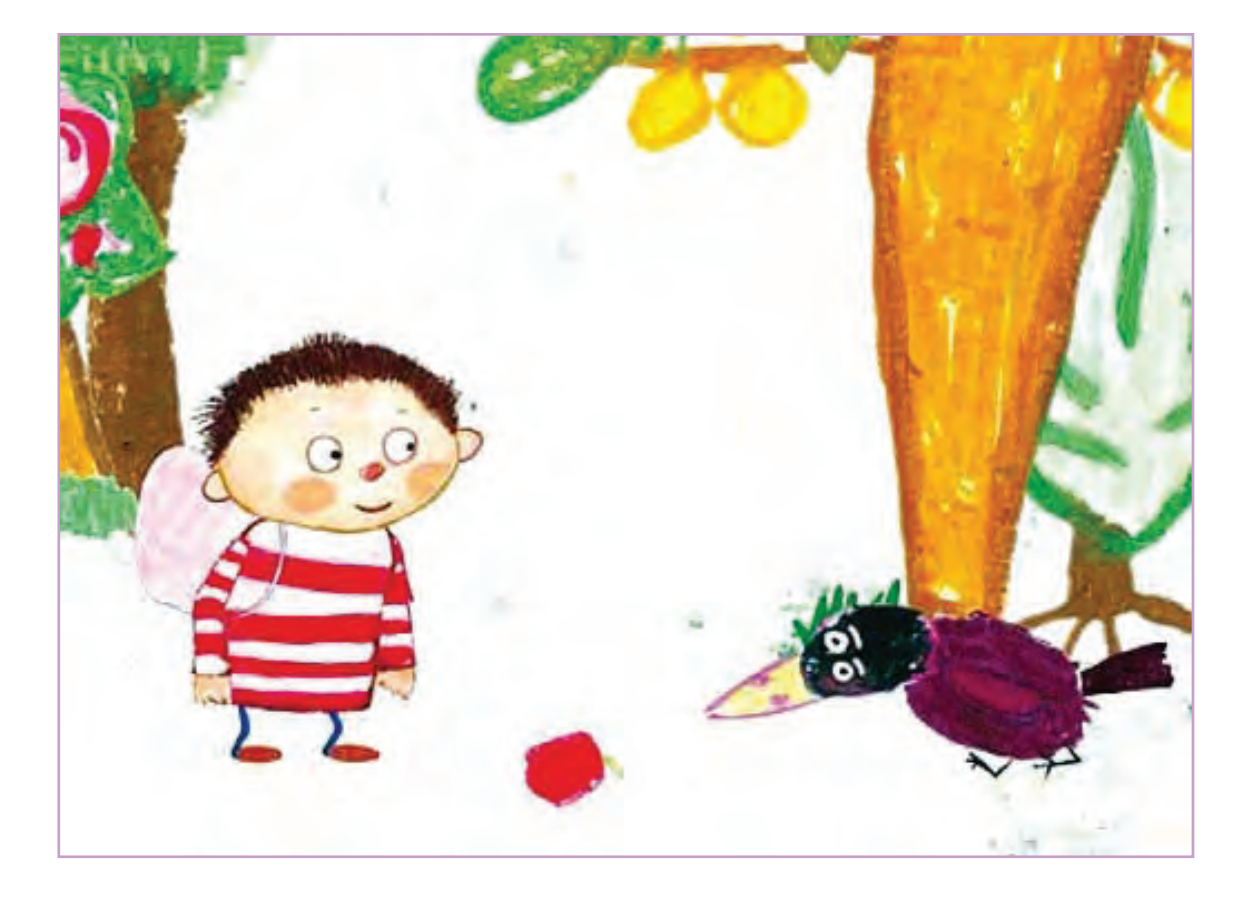

اما در پويانماييهایی که از سطوح تخت رنگ و بدون بافت استفاده می شود، روش انتخاب قسمتهای یکپارچة هر تصویر و سپس ریختن رنگ در آنها روش معمولتری به شمار میرود. برای انتخاب قسمتهایی از تصویر میتوان از ابزار انتخاب )Select )نرمافزار استفاده کرد که در وضعیتهای مختلف در دسترس قرار میگیرد.

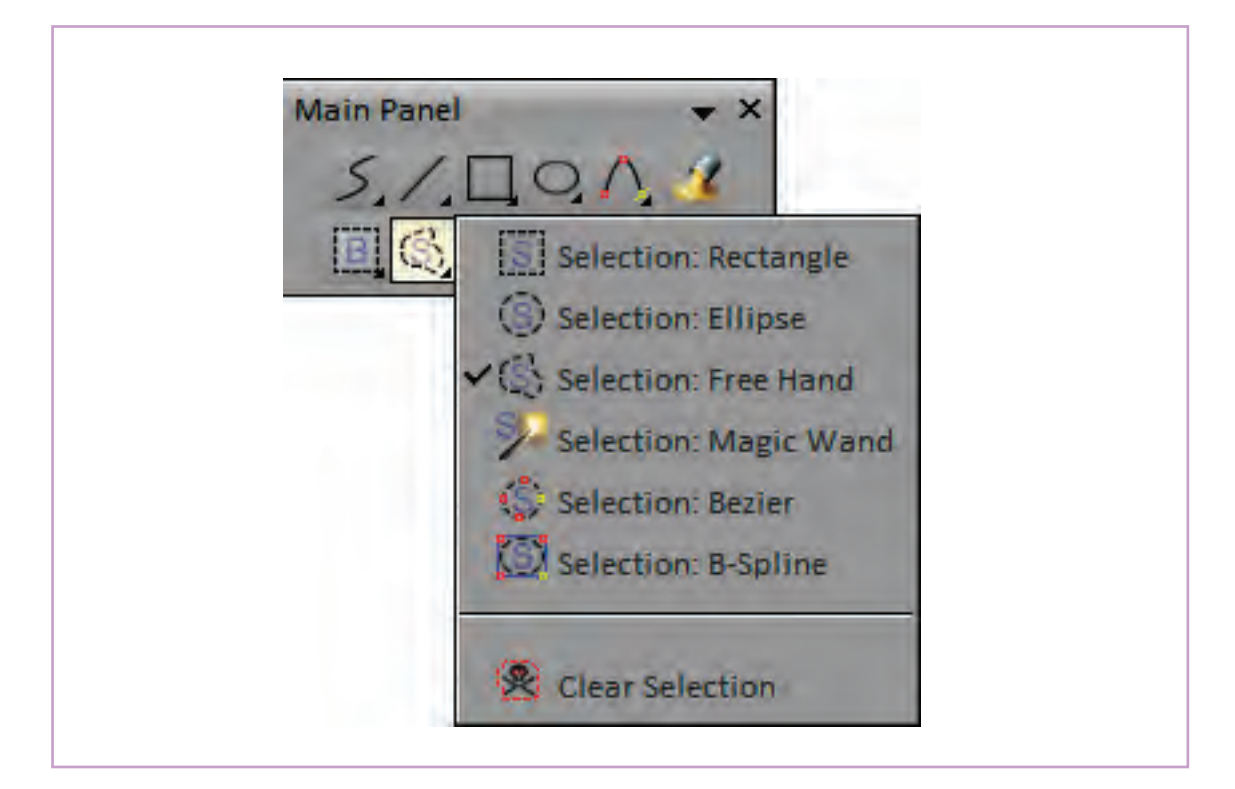

در صورتی که تصاویر تولید شده ابتدا به وسیلة یک قلم مشخص، تمیزکاری و در یک الية جداگانه، اجرای مجدد شوند رنگآمیزی آنها در نرمافزار بسیار سادهتر خواهد بود. برای این منظور كافي است یک الية جدید بین الیههای اسکچ و تميزكاري ایجاد کنیم و آن را الية رنگ )Color )نامگذاری کنیم.

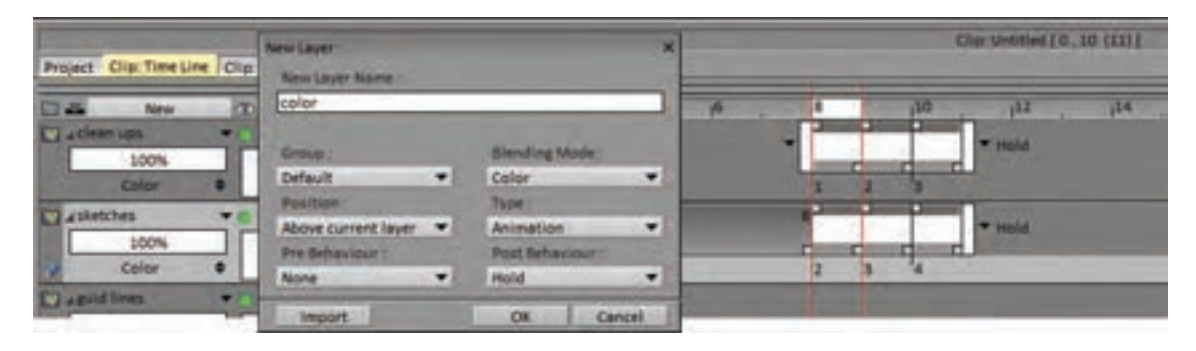

سپس ابزار ریختن رنگ را که با شکل یک سطل وارونه ہ تا کاربر با کلیک کردن، این سطوح را با رنگ انتخابی پُر شده مشخص شده است؛ انتخاب میکنیم. این ابزار یک کند. گزینهای تحت عنوان Source به معنای منبع و قابلیت جالب دارد که مراحل رنگآمیزی در این نرمافزار سرچشمه در قسمت تنظیمات این ابزار وجود دارد که از را بسیار ساده کرده است. به طور معمول کارکرد این طریق آن میتوان رنگها را در داخل یک الية مستقل

ابزار؛ تشخیص سطوح بسته به وسیلة خطوط بسته است ریخت و سطوح جدید در الية دیگر ایجاد کرد.

**Main Panel** 

 $\epsilon$   $\pi$ 

 $\bullet$  X

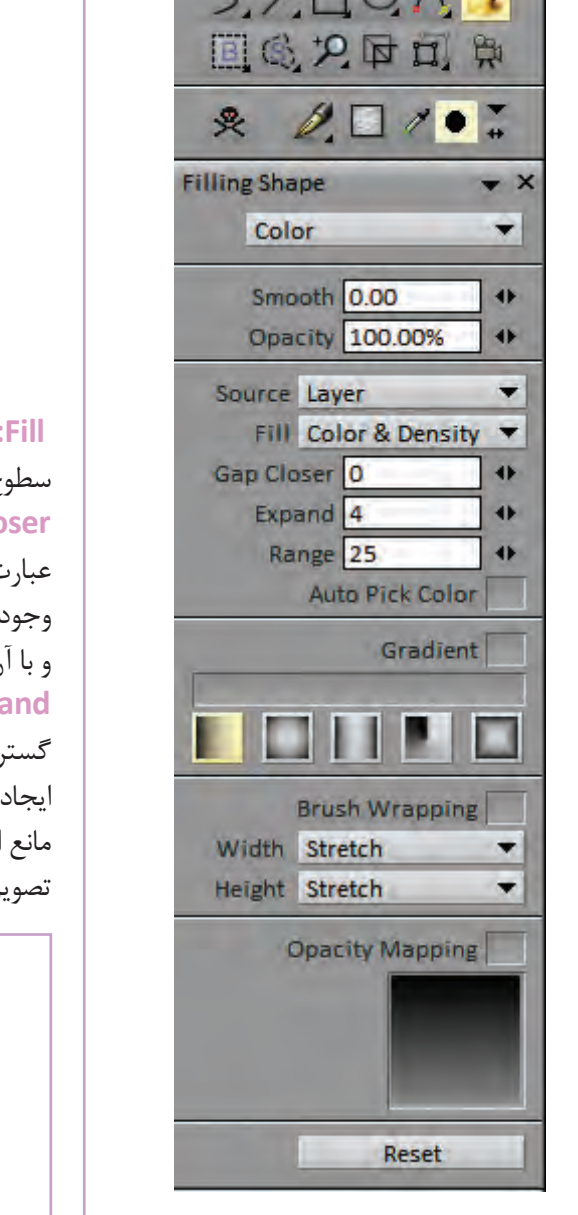

**Fill:**در باکس مقابل این گزینه میتوان شیوة پر کردن ح را تعیین نمود. **Closer Gap:** عددی که به این گزینه داده میشود عبارت است از عرض پیکسلی شکافهایی که در صورت در طول یک خط، نرمافزار از آن صرف نظر میکند ن خط مانند یک خط بسته برخورد میکند. **Expand:** با دادن یک عدد به این گزینه، می توان گسترة ریختن رنگ را قدری بزرگتر از محدودة سطح ایجاد شده تعیین کرد. تا همپوشانی خطوط و رنگها مانع از ایجاد لکههای سفید جا مانده و خالی از رنگ در بر نهایی شود.

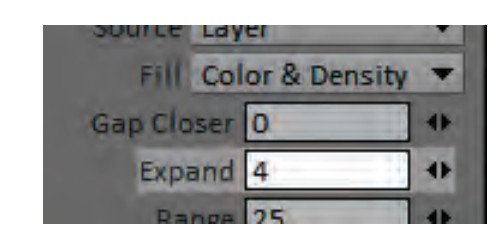

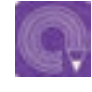

 **فعالیت: پنج فریمی را که پیش از این طراحی کردهاید با یک قلم مناسب در الية ً اجرا کنید و سپس با ایجاد الية رنگ )Color )آنها را رنگآمیزی کنید. تميزكاري، مجددا**

# **واحد یادگیری 4**

**شايستگي: مديريت ترتيب فريم در محیط PAINT TV**

**فكركنيد: متحركسازي خوب به چه معني است؟**

**زمان بنـدی**

چنان که گفتیم پُزهای سازندهٔ هر حرکت یا اکت را میتوان به دو دستهٔ ٍ کلی پُزهای اصلی یا کلید و پُزهای میانی تقسیم کرد. برای یک متحرکسازی خلاق و جذاب، متحرکساز باید اولاً به طراحی پُزهای اصلی فکر کند و آنها را از نظر بیان حسی، خوانایی، صحت تناسبات و تطابق با طراحی شخصیت، با دقت مورد بررسی قرار دهد. رسیدن به یک پُز مناسب؛ اولین قدم در راستای رسیدن به یک متحرکسازی خوب است.

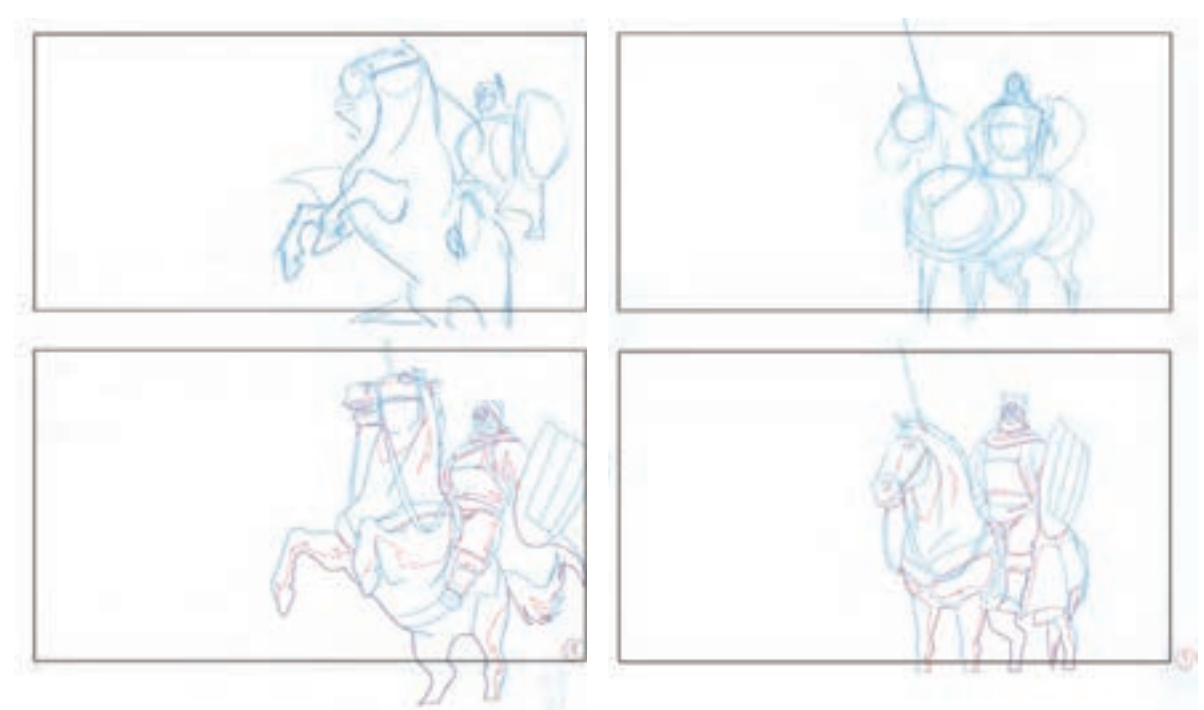
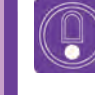

**ُزهاي خوب و زمانبندی نکتـه: اساس یک متحرکسازی خوب بر دو رکن اصلی پ خوب استوار است.**

در مرحلهٔ دوم، زمان تبدیل این پزها به همدیگر است که اهمیت زیادی دارد و معنای یک حرکت را تغییر می دهد. زمان در متحركسازي از طریق اضافه و کم کردن تعداد میانیها کنترل میشود. هرچه تعداد تصاویر میانی بین دو کلید بیشتر باشد حرکت کندتر انجام میشود و معنای آن از نظر حسی تغییر میکند.

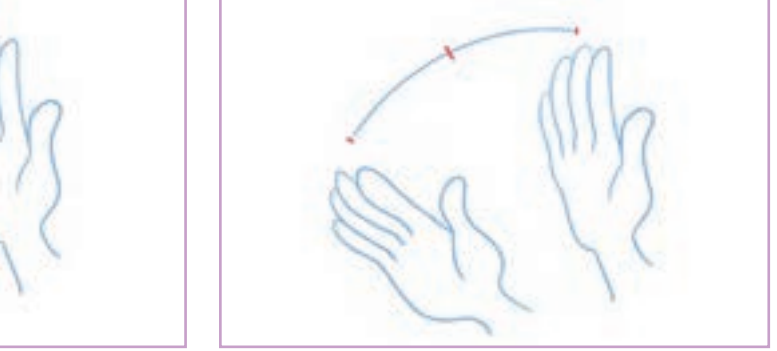

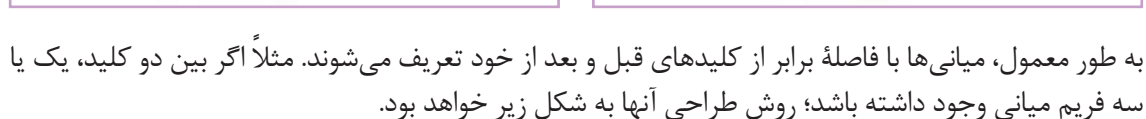

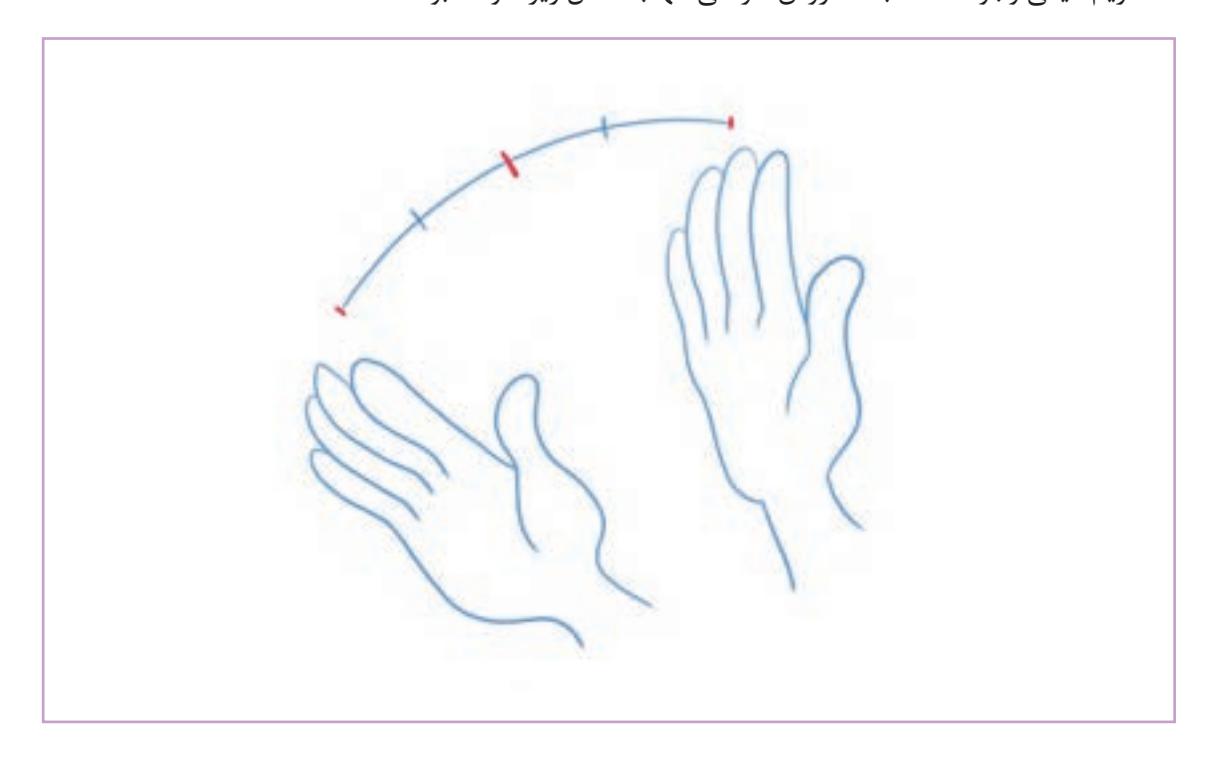

برای دستیابی به حسهای متفاوت میتوان این فواصل را به هم زد و به نتایج متنوعتر و متفاوتتری رسید. به عنوان مثال میتوان فاصله سه میانی مثال قبل را به شکلهای زیر تقسیم کرد که در هرکدام، نتیجه از نظر حسی و ریتم متفاوت است.

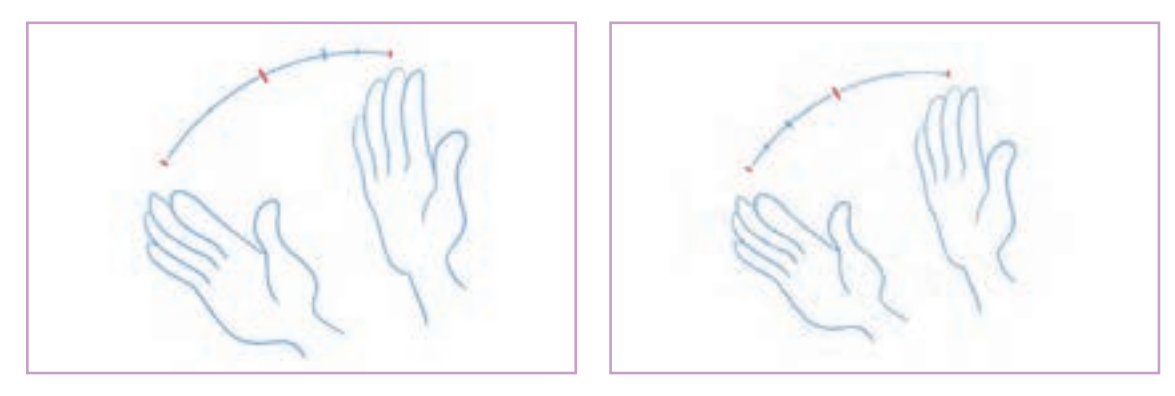

در این وضعیت، زمانبندی کلی تغییری نکرده اما بیان حسی ایجاد شده در متحركسازي بسیار متفاوت است. به ین کار اصطلاحا Easing می گویند. وقتی تعداد میانی به سمت یکی از کلیدها به تدریج افزایش پیدا می کند باعث کند شدن حرکت از سمت آن کلید به سمت پایان حرکت میشود. در این مواقع زمانی که حرکت با کندی آغاز میشود اصطلاحاً Ease In و وقتی حرکت با کندی به پایان میرسد، Ease Out انجام شده است. معمولاً تعداد این میانیها و نوع تقسیم آنها به وسیلهٔ دیاگرامهایی به شکل زیر، توسط متحرکساز مشخص و در اختیار دستیار متحركساز یا طراحی میانیها قرار میگیرد.

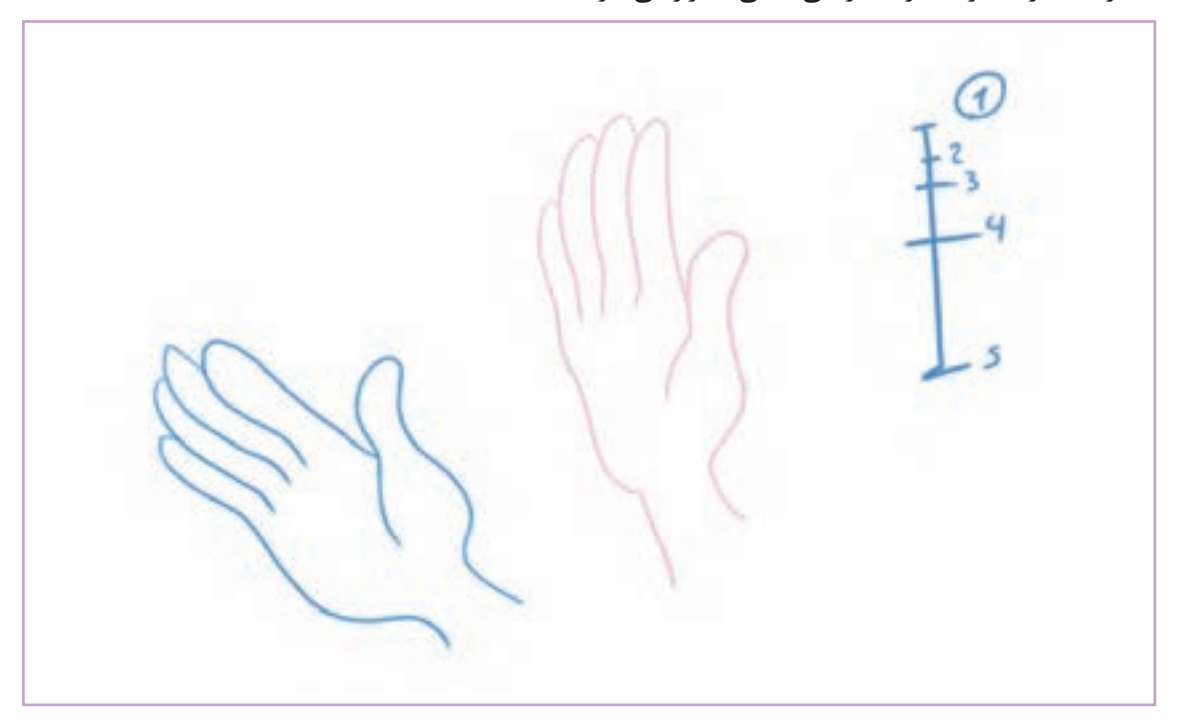

برای دستیابی به یک زمانبندی بهتر میتوان از تست متحركسازي استفاده کرد. برای تست زمانبندی ً در نرمافزار، كافي است از نوار ابزار پخش که معموال زیر پنجرة اصلی فضای کار قرار گرفته استفاده کنیم و نتیجة کار را با مشاهده مورد بررسی قرار دهیم. نوار Back Play امکان تغییر فریمریت را به کاربر می دهد. یعنی متحركساز می تواند به جای 24 فریم بر ً ثانیه، مثال 10 یا 6 فریم بر ثانیه تصاویر را پخش کند این کار به متحركساز کمک می کند تا قبل از طراحی فریم های میانی ، بتواند سرعت متحرکسازی را چک کند. به این صورت می توان فواصل و تعداد میانی ها را دقیقتر ترسیم کرد. این نوار ابزار همچنین میتواند بسته به انتخاب متحركساز، بخش زیر دوربین یا همه فضای طراحی را نمایش بدهد. برای تکرار چند باره نمایش هم به سادگی قابل تنظیم است. همچنین انتخاب بخش خاصی از متحرکسازی برای پخش، توسط گزینه های out Mark و in Mark در این نوار ابزار صورت می گیرد.

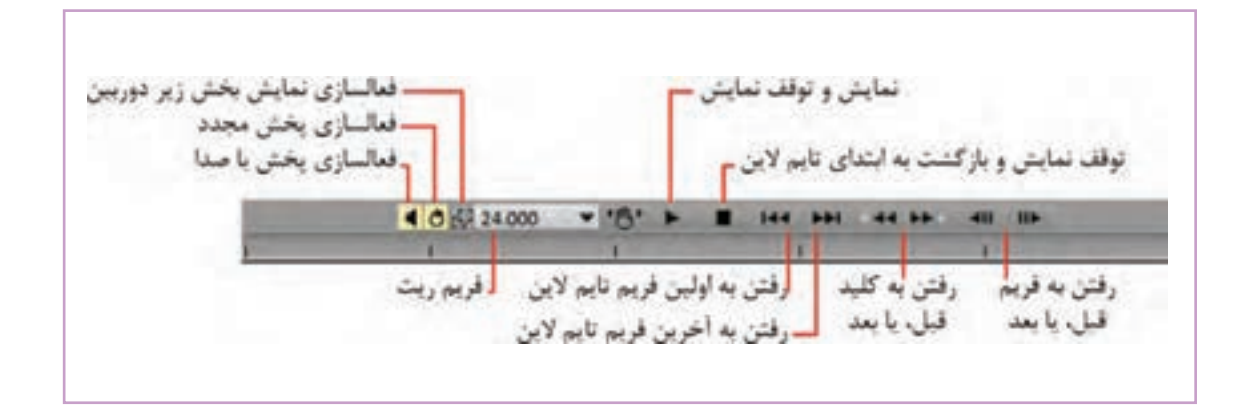

متحركساز میتواند با استفاده از این ابزار و طراحی میانیها به صورت خطوط اولیه و کلی، بارها و بارها در وضعیتهای مختلف؛ زمانبندی کارش را امتحان کند تا به بهترین نتیجة مورد نظر برسد و آن را مبنای طراحی دیاگرام قرار بدهد.

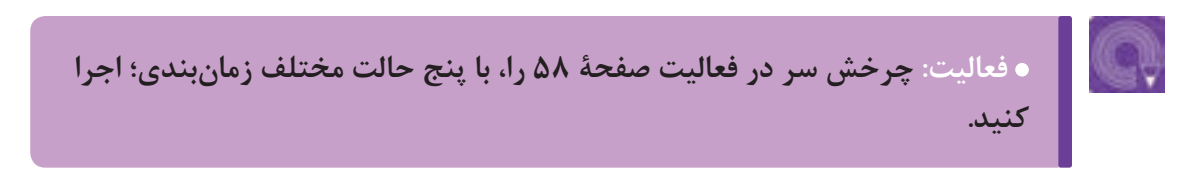

**نوار صــدا به عنوان راهنما**

**فكر كنيد: جدا از حرکات لب، هماهنگی حرکات بدن با دیالوگ شخصیت و یا موسیقی حاکم بر صحنه چه تأثیری بر جذابیت يك پويانمايي دارد؟**

> یکی از عوامل مؤثر و بسیار مهم در زمانبندی، هماهنگی حرکت با صدا است. وقتی شخصیتی در حال صحبت است، هماهنگ کردن وضعیت بدن و حرکت لبها با صدا تأثير زیادی در باورپذیر و زیبا شدن متحرکسازی دارد. همچنین اگر موسیقی مشخصی در صحنه جاری باشد هماهنگ کردن حرکت شخصیتها با ضرباهنگ موسیقی به جذابیت متحرکسازی کمک شایانی مے کند.

> برای این منظور معمولاً دیالوگهای شخصیتها یک بار پیش از مرحلة متحرکسازی با نظر کارگردان و بازیساز شخصیتها و به حالتهای مختلفی ضبط میشوند و در اختیار متحرکساز قرار میگیرند. در صورتی که دیالوگها به وسیله صدای بازیگرانی غیر از بازیگران اصلی ضبط شود و مبنای متحرکسازی قرار ً بگیرد به آن »صدای شاهد« گفته میشود که معموال برای کمتر کردن هزینهها در پروژههای کوچکتر مورد استفاده است. در این حالت دوبله نهایی بعد از اتمام متحرکسازی به وسیله صدای بازیگران اصلی صورت میپذیرد.

ف*انتازیا و فانتازیا* ٥ ° ٢ دو پويانمايي بلند سينمايي که برپايه مشهورترین سمفونیهای جهان ساخته شدهاند.

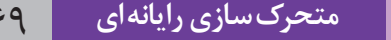

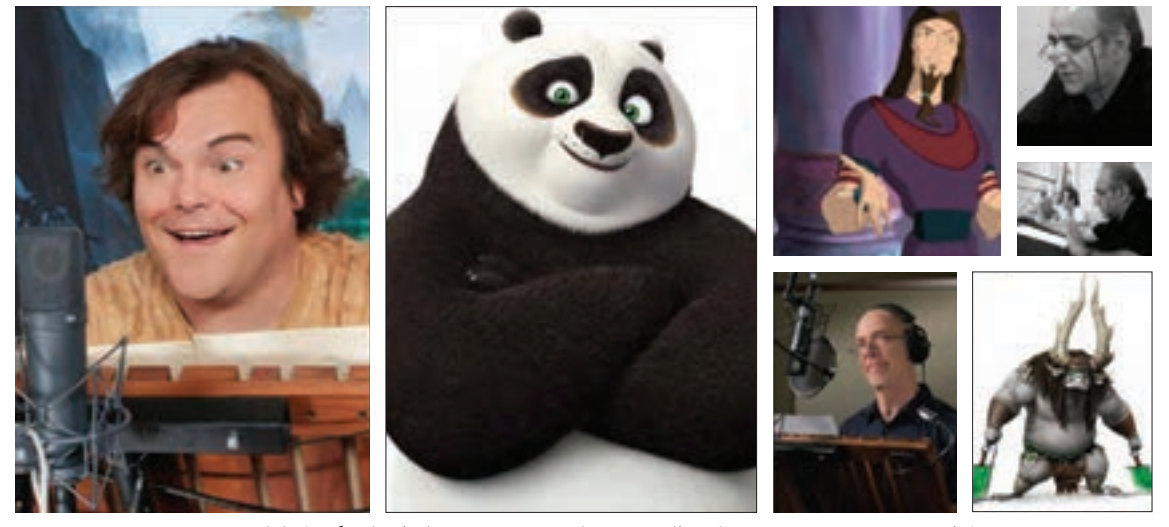

پرویز پرستویی در فیلم جمشید و خورشید، جک بلک و جی کی سیمونز در پاندای کونگ فو کار 3

همة نرمافزارهای متحرکسازی امکان وارد کردن نوار صدای ضبط شده به پروژه را دارند. در نرمافزاز تیوی پینت، باالی بخش الیههای تصویر، جعبة نوار صدا قرار گرفته است. برای وارد کردن نوار صدا میتوان بر روی عالمت نُت موسیقی موجود در این بخش کلیک کرد و گزينة Track Sound a Load را انتخاب کرد. امکان بارگذاری نوار صدا از آبشاریهای Project وClip هم وجود دارد.

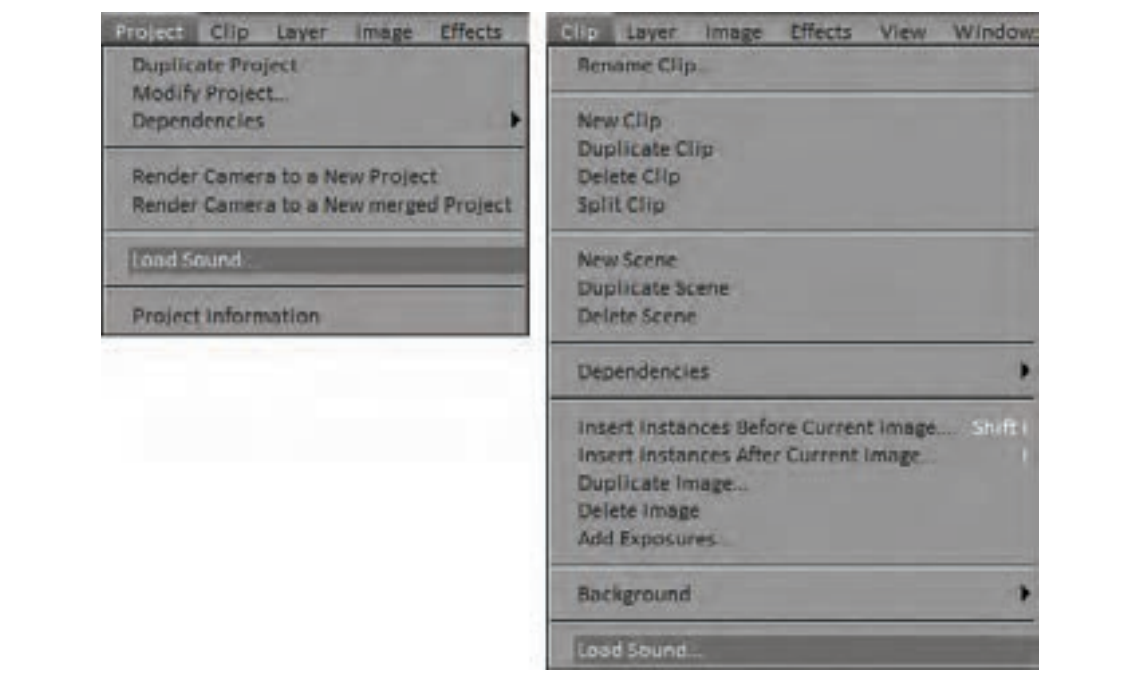

سادهترین راه برای وارد کردن نوار صدا، کشیدن (درگ کردن) فایل آن به داخل محیط پروژه است. برای درگ کردن کافی است ابتدا به محل فایل موسیقی ذخیره شده روی حافظه رایانه برویم و با کلیک روی فایل و نگهداشتن دکمة چپ ماوس، آیکون فایل را به داخل محیط نرمافزار تی وی پینت بکشیم.

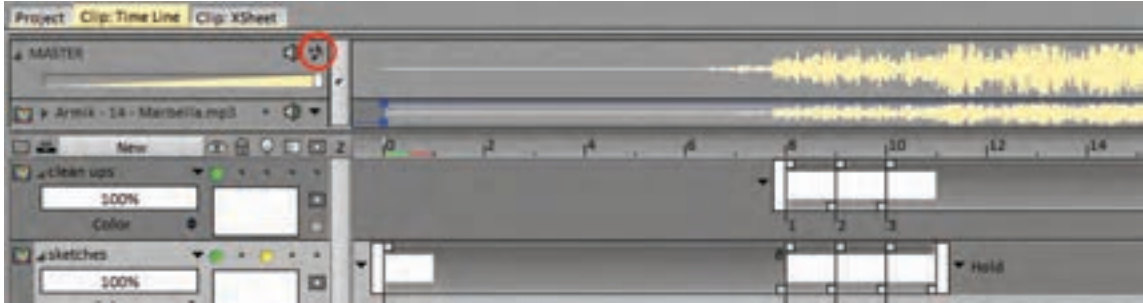

امکان وارد کردن چندین نوار صدا در این بخش وجود دارد. همچنین میتوان هر نوار را به نسبت بقیه و نوار تصاویر جابه جا کرد و نیز بلندی صدای آن را تنظیم کرد. در شروع و خاتمة پخش هم، نوار صدا قابل تنظیم است.

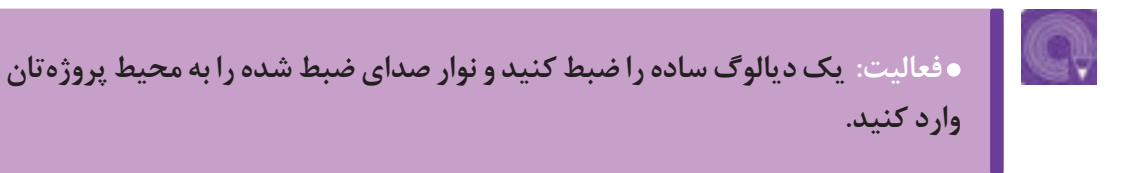

## **نوشتن جدول فيلمبرداري**

 **فكر كنيد: تعداد تصاویر مورد نیاز برای ایجاد حس حرکت، در هر ثانیه بین 15 تا 30 تصویر و به طور معمول 24 تصویر است. اما آیا تک تک این تصاویر یا فریمها باید به یک میزان در برابر چشمان مخاطب مکث کنند؟**

کسپوژرشیت (exposure sheet)'، صفحاتی است شامل جداولی که بر اساس فریم٫یت یک پروژه، به عنوان راهنمای نحوة قرارگیری تصاویر استفاده میشوند. متحركسازهای سنتی بر روی این جداول، بر اساس زمانبندي صداهای ضبط شده، نقاط عطف متحركسازي و یا لیپ سینک شخصیتها را مشخص میکنند و آن را مبنای متحرکسازی خود قرار میدهند.

|   |    | T | × | Ŧ  | 7 | 7      | <b>Hilled</b> |        |           |   |  |
|---|----|---|---|----|---|--------|---------------|--------|-----------|---|--|
|   |    |   |   | 14 |   | u      |               | 43     | \$1.41    |   |  |
|   |    |   |   |    |   | 35     |               | ı      | まいる       |   |  |
|   |    |   |   |    |   |        |               | 64     |           |   |  |
|   |    |   |   |    |   | 54     |               |        |           |   |  |
|   |    |   |   |    |   |        |               | 61     |           |   |  |
| к |    |   |   |    |   | 16     |               | ۹      | 1.96      |   |  |
| 5 |    |   |   |    |   | 56     |               | 益胃     | 2167      |   |  |
|   |    |   |   |    |   | 37     |               | s.     |           |   |  |
|   |    |   |   |    |   |        |               | 76     |           |   |  |
| 古 |    |   |   |    |   | 19     |               | 9y     |           |   |  |
|   |    |   |   |    |   |        |               |        |           |   |  |
|   |    |   |   |    |   | 139    |               | 74     |           | ю |  |
|   |    |   |   |    |   | $-0.5$ |               |        | 254       |   |  |
|   | P) |   |   |    |   |        |               | ٠      |           |   |  |
|   |    |   |   |    |   | H.I    |               | ø      |           |   |  |
|   |    |   |   |    |   |        |               | 71     |           |   |  |
|   |    |   |   |    |   | 42     |               | ٠      |           |   |  |
|   |    |   |   |    |   |        |               | 刁<br>٠ | $2^{114}$ |   |  |
|   |    |   |   |    |   | 43     |               | Уť     |           |   |  |
|   |    |   |   |    |   |        |               | ž<br>к |           |   |  |
|   |    |   |   |    |   | 44     |               |        |           |   |  |
|   |    |   |   |    |   |        |               | 71     |           |   |  |
|   |    |   |   |    |   | 45     |               |        |           |   |  |
|   | è  |   |   |    |   | ĦЦ     |               | 71     | 6:25      |   |  |
|   | ¢  |   |   |    |   |        |               |        |           |   |  |
|   |    |   |   |    |   | 47     |               | 61     |           |   |  |
|   |    |   |   |    |   |        |               | ŧ      |           |   |  |
|   |    |   |   |    |   | 48     |               | ×.     |           |   |  |
|   |    |   |   |    |   |        |               | 96     | 5:00      |   |  |

تعداد فریمهای مورد نیاز هر کُنش و دفعات تکرار ضبط و نمایش هر فریم در این جداول مشخص میشود.

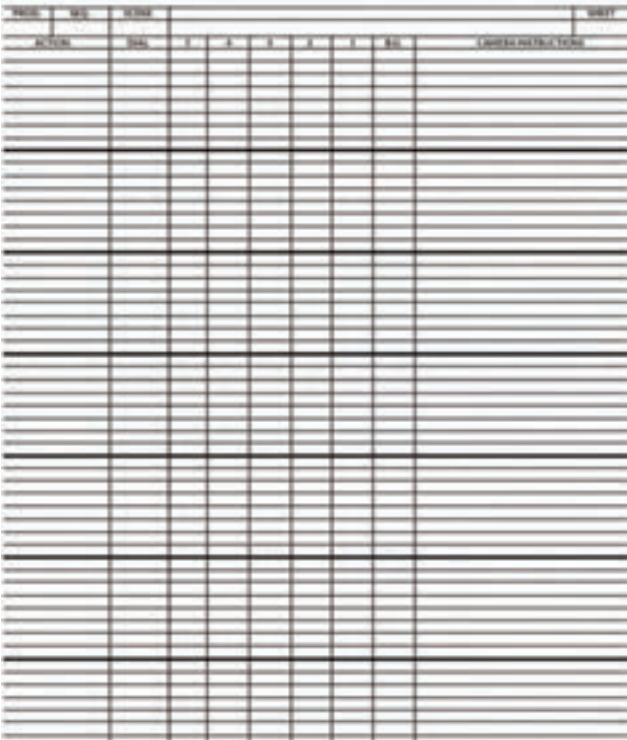

در محیط نرمافزار هرکدام از این مراحل به شکل متفاوتی انجام میشوند. دفعات تکرار هر فریم هم در الية خودش مستقیماً اعمال میگردد.

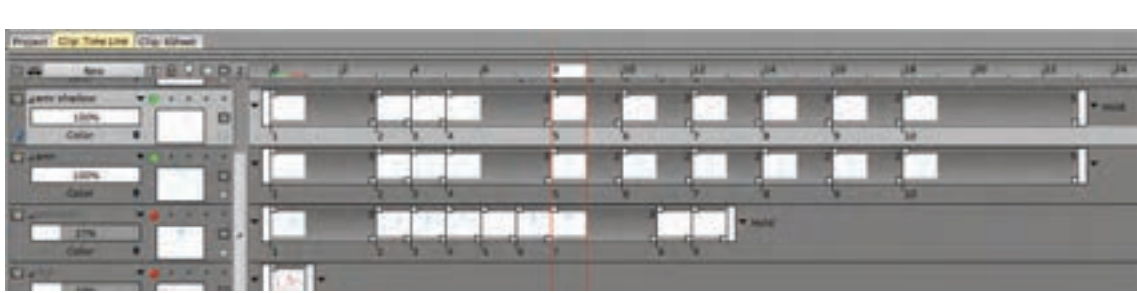

برای متحرکسازی بر اساس نوار صدا، متحركساز باید کلیدهای حرکت را بر اساس صدا مشخص کند. برای این کار باید چندین بار صدای ضبط شده را به دقت گوش کرده و نقاط تأكيد صداها را روی تايمالین مشخص کنیم. حروفی که روی نحوهٔ حرکت لبها و دندانها بیشترین تأثیر را میگذارند مثل «ب» ، «میم» ، «سین» و «واو» و همچنین اصوات سهگانه «آ» ، « او» و « ای» از جمله نقاط کلیدی هستند که روی تایملاین جایگذاری می شوند.

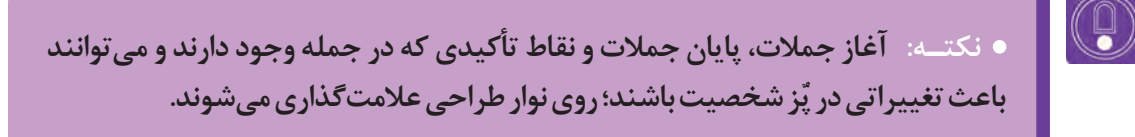

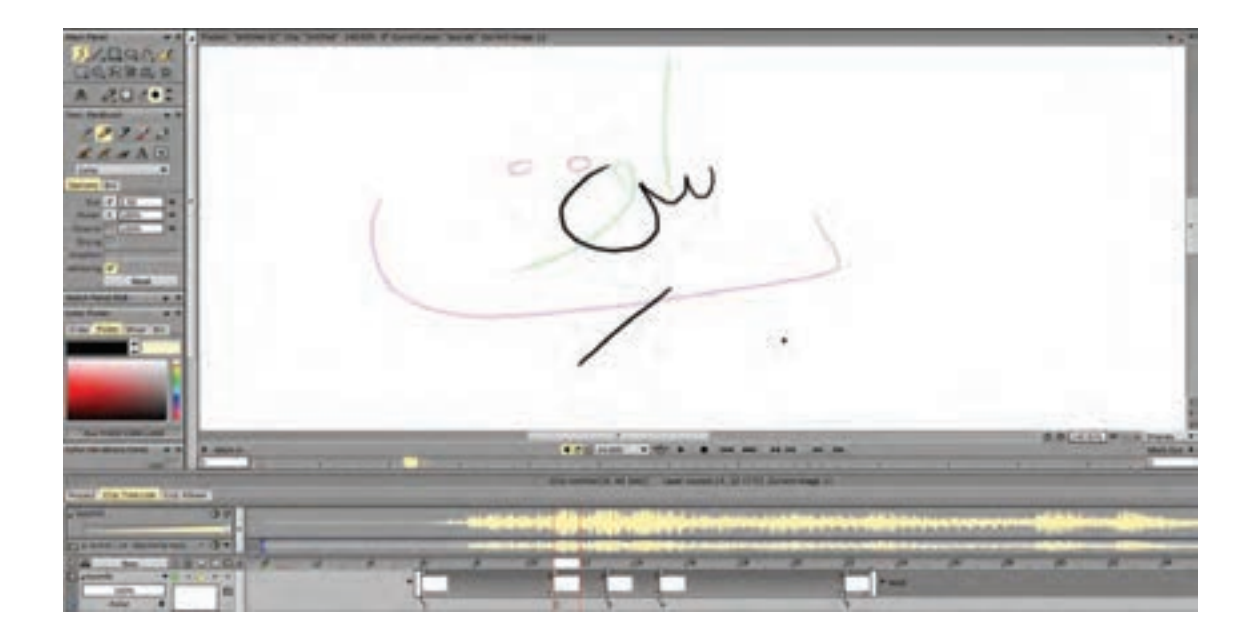

برای مشخص کردن این نقاط تأكيد بر روی تایمالین، اول باید یک الية جدید ایجاد کرد و آن را به نام دلخواه مثل »صدا« یا Sound نامگذاری کرد. بعد از گوش کردن کافی به نوار صدای در حال پخش، قلم را بر میداریم و این بار با رسیدن به نقطهٔ تأکید مورد نظر، کلید Backspace را فشار میدهیم تا یک فریم خالی دقیقاً در آن نقطه ایجاد شود. با قلم، نوع حرف یا تأكيد مورد نظر را یادداشت میکنیم و دوباره دکمة نمایش را فشار میدهیم. این روند ممکن است چندین بار تکرار شود همه نقاط تأكيد در مکان درستشان روی تایمالین اجرا شود. سپس طراحی کلیدها بر اساس یادداشتهای انجام شده در هر نقطه انجام میشود.

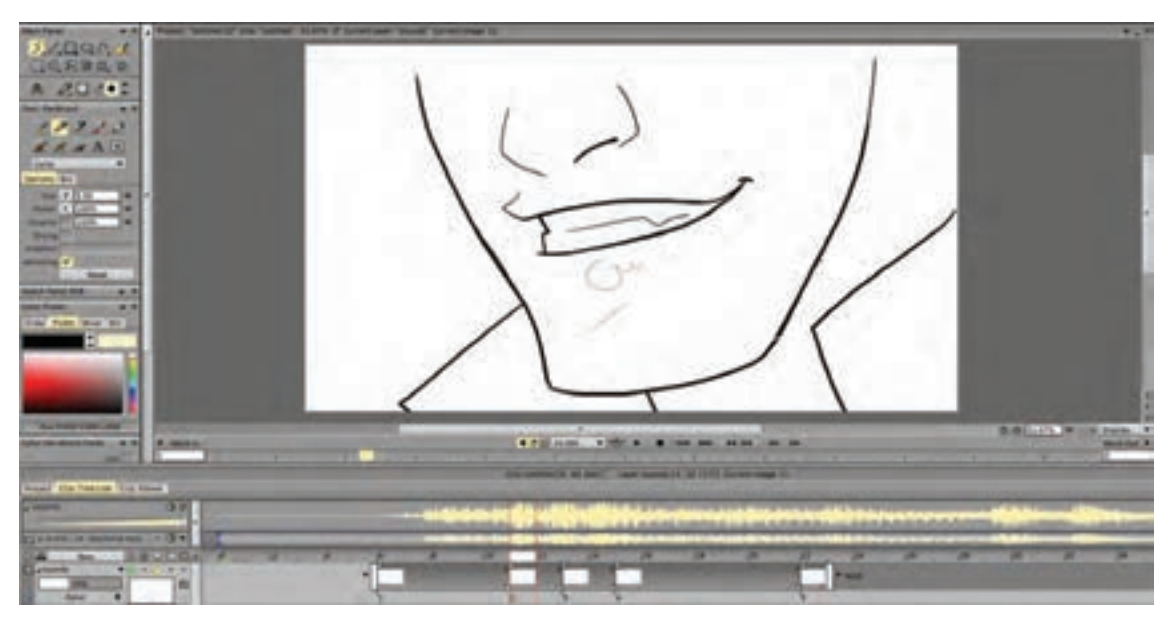

روش دقیقتر، فعال نمودن از کرنومتر برای ثبت مکان و زمان کلیدهای اصلی بر روی تایمالین به صورت بوکمارک )مکان مشخص بر روی تایمالین( از مسیر زیر است. Windows  $\rightarrow$  Tools  $\rightarrow$  Stopwatch

یکی از راههای کنترل زمان بندی، تکرار فریمها است. به عنوان مثال اگر مکث یک شخصیت در یک پُز خاص مورد َیاز باشد باید فریم مربوط به ان پُز بیش از یک بار در تایمِلاین گنجانده شود. برای این منظور هم كافی است به سراغ مربع کوچک سمت راست هر تصویر برویم و آن را به تعداد فریم الزم به سمت چپ بکشیم تا تکرار شود.

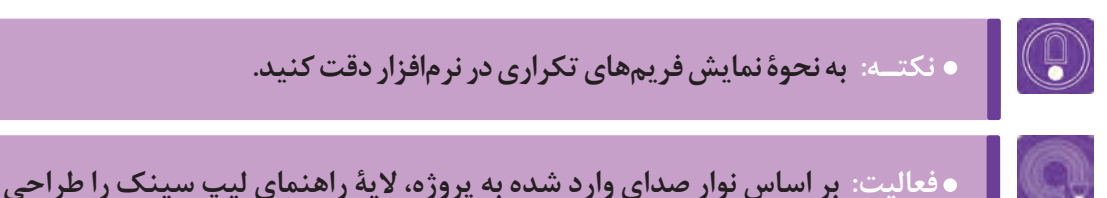

**مدیریت الیـهها**

**کنید.**

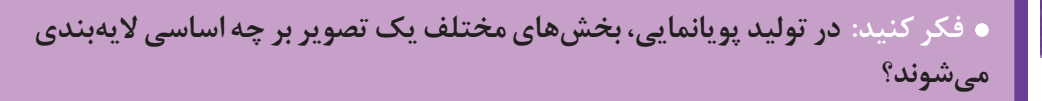

الیهبندی در پويانمايي یک رکن مهم در اجرا به حساب میآید. در بیشتر پويانماييهای دوبعدی، تصویر نهایی حاصل؛ برهمنمايی دست کم سه الية پسزمینه، شخصیت و پیشزمینه است. عالوه بر این، شخصیتهایی که متحرکسازی میشوند هم در بسیاری موارد و به تناسب نوع حرکت در چند الیه اجرا میشوند. تقسیم اجزای شخصیت به الیههای ثابت و متحرک کمک میکند تا هم قسمتهای کم تحرک بدون لرزش و در نتیجه با کیفیت بهتری به نمایش دربیایند و هم زمان و در نتیجه هزینة تولید فریمها پایین بیاید که به معنای کاهش کلی هزینههای تولید پويانمايي است.

ساختن لوپ یا سیکل تکرارشونده برای متحرکسازی بسیاری از نماها کاربرد دارد. به عنوان مثال وقتی شخصیتی در حال راه رفتن عادی است و از یک طرف کادر به طرف دیگر کادر میرود یا به سمت دوربین حرکت میکند ً یک دور کامل قدم زدن او اجرا و سپس به همان ترتیب تا پایان نما تکرار میشود. معموال

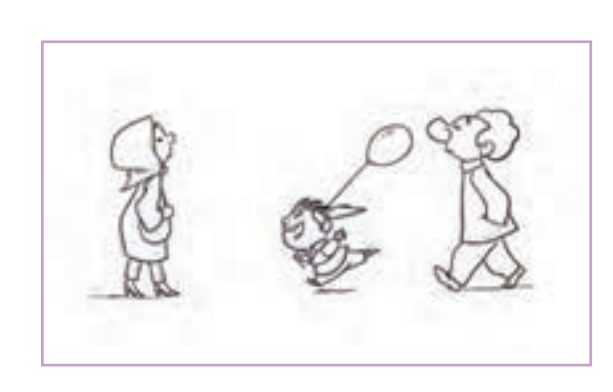

74

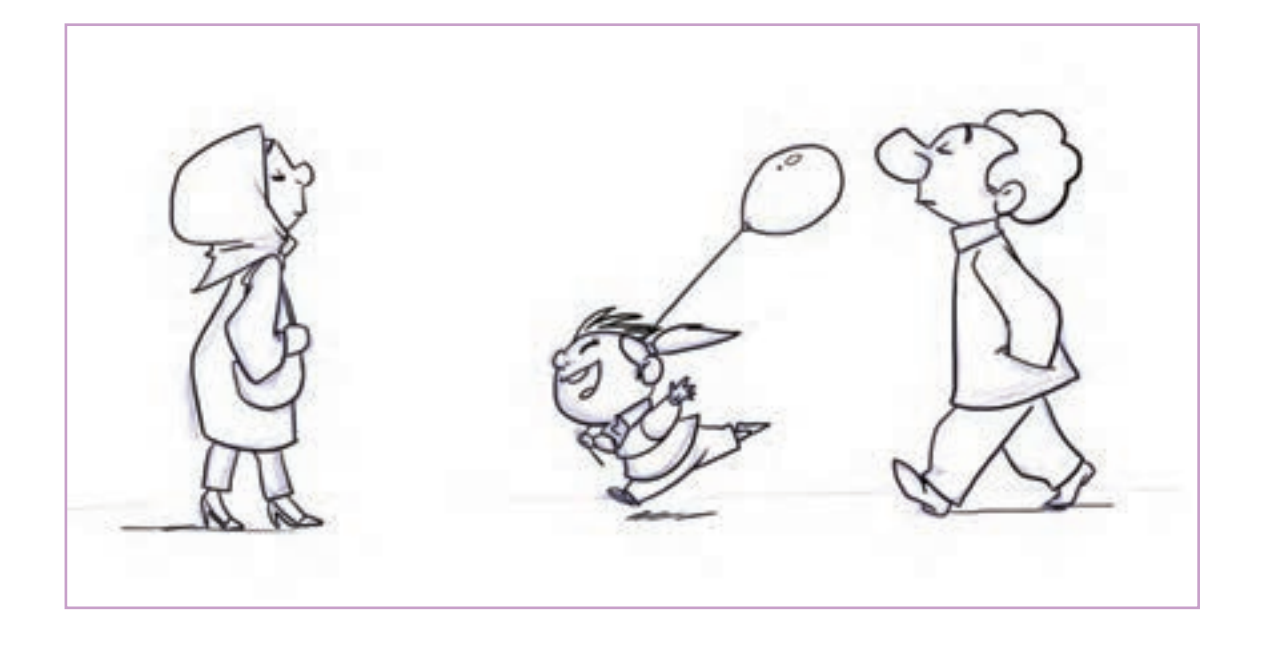

مثال دیگر از کاربرد لوپ؛ زمانی است که جزئی از صحنه، یک حرٍکت تکرار شونده دارد. مثلاً پسری، فرفرهای در دست دارد که در هنگام صحبت او با حرکت باد میچرخد. یا مثلاً بخشی از لباس شخصیت در باد، حرکت تکرار شونده دارد و مثالهایی از این قبیل.

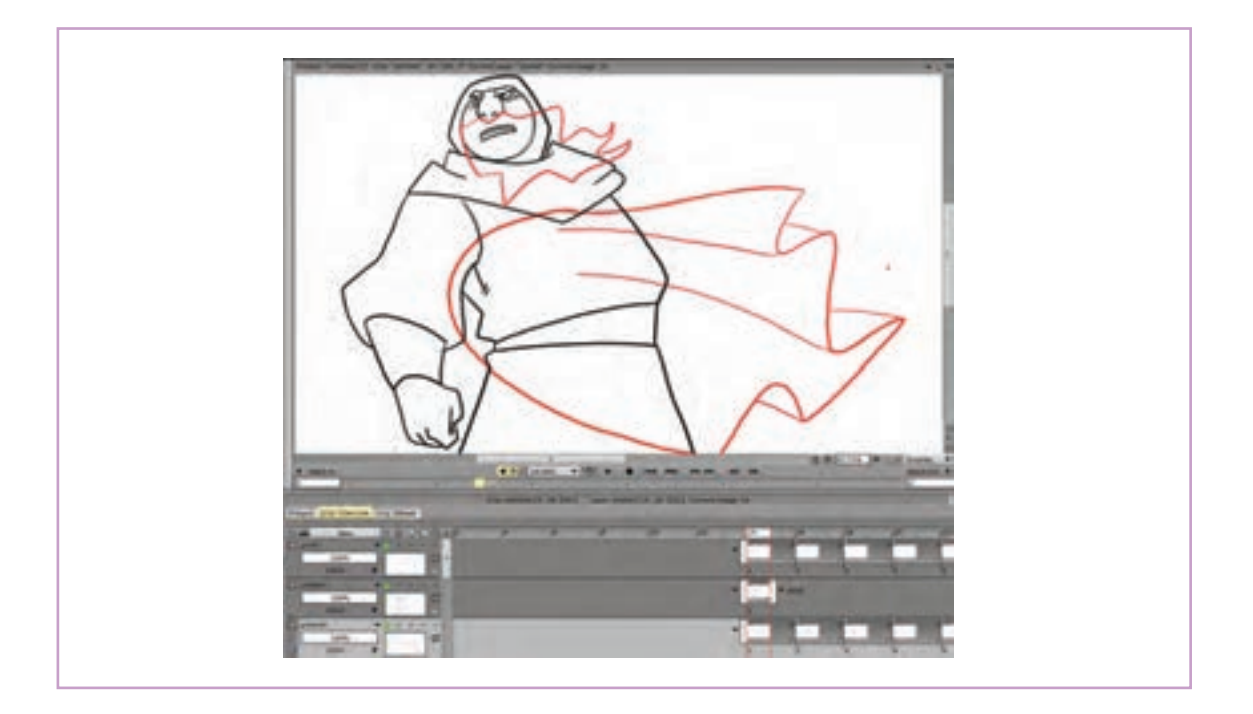

در این گونه موارد جدا از لایهٔ اصلی متحرکسازی شخصیت، لایههایی برای متحرکسازی سیکل های تکرار شونده ایجاد میشود و در فلش رو به پایین آخر هر کدام از این الیه ها یکی از وضعیتهای تکرار مورد نظر انتخاب میگردد. وضعیت Repeat فریمهای الیه را هر بار از اول نمایش میدهد و وضعیت Pong Ping به صورت رفت و برگشتی است.

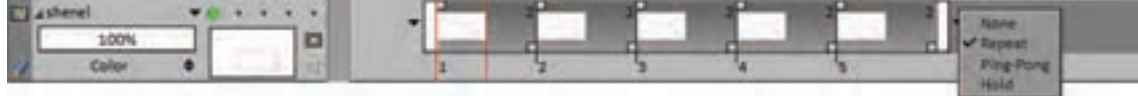

در نرمافزار تیوی پینت، فریمها یا همان تک تک تصاویری که هر الیه را میسازند با عنوان Instance شناخته میشوند. در نتیجه ویرایشهای مربوط به آنها با همین عنوان قابل مشاهده هستند. مجموع ویرایشهایی که برای الیهها و فریمهای موجود در آنها قابل انجام است در پنلی تحت عنوان Panel Anaimator گرد آمدهاند. فریمهای موجود در هر الیه، به روشهاي متفاوت قابل ویرایش هستند:

> می توان یک فریم را کپی و در همان الیه یا الیههای دیگر جايگذاری مجدد کرد. ممکن است نیاز باشد یک فریم را از میان الیه حذف کنیم. می شود الیهها را از محل مورد نظر به دو یا سه الیة متفاوت تقسیم کرد. ممکن است دو یا چند الیه را با هم ادغام کنیم.

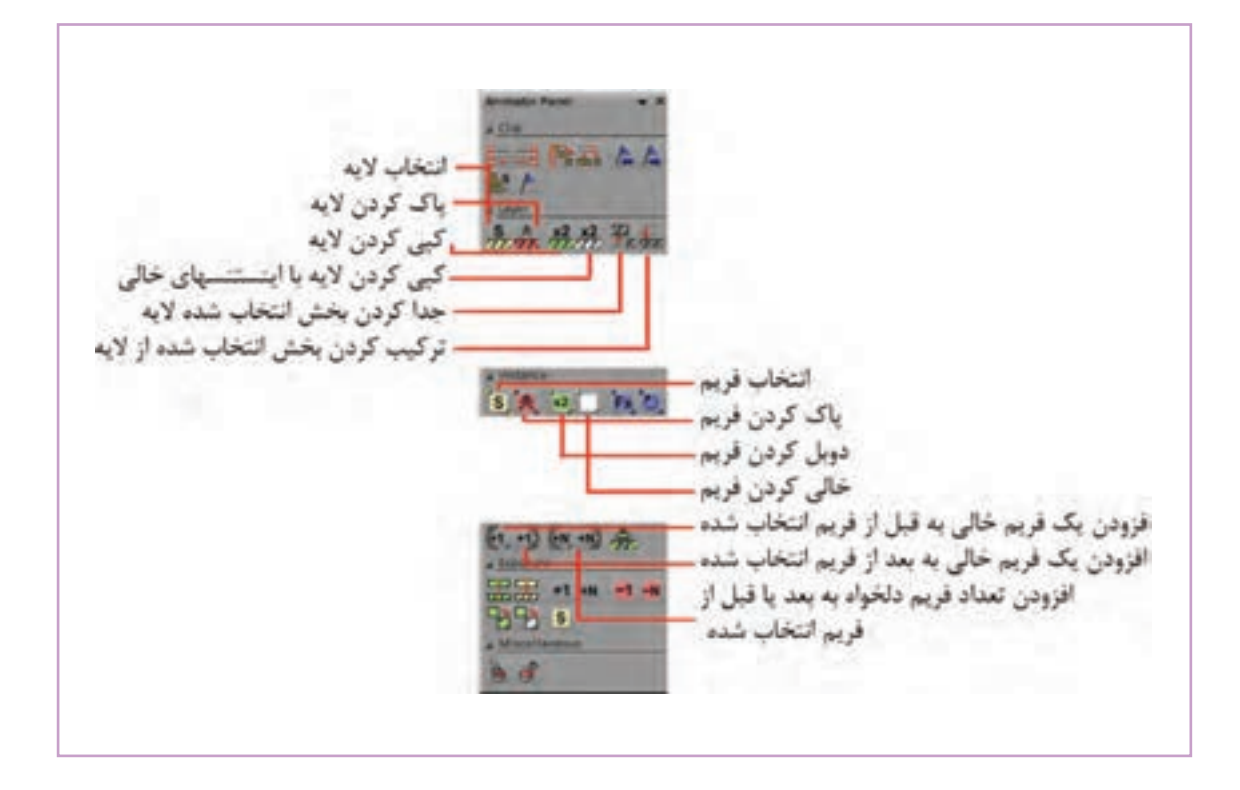

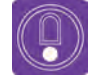

**نکتـه :** 

 **با کلیک راست بر روی Instance یا همان فریمهای طراحی شده؛ در هر الیه، منویی باز میشود که بیشتر این ویرایشها از طریق آن قابل دسترسی است.**

 **در صورتی که تکرار حرکت در یک الیه تا انتهای زمان نما مد نظر نباشد باید فریمهای سازندة حرکت را به تعداد مراحل مورد نظر کپی و پشت سر هم جایگذاری کرد.**

**فعالیت: سیکل حرکت یقة شخصیت بر اثر فشار باد را در یک الیه ایجاد کنید.**

# **پخش، تست متحرک سازی و خـروجی**

و همان ظاهر آشنا را دارا است.

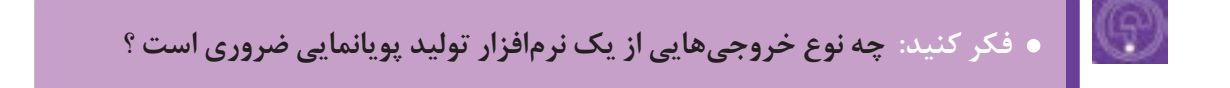

نرمافزار تیوی پینت امکانات الزم برای انجام عملیات تولید پويانمايي را از ابتدا تا خروجی گرفتن در اختیار کاربر قرار می دهد. با این حال ممکن است تیم تولید به این نتیجه برسد که بخشهایی از کار را به دالیل مختلف در نرمافزارهای دیگری به سرانجام برساند. بیشتر به نوار ابزار پخش در نرمافزار تیوی پینت اشاره کردیم. این نوار ابزار، معمولاً در زیر صفحهٔ کار قرار گرفته

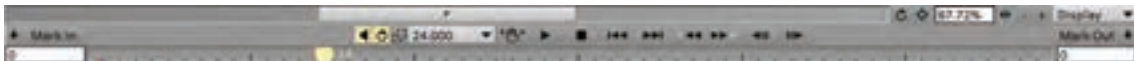

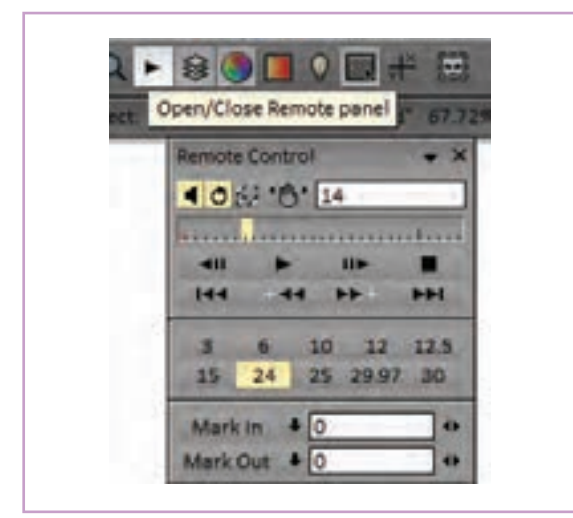

 عالوه بر این میتوان از طریق کلیک بر روی عالمت پخش که به شکل فلش باالی محیط کار آمده گزينة Control Remot را باز و به همین امکانات دسترسی پیدا کرد.

آیکون دسترسی به پنجرة ریموت کنترل در نوار ابزار باالی محیط کار

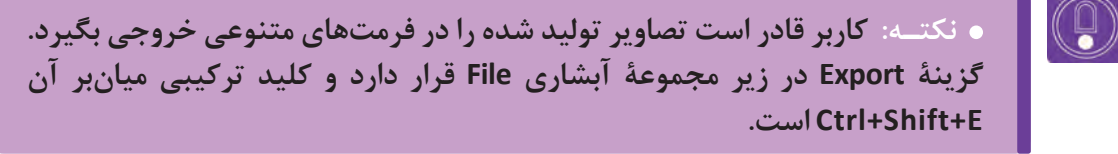

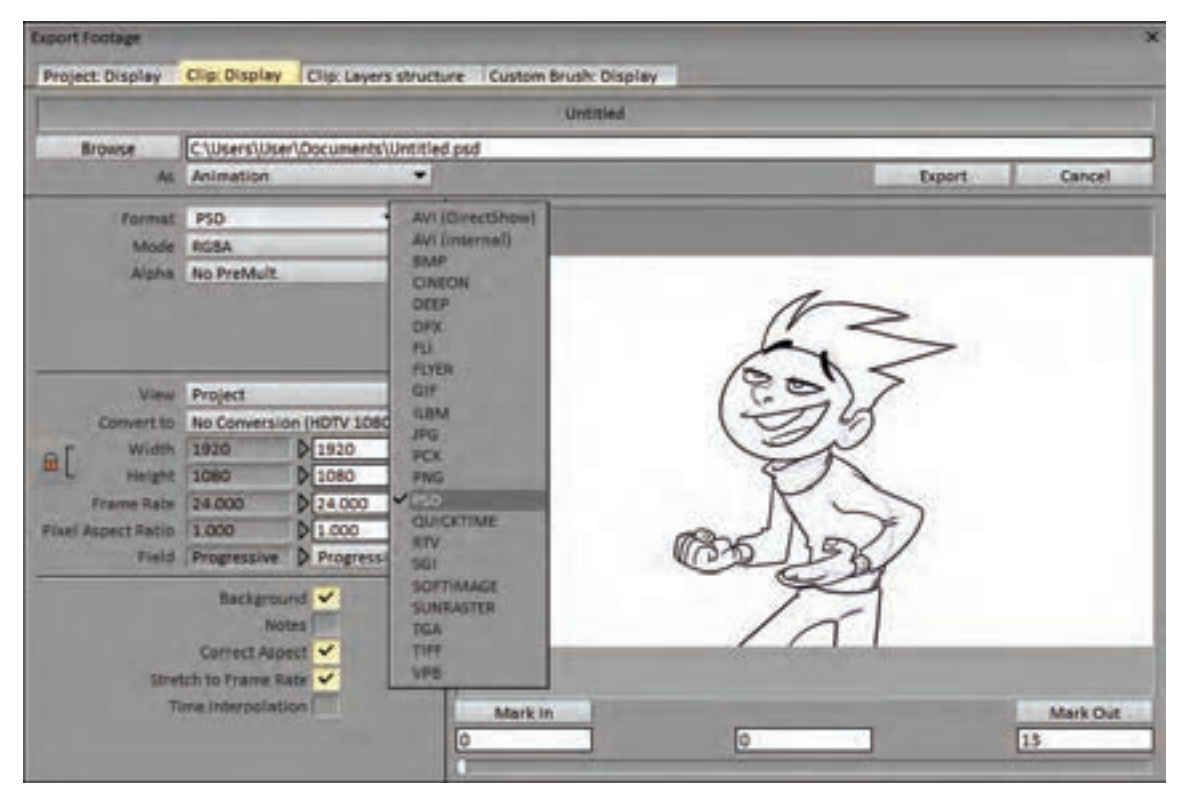

در پنجرة Footage Export که بعد از استفاده از کلید میانبر E+Shift+Ctrl ظاهر می شود، میتوان یک یا چند فریم را انتخاب و خروجی تصویر BMP، Jpeg و... از فریمهای مذکور گرفت و یا همه این فریمها را در قالب یک فایل PSD قابل خوانش در فتوشاپ دریافت نمود.

ً خروجی به صورت فیلم با فرمتهای AVI و QuickTime و مانند آنها هم در این زیر مجموعه وجود اما طبیعتا دارند.

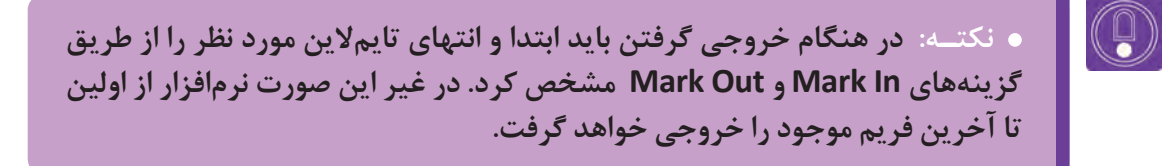

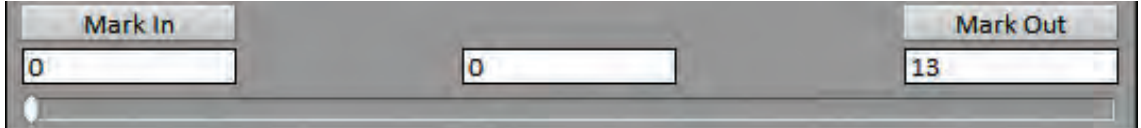

همچنین تناسب و ابعاد پیکسلی تصاویر خروجی میتواند برابر با تناسبات و ابعاد کل پروژه باشد و یا محدود به بخش قابل نمایش از طریق دوربین تعریف شده در پروژه باشد که در این صورت تناسبات کادر دوربین و ابعاد پیکسلی مشخص آن را خواهد داشت.

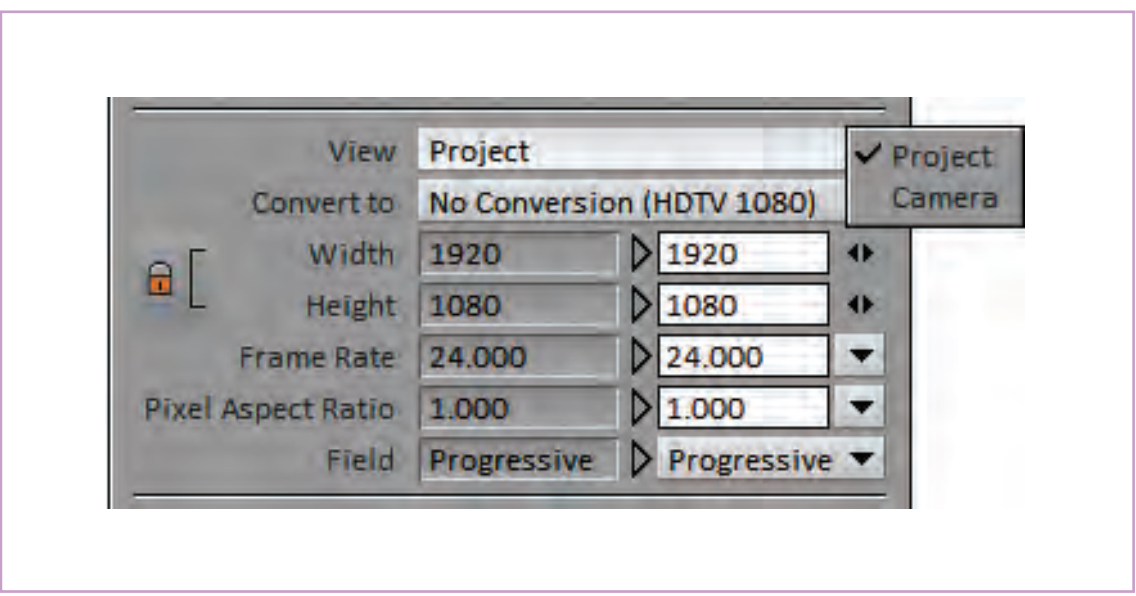

پنجرة ِ تنظیمات خروجی در نرم افزار تی وی پینت

به طور معمول نرمافزار، همه تصاویر موجود در لایههای مختلف یک فریم را با هم ترکیب می کند و خروجی می دهد. در صورتی که نیاز به گرفتن خروجی تنها از یک یا چند الیه باشد با کلیک روی دایرة سبز بخش مشخصات الیه، الیههای دیگر را غیر فعال یا خاموش می کنیم.

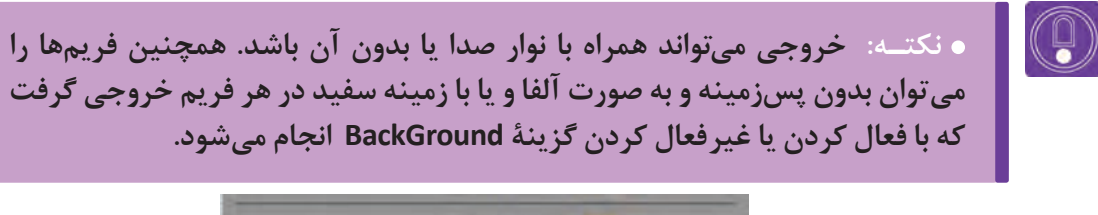

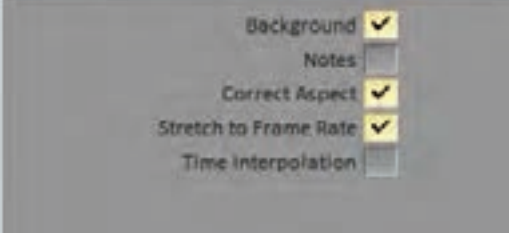

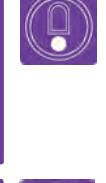

**نکتـه: میتوان فریمهای تولید شده در این نرمافزار را با یکی از فرمتهای تصویری موجود در بخشFormat پنجرة خروجی، ذخیره کرده و سپس در نرمافزارهای تدوین مانند افترافکتس آنها را چیدمان کرد.**

**فعالیت: از پروژهای که در طول این پودمان تکمیل کردهاید به هر دو صورت فیلم و تصویر خروجی بگیرید.**

**» استاندارد ارزشيابي پيشرفت تحصيلي پودمان دوم«**

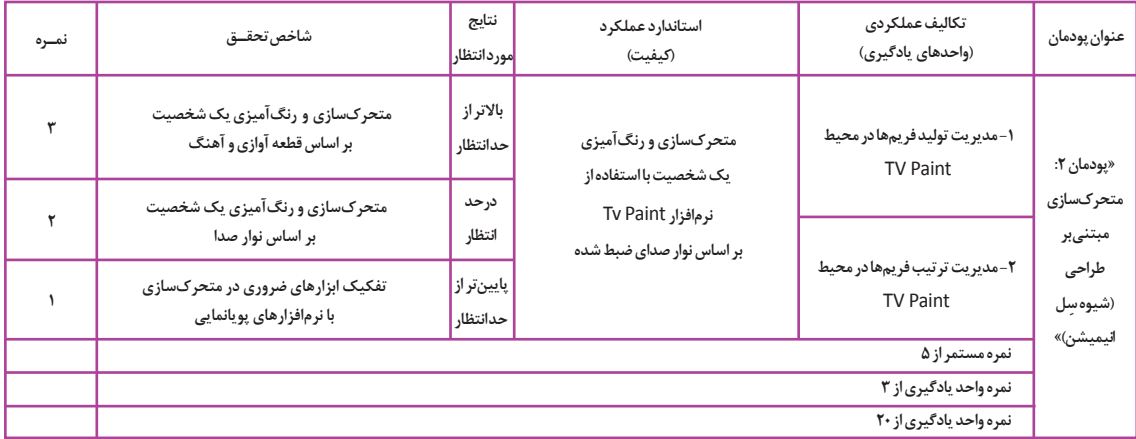

**پودمان سـوم**

# **كاربردهاي متحرکسازی سنتي)شي ِ وه سل انيميشن(**

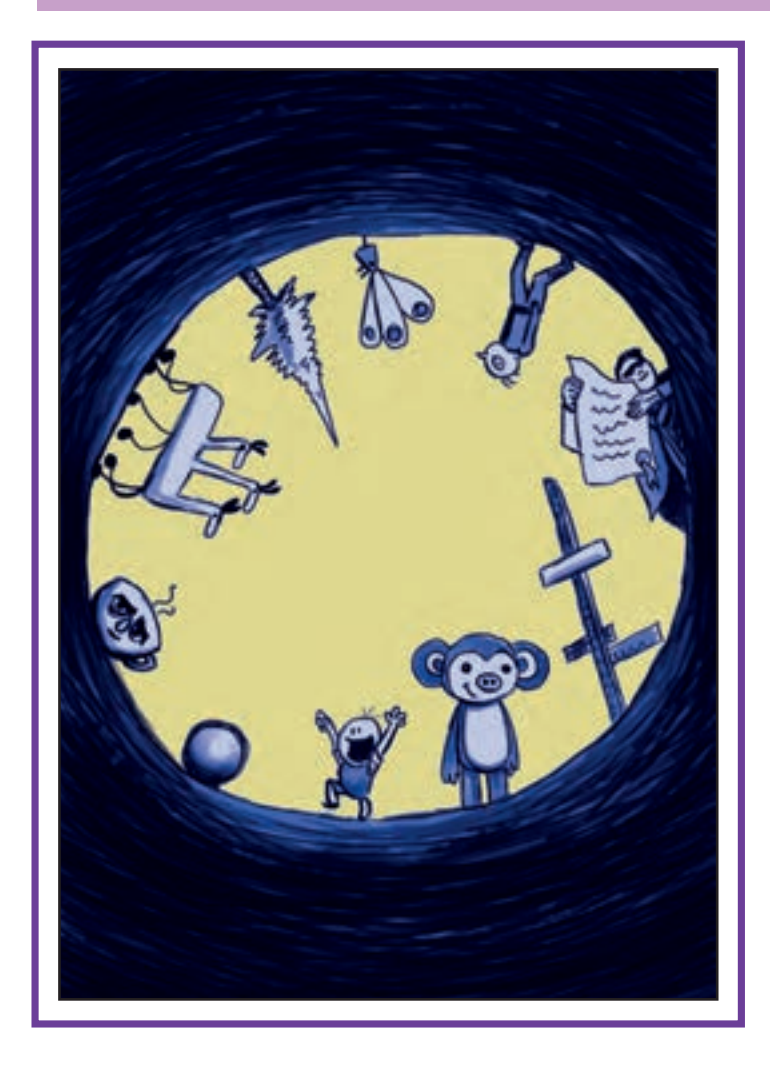

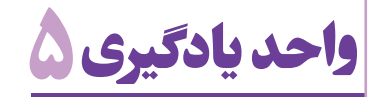

**مديريت تكميلي در محيط PAINT TV**

**آیا تا به حال پی بردهاید:**

 ایجاد حس عمق نمایی و حرکت در میان تصاویر دوبعدی چگونه ممکن است؟ برای ایجاد تنوع در شیوة روایت داستان، حرکات دوربین چه نقشی ایفا میکنند؟ نرمافزارها چگونه به سازندگان پويانمايي برای استفاده از جلوههای بصری تکرار شونده، کمک میکنند؟ در محیط نرمافزارهای پويانمايي دوبعدی چگونه میتوان از فیلمهاي زنده به عنوان منبعی برای متحرک سازی بهره گرفت؟

**هدف از این واحد یادگیری:** 

 هنرجو با نحوة کاربرد افکتها و تمهیدات جانبی نرمافزار تی وی پینت برای سرعت دادن به توهم حرکت و عمق بخشی به تصاویر و نیز استفاده از منابع فیلمبرداری شده آشنا خواهد شد.

**استاندارد عملکرد:**

 متحرک سازی یک شخصیت، صحنه، ایجاد عمق و روتوسکوپی بر اساس نوار فیلم زنده ضبط شده با استفاده از افکت های نرم افزار Paint TV.

#### **مقدمـه**

دوربین سینما و دنیای پویانمایی در نقش چشم بیننده مشدن ان تابع منطق روایی و اثر حسی است که کارگردان ست و دارای تأثیر بسیار مهمی در نحوهٔ ارتباط مخاطب مبه آن اندیشیده و برای آن تصمیم گرفته است. بنابراین، با روايت داستان است. ثابت بودن دوربین يا متحرک پیش فرضی از این جهت برای دوربین وجود ندارد.

 $\circledcirc$ 

**نکتـه: برای به کارگیری هرکدام از حالتهای متحرک و یا ثابت دوربین و یا هر یک از انواع حرکت های آن، بر مبنای اصول منطقی روایت تصمیمگیری ميشود.**

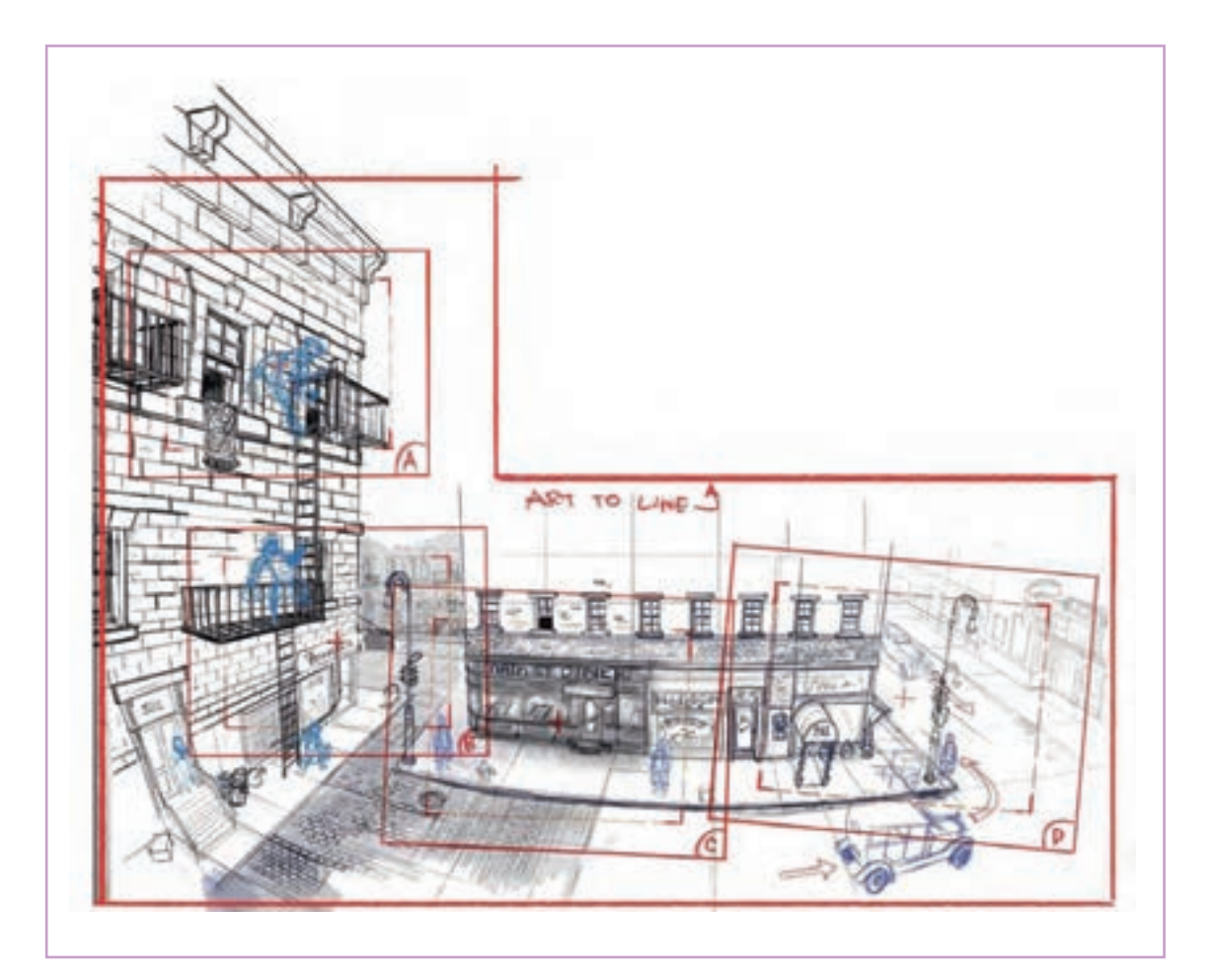

### **انواع حركات دوربيـن**

**فكر كنيد: انواع حرکت دوربین با چه مقاصدی در سینما و پويانمايي مورد استفاده قرار میگیرند؟**

> با انواع حرکتهای دوربین پیش از این آشنا شدهاید. در این بخش به چگونگی شبیهسازی آنها در محیط نرمافزار Paint TV میپردازیم. ِ دوربین نرمافزار Paint TV با آیکونی به شکل دوربین مشخص شده است و نیاز به تنظیم ابعاد دارد.

> استانداردهای مختلف به صورت پیش فرض برای آن تعریف شده و قابل انتخاب است و همچنین ميتوان کل صفحة کار را با هر اندازه و تناسبی به عنوان محوطة زیر دوربین معرفی کرد. این تنظیمات را ميتوان در لحظة ایجاد پروژه جدید انجام داد.

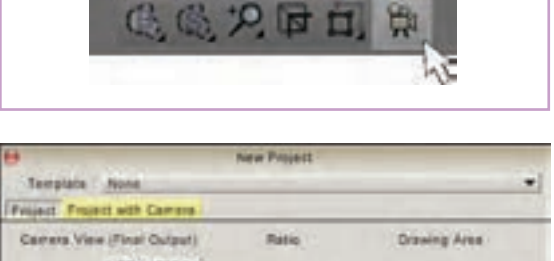

 $5/1001$ 

**Main Panel** 

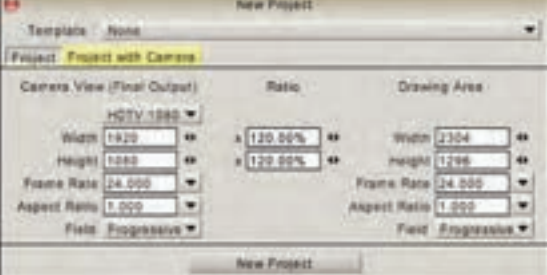

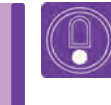

**نکتـه: بعد از ایجاد پروژه، می توان با مراجعه به بخش پارامترهای دوربین، این پارامترها را به دلخواه تغییر داد.**

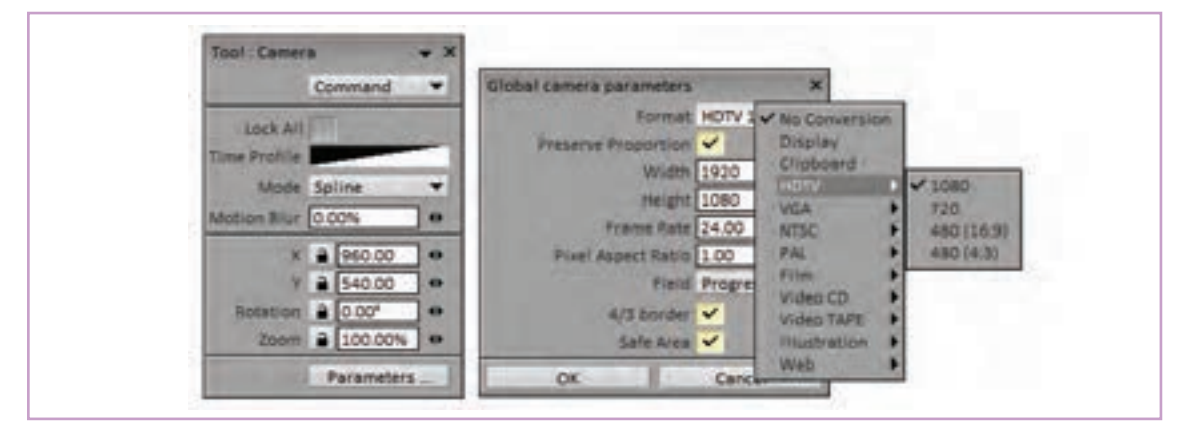

پنجرة مربوط به تنظیمات دوربین به همراه مؤلفه های دوربین

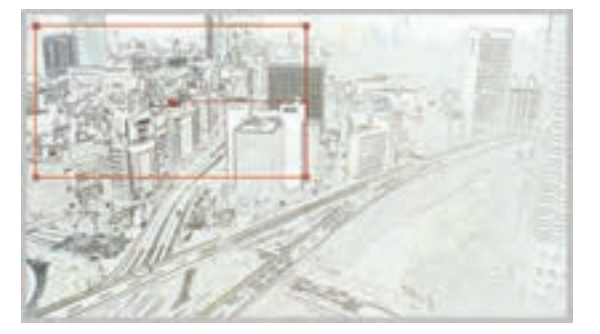

با کلیک بر روی آیکون دوربین، چهارگوش قرمز رنگی با تناسبات تنظیم شده در مرکز تصویر پدیدار ميشود که بیانگر سطح قابل مشاهدة تصویر زیر دوربین است.

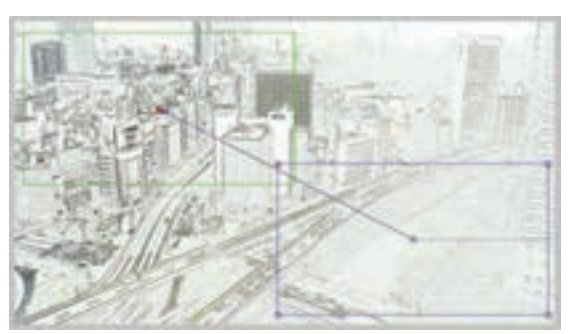

برای ایجاد حرکت در دوربین نرمافزار Paint TV، در هر جای دیگر تصویر که مجددا کلیک کنیم؛ چهارگوش دومی به رنگ آبی پدیدار ميشود که نمایشگر وضعیت دوربین در پایان حرکت خواهد بود. چهارگوش قرمز اولیه هم به رنگ سبز در ميآيد و نمایشگر وضعیت دوربین در آغاز حرکت میباشد.

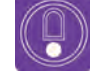

**نکتـه: در این حالت ميتوان با کلیک روی خط آبی که مرکز دو کادر را به هم متصل کرده و مسیر حرکت دوربین را نشان میدهد، برای وضعیت دوربین در طول مسیر هم کادرهای جدید ایجاد کرد.**

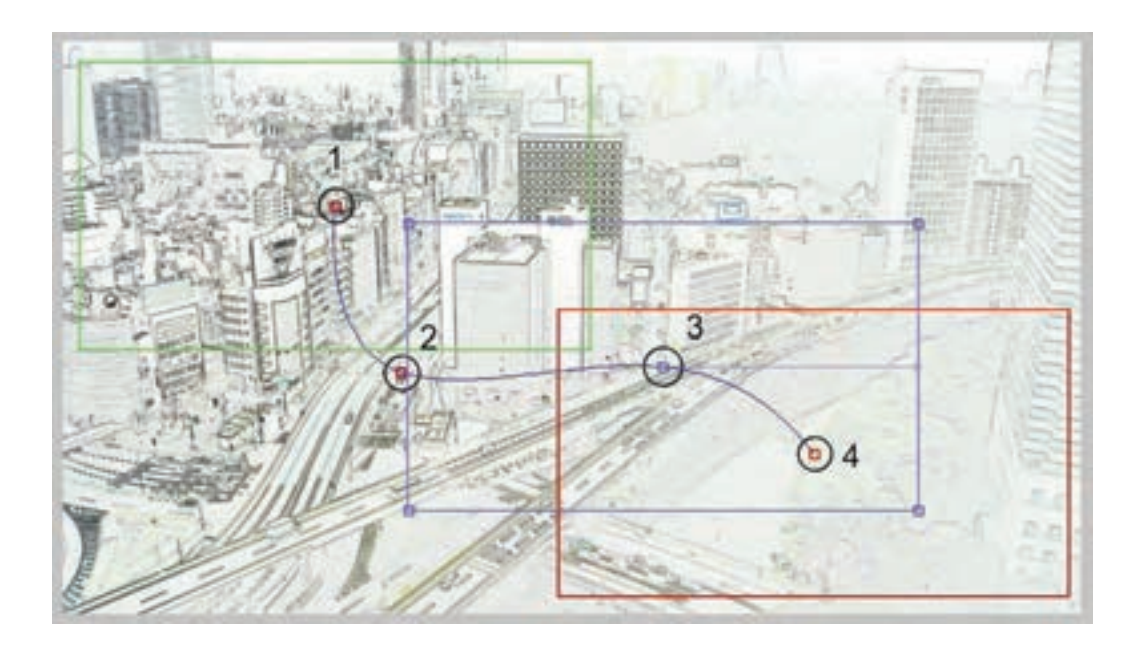

جابه جا کردن هر کادر از طریق گرفتن مربع وسط کادر انجام می شود، تغییر اندازة هر کادر با حرکت دادن هریک از مربعهای چهار گوشه و چرخاندن آن با استفاده از دایرة کوچکی که در وسط ضلع سمت راست وجود دارد امکانپذیر است.

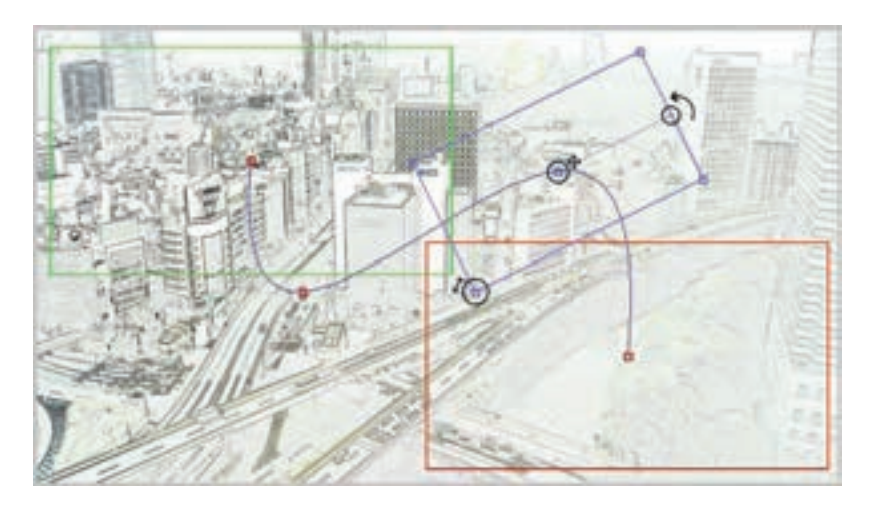

اکنون ميتوان با کلیک بر روی عالمت نمایش، حرکات دوربین را در طول زمان مشاهد کرد. جدا از مسیر، سرعت حرکت دوربین هم با استفاده از منحنی موجود در جعبة ابزار دوربین قابل تنظیم است.

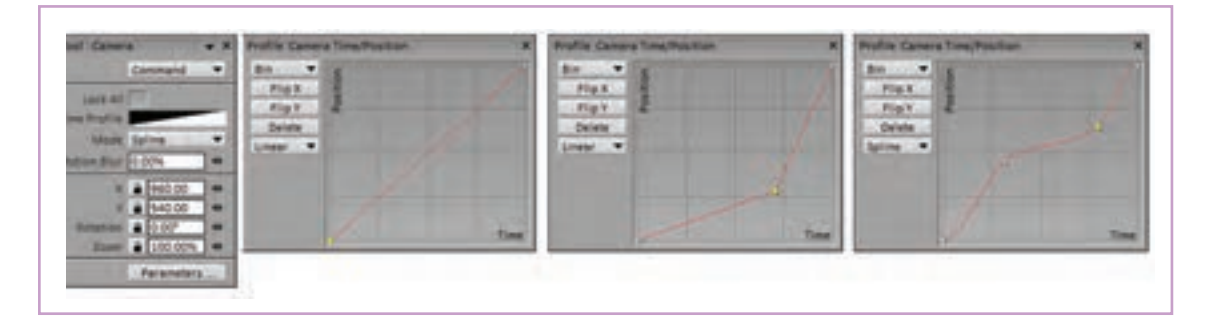

 **نکتـه: در صورتی که نمای شما تنها از یک تصویر تشکیل شده باشد؛ الزم است که روی نوار زمان یا همان تایمالین، آن یک تصویر را ابتدا به اندازة طول نمای مورد نظر بکشید تا حرکت دوربین قابل مشاهده باشد.**

 $\circledS$ 

 **فعالیت: یک تصویر ثابت را به عنوان زمینه، وارد كرده و انواع حرکتهای پن، تیلت، زوماین و زوماوت را بر روی آن تجربه كنيد.**

#### **حرکت الیهها نسبت به هم**

**فكر كنيد: پرسپکتیو به معنای ژرفنمایی، چه تأثیری در دید انسان در حال حرکت میگذارد؟**

یک ماشین در حال حرکت در یک جاده و دوربینی که حرکت به نظر میرسند. برای ایجاد توهم حرکت در با سرعتی برابر یا نزدیک به سرعت ماشین در کنار آن این گونه نماها، که در سینما و پويانمايي بسیار هم مورد در حال حرکت و فيلمبرداري است؛ را در نظر بگیرید. استفاده هستند از ترکیب دو تکنیک سیکل حرکتی در این حالت از نگاه دوربین، ماشین تقریباً در کادر ثابت برای شخصیت یا ماشین و حرکت دادن پس;مینه است و این جاده و زمینه تصویر هستند که در حال استفاده ميكنيم.

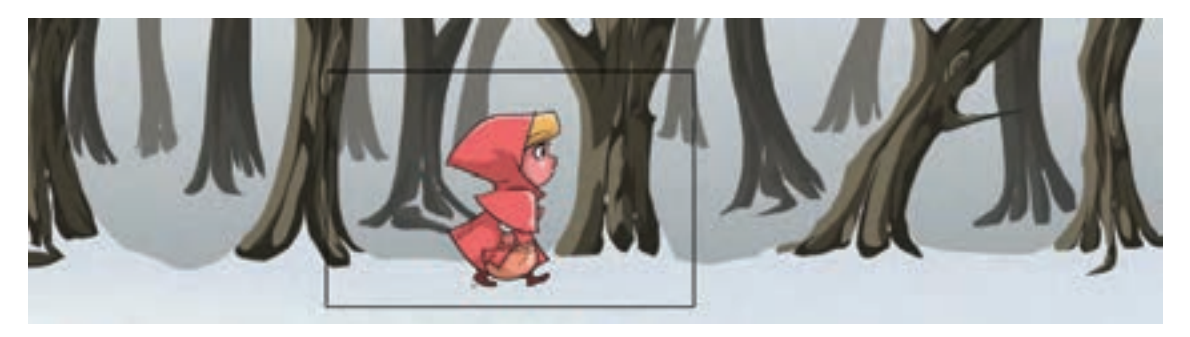

برای این منظور باید به سراغ صفحة دسته بندی افکتها یا Fx نرمافزار برویم که از طریق کلیک بر روی عبارت Effects در قسمت باالی نرمافزار یا کلیک بر روی عبارتFx قابل دسترسی است.

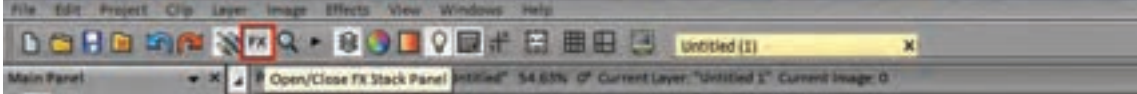

انواع افكتهایی که برای مدیریت اتفاقات داخل یک الیه و یا ارتباط بین اليهها استفاده میشوند؛ در این صفحه قرار گرفتهاند.

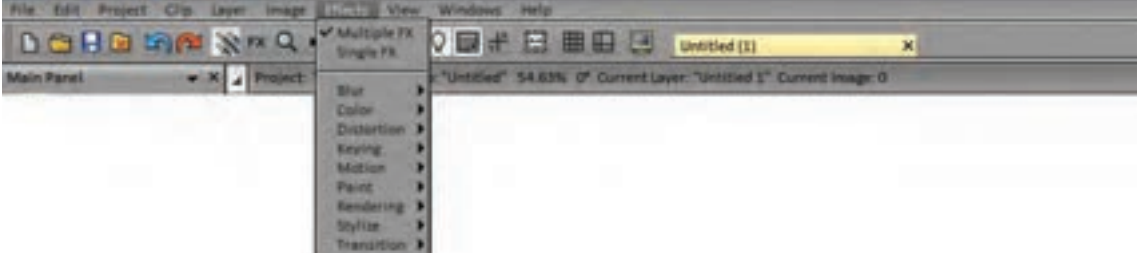

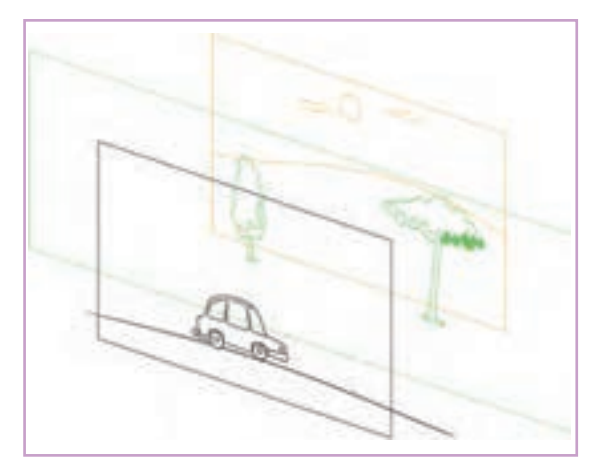

در مثال حرکت ماشین، پروژه از سه الية ماشین، جاده و درختان پشت و آسمان زمینه تشکیل شده که از این ميان اليههای ماشین و آسمان ثابت هستند و الية درختان آن سوی جاده باید از سمت راست کادر به سمت چپ حرکت داده شوند.

**گام اول:** بنابراین ابتدا تصویر ثابت اولیه را به تعداد فریم مورد نظر میکشیم یا تکرار میکنیم. برای این منظور میتوان از کلیک بر روی مربع کوچک پایین سمت راست فریم و کشیدن آن به تعداد فریم مورد نظر استفاده کرد.

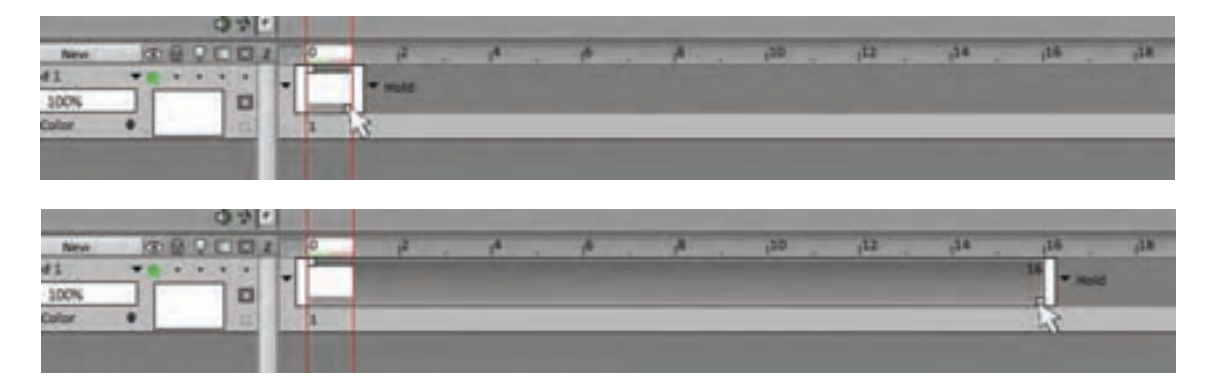

**گام دوم:** فریم اول این الیه را انتخاب ميكنيم و در صفحة ابزار Fx روی عبارت Fx Add کلیک ميكنيم تا آبشاری انواع افکت ظاهر شود. با کلیک روی گزینة Motion آبشار دیگری باز ميشود که گزینه keyFramer را در خود دارد. با کلیک بر روی این گزینه، آپشنهای این افکت در صفحة ابزار افکت جایگزین شده و امکان ایجاد حرکت مورد نظر را فراهم ميآورد.

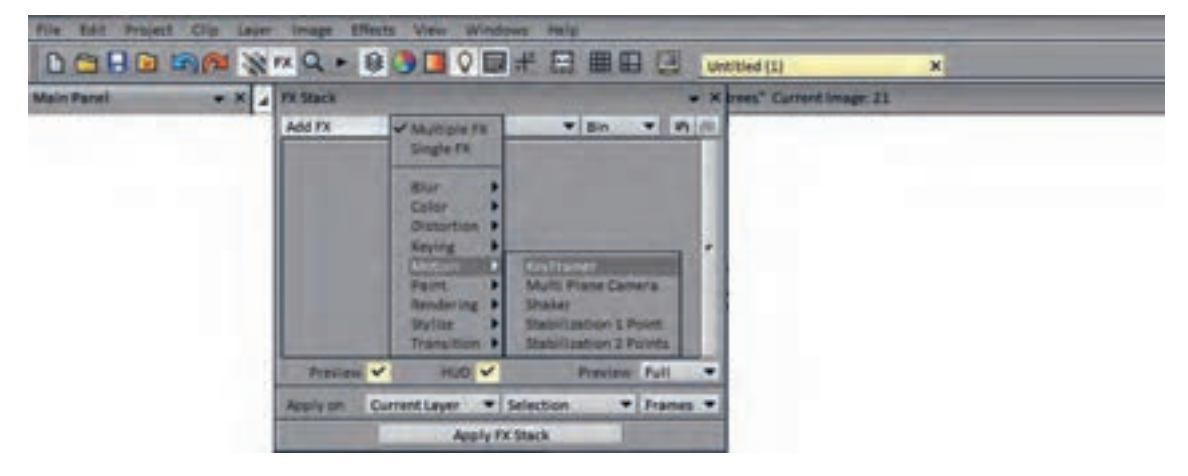

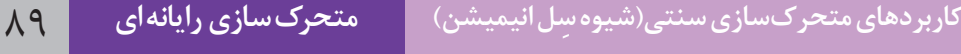

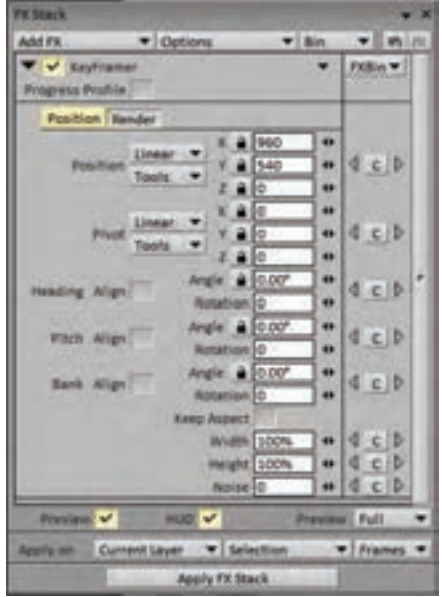

یک مربع سبز رنگ کوچک در مرکز صفحه همراه با یك نمودار دوبعدی به شکل زاویة قائمه روی صفحه پدیدار ميشود.

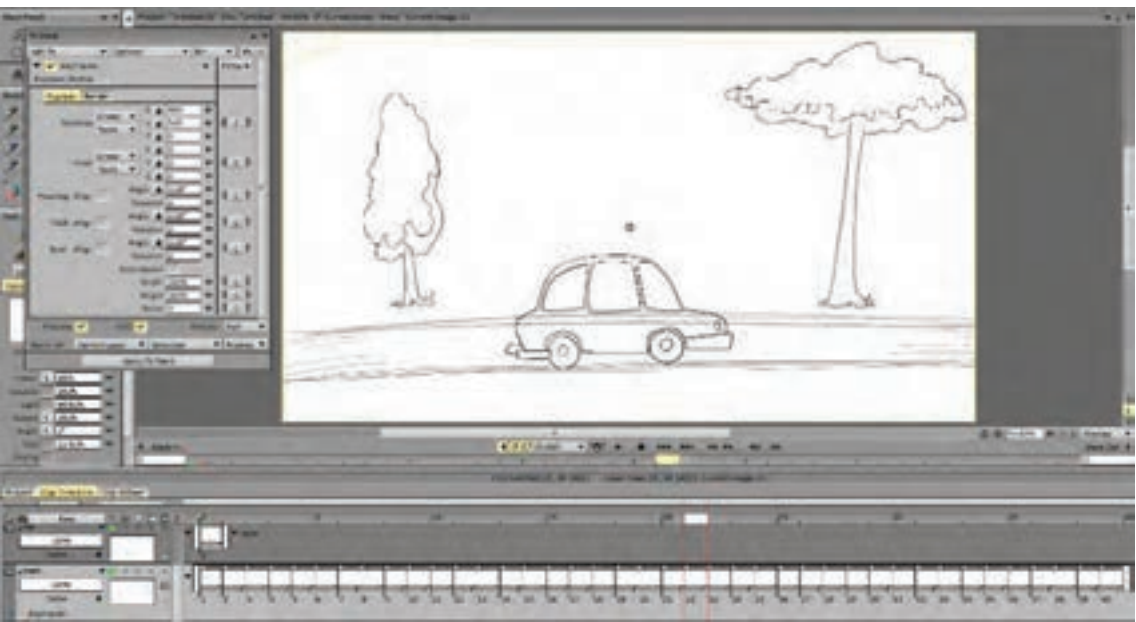

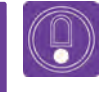

 **نکتـه: ً اگر این نمودار را مشاهده نکردیم حتما وضعیت Preview خاموش است؛ آن را تیک ميزنيم تا روشن شود.** **گام سوم:** اكنون با جابه جا کردن مربع کوچک به وسیلة موس یا قلم، محل مورد نظر را برای شروع حرکت تعیین ميكنيم.

**گام چهارم:** در مقابل عبارت Position در صفحة ابزار keyFramer یک کلید با حرف c وجود دارد که با فشردن آن در هر قسمت از تایمالین یک کلید برای افکت اعمال شده ایجاد ميشود؛ آن را در این مرحله انتخاب (کلیک) مي کنيم تا محل قرارگيري تصوير به عنوان کليد اول ثبت شود.

**گام پنجم:** اکنون آخرین فریم را انتخاب ميكنيم و بعد با استفاده از همان مربع سبز رنگ مرکز تصویر، آن را به محل مورد نظر برای انتهای حرکت می بریم.

**گام ششم:** حاال كافي است روی دکمة نمایش کلیک کنیم تا حرکت تصویر مورد نظر را در طول زمان بین دو کلید مشاهده کنیم.

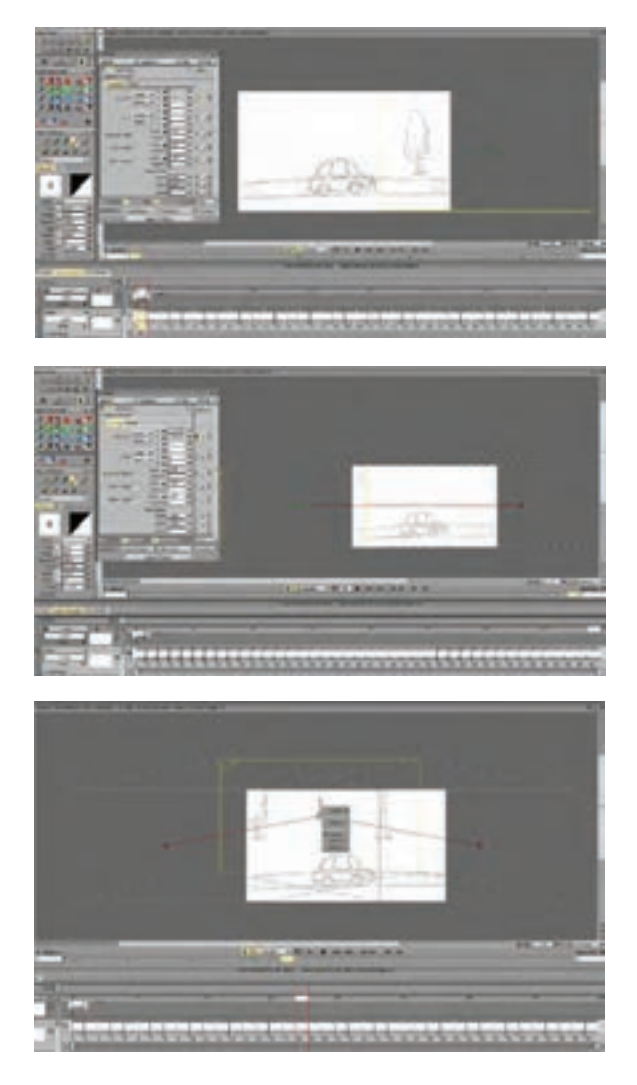

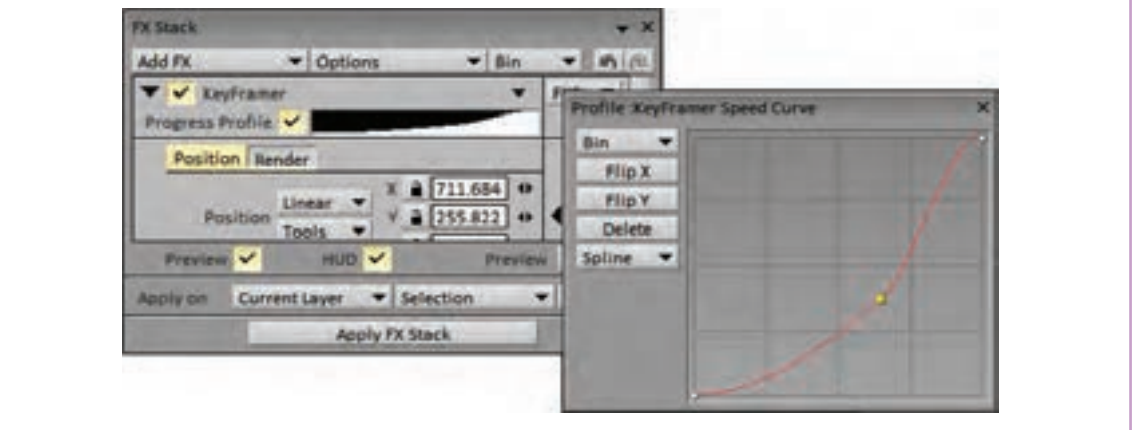

مسیر حرکت در هرنقطهای قابل ویرایش است و ميتواند به شکل خطی یا منحنی تغییر کند.

همچنین سرعت حرکت تصویر هم قابل ویرایش است برای این منظور مربع مقابل عبارتProfile Progress را با یک کلیک، تیک میزنیم تا نمودار سیاه و سفیدی در مقابل آن ظاهر شود. اکنون بر روی این نمودار کلیک میکنیم تا در پنجرهای جدید، منحنی تنطیم سرعت حرکت دوربین پدیدار شود.

**فعالیت: یك سیکل حرکت ماشین در جاده ایجاد کنید و الية زمینه را متناسب با سرعت ماشین حرکت دهید.**

#### **مولتیپالنPlane Multi**

**فكر كنيد: دور یا نزدیک بودن اتفاقات صحنه به دوربین، دیده شدن اتفاقات به طور واضح و شفاف یا از ال به الی موانع، چه تفاوتی در حس مخاطب ایجاد میکنند؟** 

> وقتی دوربین در صحنه به حرکت در میآید، میزان تغییر مکان اشیا و اجزای محیط، بسته به فاصلهای که با دوربین دارند فرق ميكند. اشيايي که نزدیکترند با سرعت بیشتری از مقابل دوربین عبور میکنند و اشيا دور، به نظر به کندی جابه جا میشوند. خیلی از ما این تجربه را در حال قدم زدنهای شبانه و تماشای ماه داشتهایم که انگار ماه از پشت شاخههای درختان و پشتبام خانهها ما را همراهی می كند.

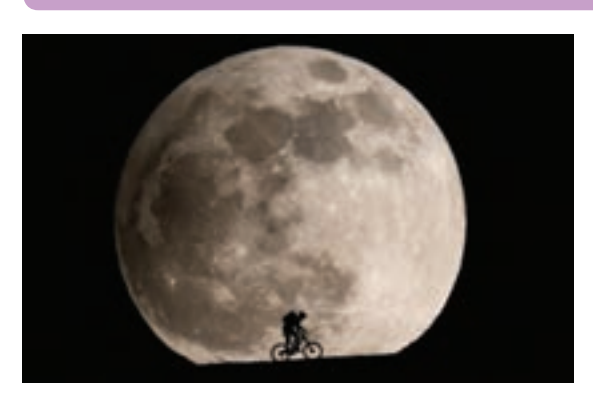

برای القای درست این حس در پویانمایی، هر نما به آبن ترتیب مثلاً برای همان صحنهٔ حرکت ماشین لایههای متفاوتی تقسیم میشود. غیر از لایهٔ شخصیت در طول جاده، تصویر را به لایههای زیر میتوان تقسیم که متحركسازي شخصیت در آن صورت ميپذيرد، کرد: جزا صحنه و پسزمینه هم، بنا به میزان فاصلهای که با درختان نزدیک به دوربین، ماشین، جاده، درختان آن دوربین دارند، تقسیم و الیهبندی میشوند.

سوی جاده، کوهها و در نهایت آسمان.

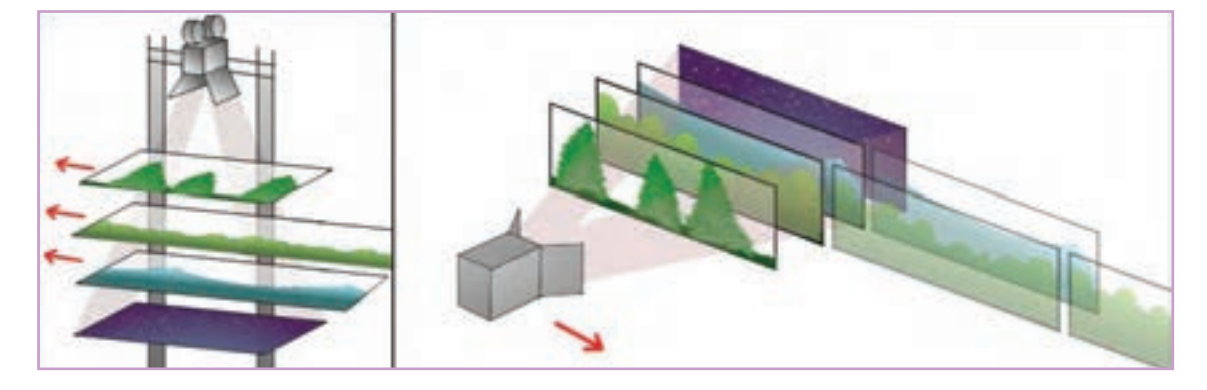

حرکت دوربین، میزان جابهجایی هرکدام از لایهها بسته Multi Plane Camera کلیک می کنیم. به فاصلهاش از دوربین متفاوت باشد. برای این منظور بار

اكنون باید اليههای ایجاد شده با فاصلة متناسب از دیگر به سراغ صفحة ابزار FX نرمافزار و بخشMotion هم قرار بگیرند. این وضعیت باعث ميشود در هنگام میرویم و این بار زیر عبارت KeyFramer بر روی

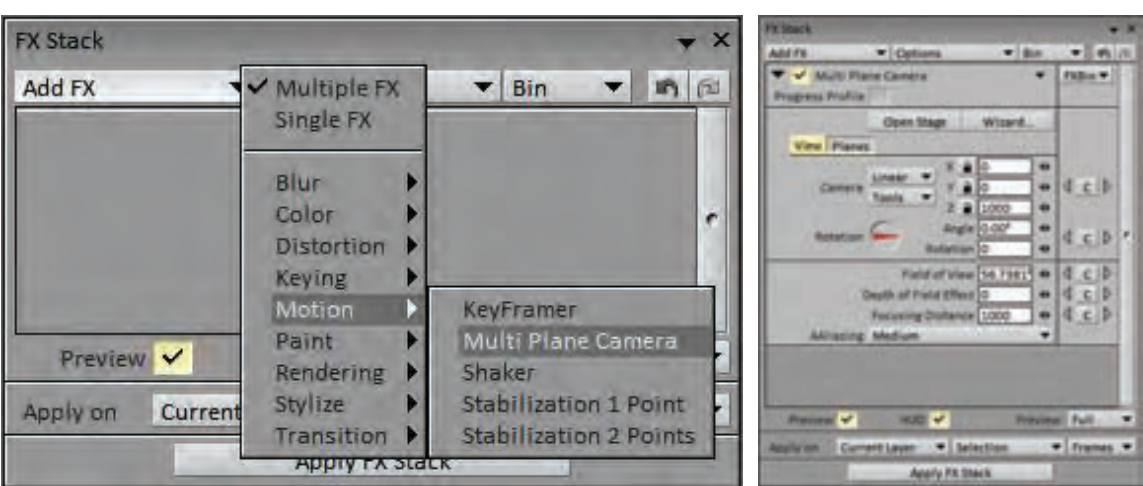

در زیر مجموعة عبارت View تنظیمات مربوط به دوربین قرار دارد که شامل محل قرارگیری آن، میزان چرخش نسبت به محور قرارگیری اليهها و نیز عمق میدان و دامنة لنز است. با کلیک روی عبارت Stage Open یک نمای شماتیک از وضعیت قرارگیری دوربین نسبت به اليههای پروژه از نماهای مختلف آشکار ميشود. هرگونه تغییر در وضعیت دوربین و اليهها اعم از چرخش و یا جابه جایی در این صفحه قابل مشاهده خواهد بود.

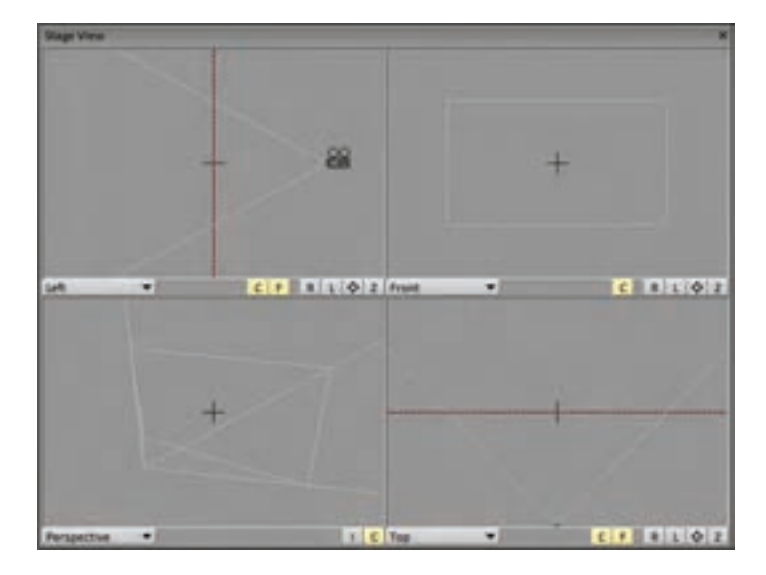

در زیر مجموعة عبارتPlanes، تنظیمات مربوط به اليهها قرار گرفته است که برای چیدمان آنها نسبت به دوربین باید ابتدا نماهای جدید در این بخش ایجاد شوند و برای هر کدام از آنها، یکی از اليههای پروژه به عنوان مرجع یا Source معرفی گردند.

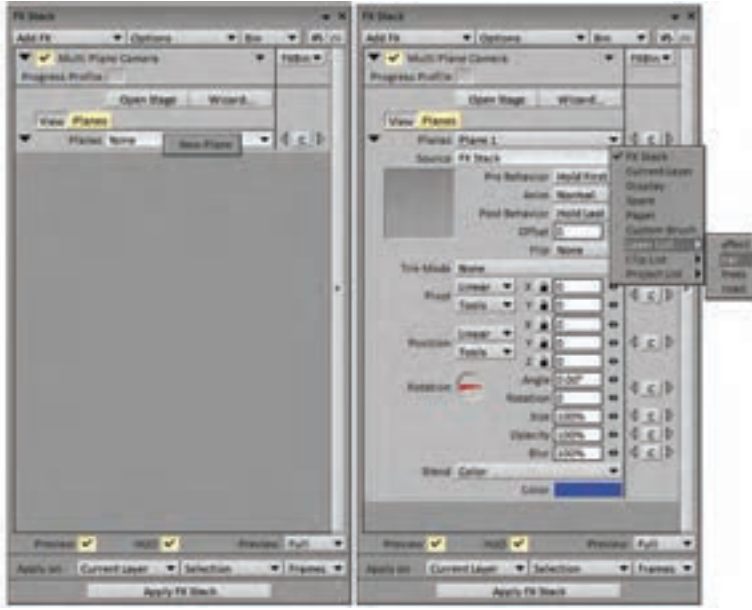

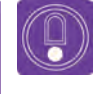

 **نکتـه: برای جلوگیری از سردرگمی در کار با اليهها؛ پلینها )**Plane **)امکان نامگذاری دارند.** با بارگذاری اليهها بر روی نماها، زمان ایجاد فاصله میان آنها فرا میرسد. برای این منظور كافي است حالت هر الیه را در محور z نسبت به دیگر نماها تعیین کنیم؛ هرچه الية مورد نظر به دوربین نزدیکتر باشد عدد آن در محور z بزرگ تر خواهد بود.

 **نکتـه: برای دوربین در بخش View یک عدد به عنوان فاصلة فوکوس در نظر گرفته ميشود که به صورت پیشفرض روی عدد 1000 تنظیم شده است. عددی که در قسمت Planes و در مقابل عبارت Position به محور z نسبت داده میشود در واقع نسبت به این فاصله تعریف شده است. در نتیجه اعداد مثبت بین این فاصله و دوربین و اعداد منفی پشت این فاصله نسبت به دوربین قرار میگیرند. به این ترتیب** 

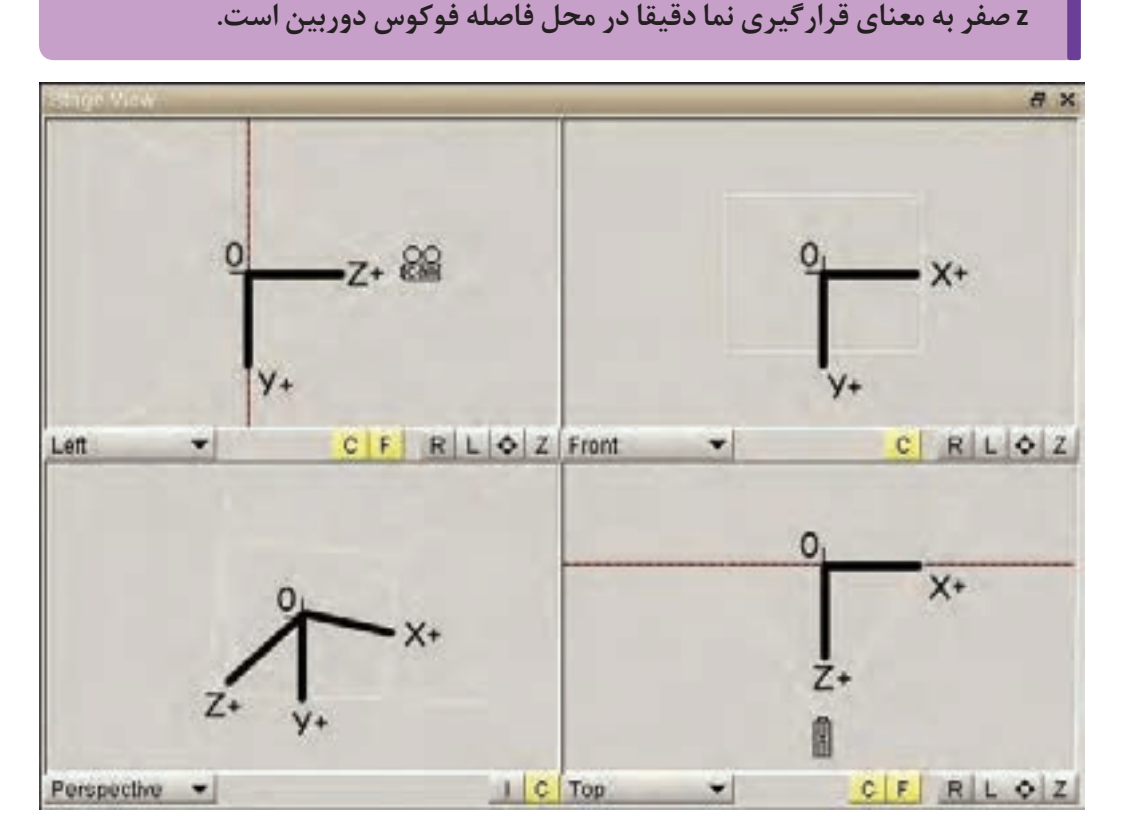

در این حالت استیج، یا همان صحنه، آماده فيلمبرداري زیر مجموعه view در صفحة ابزار FX قابل اجرا است. است. کلیدهای حرکت دوربین در ابتدا و انتهای لبعد از تعیین کلیدها کافی است روی دکمهٔ نمایش، لایهای که به همین منظور در پروژه ایجاد کردهایم به کلیک کنیم و نتیجهٔ حرکت دوربین را مشاهده کنیم. همان شیوة کلیک بر روی کلید c در بخش Position از

Q

 $\circledB$ 

 **نکتـه: برای حرکت دوربین به صورت تراولینگ، کلیدهای حرکتی در راستای محور x؛ برای حرکت به صورت کرین کلیدها در راستای محور y ؛ و برای حرکت به صورت دالی کلیدها در محور z ایجاد میشوند. ً طبیعتا امکان ترکیب این حرکات هم با یکدیگر وجود دارد.**

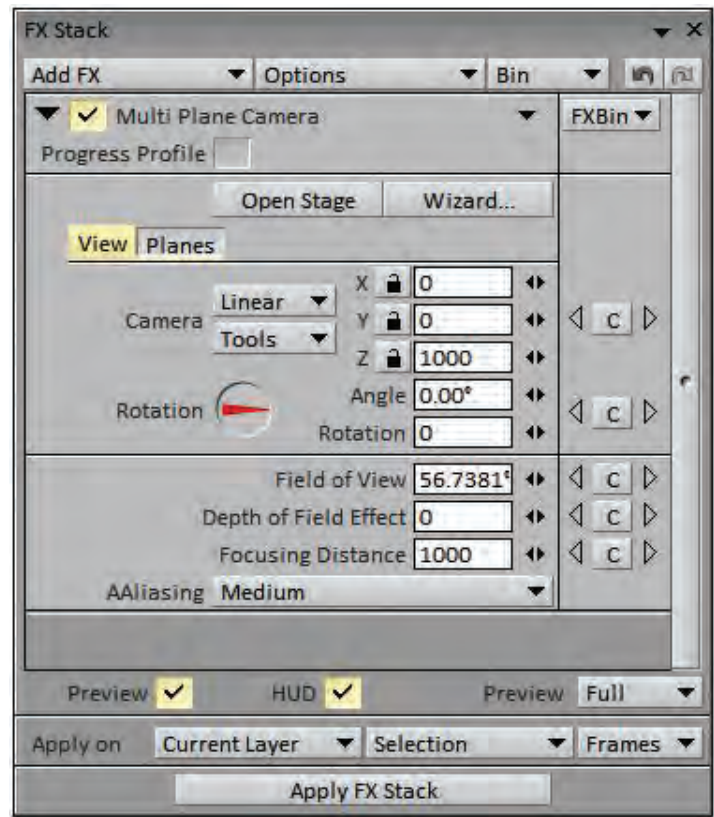

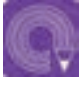

**فعالیت: پروژة حرکت ماشین در جنگل را با چهار یا پنج الية مختلف به شيوة مولتیپالن اجرا و حرکت دوربین را در آن اعمال کنید.**

### **روش ایجاد افکت های تصویری**

**فكر كنيد: برای ایجاد ذهنیت دوری و نزدیکی اشیا، چه ترفندهایی وجود دارد؟**

دورتر را به صورت مات مشاهده میکنیم و وقتی چشم، پنزدیکتر شدن به واقعیت، آن را شبیهسازی میکنند.

چشم انسان امکان فوکوس همزمان روی بخشهای به دور دستها میاندازیم چیزهای نزدیک را روشن و مختلفی از صحنه پیش روی خود را ندارد. وقتی روی سشفاف نمیبینیم. این اتفاق در دوربینهای فیلمبرداری چیزی که به ما نزدیک است متمرکز میشویم اجزا و عکاسی هم وجود دارد بنابراين نرمافزارها هم برای

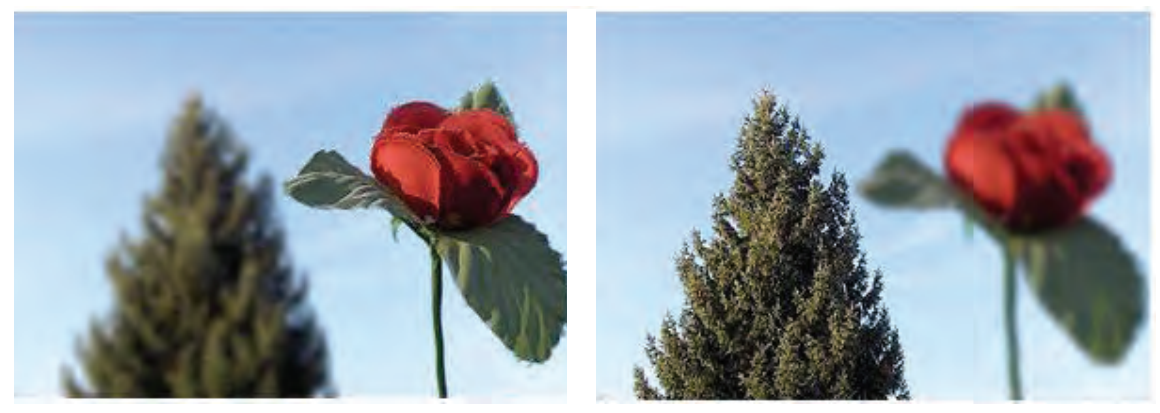

 $\circledcirc$  **نکتـه: فولو و فوکوس دوربین نرمافزار Paint TV، در افکت مولتیپالن و در زیر مجموعه view قابل تنظیم است.**

در مثال پروژهٔ حرکت ماشین؛ با وجود اعمال افکت دوربین فعال میشود. به این ترتیب نماهایی که روی مولتي پلان، همه لايهها به صورت فوكوس و شفاف ديده م فاصلهٔ فوكوس دوربين قرار گرفته باشند به صورت واضح میشوند. این تا زمانی است که عدد مقابل**Field of Dept** و نماهای پس و پیش آن بسته به میزان فاصله، تار یا صفر باشد. با تغییر این عدد، افکت عمق میدان برای بلر دیده میشوند.

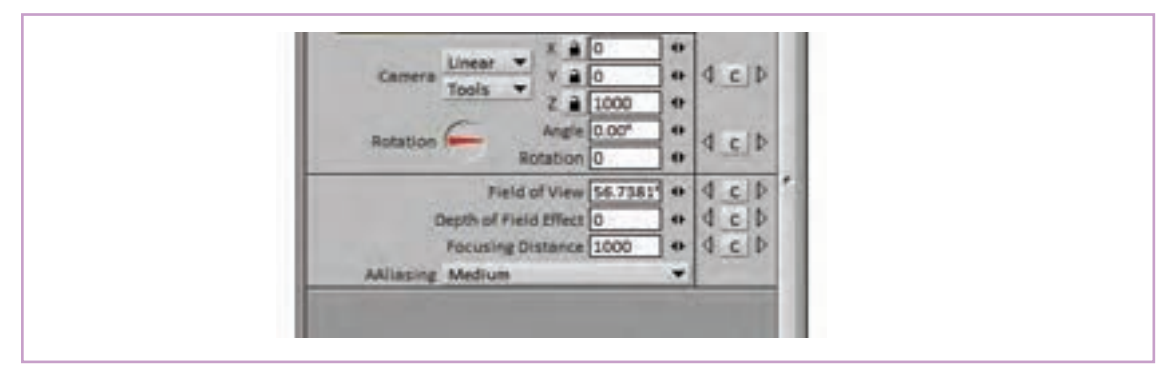

خودش قابل کلیدگذاری است. مثلاً تصور کنید دوربین از وضوح در میآید و ممکن است به جای آن، فوکوس در حال حرکت دالی به سمت ماشین در حال حرکت مدوربین روی لایهٔ درختان پشتی قرار بگیرد که کاملاً هم

افکت عمق میدان یا همان **Field of Depth** هم فاصله فوکوس دوربین خارج شده و در نتیجه کم کم است. در این حالت نماي حاوی ماشین به تدریج از طبیعی است.

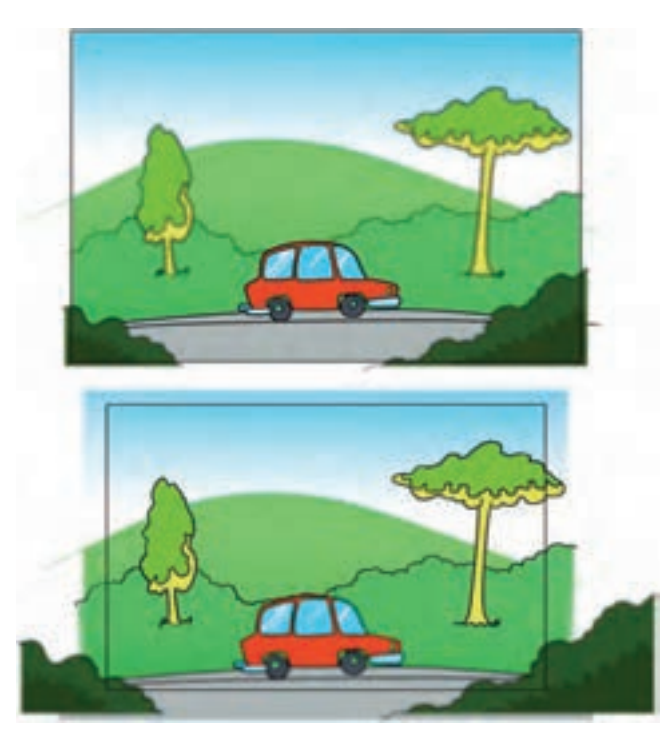

اما اگر بخواهیم دوربین در عین نزدیک شدن به ماشین همچنان آن را هدف فوکوس خود قرار بدهد باید برای افکت عمق میدان کلیدگذاری کنیم. شیوهٔ کلیدگذاری مشابه بقیه موارد از طریق کلیدC و روی لایهای است که به همین منظور در پروژه تعریف میکنیم.

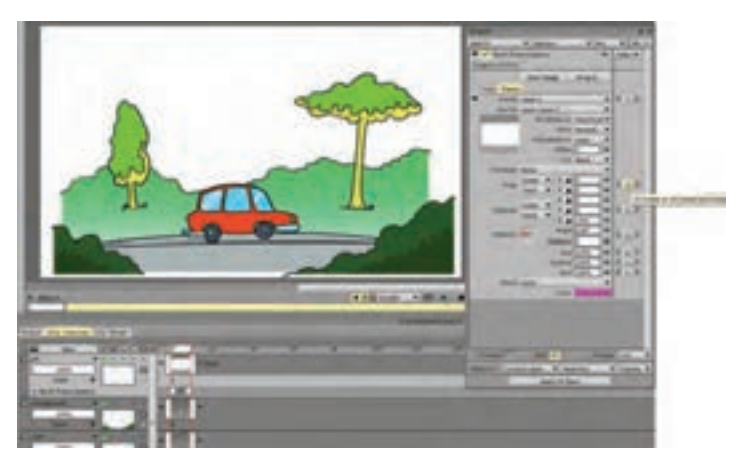

اما ایجاد افکتهای تار شدن یا Blur تصویر، مسیر از نوع حرکت خود شیء یا شخصیت باشد. مثلا وقتی کوتاهتری هم دارد که بسته به نوع نمای در حال ساخت شخصیتی با سرعت خیلی زیاد به حرکت در ميآيد ممکن است ارجحیت داشته باشند. به عالوه اینکه تاری وضوح تصویری آن کم ميشود و در مورد اشیائی که تصاویر ممکن است نه ناشی از حرکت دوربین که ناشی با سرعت حرکت میکنند هم این موضوع صادق است.

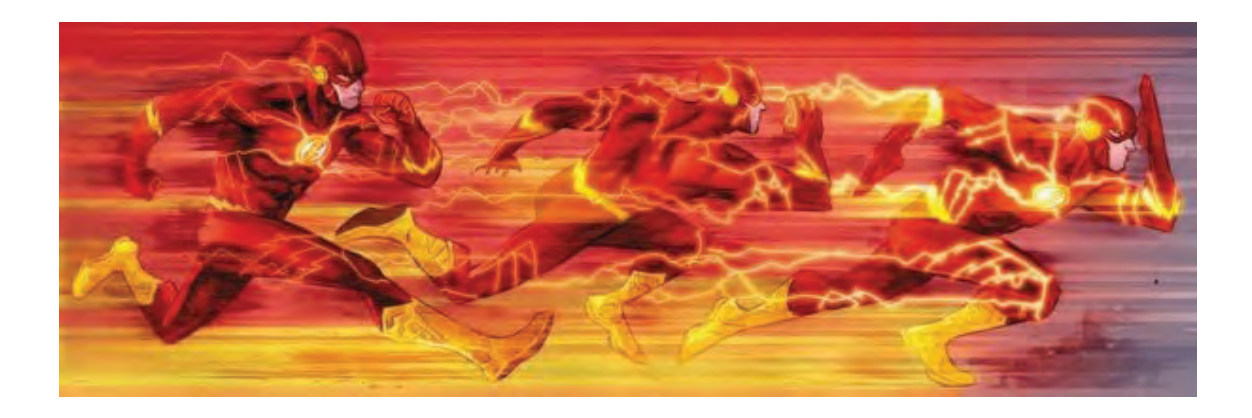

برای ایجاد این حالت در نرمافزار Paint TV، در زیر مجموعة Fx افکت Blur وجود دارد که در حالتهای مختلف می تواند روی تصویر و یا الیه اعمال شود.

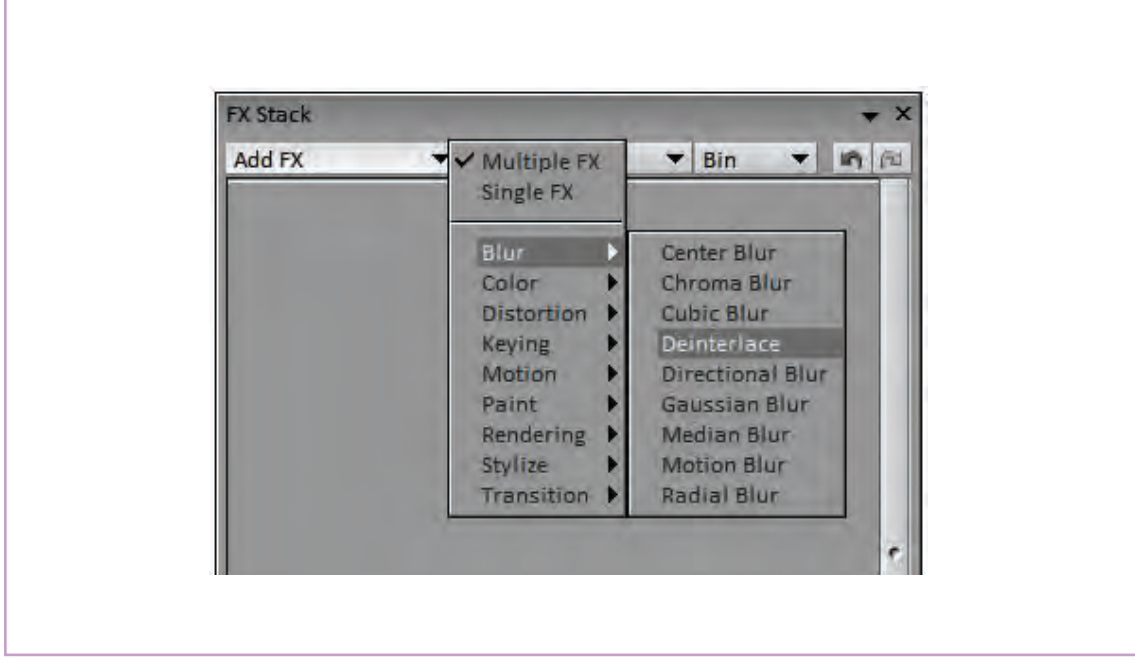

در نمای حرکت ماشین بین درختان، اگر بخواهیم۔ تاری اعمال شده روی تصویر را کم یا زیاد کند. مثلا ُمایش از سرعت زیاد ماشین داشته باشیم میتوانیم۔ ممکن است در مثال ماشین در حال حرکت، بخواهیم به آن قدری تاری یا بلر بدهیم. برای این منظور از که قسمت جلویی ماشین کمتر تار باشد و هر چه به موشنبلر استفاده میکنیم که میتواند به تدریج میزان سسمت عقب ماشین نزدیکتر میشویم تاری بیشتر شود.

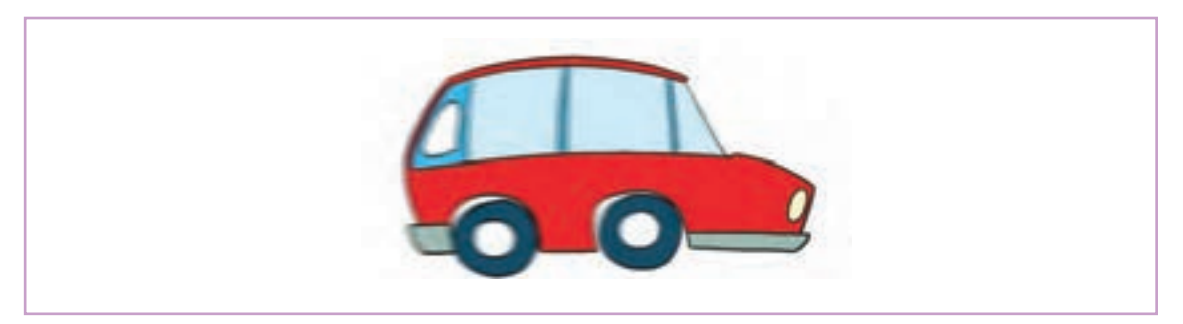

عنوان Edit در صفحة ابزار به دو شيوة باکسی و دایرهای روی تصویر عمل ميكند. این افکت ابتدا تصویر را به تعداد مشخصی نقطه تقسیم میكند كه تعداد آنها از طریق Set Size قابل تنظیم است.

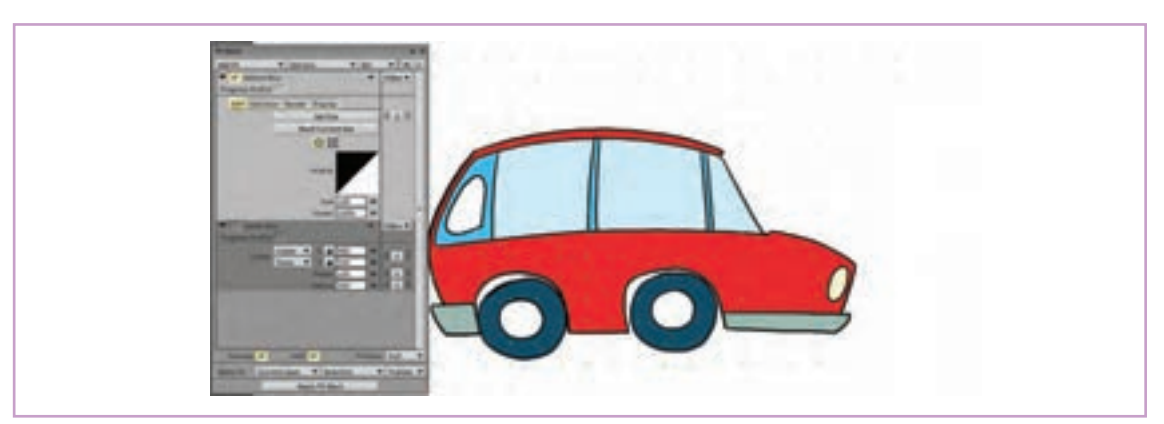

اکنون با استفاده از وضعیت دایرهای ميتوان به نقاط مورد نظر تصویر، موشنبلر را اعمال کرد.

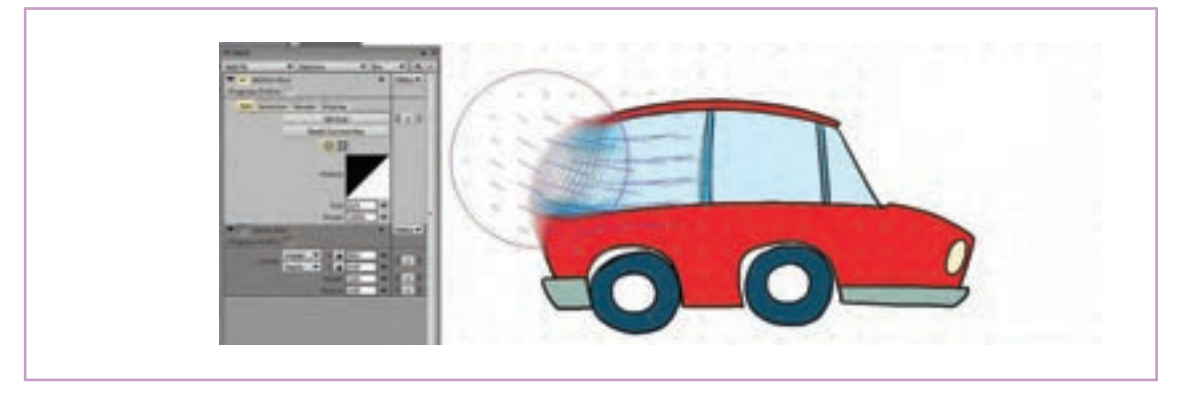

استفاده از وضعیت باکس، همه تصویر را تحت تأثیر افکت قرار می۵هد.

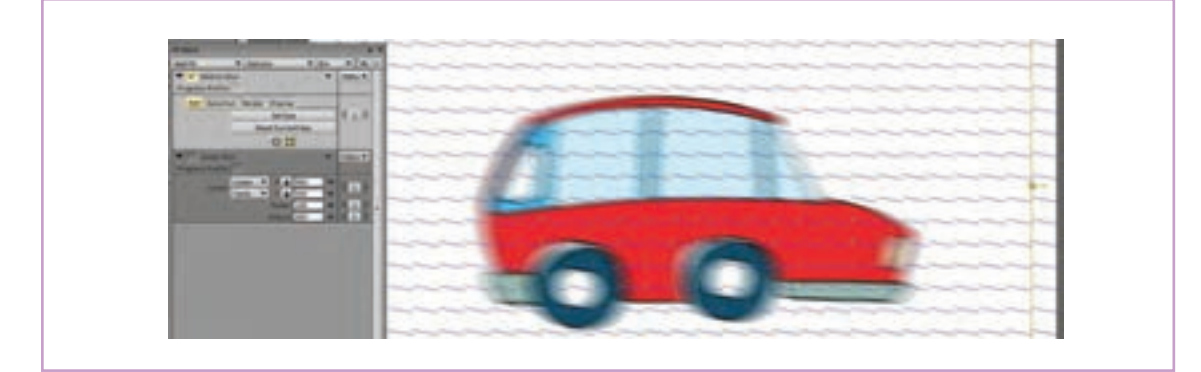

میزان تاری و جهت آن در فريمهاي مختلف حرکت، قابلیت تنظیم و کلیدگذاری دارد. به این ترتیب ميتوان میزان تار دیده شدن هر بخش از تصویر را در طول زمان نما تغییر داد.

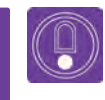

 **نکتـه: در همة مواردی که از افكتها استفاده ميكنيم، پس از اطمینان از نتیجه باید با کلیک بر رویEffect Apply آن را بر روی تصاویر انتخاب شده ثبت و نهایی کنیم.**

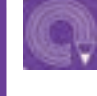

**فعالیت: ماشین قبلی را این بار با سرعت وارد کادر کنید و کم کم در انتهای کادر متوقف کنید.** 

# **روش طراحی پويانمايي جانبی )Effects )**

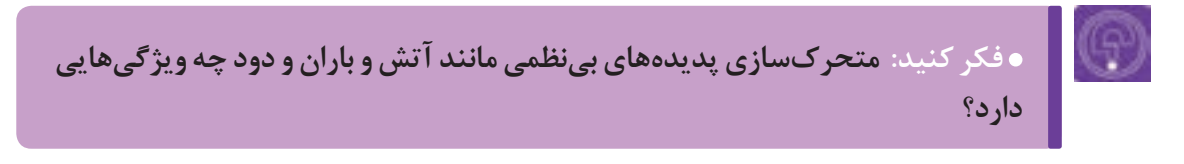

در ساخت پویانماییهای دوبعدی، هر گونه متحر کسازی گاز این جلوههای بصری و پویانماییهای جانبی را در از طریق کشیدن تک تک فريمهاي الزم صورت اختیار میگذارند که در صورت هماهنگی با گرافیک ميپذيرد. تک تک قطرات باران، حرکت ابرها و حتي مه م کلي کار ميتوانند سرعت اجرا و کيفيت خروجي را به و دود موجود در فضا باید فریم به فریم کشیده شوند. با خوبی باال ببرند.ّین حال نرمافزارها عموماً قابلیتهایی برای ایجاد بخشی
اینها از یک سری ذرات تشکیل یافتهاند که نسبت به

به عنوان مثال؛ دود، مه، اتش و نور را در نظر بگیرید؛ عواملی مثل جاذبه، جریان هوا و غلظت محیط واکنش ین گونه موارد را زیر مجموعهٔ متحرکسازي ذرات یا منشان میدهند و در عین حال در کنار هم، حرکات ریزی Particles دستهبندی میکنیم. چرا که در واقع همه دارند و شکلهای نامنظم و پراکندهای را ایجاد میکنند.

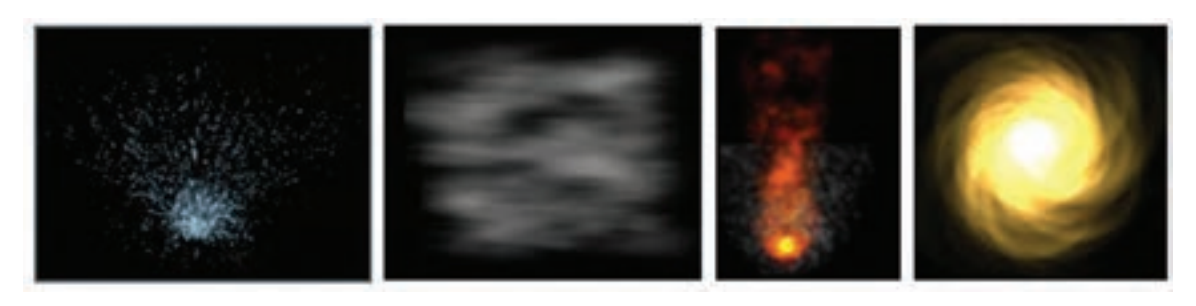

در مثال حرکت ماشین در جاده، میخواهیم دود اگزوز ٪ میکنیم تا در آبشاری باز شده Particles Generator به سراغ افکت پارتیکلز نرمافزار Paint TV میرویم. در World وEmitters باز ميشود.آبشاري زیر مجموعة FX، روی Rendering کلیک

ّن را هم به متحرکسازی اضافه کنیم. برای این منظور را پیدا کنیم. صفحهٔ ابزار مورد نظر با دو گزینهٔ اصلی

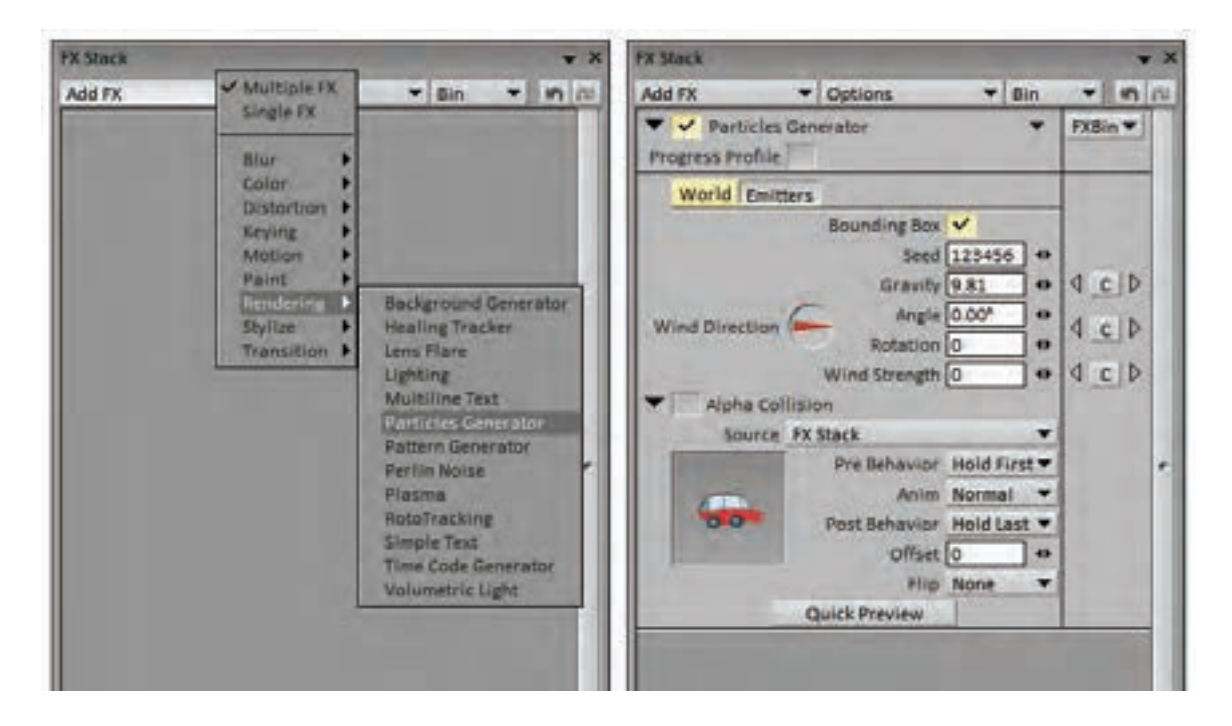

گزينة World مربوط به تنظیمات مورد نظر برای Angle و Rotation هم زاویه وزش و میزان چرخش محیطی است که قرار است پارتیکلها در آن محیط باد را معین میکنند. قرار بگیرند و اثرگذارترین آنها میزان جاذبه یا Gravity گزينة Emitters مربوط به تنظیمات منابع توزیع و قدرت باد یا همان Wind است. Seed عددی است که نرمافزار بر مبنای آن الگویی کلیک بر روی هر یک از گزینههای نقطه، خط، بیضی تصادفی از نحوهٔ حرکت پارتیکلها را ایجاد میکند و با ٪ و چند وجهی انواع شکلهای قابل تعریف برای خروجی تغییر آن میتوان از ایجاد دو حرکت کاملاً مشابه در یک دپارتیکل در دسترس کاربر قرار خواهد گرفت تا بسته به نما جلوگیری کرد. پارتیکلها در محیط است که تنوع زیادی دارد. با شکل موجود در تصویر مورد انتخاب قرار بگیرند.

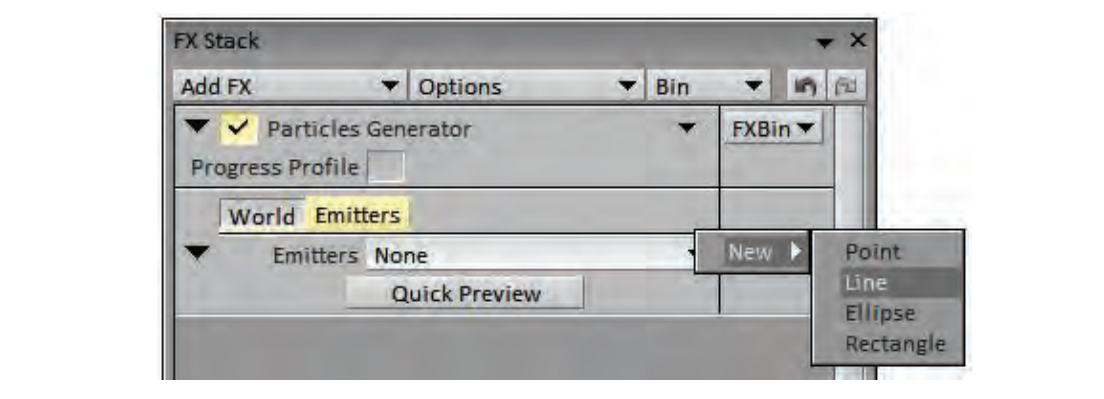

در باالی سمت راست صفحة ابزار افکت پارتیکلساز، گزينة FxBin وجود دارد که از طریق آن میتوان به افكتهای پیشفرض نرمافزار Presets دسترسی پیدا کرد. گزینه دود یا Smoke در زیر مجموعة Pyrotechnic گزینة مورد نظر ما است. با انتخاب این گزینه یک پنجره پیش نمایش از آنچه در نهایت دیده خواهد شد باز ميشود.

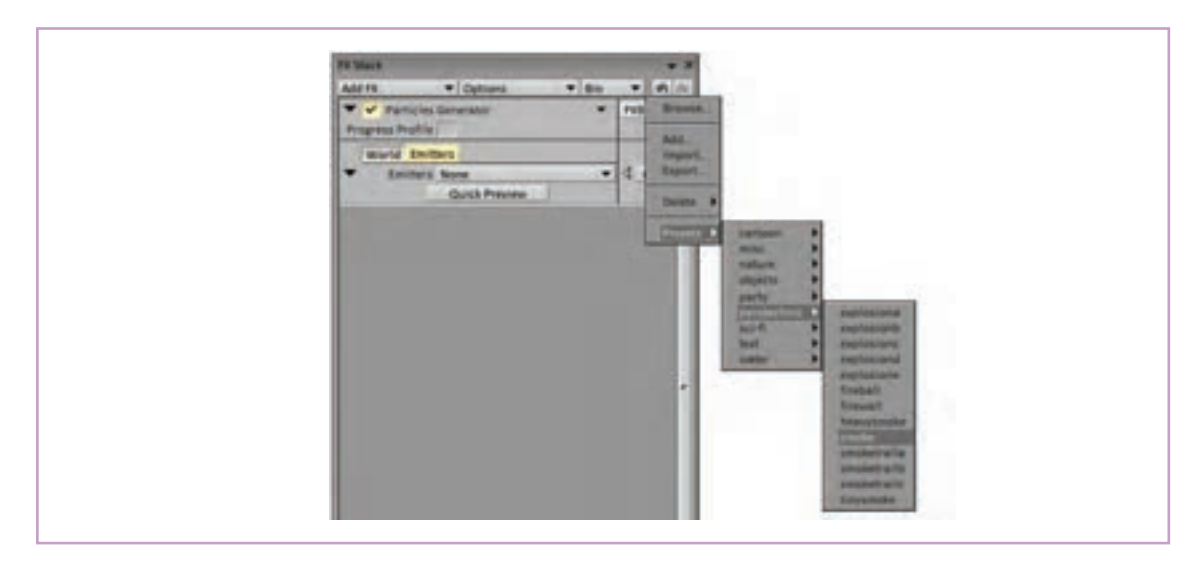

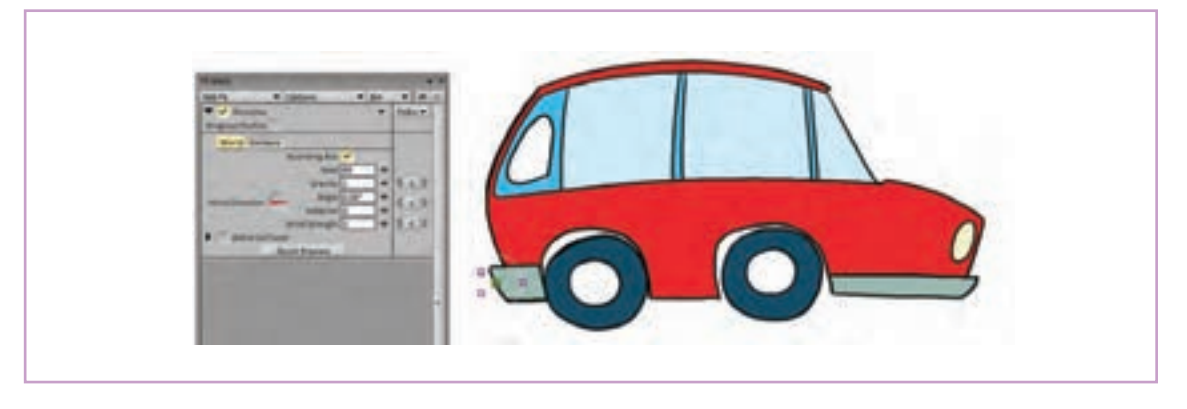

اکنون كافي است با استفاده از مربعهای اطراف منبع دود، شکل دهانة خروجی و محل آن را روی تصویر معین کنیم و بعد با استفاده از پارامترهای زیر مجموعة World تنظیمات مطلوب برای ایجاد شکل مناسب را به دست بیاوریم.

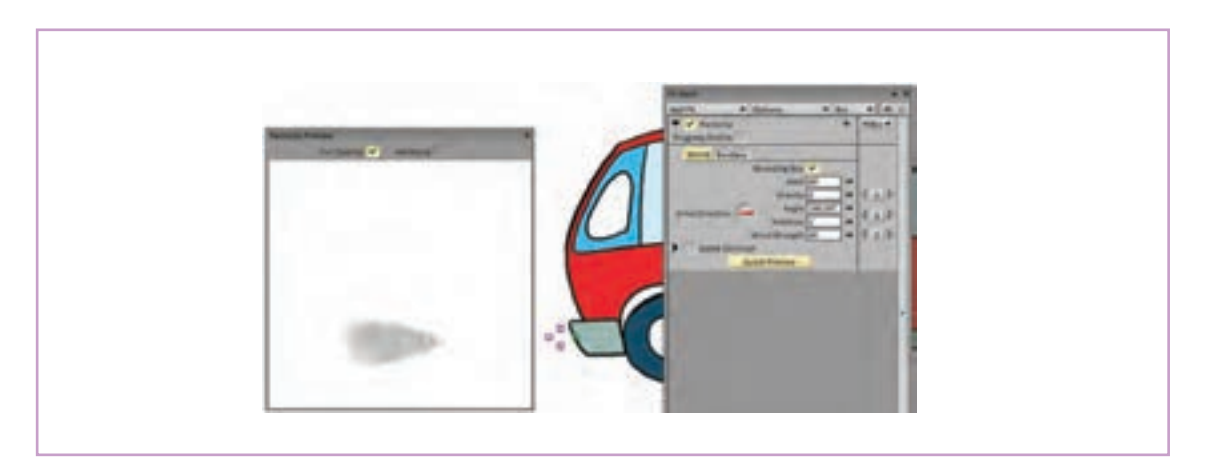

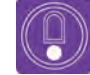

### **نکتـه:**

- **محل منبع دود، قابلیت کلیدگذاری برای جابه جایی در تصویر و نیز ویرایش مسیر جابه جایی هم از نظر شکل و هم از نظر زمانبندي را دارا است.**
- **در همه مراحل استفاده از افكتها و کلیدگذاری برای پارامترهای مختلف آن، به موقعیت مکانی کلیدها روی تایمالین دقت کنید.**

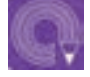

**فعالیت: برای ماشین در حال حرکت در پروژة قبل؛ دود اگزوز را با استفاده از افکت، ایجاد و متحرکسازی کنید.**

# **واحد یادگیری ۶**

**شايستگي: روتوسكوپي در محيط PAINT TV**

# **مقدمـات نوار**

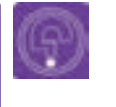

**فكر كنيد: میان حرکت شخصیتها در دنیای متحرکسازی با حرکتهای مشابه در دنیای واقعی، چه تفاوتهایی اعمال میشود؟**

روتوسکوپی یکی از تکنیکهایی است که در متحركسازي سنتی بسیار استفاده شده است. در این روش فريمهاي الزم برای متحرکسازی شخصیت، با استفاده از تصاویر به دست آمده از طریق فيلمبرداري شخصیت ها و موجودات واقعی تولید میشوند. این روش در تولید فيلمهاي پويانمايي نخستین، بسیار پر کاربرد بود.

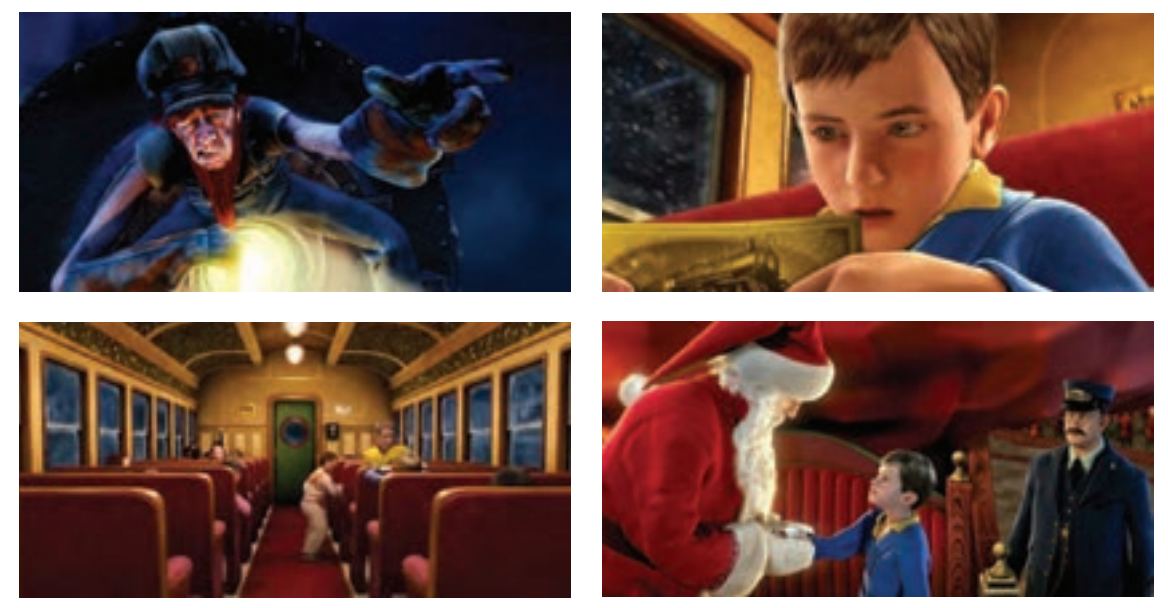

آخرین قطار سریع السیر، اولین روتوسکوپی دیجیتال، رابرت زمکیس، 1994م

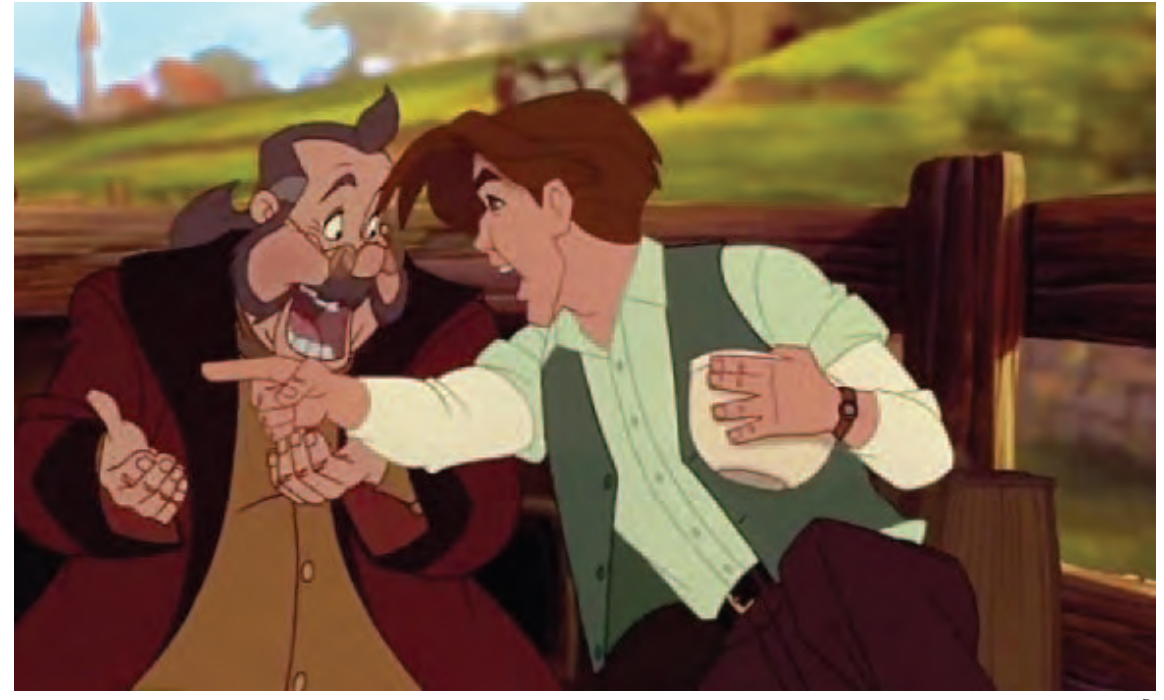

آناستازیا، دان بلوث و گری گلدمن، 1997م

روتوسکوپی روشی است برای نزدیک شدن هرچه بیشتر زمانبندي و طراحیها به حرکات انسان و یا موجودات واقعی؛ همچنین از روتوسکوپی برای متحرکسازی شخصیتهای فانتزی و موجودات تخیلی بر طبق حرکات انسان و موجودات واقعی استفاده می شود.

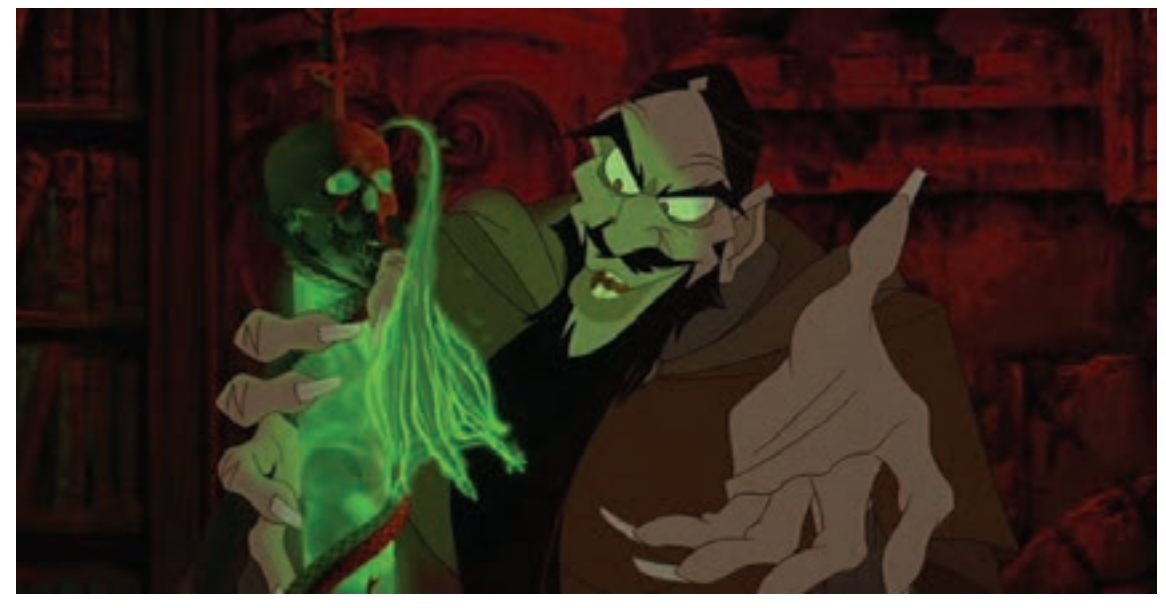

آناستازیا، دان بلوث و گری گلدمن، 1997م

به یک پویانمایی چشمنواز، متحركساز نیازمند ویرایش بازی را ارائه کند.و دخل و تصرف در زمانبندی و حرکات آن است تا

گرچه روتوسکوپی بر اساس طراحی فریمها از روی۔ لرزشهای بیجا و حرکات اضافه را حذف نماید و یک تصاویر فیلمٖبرداری شده است اما برای تبدیل کردن ان منمای متحرکسازی شدهٔ خوانا و گویا از لحاظ حس و

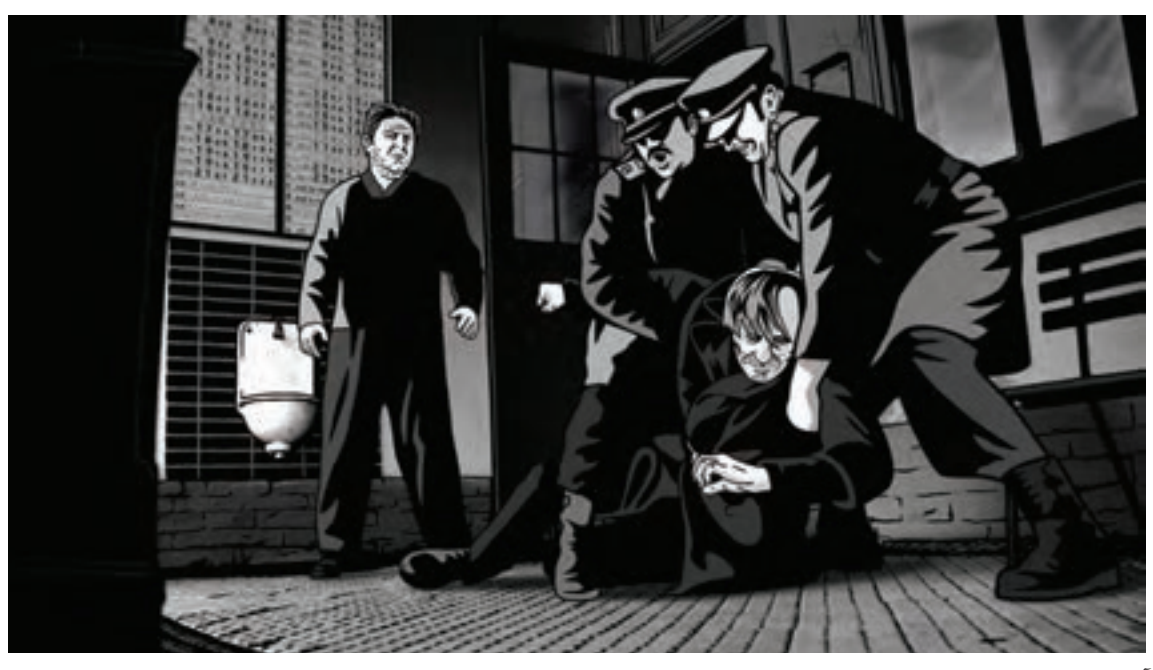

آلویس نبل، توماس لوناک، 2011م

'ستفاده از این روش، سرعت تولید کار را افزایش می دهد، ددر صورتی که تصاویر فیلمبرداری شده این گونه نیستند. با این همه گاهی وفاداری زیاده از حد متحركساز به به عنوان مثال دهان شخصیت پويانمايی گاهی بیشتر از تصاویر فيلمبرداري شده باعث ایجاد تحرک اضافه و اندازه باز می شود و یا چشمها گاهی قدری بزرگتر از به اصطالح وول خوردن نقاشیها در کادر می شود و اندازة طبیعی طراحی می شوند و یا اینکه در پویانمایی میتواند باعث کسلکننده شدن و عدم جذابیت کار آدامنه حرکات شخصیت ها به حرکتهای معنیدار و شود زیرا در اغلب موارد برای برقراری ارتباط بصری مرتبط با دیالوگ محدود می شود و فرمها به خطوط موثر نقاشی متحرک با مخاطب از اغراق استفاده می گردد، سادهتر و منسجمتر آنالیز می شوند.

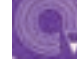

 **فعالیت: سه فیلم از سینمای پويانمايي را که در آنها از تکنیک روتوسکوپی استفاده شده است معرفی و نماهای روتوسکوپی آن را به صورت يك آلبوم تصويري ارائه کنید.** به طور خالصه در روتوسکوپی برای تبدیل شدن به یک پویانمایی خوب، نیازمند ويرايش و دخل و تصرفهای هنرمندانه متحرکساز است و با صرف کپی کردن تصاویر زنده نميتوان به نماهای زیبا و دوست داشتنی پویانمایي دست یافت.

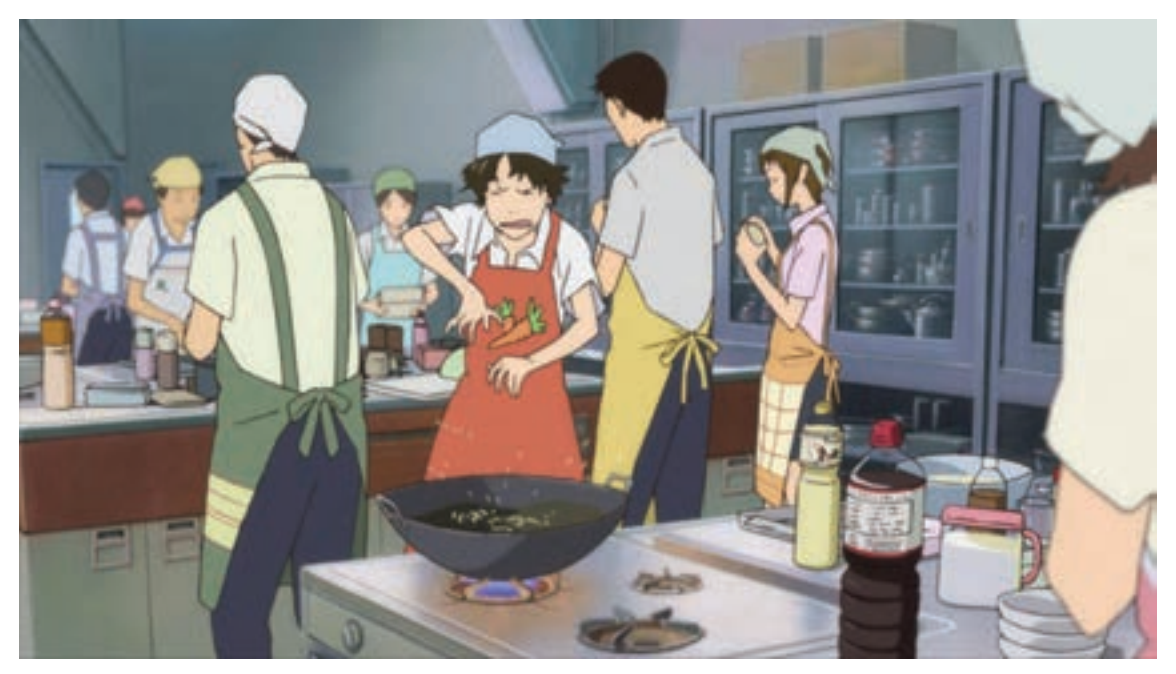

دختری که در زمان پرید، مامورو هوسودا، 2006م

# **روش وارد کردن نوار فیلم به نرم افزار**

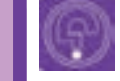

**فكر كنيد: برای سرعت دادن به کپی فریمهای فیلم چه راههای وجود دارد؟**

نرم افزار وارد کنیم تا به صورت یک پروژة جدید که یک الیه تصویر دارد و یا یک الیه جدید در پروژه ای که از قبل ساخته ایم، باز شود.

نرمافزارهایی که برای تولید پويانمايي به شيوة سنتی کردن نوار تصوير با فرمت ویدیویی به نرم افزارهای یا همان طراحی فریم به فریم ساخته شدهاند قابلیت پویانمایی وجود دارد. در نرمافزار Paint TV كافي است بازآفرینی انواع تکنیکهای مربوط به این نوع از فیلم مورد نظر را از طریق گزینة Open ← File به متحركسازي از جمله روتوسکوپی را فراهم میآورند. برای تولید نماهای روتوسکوپی از طریق نرمافزار، نیازی به چاپ فريمهاي فیلمها در ابعاد بزرگ و یا خروجی گرفتن از آنها به صورت عکس نیست زیرا قابلیت وارد

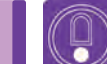

**نکتـه:** 

 **اگر تنظیمات پنجرة باز کردن فیلم، در نرمافزار بر روی گزینة Layer باشد، فیلم به صورت یک الیه و اگر تنظیمات این پنجره بر روی Project باشد فیلم به صورت یک پروژة جدید در نرمافزار باز می شود.**

 **در صورتی که فیلم مورد نظر صدا هم داشته باشد همزمان نوار صدای فیلم هم به صورت جداگانه در محیط پروژه قرار خواهد گرفت.**

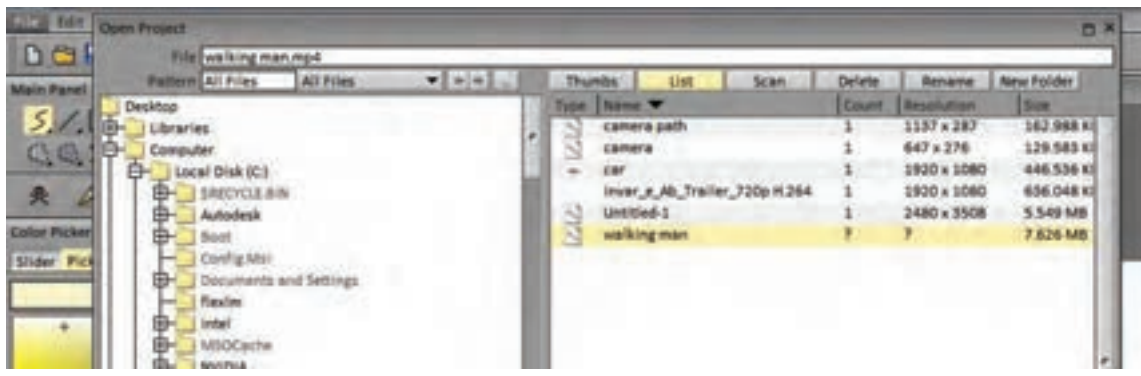

روش دیگر برای وارد کردن فیلم به محیط Paint TV، رفتن به محل ذخیره فایل و درگ کردن یا کشیدن فايل به داخل محیط نرمافزار است. در صورتی که فایل را به صورت یک پروژة جدید وارد نرم افزار کرده باشیم، برای انتقال الیة فیلم از این پروژه به پروژة اصلی باید الية مربوطه انتخاب، کپی و در پروژة مقصد جایگذاری شود.

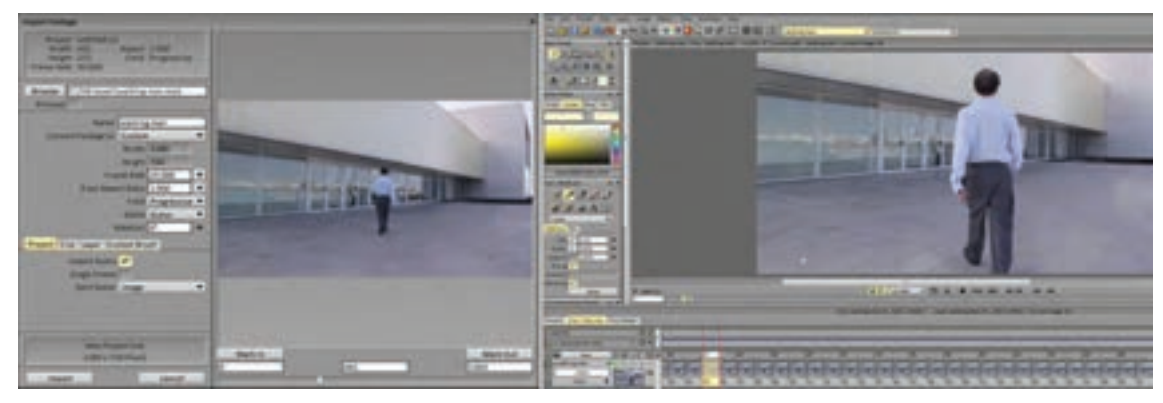

در صورتی که به بخشی از یک فایل برای استفاده نیاز داریم ميتوانیم در همان زمان وارد کردن فیلم؛ حدود فريمهاي مورد نظر را به نرمافزار اعالم کنیم، وگرنه پس از وارد کردن کامل نوار هم امکان حذف بخشهای غیر ضروری نوار فیلم وجود دارد هرچند ممکن است پروژه را بیش از حد سنگین کند.

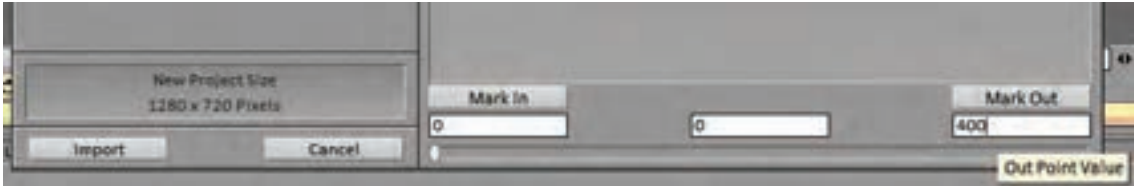

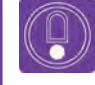

 **نکتـه: نوار تصویر و صدا امکان جابه جایی مستقل از هم را دارا خواهند بود که ممکن است باعث بر هم خوردن سینک صدا و تصویر شود.**

 **فعالیت: از راه رفتن یک نفر رو به دوربین به مدت 5 ثانیه فيلمبرداري کنید و یک سیکل کامل آن را که شامل دو قدم پیاپی است وارد نرمافزار کنید.**

# **روش تنظیم فريم بر ثانیه )rate Frame)**

**فكر كنيد: سرعت و هزینه تولید پويانمايي دو بعدی به چه چیزهایی بستگی دارد؟**

نعداد فریم برثانیه یا اصطلاحاً فریم٫یت فیلمهای مختلف ویدیویی با هم متفاوت است و میتواند اعداد ،24 ،25 30 و یا بیشتر را در بر بگیرد. چنان که گفتیم پروژة ایجاد شده بر اساس نوار فیلم، فريمريت همان فیلم را دارد که ممکن است با فريمريت پروژة مورد نظر تفاوت داشته باشد. این موضوع میتواند سبب مشکل در اجرای زمانبندي مطلوب شود. برای حل این مشکل معمولاً فریم٫یت فیلم را هنگام وارد کردن به نرمافزار TVPaint با پروژه اصلی یکی می کنند. برای طبیعی بودن حرکات شخصیت ها و عناصر متحرک در یک فیلم و یا اثر پویانمایی 24 فریم تصویر بر ثانیه مورد نیاز است. از آنجا که در روش متحركسازي سنتی

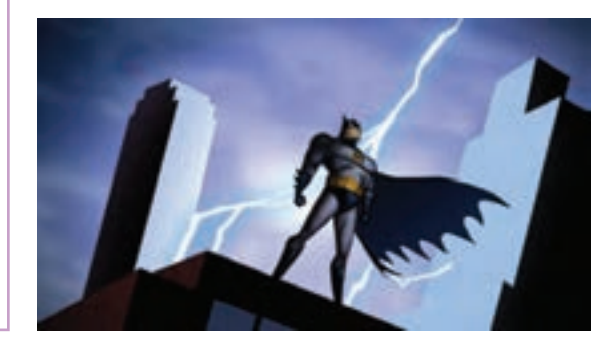

این تصاویر بر خالف فيلمبرداري زنده، باید فریم به فریم تولید شوند، متحرکسازان از روشهایی برای کم کردن حجم این تصاویر و در نتیجه پایین آوردن زمان و هزینه تولید آنها استفاده میکنند که از آن جمله، فيلمبرداري و یا تکرار بیش از یک بار هر فریم است. به عنوان مثال بیشتر در فيلمهاي پویانمایی معروف آمریکایی برای هر ثانیه از فیلم تنها 12 فریم تصویر تولید شده و از هر فریم دو بار فیلمبرداری شده است تا ترکیب 24 فریمی مورد نیاز به دست بیاید.

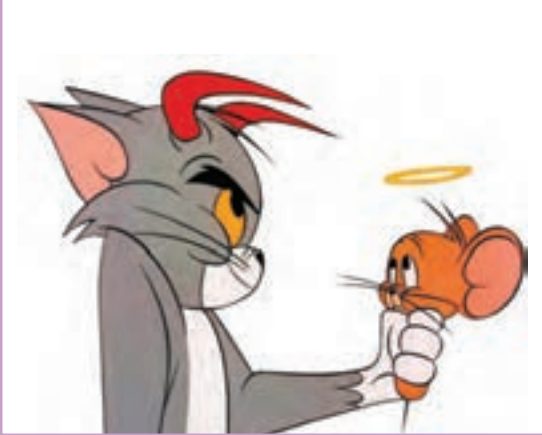

در پويانماييهای ژاپنی یا همان انیمهها، تکرار فریمها به سه بار هم میرسد که به معنای تولید تنها هشت تصویر برای یک ثانیه پويانمايي و در نتیجه کاهش هزینهها به یک سوم است. این روش در بسیاری از پويانماييهای ایرانی هم مورد استفاده قرار گرفته است.

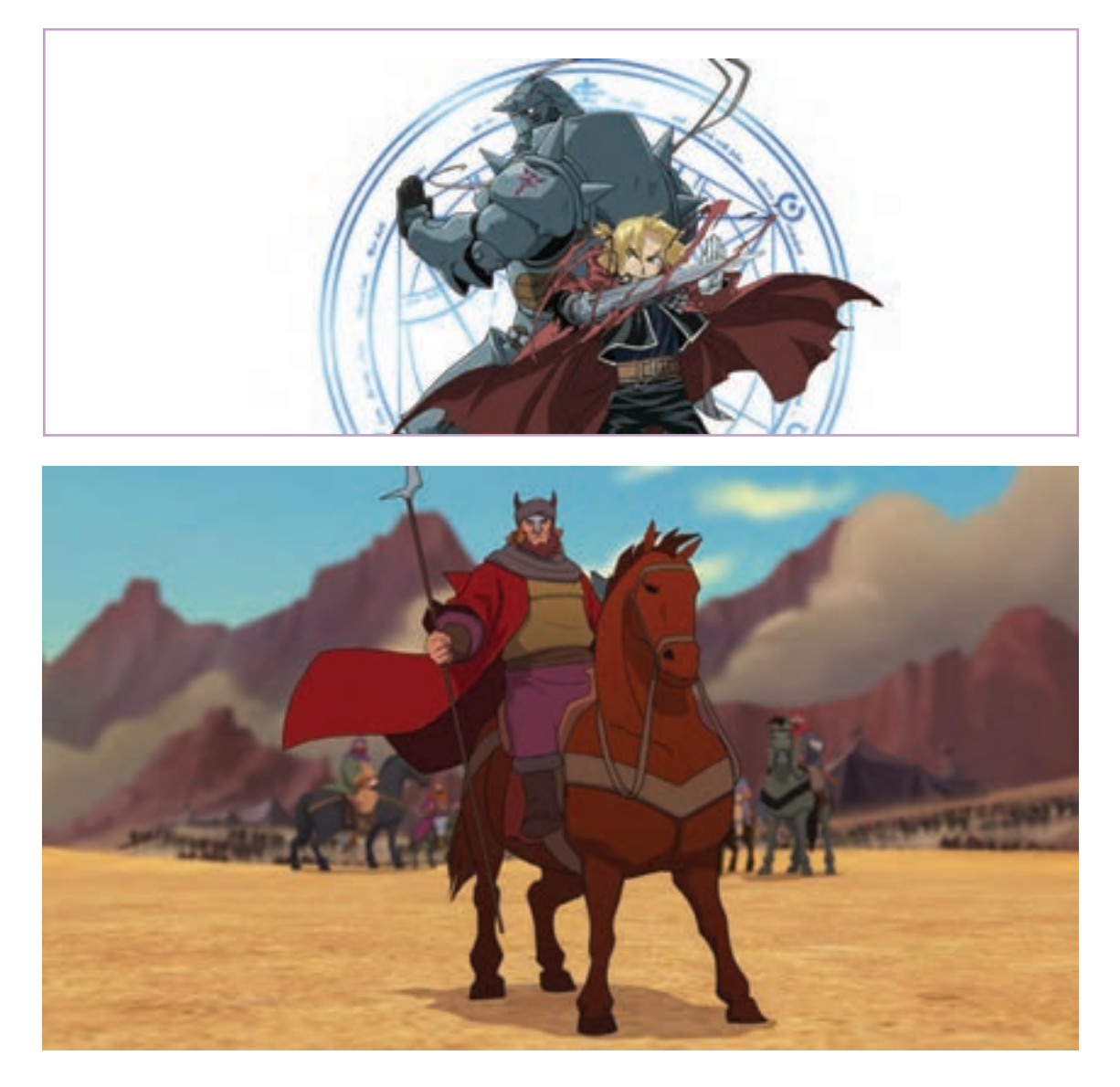

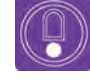

 **نکتـه: تکرار فریمها اگر چه هزینة تولید را پایین میآورد اما در صورتی که درست مورد استفاده قرار نگيرد باعث خراب شدن ریتم حرکت و یا پرش تصویر ميشود.**

### **مراحل روتوسکوپی**

قدم اول برای شروع روتوسکوپی، تنظیم تعداد دفعات ٪ قبل از شروع نقاشی از روی فریمها، فیلم را به صورت دو نکرار تصاویر است. در صورتی که بنا باشد پویانمایی یا سه فریمی در بیاوریم. برای این منظور ابتدا به ازای هر

نهایی دو فریمی یا سه فریمی باشد منطقی است که فریم از فیلم، یک یا دو فریمِ بعد از آن را پاک میکنیم.

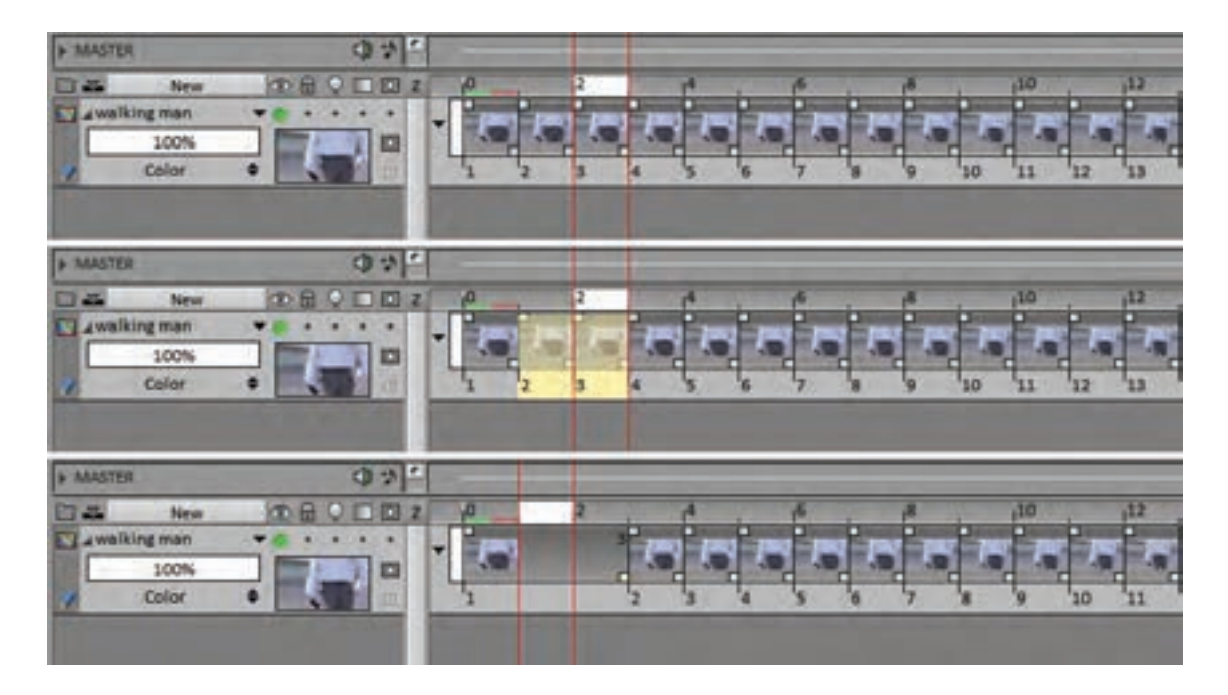

مورد نظر به نصف یا یک سوم تقلیل پیدا میکند. اکنون دبرابر میشود در حالی که از فریمهای تکرار شده تشکیل

در پایان این کار طول نوار فیلم به نسبت زمان؛ نمای ضرب کنیم. اکنون طول نوار فیلم با طول زمان پروژه كافي است تمامی فريمهاي موجود در الية فیلم را یافته است.انتخاب و با توجه به تعریف پروژه، در عدد دو یا سه

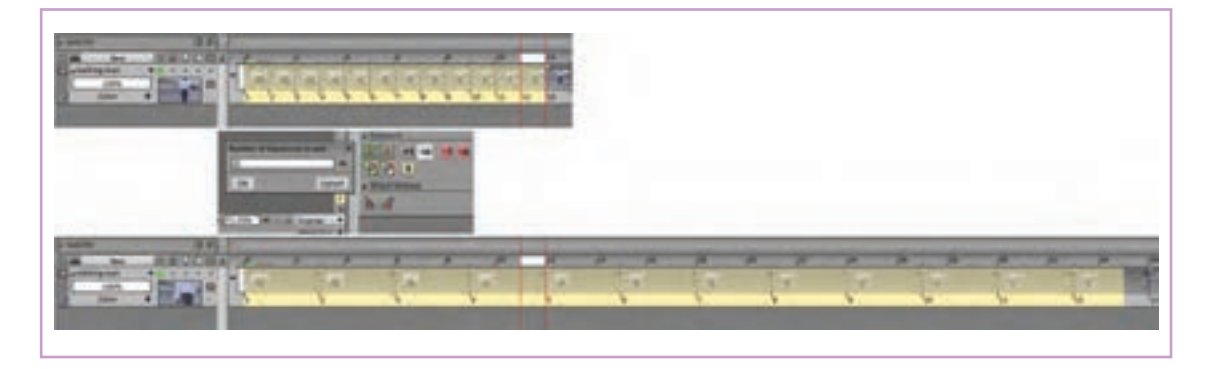

روش بهتر این است که برای به دست آورن همین نتیجه، با استفاده از مربع کوچک باال سمت راست فریمها، هر کدام را به تعداد مورد نظر روی فریمهای بعد از خودشان بکشیم تا بدون جابهجایی در الیه، جایگزین یک یا دو فریم بعد از خود شوند.

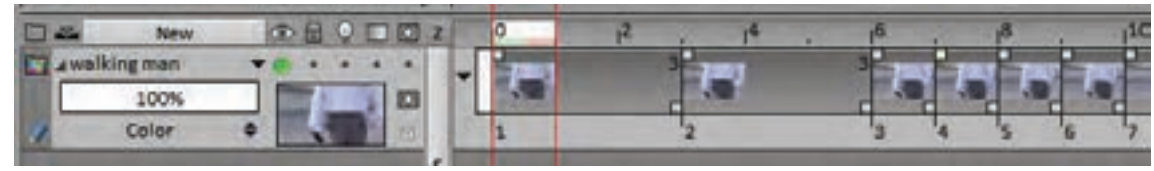

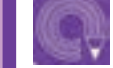

 **فعالیت: نوار فیلم راه رفتن را به وضعیت دو فریمی تبدیل کنید.**

# **ویرایش تصاویر )خواناسازي فريمهاي فيلم(**

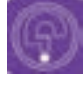

**فكر كنيد: در دنیای واقعی سطوح بر اساس رنگ و جنسیت از هم جدا می شوند اما در پويانمايي دو بعدی، این خطوط هستند که سطوح را از هم جدا میکنند و اگرچه در ویرایش نهایی خطوط ممکن است حذف شوند اما در شکل دهی به لکه ها نقش اساسی دارند. به دست آوردن بهترین خطوط برای بیان فرمها چگونه ممکن است؟**

پس از وارد کردن نوار فیلم و تنظیم فريمريت، نوبت نقاشی کردن از روی فریمهاست. برای این منظور یک الية جدید بر روی الية فیلم ایجاد ميكنيم و آن را نامگذاری ميكنيم.

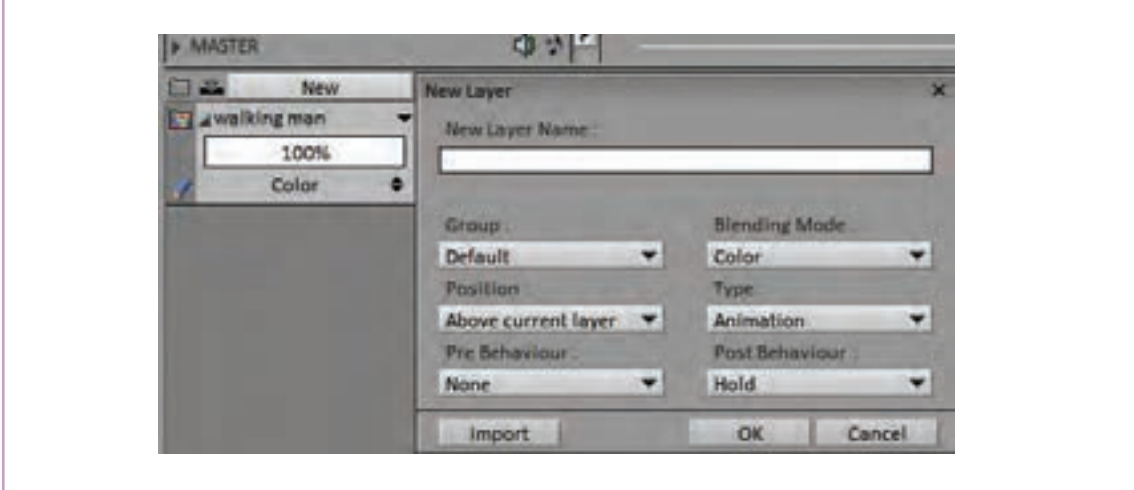

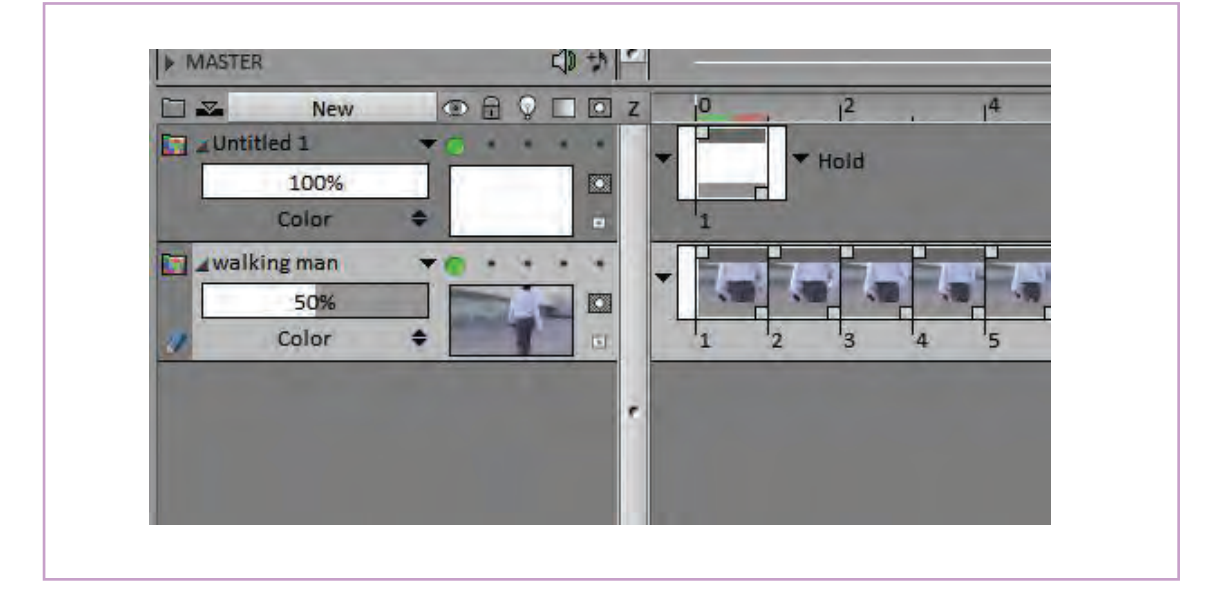

غلظت )Density )الية تصاویر فیلم را هم تا حد مناسبی پایین میآوریم.

هدف فیلمبرداری میشوند و لذا مشخصات آنها از نظر کم گاهی فیلمهای معمولی دارای لایههای مختلف رنگی و روشنایی و وضوح تصویر از قبل مورد توجه و دقت قرار § تداخلهای نور و سایه است که حدود فرمهای اصلی

فیلمهای مرجع برای روتوسکوپی معمولاً به همین اصلی را برای متحرکساز دشوار میکند. از آن گذشته دارد. با اين حال تصاوير طبيعي معمولاً پر از اعوجاجها \_ شخصيتها را مخدوش مي *ك*ند. و خطوط اضافه هستند که گاهی تشخیص فرمهای

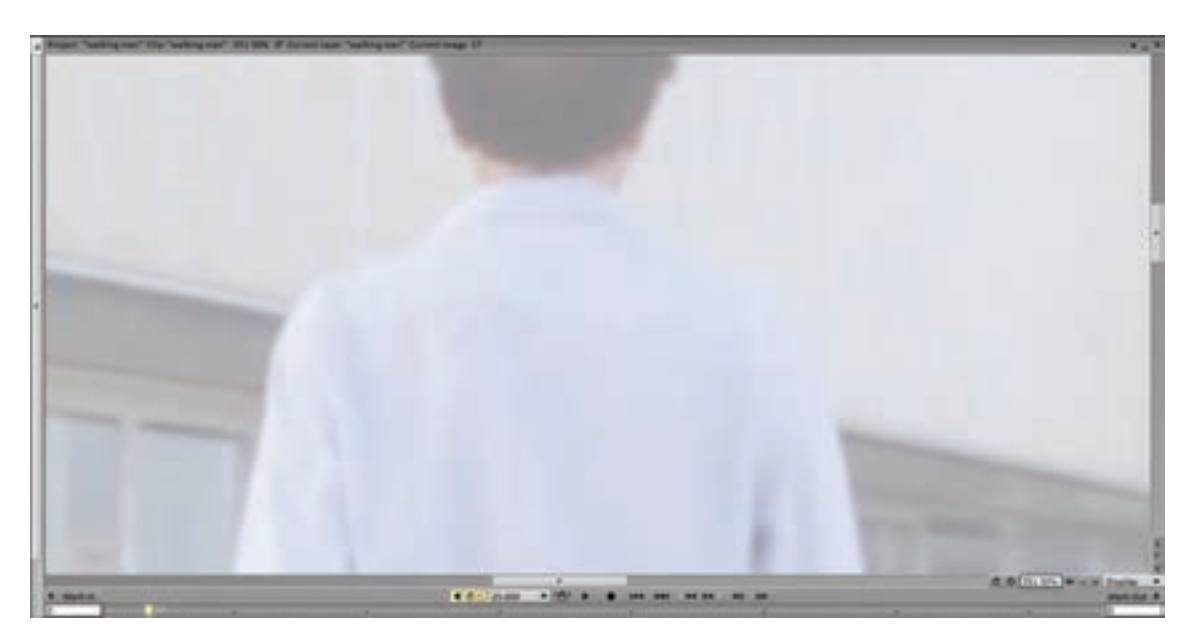

برای رفع این مشکالت و نیز آسانتر شدن کار طراح، از افكتهای تصحیح رنگ برای کل تصاویر نوار فیلم استفاده ميكنيم. با رفتن به قسمت FX و در زیر مجموعة Color، روی عبارت Adjust Color کلیک ميكنيم.

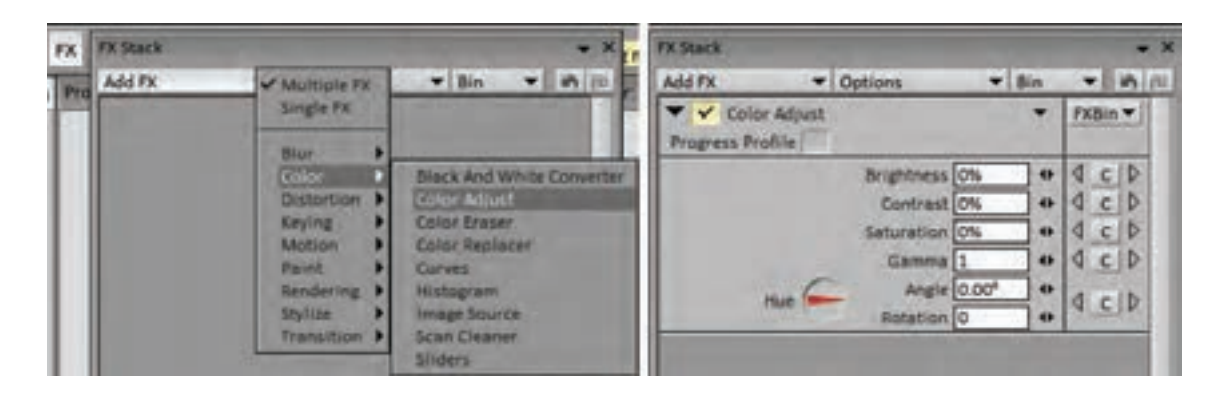

**Saturation:** از طریق باال یا پایین بردن این مقدار، غلظت رنگ تصاویر ويرايش می شود. **Brightness:** با کم یا زیاد کردن مقدار این گزینه، تیرگی و روشنی تصوير تغییر پیدا می کند. **Contrast:** با تغییر در مقدار این گزینه، میزان تضاد بین رنگها امکانپذیر می شود.

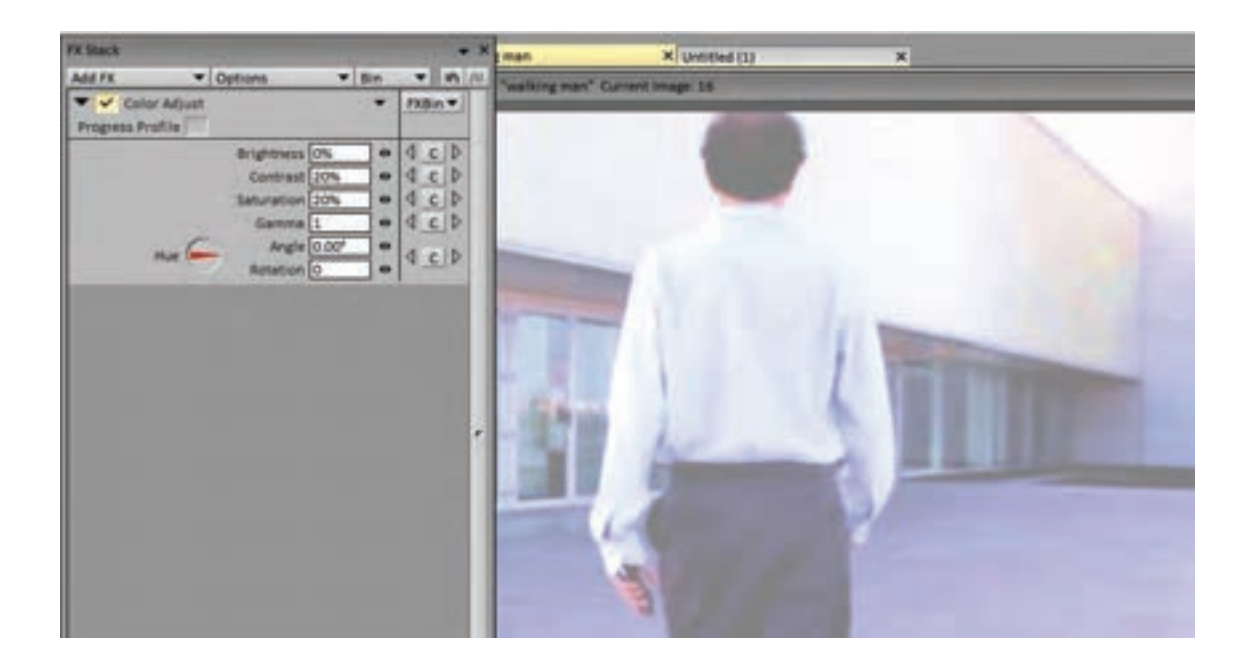

با استفاده از هرکدام از این گزینهها و یا ترکیبی از آنها میتوانیم تصاویر فيلمبرداري شده را به شرایط مورد نظر برای نقاشی نزدیک کنیم. این تغییرات را روی یک فریم از نوار تصاویر امتحان ميكنيم و بعد از رسیدن به نتیجه مطلوب، با انتخاب کل تصاویر الیه، با انتخاب گزينة FX Apply افکت را به کل تصاویر اعمال ميكنيم.

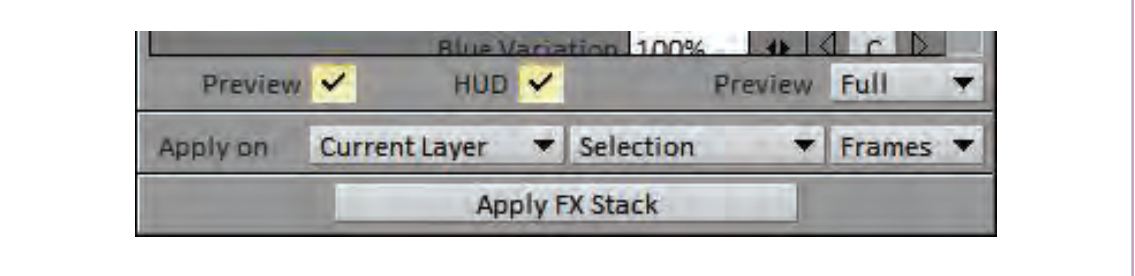

 $\circledS$ 

 **نکتـه: برای بهتر دیده شدن نقاشیهای خودمان، رنگ قلم را در تضاد با فضای رنگی فیلم انتخاب ميكنيم.**

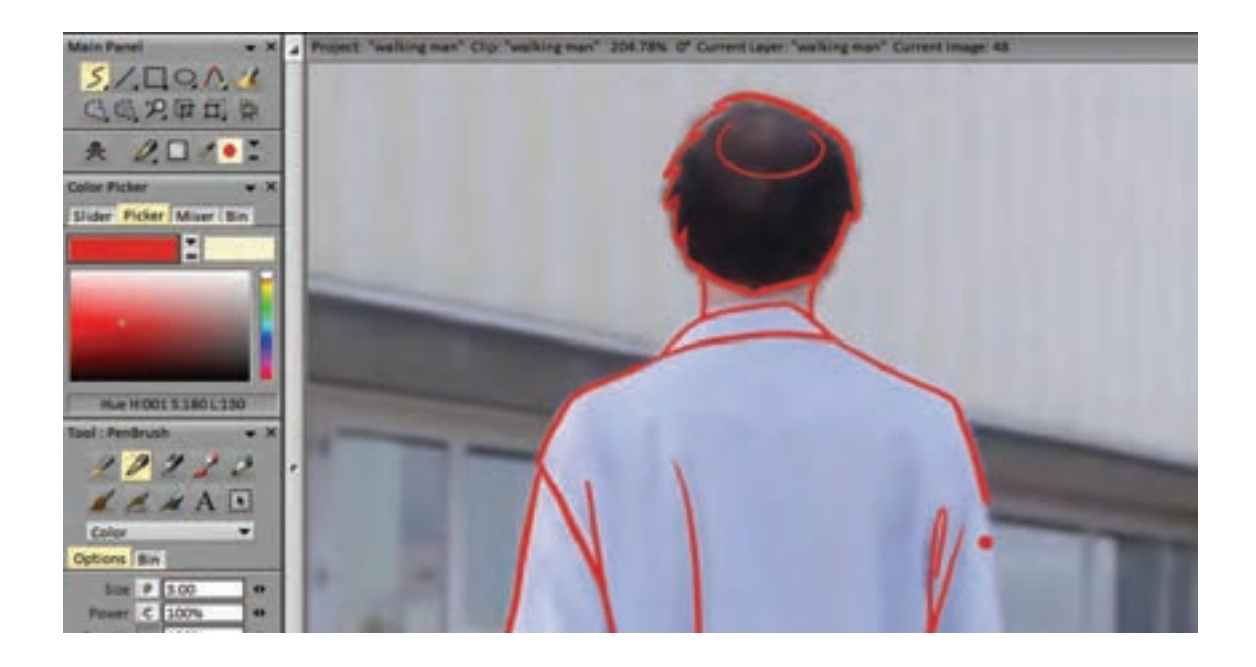

**فعالیت: از روی نوار فیلم راه رفتن، یک سیکل راه رفتن را روتوسکوپی کنید.**

یکی از راههای تولید پويانمايي بر اساس فیلم زنده، همین اعمال افكتهای تصویری بر روی فريمهاي آن است. این فرایند باعث ميشود تصاویر حاصل از فيلمبرداري کیفیتی نقاشی گونه پیدا کنند. این گونه فیلمها در کلیپهای تبلیغاتی و یا موزیک ویدیوها كاربرد بيشتري دارند. برای به دست آوردن چنین تصاویری، عالوه بر افکت یاد شده، افكتهای گوناگون دیگری هم در نرمافزار Paint TV تعبیه شده و قابل استفاده است.

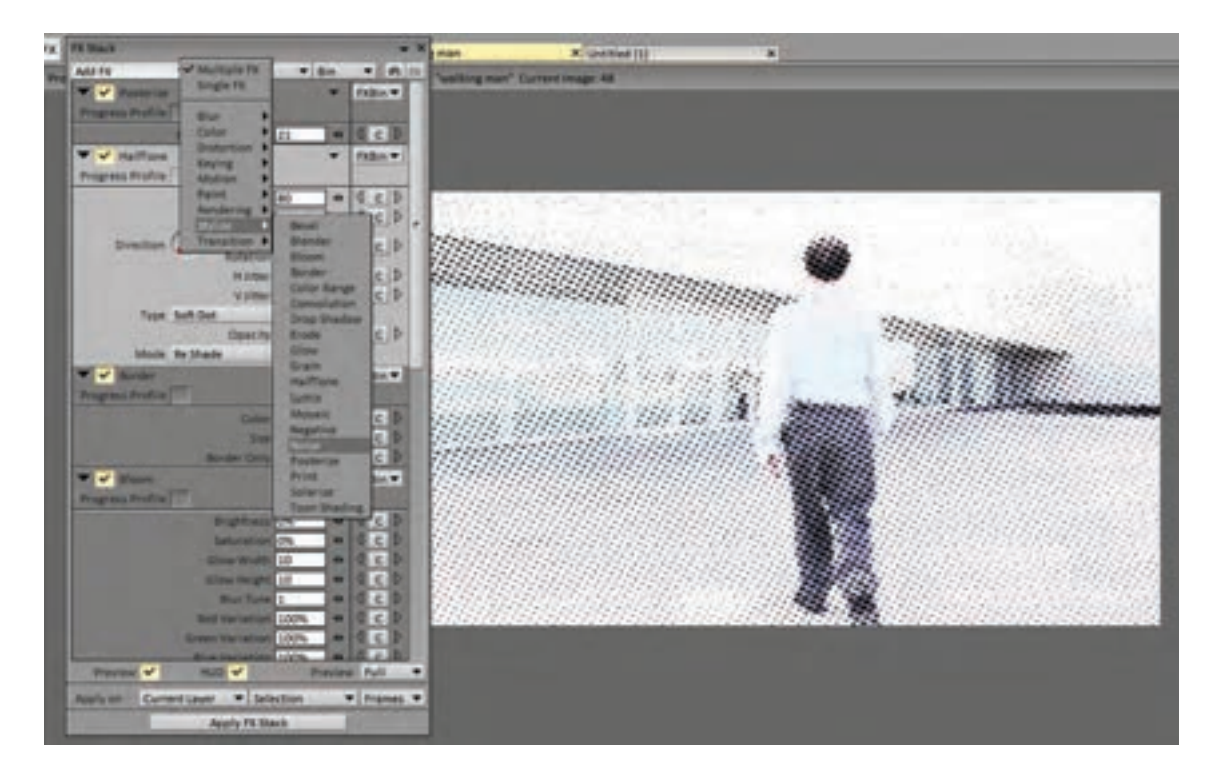

# **تفکیک كاربردهاي متفاوت فيلم در روتوسكوپي**

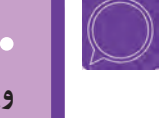

**فكر كنيد: در زمینة پويانمايي، داشتن خالقیت زیاد از ضروريات است. با استفاده از ویدیوهای ساده و تکنیک روتوسکوپی چگونه میتوان به متحرکسازیهای متفاوت و تازه دست پیدا کرد؟**

صحنهای را در نظر بگیریم که یک شخصیت در حال دویدن از عمق کادر به سمت جلو و نزدیک شدن به دوربین است. اگر فیلمی از یک سیکل کامل دویدن شخصیت به سمت دوربین داشته باشیم، اجرای چنین نمایی به کمک نرمافزار کار سادهای خواهد بود. **گام اول:** ابتدا سیکل دویدن را به تعداد دفعات مناسب برای رسیدن شخصيت از عمق صحنه تا جلوی دوربین تکرار میکنیم. ممکن است؛ سه، چهار یا ده قدم برای این منظور لازم باشد.

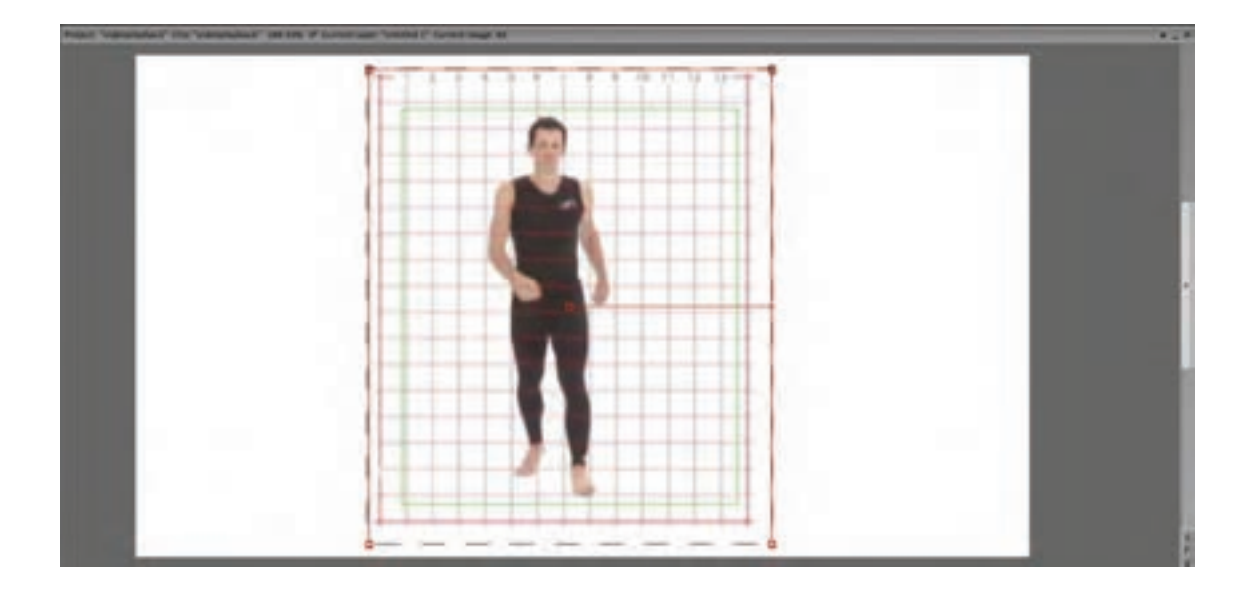

**گام دوم:** اکنون به سراغ ابزار تغییر اندازه یا Transform نرمافزار میرویم. این ابزار امکان تغییر اندازة تصویر و یا بخش انتخاب شده از آن را با حفظ تناسبات اولیه فراهم ميكند.

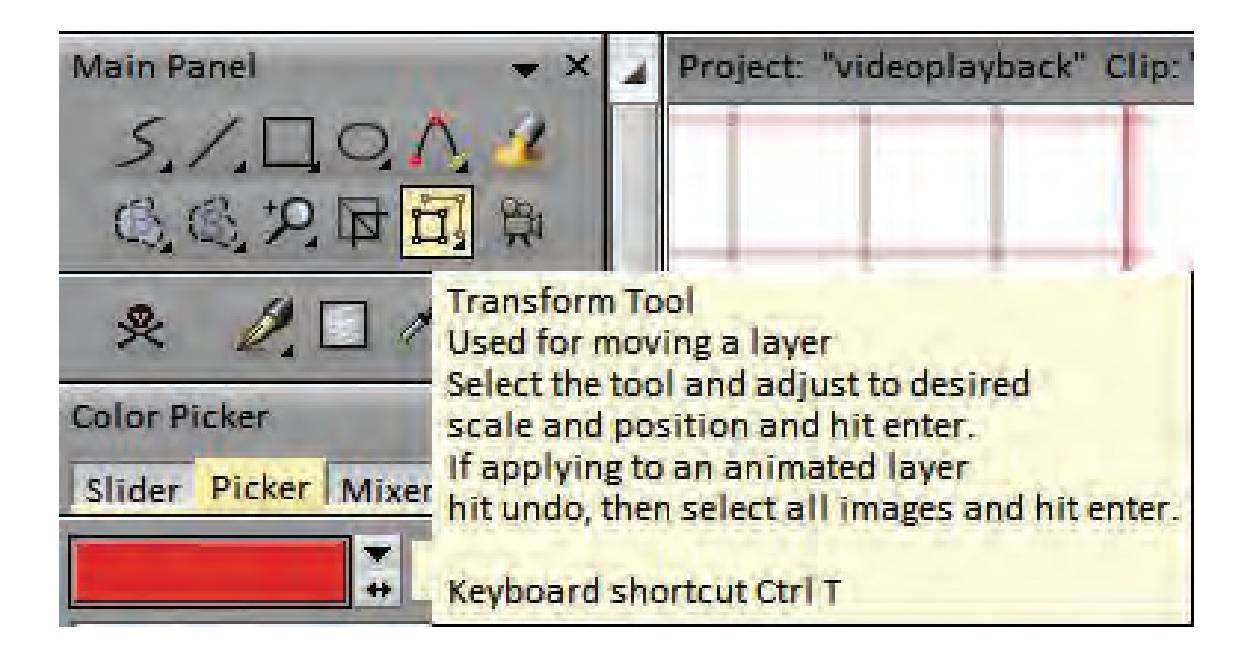

**گام سوم:** اكنون همه تصاویر نوار فیلم به جز فریم اول را انتخاب ميكنيم. با کلیک روی ابزار Transform، چهارگوش سبز رنگی در اطراف محدودة تصویر و یا بخش انتخاب شده ظاهر ميشود. با کشیدن هرکدام از گوشهها به داخل یا خارج، میزان بزرگ یا کوچک کردن تصوير به صورت آزادانه صورت ميپذيرد که نسبت به وضعیت اصلی با یک چهارگوش قرمز رنگ مشخص ميشود.

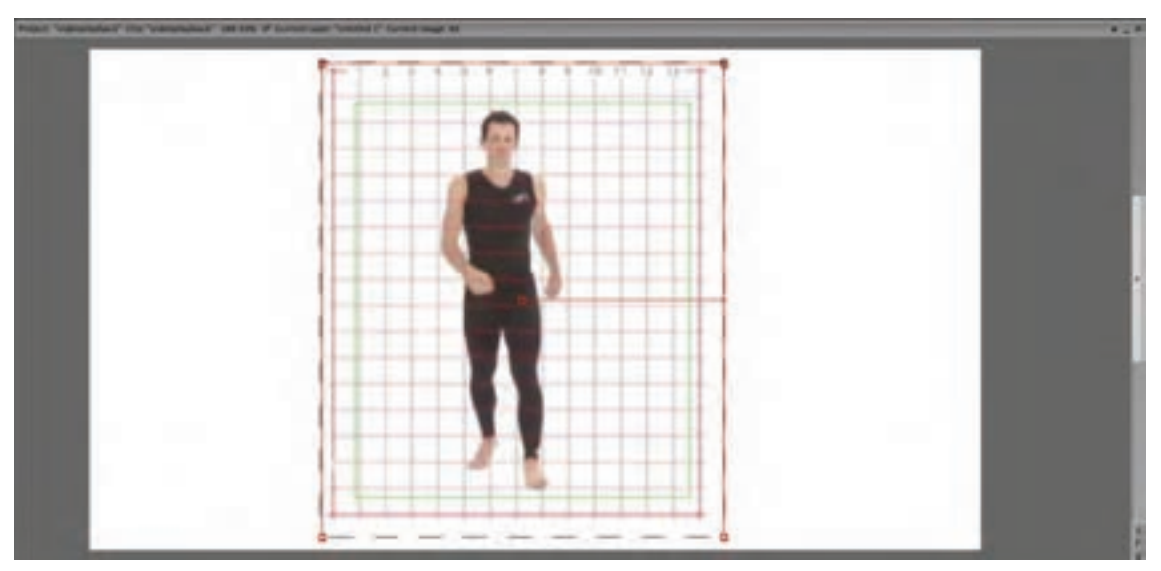

همچنین ميتوان میزان تغییر اندازه را به روش وارد کردن عدد در گزينة Scale به طور دقیق تعیین کرد.

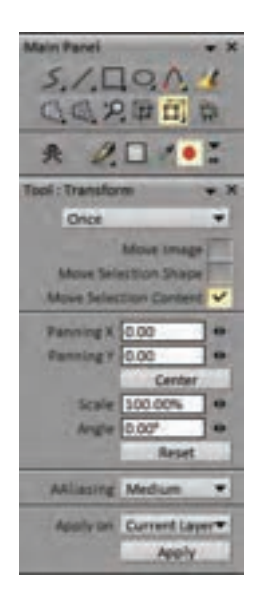

# **گام چهارم:** پس از اطمینان از میزان تغییر اندازه با زدن روی دکمة Enter، آن را بر روی تصویر اعمال ميكنيم. همزمان با این اتفاق چهارگوش قرمز رنگ هم دوباره به رنگ سبز در ميآيد. اکنون این روند را برای فریم دوم به بعد و سپس سوم به بعد و الی آخر انجام میدهیم. برای حفظ ریتم تغییر اندازة تصاویر بهتر است از روش عددی برای این منظور استفاده کنیم.

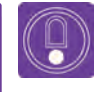

 **نکتـه: هرچه شخصیت از دوربین دورتر باشد تغییر اندازه کندتر است و با نزدیک شدن به دوربین تغییر اندازهها هم سریعتر اتفاق میافتد.**

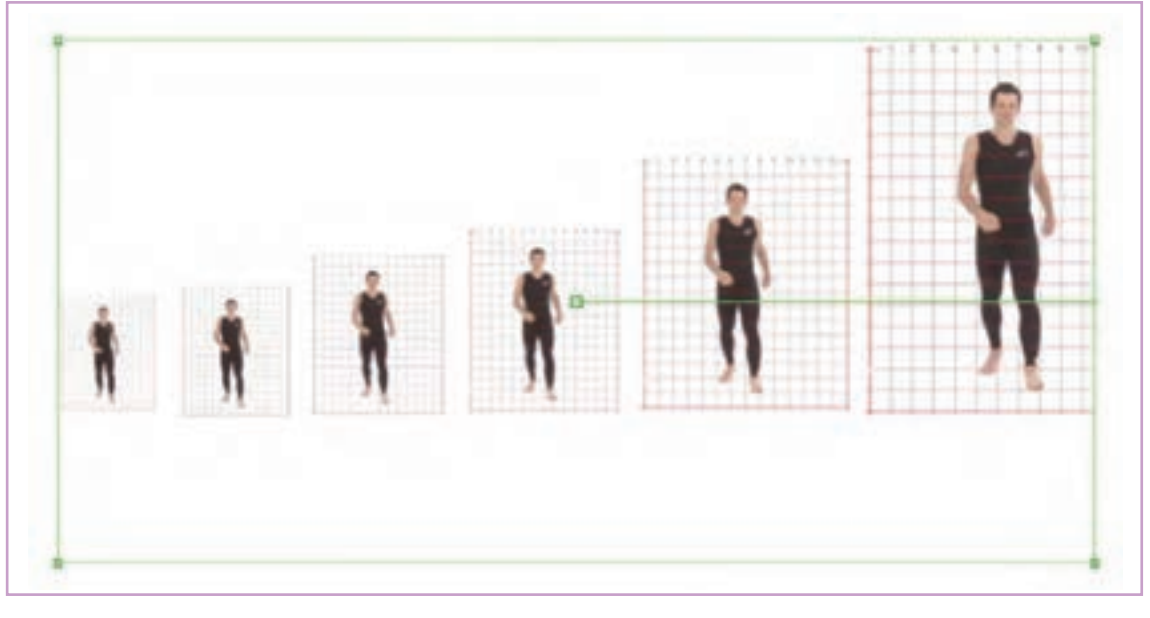

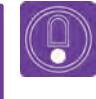

 **نکتـه: کل این فرایند را با استفاده از تکنیک مولتیپالن نرمافزار هم ميتوانیم تا به این مرحله برسانیم.**

**گام پنجم:** اکنون با فعال كردن دکمة نمایش و اطمینان از درستی ریتم دویدن شخصيت رو به دوربین؛ زمان نقاشی از روی آنها در یک الية جداگانه فرا میرسد.

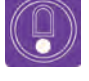

 **نکتـه: توجه کنید که نقاشی از روی فریمها را در آخرین مرحله انجام میدهیم. ً با حفظ کیفیت خطوط در دور و نزدیک شدن شخصيت؛ کیفیت بصری نما چرا که اوال حفظ ميشود و از سوی دیگر با لرزشها و تفاوتهای جزئی که در هر بار طراحي از روی تصاویر توسط متحرکساز پیش ميآيد تکرارهای سیکل دویدن کمتر به چشم میخورد.** ضمناً در این حالت امکان اضافه و کم کردن متحرکسازیهای جانبی مثل تکان خوردن دنبالهٔ لباس و یا شال و موی شخصیت، در کل حرکت و مستقل از فريمهاي اصلی بهتر ایجاد ميشود.

مشابه مثال فوق را میتوان برای صحنههایي مثل سقوط یک شخصيت از بلندی یا به درون چاه و یا پرواز شخصیت در آسمان و مانند آن اعمال کرد.

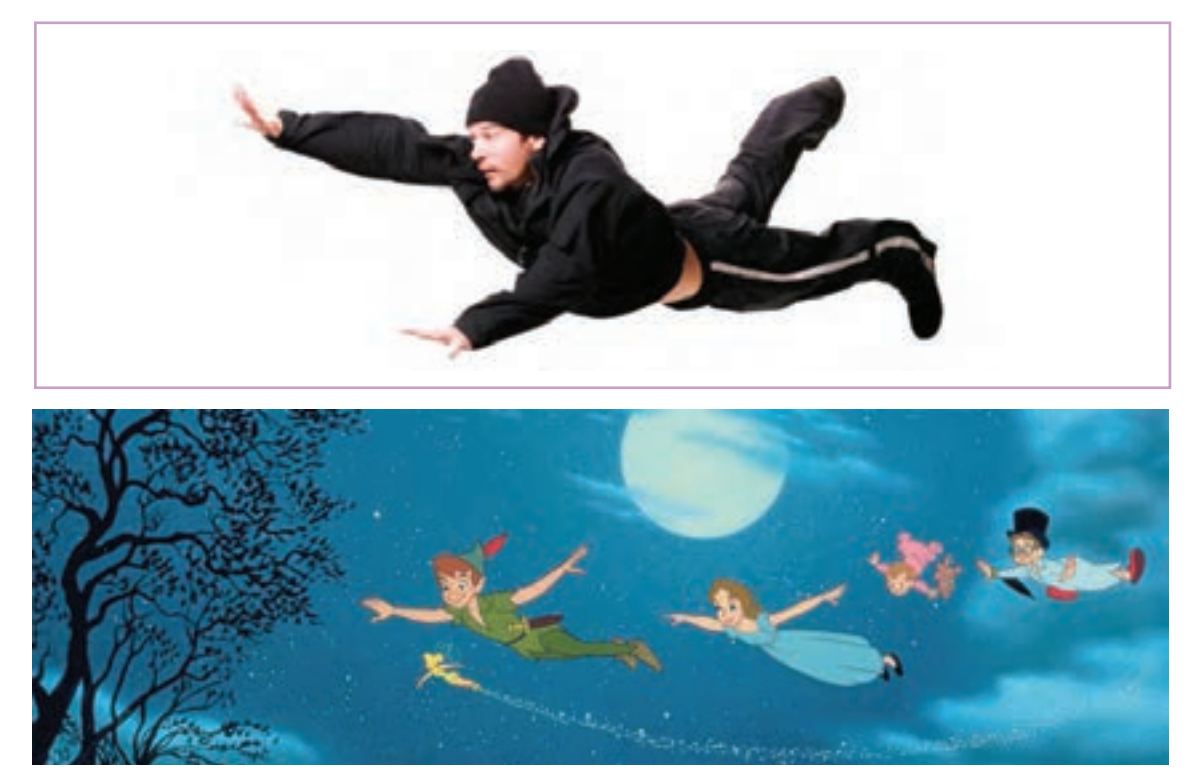

**» استاندارد ارزشيابي پيشرفت تحصيلي پودمان سوم«**

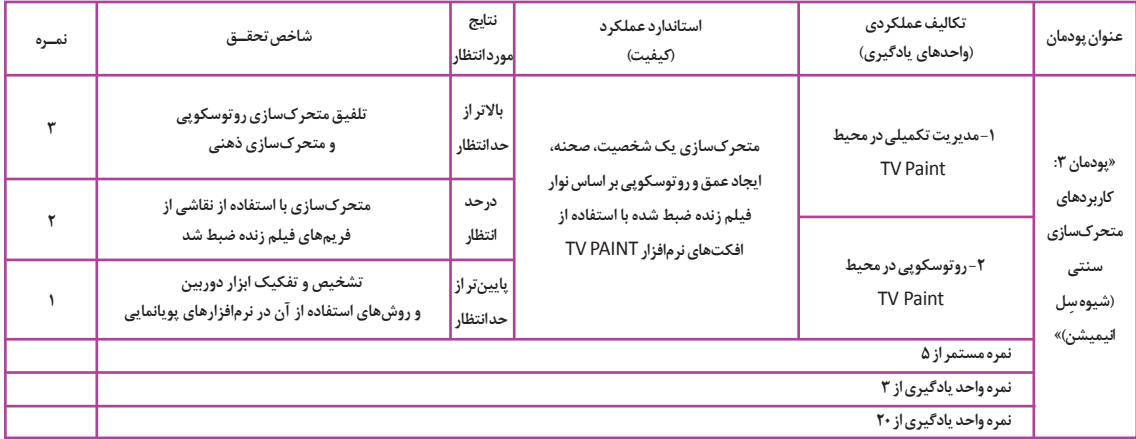

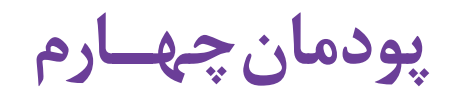

# **طراحي مبتني بر وكتور )شيوه كاتاوت(**

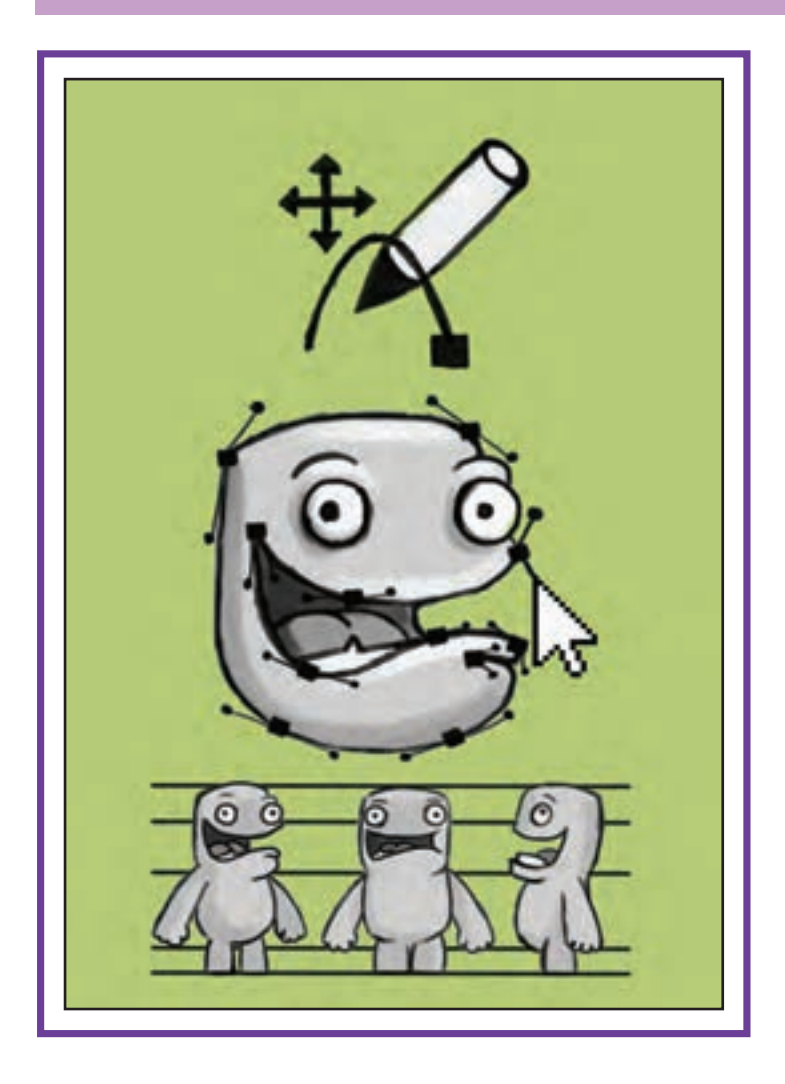

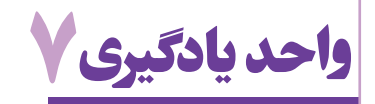

 **طراحي شكل های ساده دوبعدي در محيط MOHO**

# **آیا تا به حال پی بردهاید:**

- برای طراحی و ترسیم شكلها در نرم افزارهای دو بعدی، چه ابزاری در اختیار کاربر قرار دارد؟
	- چگونه میتوان شكلهاي ترسیم شده را رنگآمیزی و یا تنظیم کرد؟
- چگونه میتوان در نوار زمان یک نرم افزار دوبعدی، شکل را به حرکت درآورده و یا تغییر فرم )مورف( داد؟
	- در حالت پیشفرض، یک سند در نرمافزارهای دوبعدی شامل چه تنظیماتی است؟

# **هدف از این واحد یادگیری:**

 هنرجویان در این واحد یادگیری ترسیم شکلهاي ساده و پيچيده، رنگگذاری و حرکتسازی در نوار زمان نرم افزار Moho را فرا میگیرند.

### **استاندارد عملکرد:**

 آماده سازی و متحرک سازی شکل های ساده و پیچیده در حالت وکتور و تنظیم فریم های کلیدی با استفاده از نرم افزار Moho براساس نوار زمان نرم افزار.

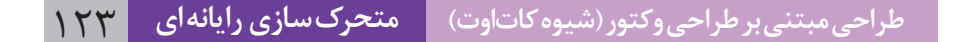

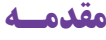

در محيط Moho از طراحی وکتور استفاده می شود که کار با آن بسیار راحت است. کاربرها طراحی را مستقیما در نرمافزار و به راحتی با ابزار پیشرفتهای که وجود دارد انجام ميدهند. همچنین این امکان وجود دارد که طراحی در نرمافزار دیگر انجام شده و به داخل محيط Moho وارد شود و یا در خود نرمافزار فریم به فریم طراحی شود.

عالوه بر این، قابلیتهای دیگری از جمله اسکلتگذاری برای شکلها وجود دارد که با آن میتوانیم کار را سریعتر و راحتتر انجام دهیم. روش اسکلتگذاری در روند تولید پويانمايي بسیار مفید است و زمان پروژه را نسبت به طراحی فریم به فریم بسیار کاهش میدهد.

کاربری راحت محيط Moho باعث میشود؛ بتوانیم از کلیدهای حرکت، الیههای متعدد طراحی و یا صدا و هر آن چه که در متحرکسازی و تولید یک اثر پویانمایی به آنها نیاز داريم به راحتی استفاده کنیم. درست است که معمولاً با این نرمافزار کارهای کم حجم و سادهای تولید میشود ولی با قابلیتهای متعدد و بیشمار آن میتوان در پروژههاي پیچیده نیز از آن استفاده کرد.

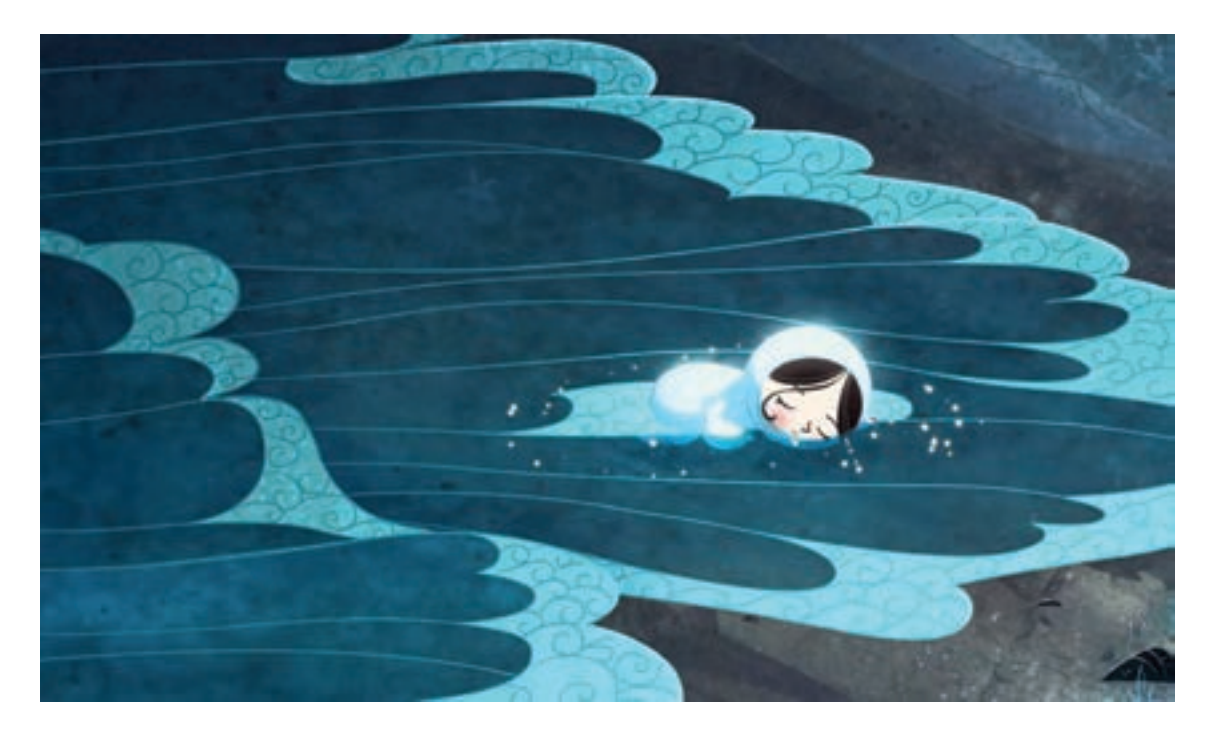

پويانمايي بلند سینمایی آواز دریا، برای خلق جلوههای آب

همچنین در تولید مجموعههاي پويانمايي نیز از نرمافزار Moho بهره گرفته شده است که چند نمونه از آنها را در تصاویر زیر مشاهده میکنیم.

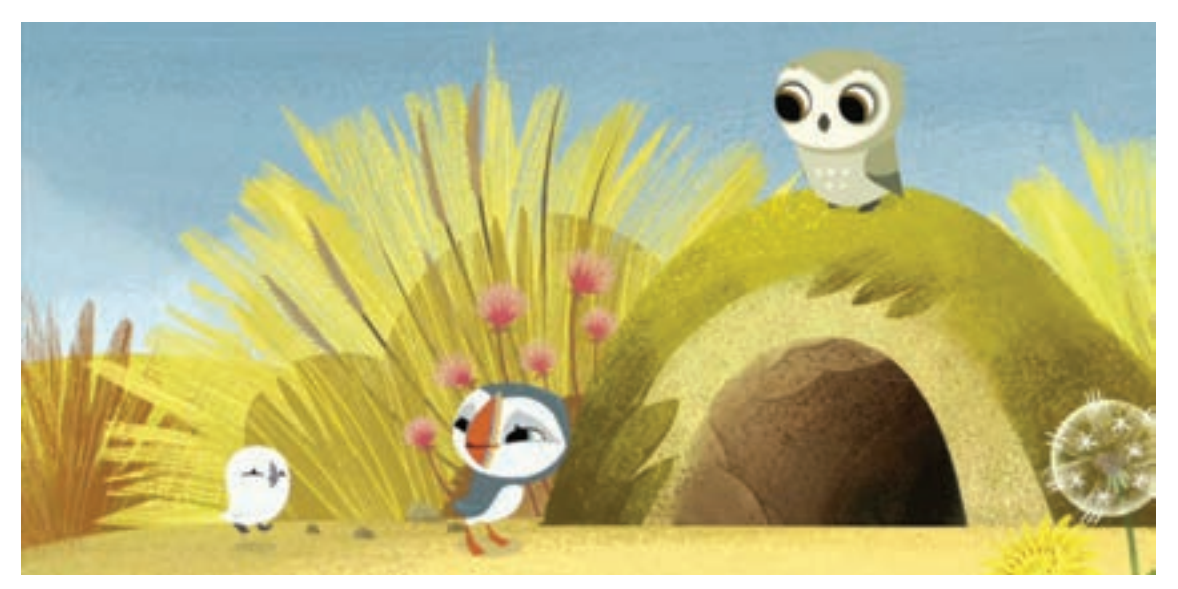

مجموعه پويانمايي *پافين راک* 

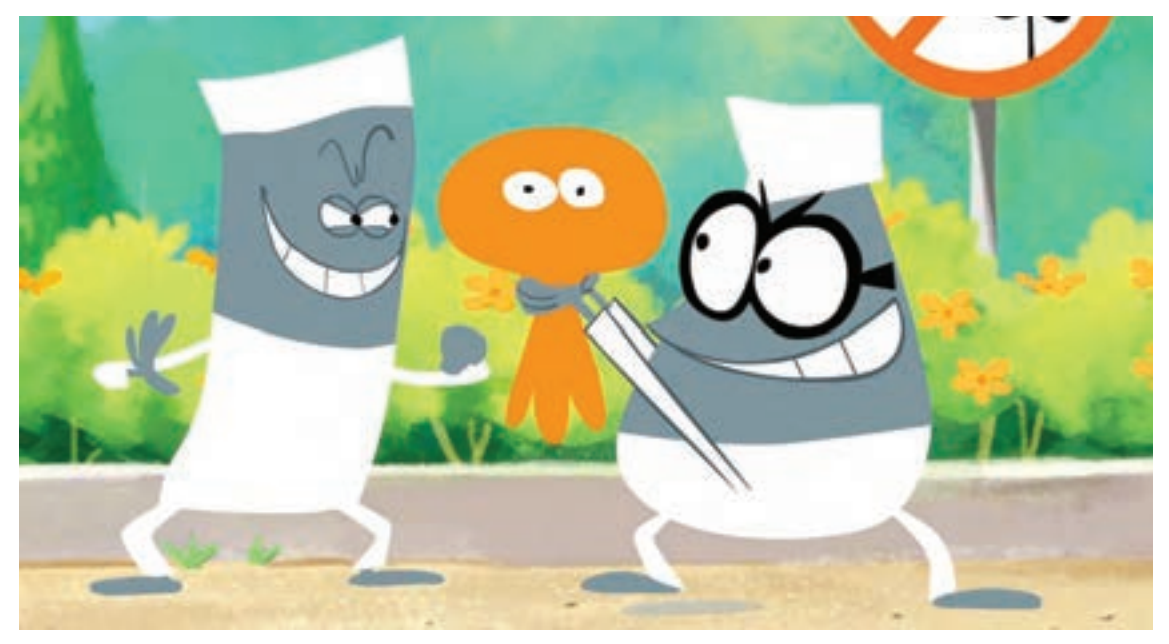

مجموعه پویانمایی *لامپوت* 

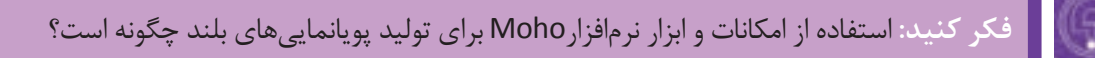

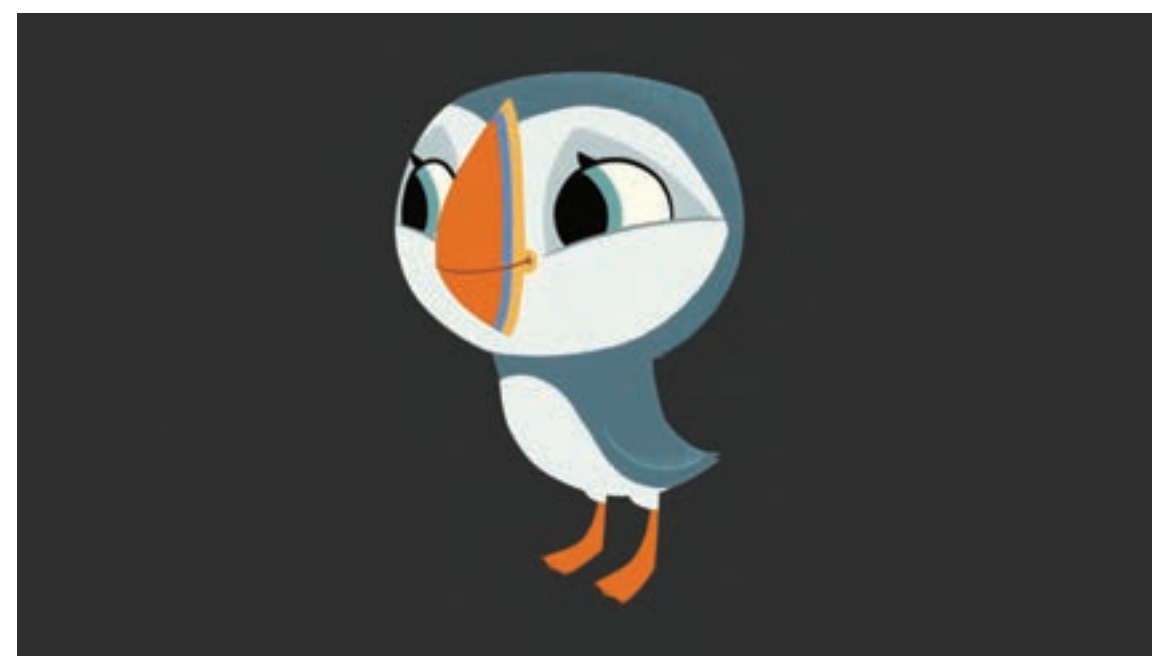

برای مشخص شدن این موضوع، بهتر است ابتدا به طراحیهای اجرا شده در نرمافزار توجه کنیم.

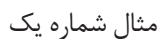

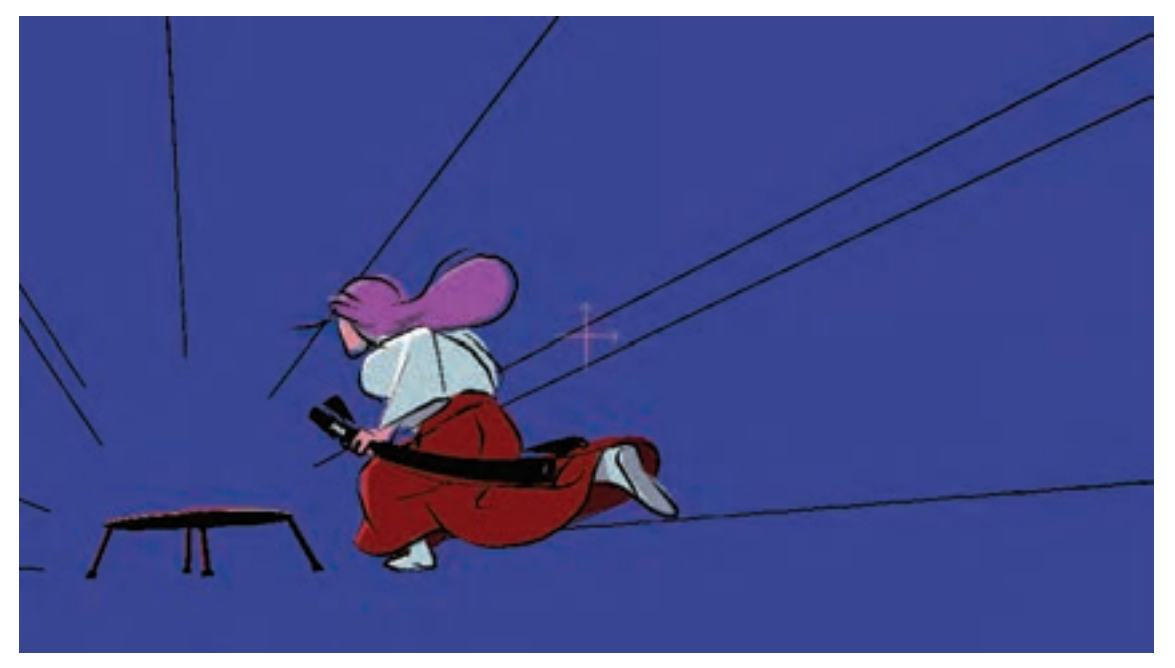

مثال شماره دو

در مثال اول شخصیت طراحی شده بر اساس تولید مبتنی بر اسکلتگذاری است و شخصیت در حالت سهرخ که مناسبتترین حالت در این روش است طراحی میشود.

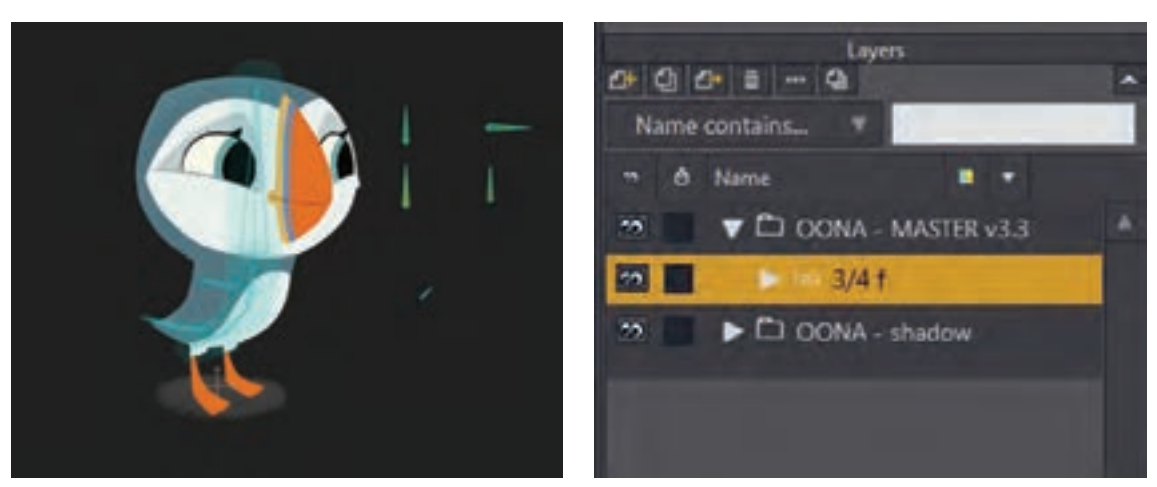

نمونه الیه های مثال شماره یک در نرم افزار Moho

اما در مثال دوم شخصیت طراحی شده بدون اسکلتگذاری و مبتنی بر متحرکسازی فریم به فریم میباشد. در این حالت با استفاده از الية فریم به فریم تمام کلیدها اصلی و میانی طراحی خواهند شد.

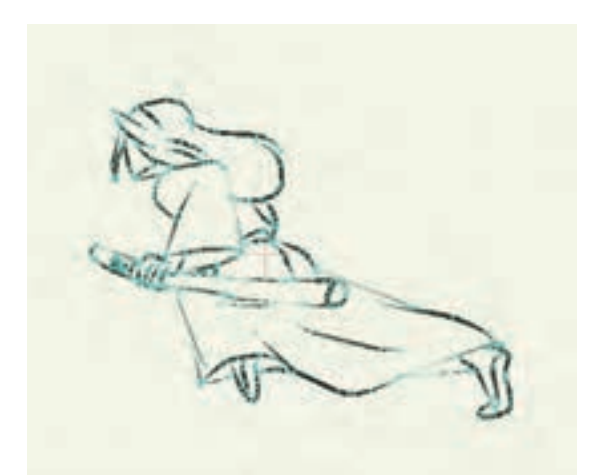

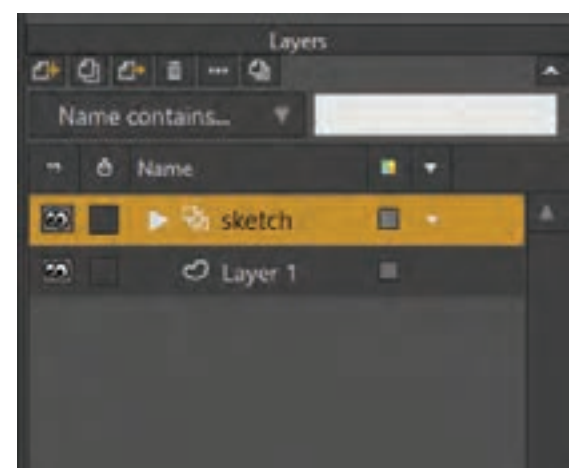

نمونة الیه های مثال شماره دو در نرم افزار Moho

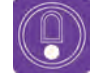

 **نکتـه: توجه داشته باشید مثال اول پرکاربردترین روش متحرکسازی به وسيله نرمافزار Moho است و نمونه دوم اگرچه در نرم افزار Moho قابل اجرا است اما اغلب در نرم افزاری مانند تی وی پینت )Paint TV )انجام می شود.**

## (Ş **جستجو: تحقیق کنید چه پويانماييهایی با روش اسکلتگذاری تولید شدهاند؟**

در این بخش با گذر از جزییات به مهمترین موارد ضروری کار در محیط Moho پرداخته میشود و مرحله به مرحله با تکنیکهای طراحی و متحرکسازی در آن آشنا خواهیم شد.

#### **امکانات نرم افزار Moho** ----------------

علی رغم توانایی متحرک سازی فایل های بیت مپ، اساس نرم افزار Moho بر مبنای طراحی وکتور است. در این نرم افزار برخي از ابزارها برای طراحی و برخي برای ویرایش و متحرکسازی مورد استفاده قرار میگیرند.

امکانات پایهای Moho عبارتند از:

- ابزار ترسیم
- ابزار رنگآمیزی
- ابزار اسکلت گذاری و متحرک سازی
	- امکانات الیهها
	- امکانات متن نویسی و افکت ها

#### **تنظیمات اولیه پروژه**----------------

**فكر كنيد: چه تنظیماتی باید پیش از ساختن یک پروژه جدید در نظر گرفته شوند؟**

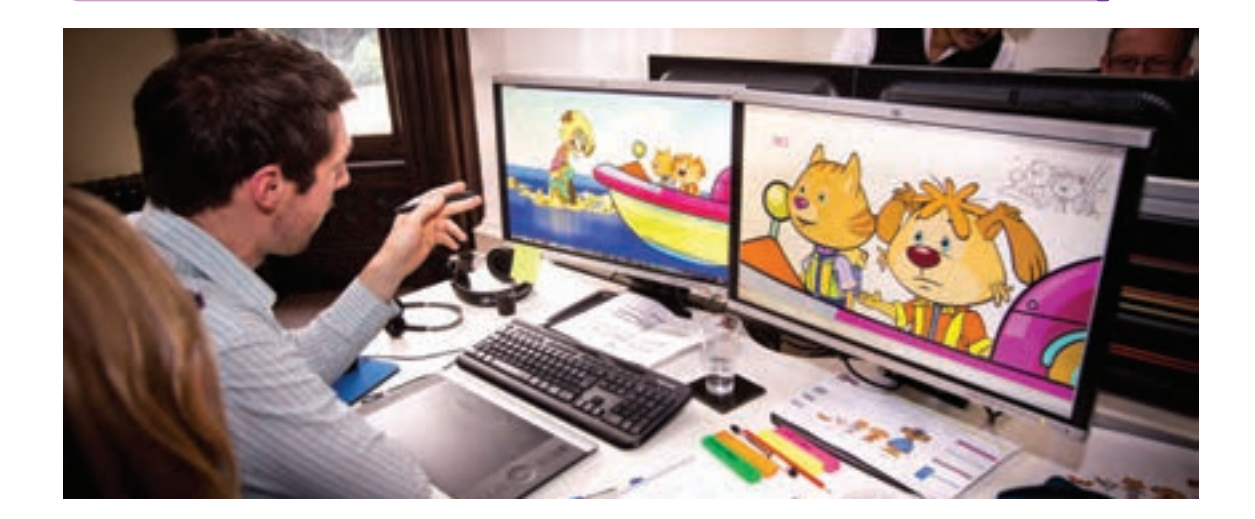

همانطور که می دانید، قبل از تولید یک پروژه پويانمايي موارد زیادی مانند ابعاد تصویر، گروه سنی مخاطب، سبک بصری و... باید در نظر گرفته شود، تنظیمات اولیه یک سند بهتر است با در نظر گرفتن موارد فوق باشد.

#### **برپایی اولین سـند** -------------------------------

ننظیم اولیه پارامترهای سند مهم است،مخصوصا گونه نرخ فریم و رزولوشن که میتوانند خروجی نهایی را به مقدار زیادی تغییر دهند. تغییر دادن هریک از این تنظیمات میتواند روی کیفیت و کارایی پويانمايي تأثیرگذار باشند. بنابراین تنظیمات صحیح پارامترهای سند در ابتدای کار ضروری است.

#### **ایجاد یک سـند** ---------------------------------

ميتوان بین آنها جابه جا شد. میتوان یک پروژه را با کلیک کردن روی عالمت ضربدر کنار سربرگ سند ببندیم. در هنگام بستن یک سربرگ، ممکن است از ما دربارة ذخیره کردن تغییرات قبل از خروج از سند، سوال پرسیده شود. به عنوان یک قانون کلی، ذخیره کردن کار به صورت چند لحظه یک بار مهم است! اکنون یک سند جدید ایجاد ميکنیم تا بتوانیم تنظیمات را انجام دهیم.

**گام اول:** با انتخاب گزینة New از منوی File، ميتوان یک سند جدید ايجاد كرد. اگر یک پروژه به صورت باز شده داشته باشیم، هنگام کلیک بر روی New یک سربرگ برای سند جدید ایجاد خواهد شد. یعنی فایل قبلی بسته نمی شود و گزینة دسترسی به آن در کنار اسم فایل جدید در باالی نرم افزار قرار می گیرد. اگر فایل پروژههای دیگری را نیز باز کنیم؛ همین اتفاق می افتد و به راحتی با کلیک کردن روی سربرگهای هر فایل،

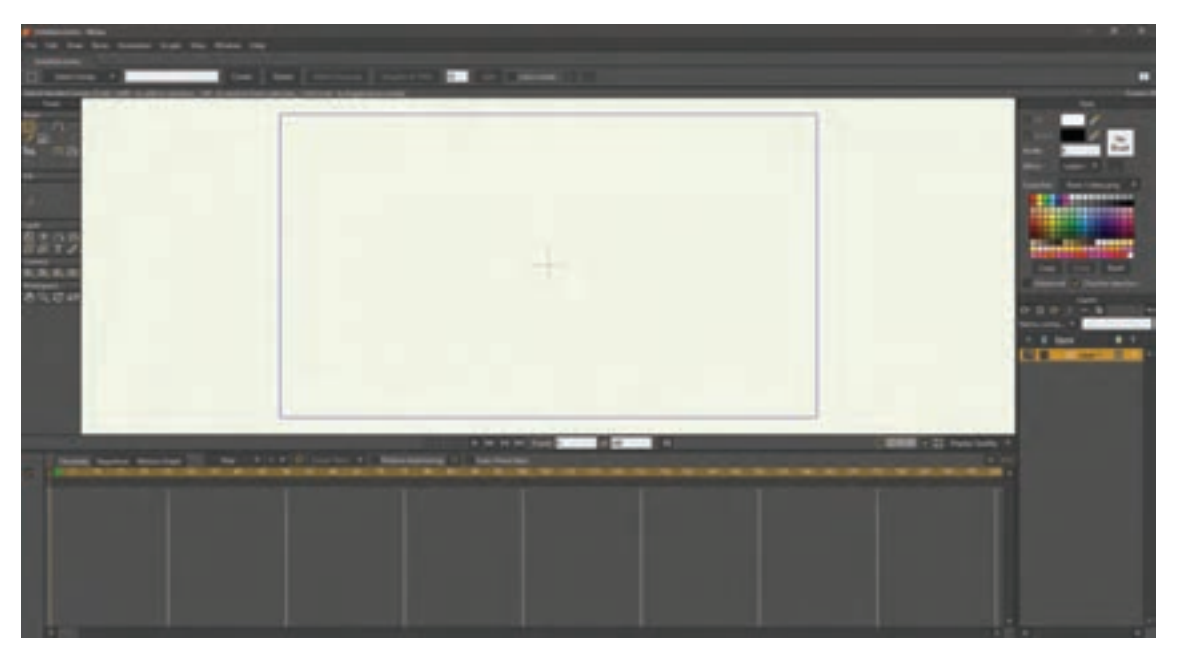

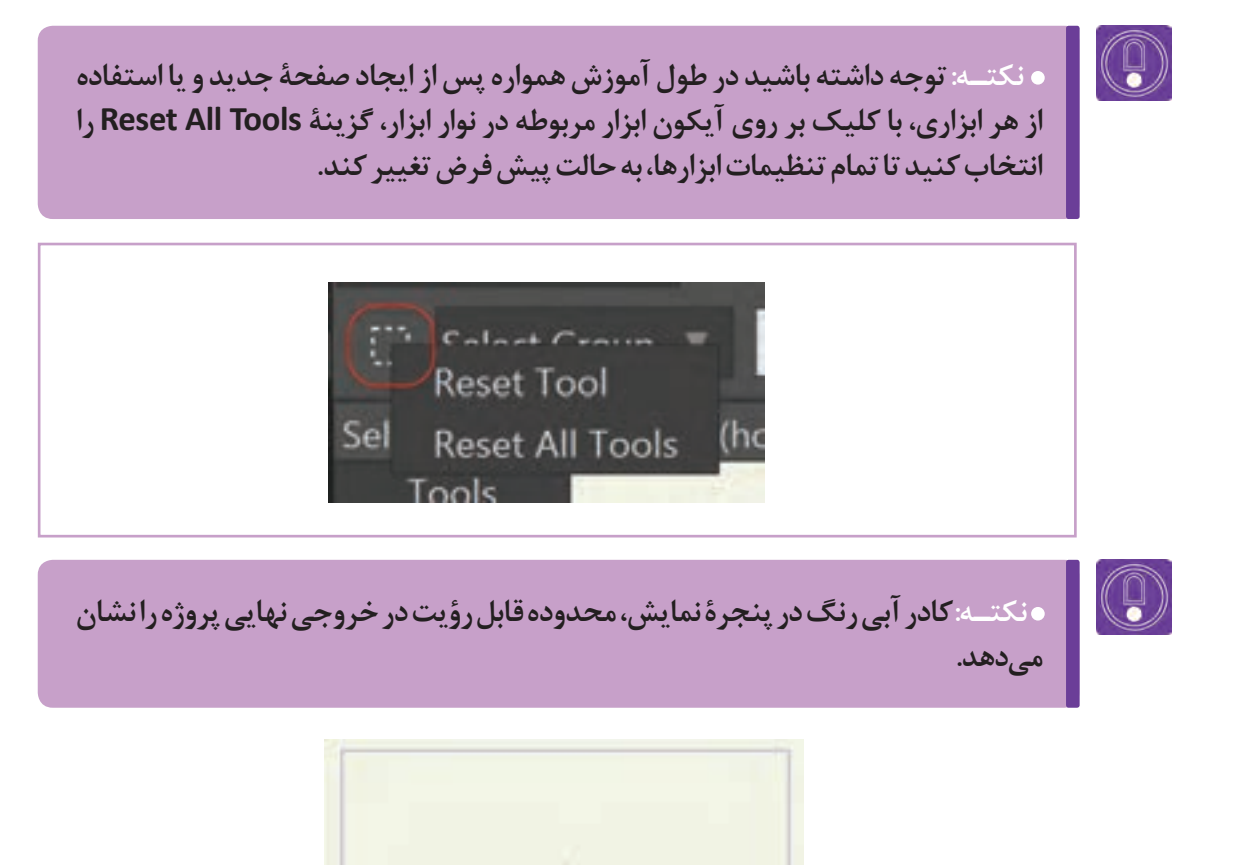

**گام دوم:** بعد از ایجاد پوشة جدید، از منوی File روی گزینه Settings Project کلیک ميکنیم. با این کار، پنجرة تنظیمات برای سند جاری باز می شود. کلید میانبر این گزینه P+Shift+CTRL می باشد.

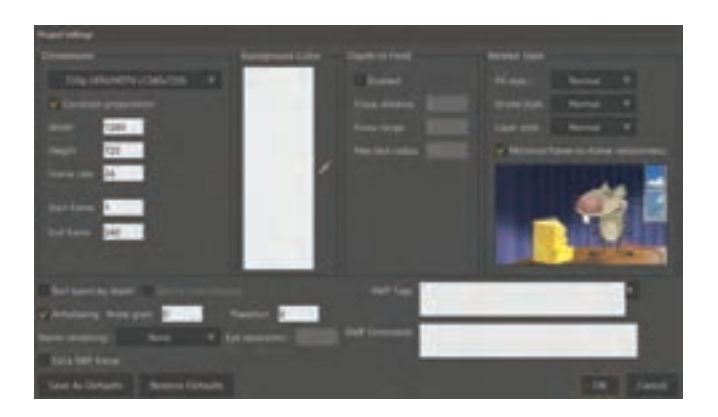

#### **تنظیمات ضروری؛ پنجرة تنظیمات پروژه )Settings Project)**

 **Dimension** همانطور که در فصل یک با کلیات اندازههای استاندارد فرمت های تلویزیونی و سینمایی به ننظیمات و مدیریت یک پروژه آشنا شدیم، در این بخش مصورت پیش فرض (Preset) در این بخش تعبیه شده

ابعاد تصویر را تعیین می کنیم. اندازة سند رزولوشن كه ميتوان از آنها استفاده كرد. ویدیوی منتشر شده نیز در این بخش تعیین می شود.

 **نکتـه:** 

**امروزه فرمت مطلوب و استاندارد برای فیلم های ویدیویی 720 /HDV p HDTV(1280.720 )است، زیرا علی رغم کیفیت مناسب در مقابل فرمت های با کیفیتی نظیر k4 و یا k،8 بسیار سبک و کم حجم تر است.** 

 **تعیین تعداد فریم بر ثانیه یا همان rate Frame، در ابتدای تشکیل پروژه و قبل از متحرک سازی خیلی مهم است؛ زیرا اگر بعد از متحرک سازی آن را تغییر دهیم، جریان پويانمايي، همزمانی صدا و تنظیمات حرکت ها تغییر می کنند.**

زمانی متفاوت باشند. این اعداد را میتوان قبل از اینکه تصمیم به خروجی گرفتن از یک صحنه بگیریم؛ تنظیم شوند.

 هنگامی که بخواهیم از یک پويانمايي خروجی بگیریم، اگر رنگی را برای بخش رنگ انتخاب کرده باشیم این رنگ به عنوان پس زمینة بخش هایی از تصویر که رنگ آمیزی نشده، نمایان می شود و تا زمانی که یک فریم یا صحنه را رندر نکنیم، تغییرات رنگ پس زمینه مشخص نخواهد شد. اهمیت این بخش زمانی مشخص می شود که قصد داشته باشیم عناصر مختلف پويانمايي خود را رند کرده و آنها را در برنامه دیگری ترکیب کنیم.

فریم ریت هر چه بيشتر باشد؛ باعث می شود حرکت در متحرک سازی شخصیت ها و عوامل متحرک نرم تر دیده شود. البته این بدان معناست که برای متحرک سازی با کیفیت مناسب تر، به متحرکسازی تعداد بیشتری فریم در هر ثانیه نیاز داریم. امروزه، ممکن است ویدیوهایی که 60 فریم در ثانیه دارند؛ را بیابیم. بهتر است از 25 یا 24 فریم در ثانیه برای پروژه خود استفاده کنیم، زیرا با وجود کیفیت مناسب، حجم پروژه خیلی سنگین نمی شود.

فیلدهای Frame Start و Frame End امکان کنترل بخشي از پويانمايي را كه بايد در زمان خروجی گرفتن ً مشخص در نظر گرفته شود؛ به عهده دارند. معموال کردن فریم شروع و فریم پایان متحرک سازی اهمیتی ندارد، زیرا صحنههای پويانمايي شده میتوانند از نظر Depth of Field (عمق میدان)، به ما امکان یک ویرایشگر فیلم، سادهتر است. در مراحل بعدی که شبیهسازی یک لنز دوربین و محو کردن اشیا مشخص استفاده از دوربین را آموزش خواهیم داد از این گزینه با توجه به فاصله آنها از دوربین مجازی در نرمافزار استفاده خواهیم کرد، بنابراین بهتر است این گزینه را به

را میدهد. بعضی مواقع ایجاد جلوه عمق میدان به حالت پیشفرض که خاموش است؛ رها کنیم. صورت دستی، از طریق محو کردن الیهها یا از طریق

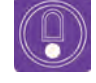

**نکتـه:** 

 **اگر بخواهیم به خروجی پروژه، حالتی هنری اضافه کنیم، تنظیمات Style Render میتواند نتایج جالبی را تولید کند. انتخاب یکی از انواع Style Fill تمام پرشدنیهای شکل ها را تغییر خواهد داد، در حالی که Style Stroke نحوة نمایش خطوط دور شکل ها را تغییر میدهد، Style Layer جلوههای انتخاب شده را به تمام محتویات الیهها اعمال میکند.** 

 **تنظیمات Style Render تنها در هنگام خروجی قابل دیدن است و در هنگام انجام پروژه تأثیری بر نمایش آن ندارد.**

گزینهٔ Save As Defaults که در پایین پنجره این کار باعث میشود در مورد تنظیم کردن دوباره این Project Settings قرار گرفته است، اجازه ذخیره تنظیمات؛ در مواقعی که مطابق کتاب پیش میرویم، کردن تنظیماتی که انجام دادهایم را میدهد، بنابراین زمان تلف نشود. اگر خواستیم تنظیمات پیشفرض را برای اسناد بعدی نیاز به تنظیم دوبارة رزولوشن به عقب برگردانیم؛ به سادگی روی دکمه Restore فریم ریت نخواهیم داشت. روی این دکمه کلیک میکنیم. Defaults کلیک می کنیم.

 **فعالیت: با ایجاد یک پروژة جدید، تنظیمات پنجرة Settings Project را تجربه کنید.**

### **ترسیم شکل های ساده**

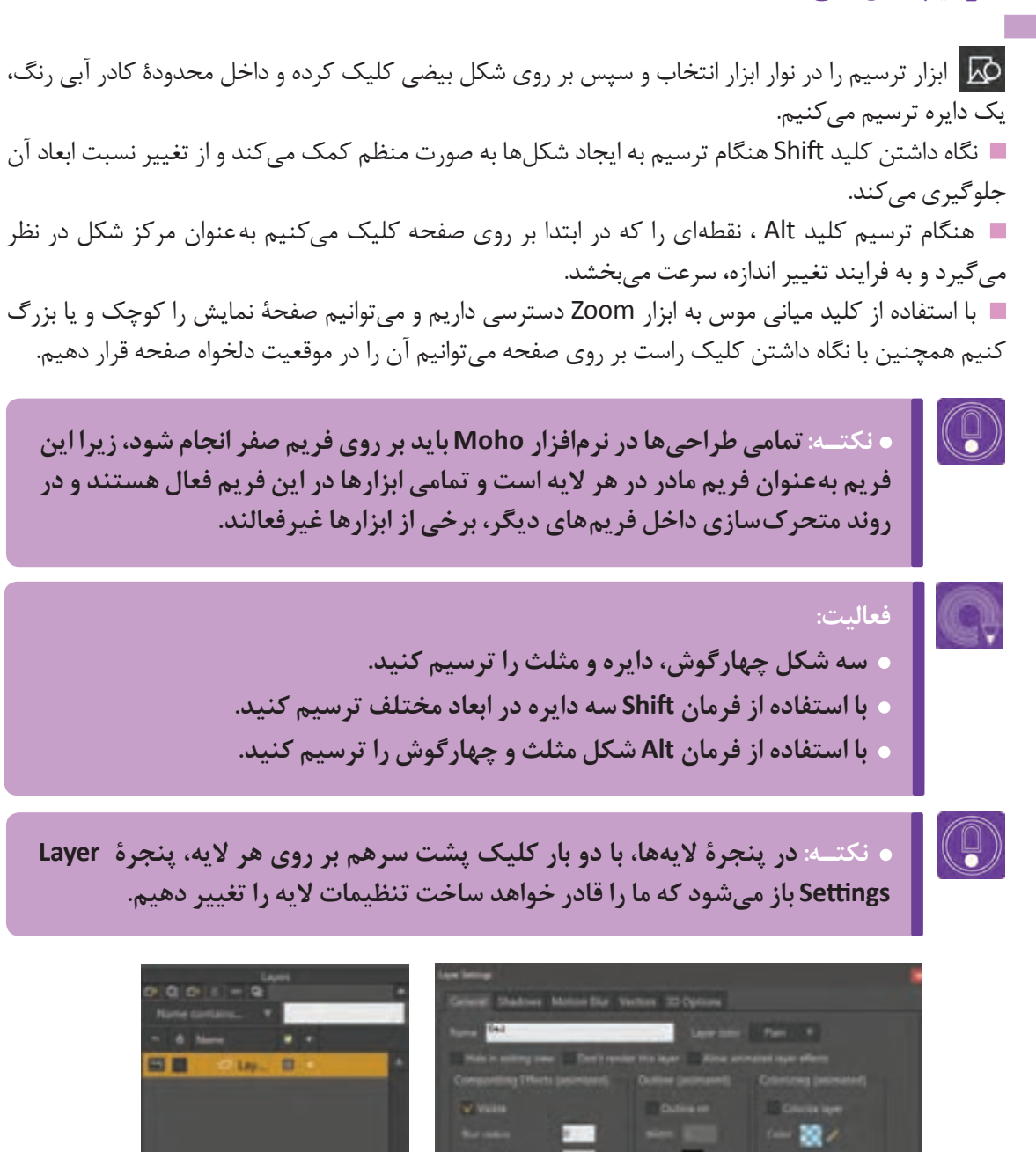

 یکی از پرکاربردترین روشها برای تکثیر شکلها در یک الیه، کپی کردن نقاط است ابتدا ابزار ویرایش نقطه را از نوار ابزار انتخاب نموده )کلید میانبر T بر روی صفحه کلید( و تمام نقاط شکل را انتخاب کرده ابتدا با C+Ctrl کپی و سپس با فرمان V+Ctrl شکل ایجاد شده را جابه جا ميكنيم.

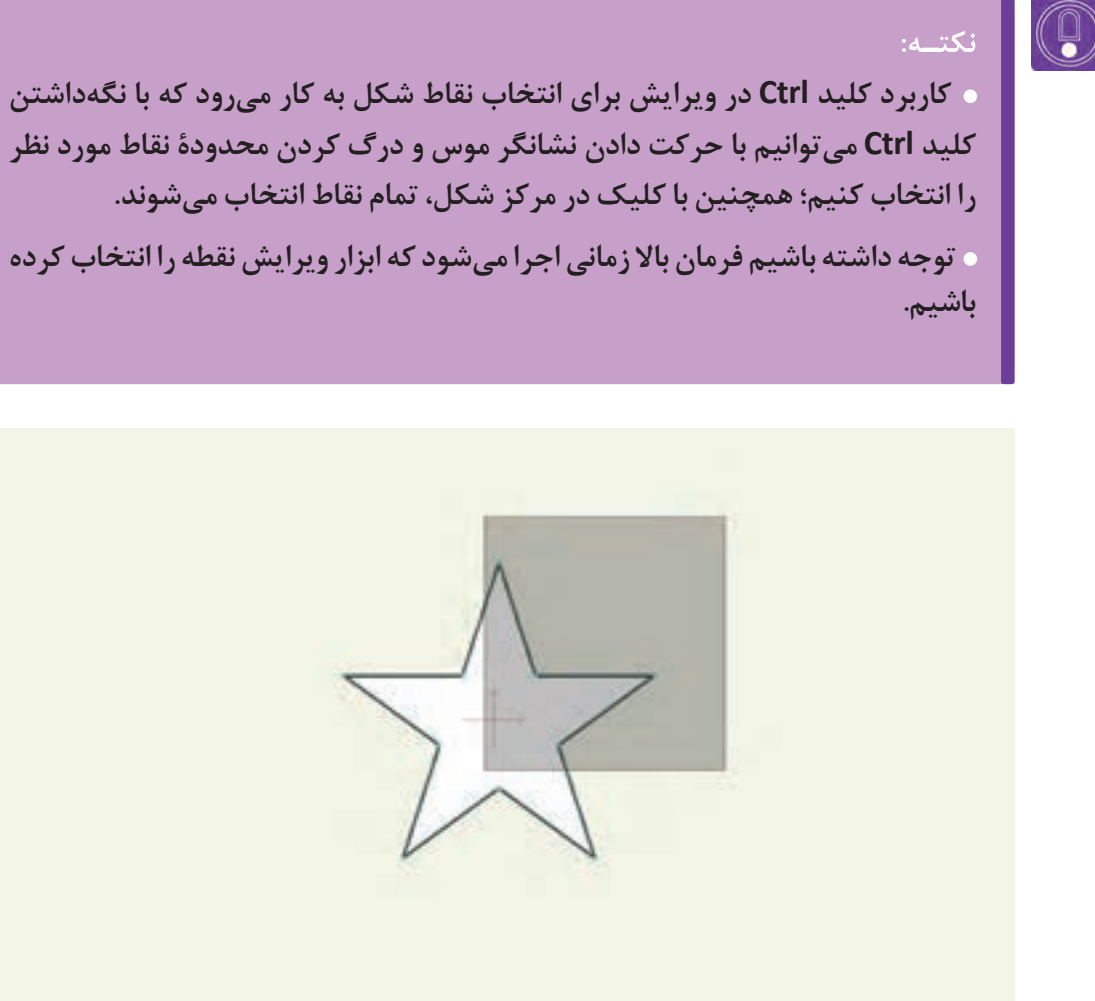

نحوة انتخاب نقاط شکل

نقاط انتخاب شده را میتوان با فرمان Delete (کلیک بر روی کلید Delete بر روی صفحهٔ کلید) حذف کرد.

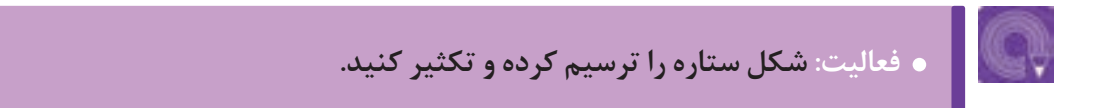

# **انواع رنگگذاري و جنسيت**

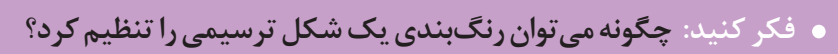

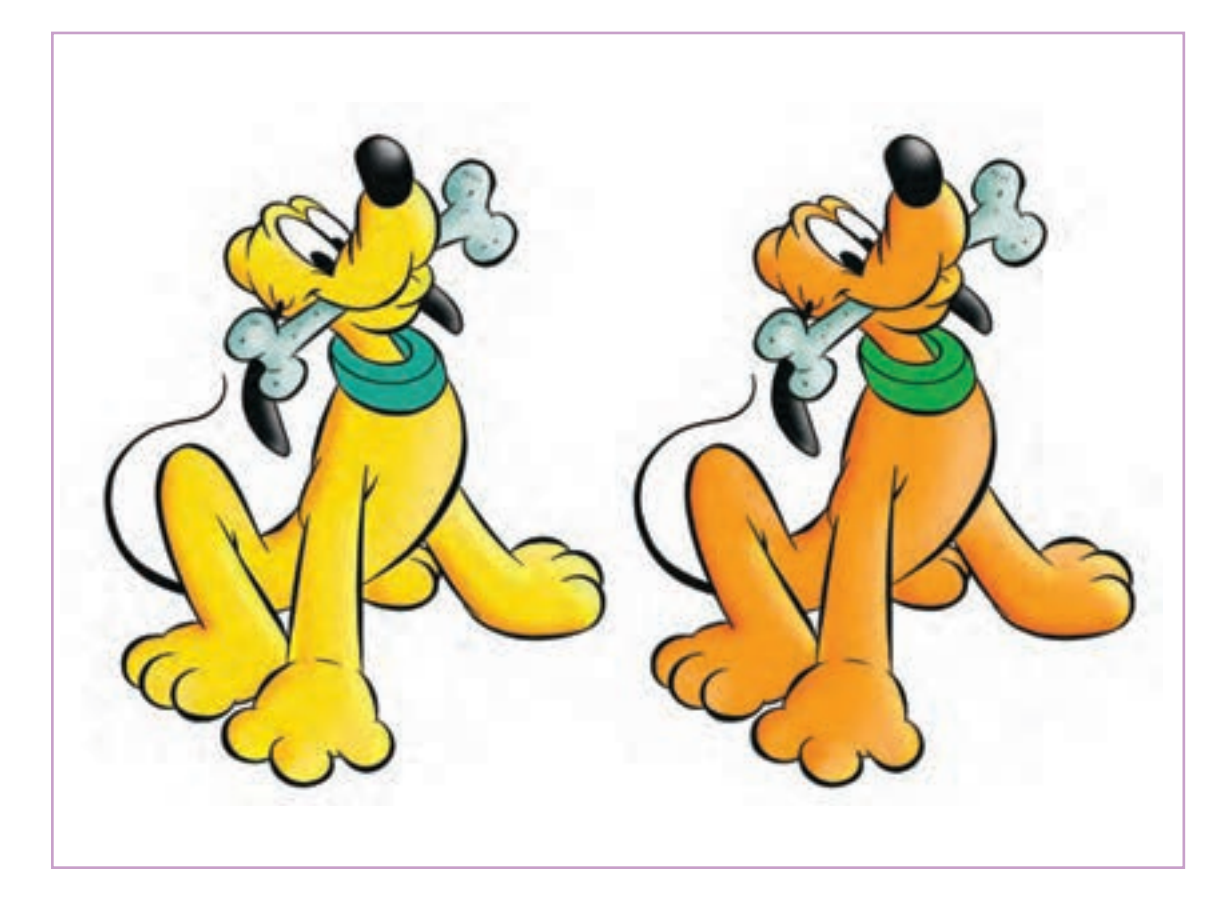

## **انتخاب رنگ**

قبل از ترسیم شکل، رنگ دلخواه را انتخاب کرده و سپس شکل را ترسيم ميكنيم. برای این امر باید از پنجرة استایل Style استفاده کرد. برای انتخاب رنگ، بر روی کادر مقابل روی گزينه Fill کلیک کرده تا پنجرة پالت رنگ باز شود. همچنین رنگ دلخواه را میتوانیم با ابزار قطره چکان مقابل کادر رنگ و از پالت Swatches نیز انتخاب کنیم. این مراحل برای تغییر رنگ خطوط (Stroke) نیز به کار میروند.

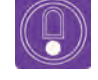

**نکتـه: پالت رنگ آماده )Swatches )بر روی گزینة )Png.Colors Basic )تنظیم شده است، می توان برای رنگ آمیزی از پالت های مناسب تری که راه دسترسی به آنها از ِ طریق فلش مشکی رنگ گوشة این پنجره است، استفاده کرد.** 

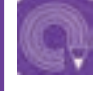

 **فعالیت: سه شکل دایره، چهارگوش و مثلث را به سه رنگ متفاوت در سطح و خط ترسیم کنید.**

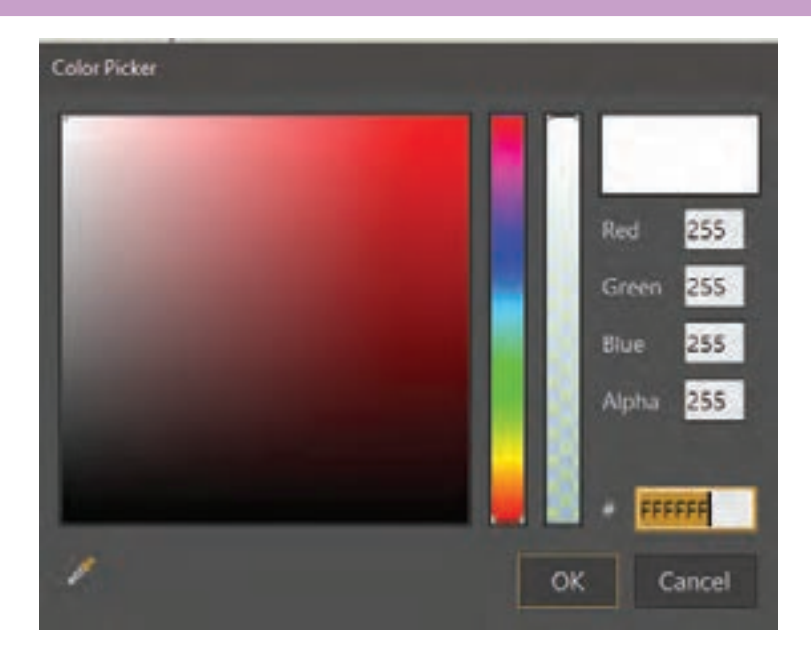

**تنظیم رنگ**.................

 برای تنظیم رنگ شکل، گزينه سطل رنگ را در نوار ابزار انتخاب ميكنيم.  $\mathcal{L}_{\mathcal{A}}$  انتخاب رنگ جدید همانند قبل از طریق پنجرة استایل انجام میشود و با کلیک بر روی شکل میتوانیم تغییرات را اعمال کنیم.

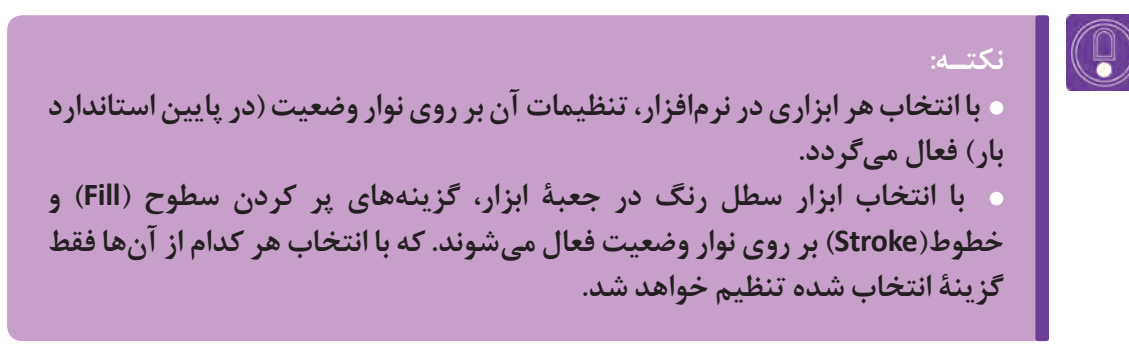

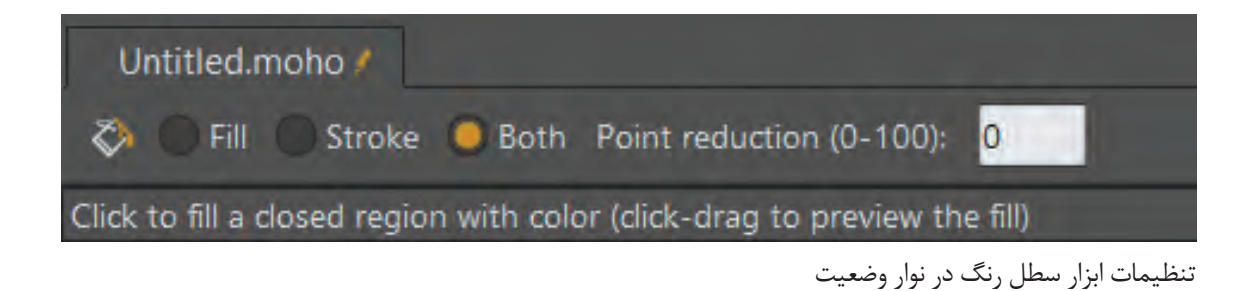

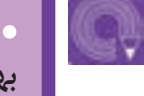

 **فعالیت: یک آسمان شب با ستارههایی در ابعاد مختلف ترسیم و رنگآمیزی کنید. بهتر است الیة آسمان و الیة ستاره ها از همدیگر مجزا باشد.**

# **انواع قلمها و ضخامت خطوط**

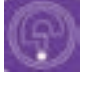

 **فكر كنيد: ضخامت های مختلف خطوط یک شخصیت چه تأثیری بر بیان خصوصیات درونی آن دارد.**

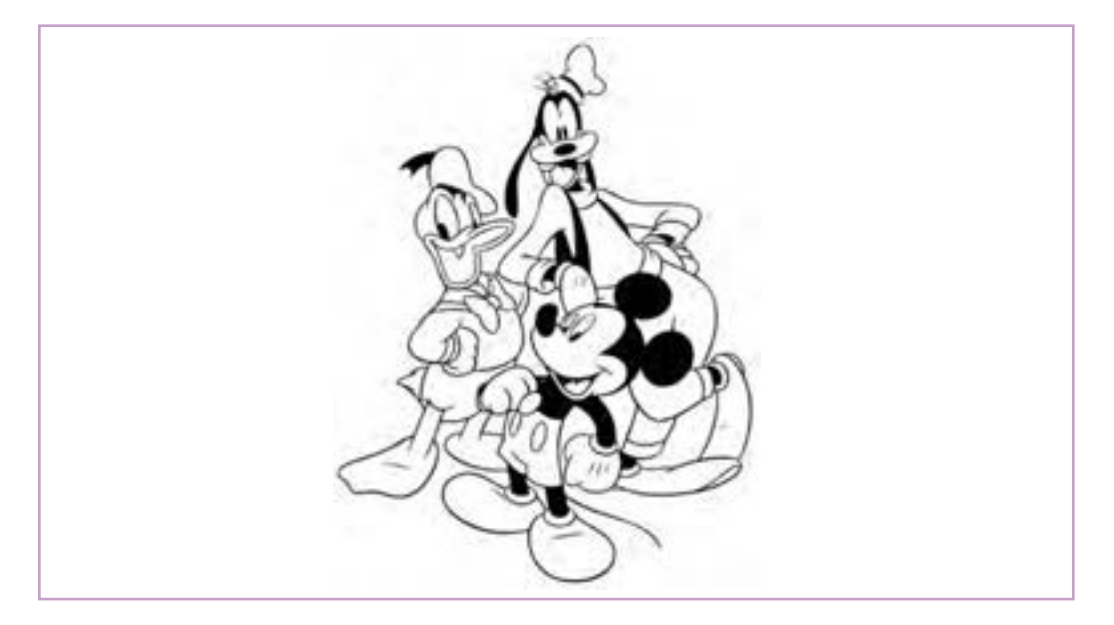

در تصویرسازی باال خطوط بسیاری به کار رفته تا حس بهتری در شخصیتها و فرمهای نهایی ایجاد شود. در پنجره استایل و مقابل خط (Stroke) می توانیم با کلیک بر روی کادر (No Brush) پنجرهٔ قلمها را باز کرده، سپس قلم دلخواه خود را انتخاب و یک دایره با قلم خط جدید رسم می کنیم.
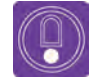

**ً به صورت یک تصویر تکرارشونده هستند که با متغیرهاي فاصله نکتـه: قلمها معموال )Spacing Brush)، زاویة قلم )Drift Angle Brush )و حالت درهم )Angle Jitter Brush) قابل تنظیم هستند و از طریق این متغیرها میتوان فواصل، زاویه و درهم تنیدگی این تصاویر را تنظیم کرد.**

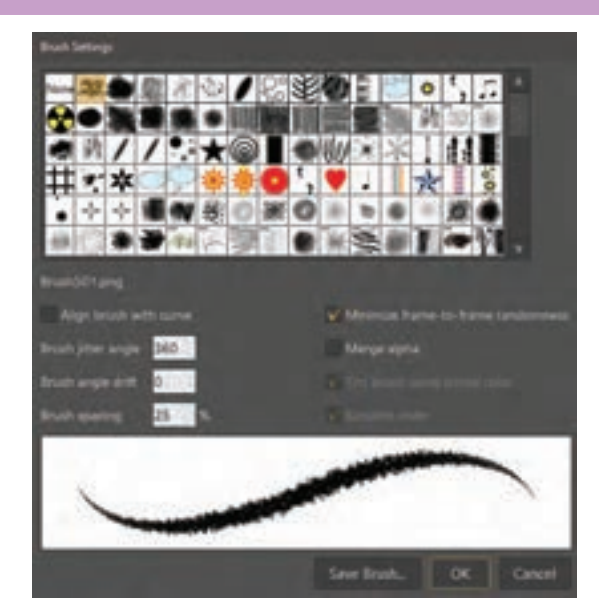

**فعالیت:** 

**یک شخصیت سادة فانتزی چهارگوش را با استفاده از ابزار چهاروجهی و بیضی، ترسیم کنید.**

**نوع خطوط و ضخامت های مختلف خطوط را برای این شخصیت امتحان کنید.**

 برای تغییر ضخامت های یک خط و یا رنگ آن؛ بعد از ترسیم آن هم می توان اقدام نمود. کافی است از جعبه ابزار، ابزار انتخاب شکل(Select Shape) را انتخاب کنیم و با آن شکل مذکور را انتخاب کرده و ضخامت خطوط و رنگ سطوح آن را تغییر دهید. بعد از انتخاب شکل با ابزار انتخاب شکل، تغییر ضخامت خط با استفاده از پنجره استایل و تغییر عدد مقابل گزینهٔ Width (پهنا) امکان پذیر است.

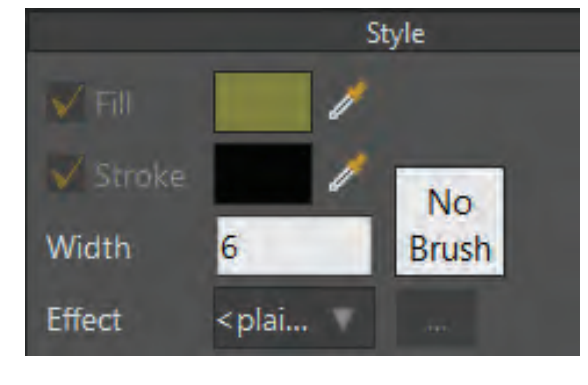

با ترسیم شخصیت و شکل ها در فصل بعد آشنا خواهید شد.

 $141$ 

# **فریمهای کلیدی و انواع آن ها**

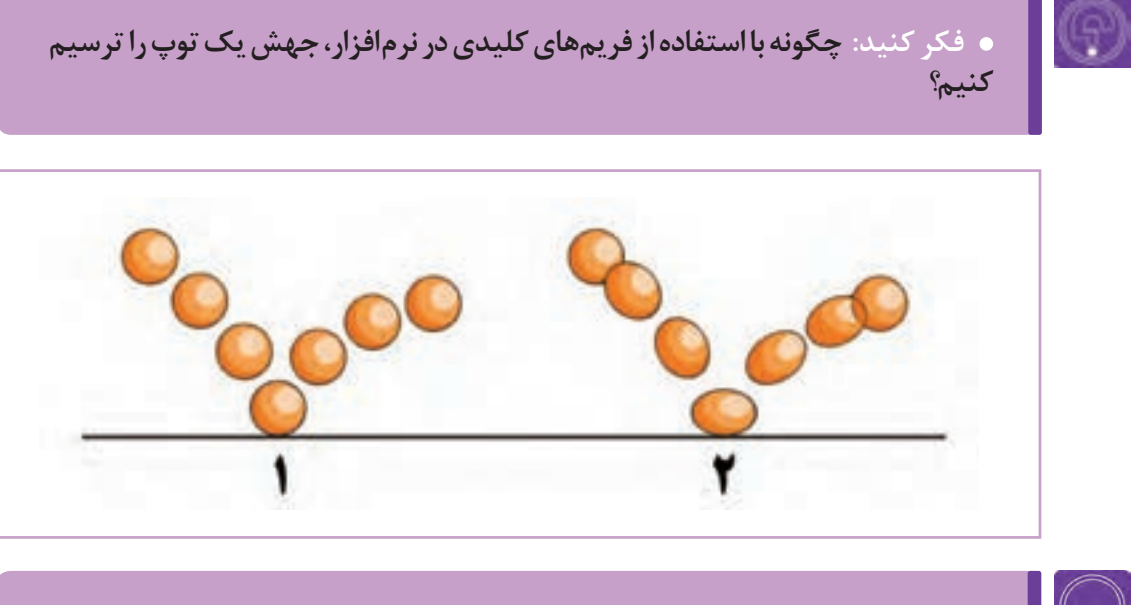

**گفت و گو: در مورد تفاوت تصویر یک و دو، از نظر نوع فریمها گفتوگو کنید.**

بدیهی است زمانی که به مبحث حرکت میرسیم، رعایت قوانین متحرکسازی در اولویت قرار میگیرند و در این بخش با نوار زمان و متحرکسازی ساده در آن آشنا خواهیم شد.

## **نوار زمان)Line Time)**

یکی از مهمترین پنجرهها در نرمافزارهای متحرکسازی، نوار زمان است؛ تمامی کلیدهای حرکت بر روی نوار زمان ثبت و تنظیم میشوند.

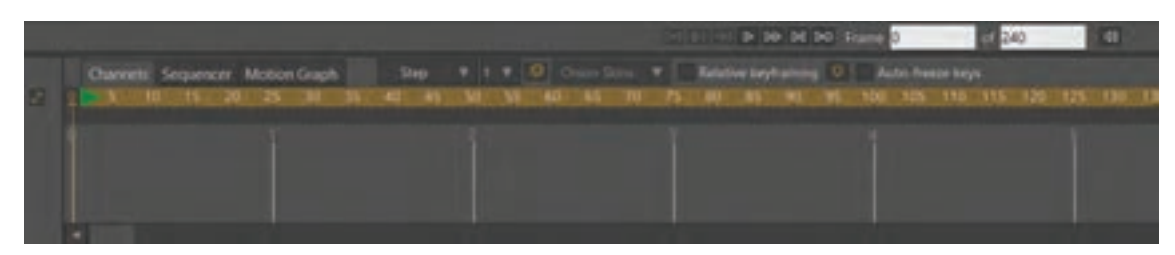

نوار زمان نرم افزار Moho

در نوار زمان Moho، بخش متحرک سازی شده با سه شکل نمایش داده می شوند که عبارتند از:

- گزينة کانالها )Channels)، در این بخش کلیدهای حرکت به تفکیک زمان بندی الیه ها نمایش داده میشوند.
	- $\bullet$  گزينهٔ سکانس $\bullet$ ا (Sequencer): در این بخش لایهها بدون نشان دادن کلیدها، نمایش داده می شوند.
		- گزينة گرافها )Graphs )قابلیت تنظیم کلیدها را به صورت نمودار خواهیم داشت.
		- باالی نوارزمان یک خطکش قرار دارد که شمارة فریمها را در نوار زمان نشان میدهد.

 $\left( 0\right)$ 

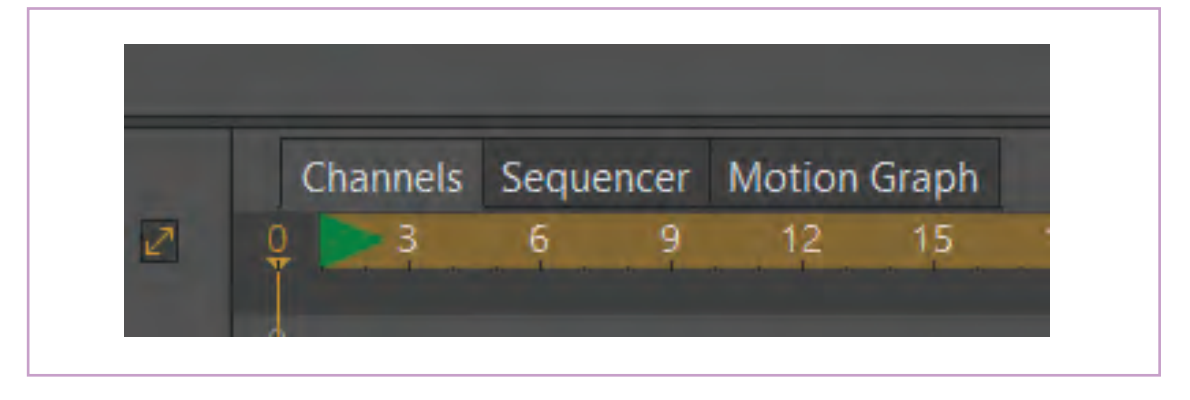

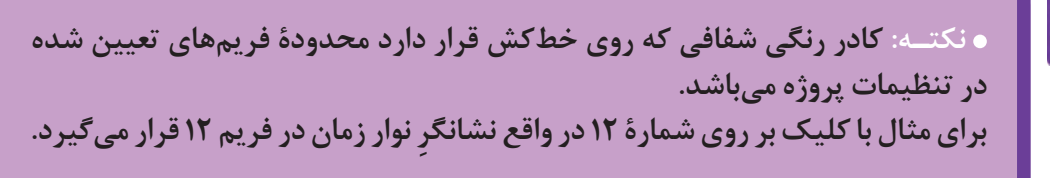

### **یک تمرین ساده با نوار زمان**

 نشانگر ماوس را در فریم صفر نوار زمان قرار ميدهيم؛ ابتدا یک دایره با تنظیمات پیشفرض در وسط کادر ترسیم میكنیم.

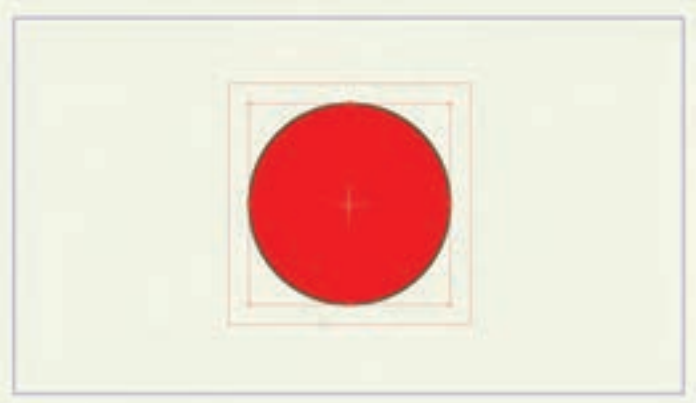

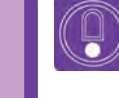

**نکتـه: برای زیبایی و درک بهتر حرکت، شکلها را نه خیلی بزرگ و نه خیلی کوچک بلکه با اندازة متناسب با کادر ترسیم کنید.**

 سپس ابزار انتخاب نقاط را از نوار ابزار انتخاب نموده و نوار زمان را بر روی فریم ۲۴ قرار ميدهيم؛ اكنون نقطة باالی دایره را انتخاب کرده و به پایین ميكشيم.

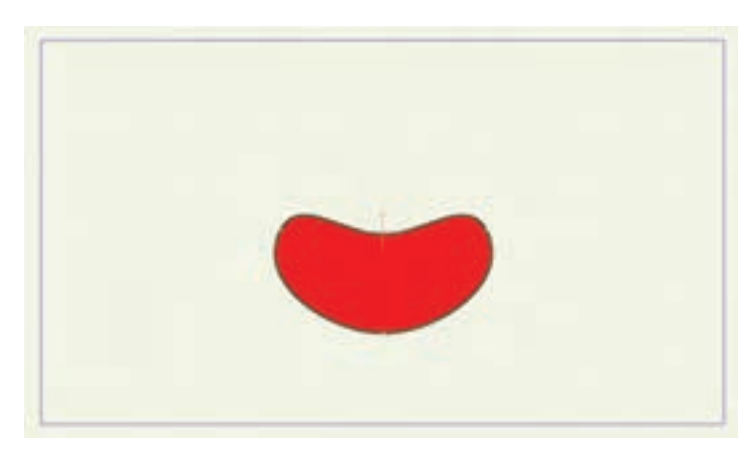

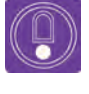

**نکتـه: وقتی در محيطMoho متحرکسازی انجام می ً دهیم، مثال موقعیت یک شکل را در نوار زمان تغییر میدهیم، کلیدهای میانی آن به صورت خودکار و با فواصل مساوی محاسبه میشوند. همچنین در فریم صفر برای شکل اولیه کلید ساخته میشود.**

### **عملکرد نوار نمایش متحرک سازی**

در قسمت پایین پنجرة نمایش، دکمههای نمایش قرار دارند که به معرفی و عملکرد آنها میپردازیم.

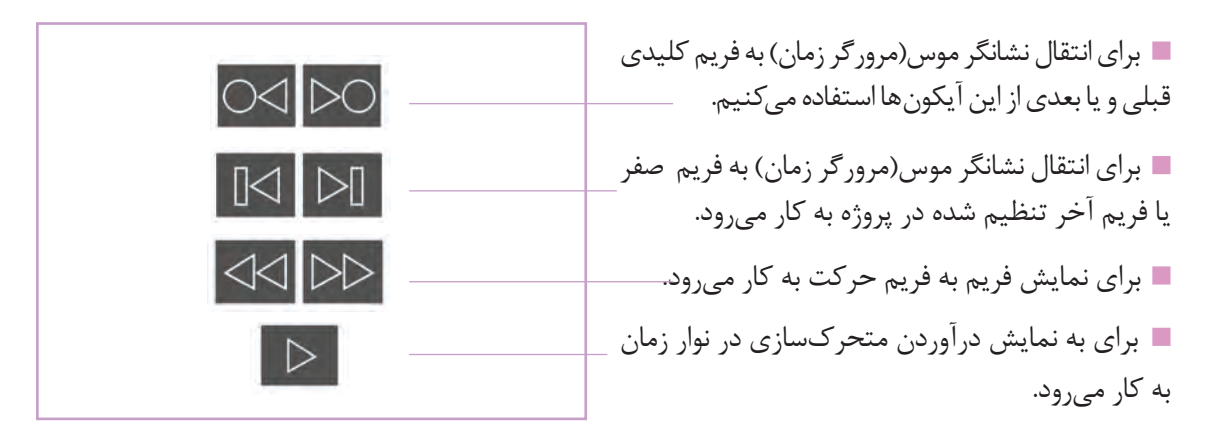

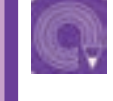

Œ

 **فعالیت: یک شکل چهارگوش را در ف ِ ریم صفر نوار زمان ترسیم نموده و در فریم ۳۶ آن را به مثلث تبدیل کنید و سپس با جابهجا کردن متحرک سازی کنید.**

### **تنظیم فریم های نمایش**

در کنار آیکون های نمایش متحرک سازی، دو کادر وجود دارد که با استفاده از آن ها میتوان تعداد فریمهای پروژه را جهت نمایش تنظیم کرد، در شکل زیر فریمهایی را که قصد داریم نمایش دهیم از فریم صفر تا فریم هشتاد تنظیم شده است.

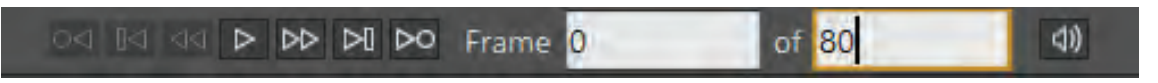

**نکتـه: به صورت پیشفرض تعداد فریمهای قابل نمایش، مابین فریم صفر و فریم 240 است، فریم هایی که بعد از 240 طراحی شده اند نمایش داده نمی شوند مگر آنکه عدد240 را بیشتر کنیم به گونه ای که مقدار این عدد بیشتر از شمارة فریم های مذکور باشد.** 

### **تمرین ساده 2 با نوار زمان**

 سند جدیدی را باز كرده و یک چهارگوش را در فریم صفر ترسیم و سپس آن را در فریم 36 با ابزار ویرایش لایه (کلید میانبر M) جابه جا می *ک*نیم.

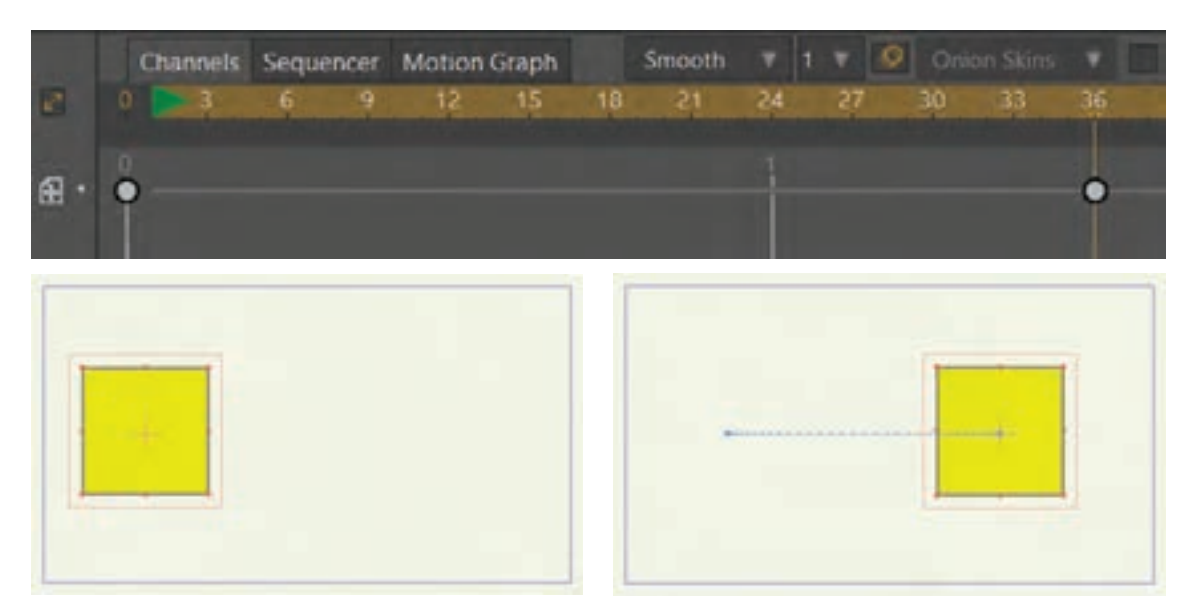

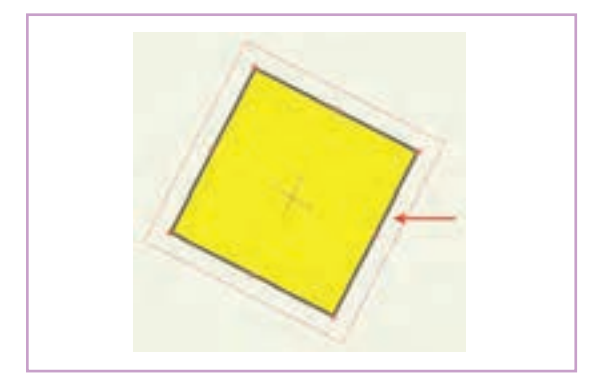

 در فریم ،36 نشانگر ماوس را میان دو کادر نارنجی رنگی که اطراف شکل قرار گرفتهاند؛ قرار داده و به جهت دلخواه بچرخانیم تا شکل بچرخد.

 **فعالیت: با استفاده از ابزار ترسیم شکل، ابزار ویرایش نقاط و ابزار ویرایش الیه، در طول ۵۰ فریم یک شخصیت ساده با مثلث، دایره و چهارگوش بسازید و حرکت دهید.**

### **انواع فریمهای کلیدی یک الیه در نرمافزار Moho**

ساخت و تغییرات در فریمهای کلیدی در محيط Moho با ابزارهای ویرایش نقطه، الیه و همچنین ابزار ویرایش اسکلت بر روی نوار زمان صورت می پذیرد. ساخت و متحرک سازی کلیدهای میانی به صورت خودکار در نرمافزار انجام می گیرد.

در ویرایش شکل ها، سه نوع فریم کلیدی بسیار اهمیت دارند:

 فریم کلیدی جابهجایی نقاط )point Transform): این نوع کلید)کلیدی جابهجایی(،کلیدی است که به واسطه ابزار ویرایش نقاط، با جابهجا کردن نقاط شکل در نوار زمان ساخته میشود.

 فریم کلیدی پهنای خطوط: )width line )این نوع کلید)کلید پهنای خطوط(، کلیدی است که توسط ابزار پهنای نقطه در نوار زمان با تغییر در اندازه نقطه یا نقاط انتخاب شده که خطوط را می سازند، ساخته میشود.

 فریم کلیدی انحنای خطوط )Curvature): این نوع کلید )کلید انحنای خطوط(، کلیدی است که توسط ابزار انحنا با استفاده از دو بازویی که به واسطة کلیک و کشیدن نقطه یا نقاط تشکیل دهندة خطوط نمایان میشود؛ ساخته می شود.

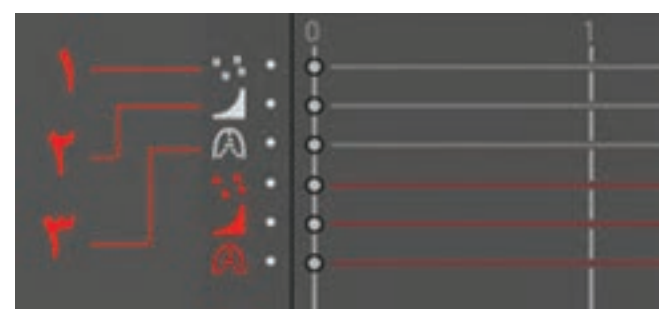

در تصویر باال آیکون های قرمز رنگ، فریم های کلیدی نقطه یا نقاط انتخاب شده را در نوار زمان نشان می دهد.

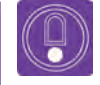

**نکتـه: هنگام استفاده از ابزار پهنای خطوط، اگر به جای انتخاب تمامی نقاط تشکیل دهندة خط، تنها یک یا چند نقطة دلخواه را برای تغییر ضخامت انتخاب کنیم، اندازة بقیه نقاط ثابت می ماند و بقیه خط متناسب با مقدار تغییر پهنای نقطه، تغییر می یابد.** 

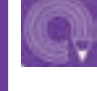

 **فعالیت: یک ابر ساده را به وسيلة ابزار اضافه کردن نقطه )Points Add )ترسیم کنید و در 12 فریم برای ضخامت نقطه آن کلید بسازید.**

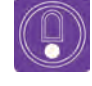

**نکتـه: تغییرات در فریم صفر هر الیه، آن را تبدیل به یک کلید قابل ویرایش می کند، اما شکل آن به صورت غیرفعال نمایان می شود. به محض ساخت یک کلید در تایم الین آن الیه، کلید دوم ساخته می شود و همچنان کلید یک نیز نمایان می شود.**

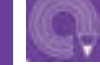

**فعالیت: به وسيلة ابزار انحنا یک شكل چهارگوش را در 12 فریم به دایره مورف کنید.**

در ویرایش لایهها سه نوع فریم کلیدی ساخته می شود:

- **جابهجایی الیه )Move):** فریم کلیدی جابهجایی )Move )هنگام استفاده از ابزار ویرایش الیه، تولید می شود.
	- **ابعاد الیه )Scale):** با تغییر ابعاد الیه این فریم تولید می شود.
	- **چرخش الیه )Rotate):** با چرخش الیه این فریم تولید می شود.

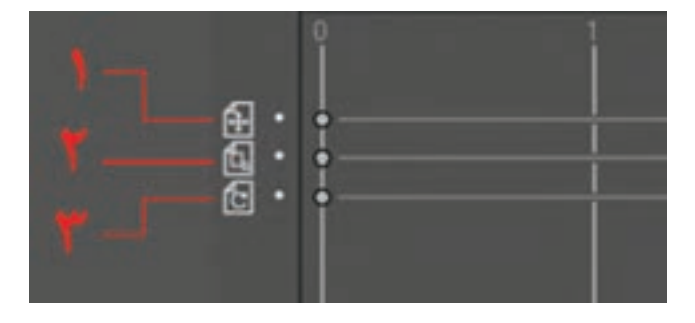

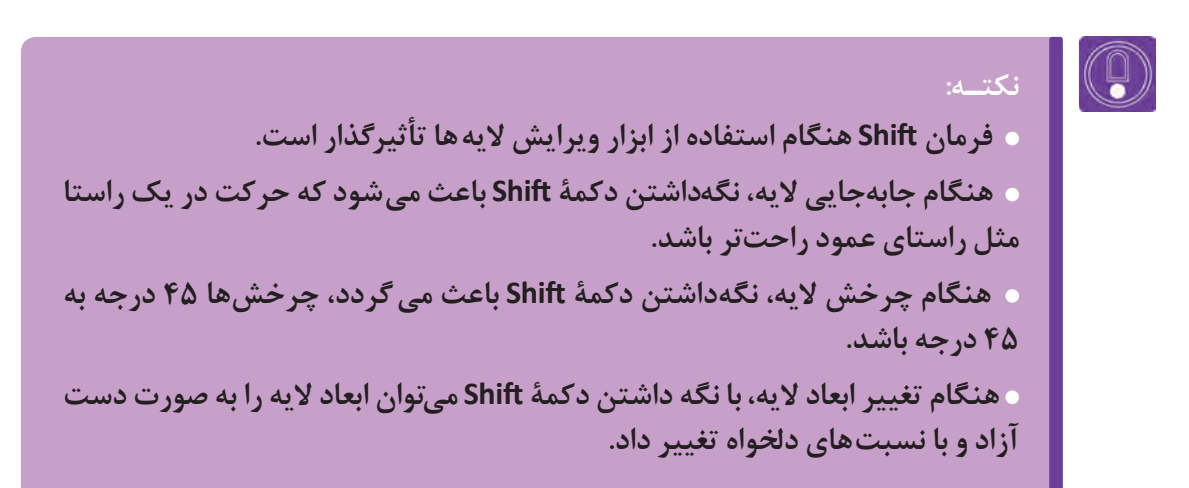

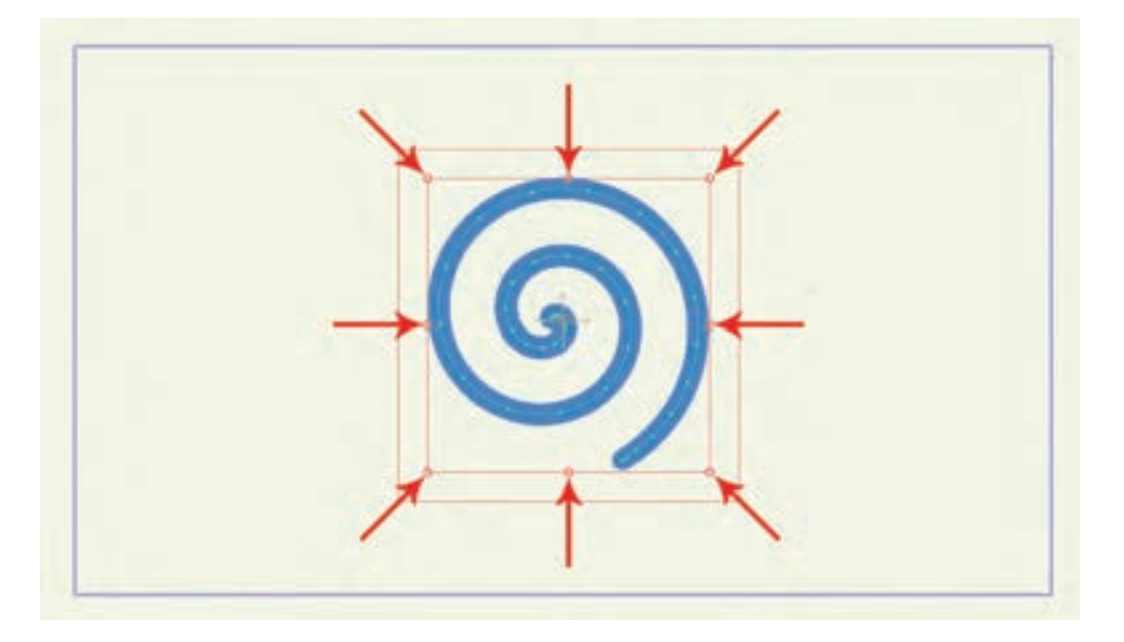

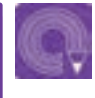

**فعالیت: به وسيلة ابزار ویرایش الیه، یک شكل چهارگوش را با کلیدهای ,Scale Move ,Rotate در 36 فریم کنید.**

## **متغیرهای تکمیلی در متحرکسازی شکل ساده**

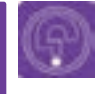

 **فكر كنيد: چگونه با استفاده از چرخة حرکت، شعلة آتش بسازیم؟**

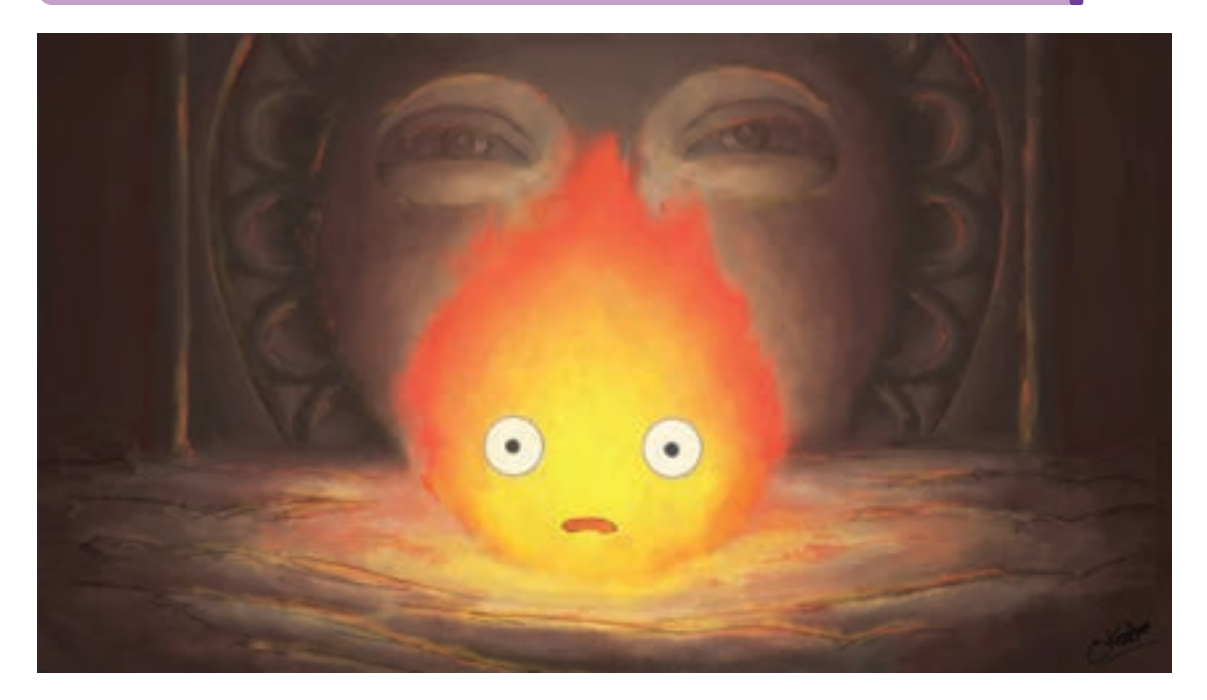

بعضی از حرکتها در صحنه به صورت مداوم ادامه دیگری نیز قابل تنظیم است. این امکان وجود دارد که با مییابند مانند حرکت شعله یک شمع در پسزمینه و ایجاد چرخة حرکت تا هر زمانی که میخواهیم حرکت در مقایسه با روشهای سنتی نیازی به طراحی فریم ادامه یابد. فریمهایی که در یک لایه به عنوان سیکل به فریم نخواهیم داشت، در این بخش روش تولید تعریف می شوند می توانند تا پایان نمای متحرک سازی حرکتهایی از این قبیل را فرا میگیریم. اکنون که با شده ادامه یابند بدون اینکه نیاز به ساخت مجدد آنها

انواع کلیدهای حرکت در Moho آشنا شدیم بهتر است باشد. بدانیم ساختن حرکت در نوار زمان به وسيله متغیرهای

**چرخه حرکت )Cycle)**------------------------------

برای شروع، پروژه جدیدی را باز کرده و یک ستاره ترسیم و در خارج محدوده سمت چپ قرار ميدهيم و در طول فریم ۳۶ با ابزار ویرایش الیة شکل را از چپ به راست از کادر خارج ميكنيم.

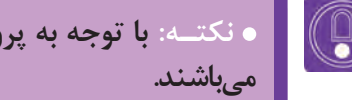

**نکتـه: با توجه به پروژة گفته شده در نوار زمان، کلیدهای ایجاد شده مانند تصویر زیر** 

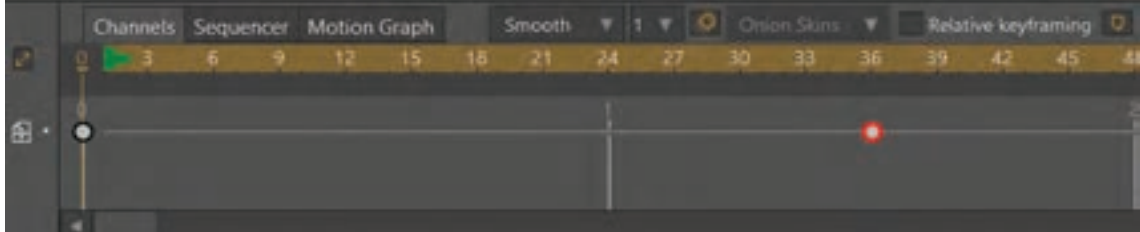

برای ایجاد چرخة حرکت بر روی کلید دوم در نوار زمان راست کلیک نموده و گزينة چرخة حرکت)Cycle )را انتخاب كرده و در پنجره باز شده؛ تنظيمات را انجام ميدهيم. گزينهٔ چرخهٔ كامل (Absolute) را انتخاب كرده و در کادر مقابل آن عدد يك را وارد می کنیم.

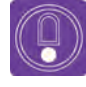

**نکتـه: عدد يك، فریم تعیین شده برای شروع چرخة حرکت میباشد و در حالت پیش فرض کلید انتهایی حرکتی است که قصد داریم تکرار کنیم.**

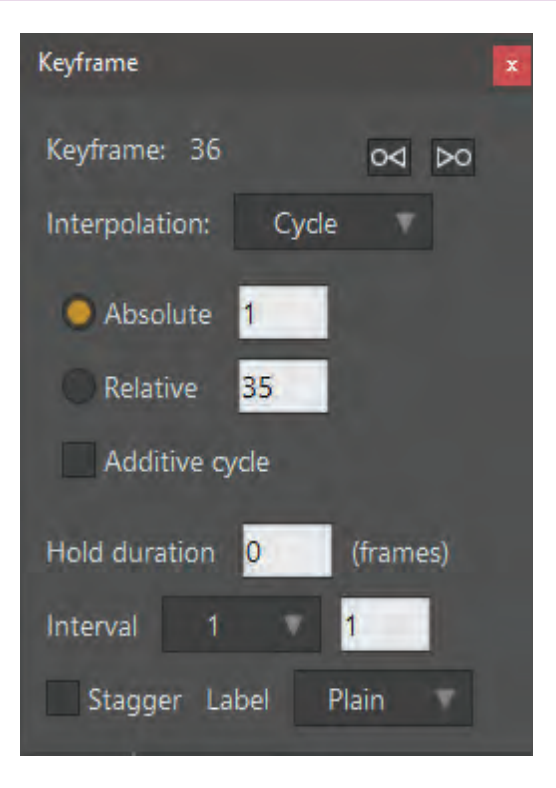

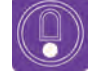

**نکتـه: هنگام ایجاد سیکل حرکت، همة کلیدهای یک فریم بایستی باهم تنظیم شوند، به عنوان مثال در طول متحرک سازی یک شکل، همزمان برای جابهجا شدن و کوچکتر شدن؛ دو نوع کلید خواهیم داشت، که بایستی قبل از سیکل باهم انتخاب شوند تا سیکل حرکت دچار مشکل نشود.**

پس از بستن پنجرة تنظیمات در نوار زمان تغییرات زیر مشاهده میشود: کلید نهایی حرکت که انتخاب کرده ایم به کلید چرخه حرکت تبدیل می شود و با فلشی که به جهت چرخة سیکل اشاره دارد، نمایش داده میشود. فلش بلندی که به سمت چپ کشیده شده است، طول چرخة حرکت در نوار زمان را نشان میدهد. با نمایش حرکت، حرکت پشت سر هم تکرار میشود و بینهایت ادامه مییابد.

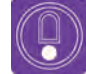

**نکتـه: برای پایان دادن چرخة حرکت کافی است که کلید حرکت جدیدی ساخته شود. بعد از ساخت کلید جدید، حرکت تکرار شونده متوقف شده و دیگر تکرار نمی شود. برای این کار کافی است روی فریم دلخواه راست کلیک کرده و گزينة Frame key Add را انتخاب کنیم.**

 **فعالیت: با توجه به آموزش باال، یک شکل دلخواه را ترسیم کرده و درفریم ۳۶ با استفاده از ابزار ویرایش الیه آن را چرخانده و کوچک کنید. در انتها برای کلیدهای ساخته شده، چرخة حرکت بسازید.**

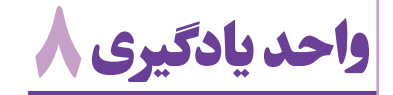

**طراحي شكل پيچيده دوبعدي در محيط MOHO**

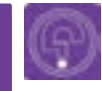

 **فكر كنيد: چه تفاوتهایی میان شکلهاي ساده و پیچیده وجود دارد؟**

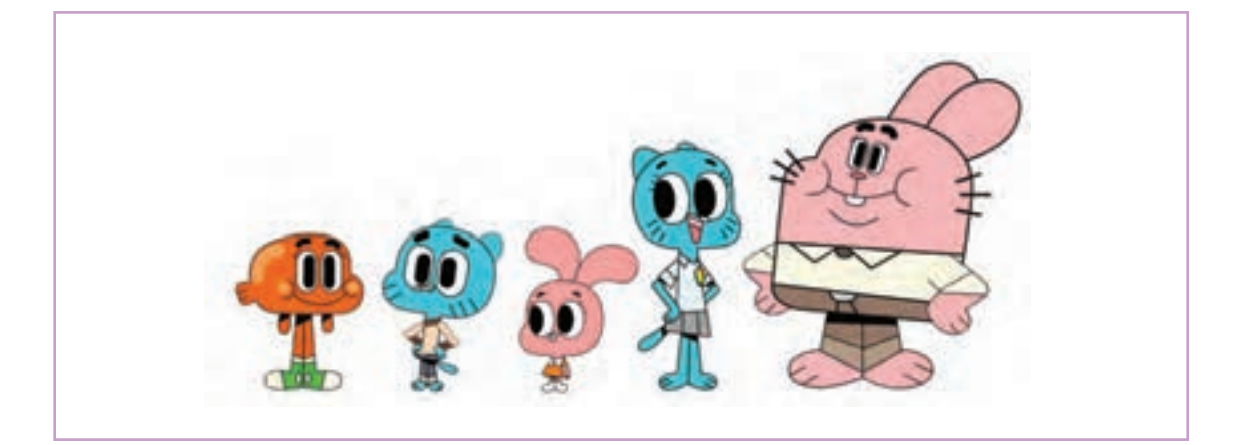

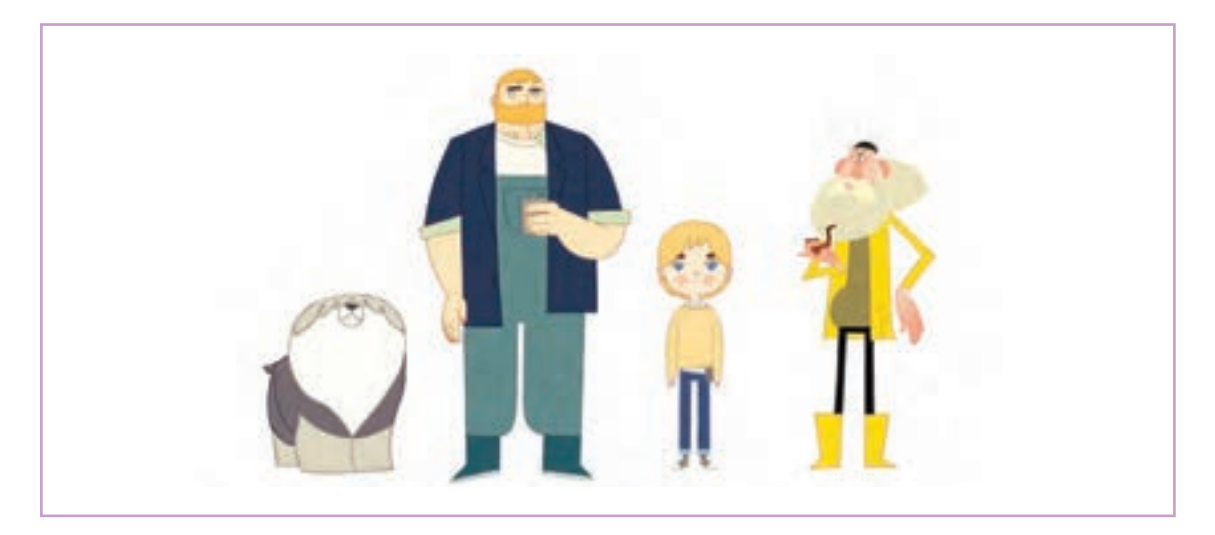

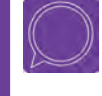

**گفت و گو: با توجه به فرم متفاوت در دو مجموعه شخصیتهای باال، در کدام یک بیشتر از فرمهای پیچیده استفاده شده است؟ چرا؟**

 شکل پیچیده، شکلی است که از فرم های متنوع و زیادی ساخته شده است و در قالب فرم های سادة پیش فرض که در نرم|فزار موجود است، نمی5نجد. اینگونه شکلها معمولاً در ابتدا به صورت طراحی دستی(پیش طرح) خلق میشوند و سپس به شکل دیجیتالی در نرمافزار مجدداً اجرا میشوند.

### **ترسیم شكل های پیچیـده**

مراحل طراحي شكلهاي پيچيده: ابتدا پیش طرح را به نرم افزار وارد می کنیم. برای وارد کردن شکل های طراحی شده به نرم افزار از طریق پنجرة الیه ها و انتخاب گزینة Image اقدام می کنیم. عالوه بر این می توان از مسیر Import General→Import→File طرح های مورد نظر را به نرم افزار وارد کرد.

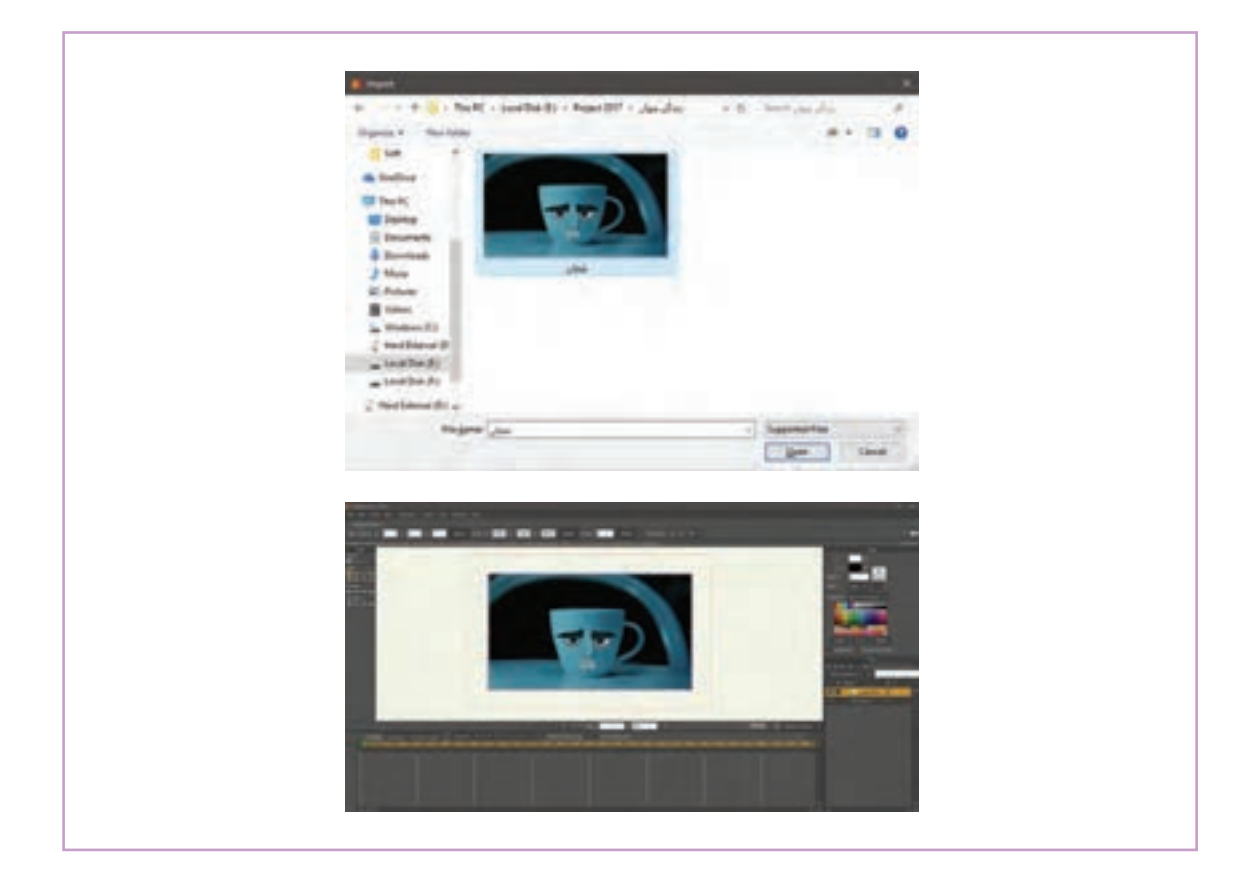

 یک الية جدید وکتور باالی الیه ای که وارد کرده ایم می سازیم. شفافیت الیة پیش طرح را کم می کنیم تا مزاحم دیدمان هنگام ترسیم دیجیتالی آن نشود. برای کاهش شفافیت الیة پیش طرح، در پنجرة الیه ها، روی الیة پیش طرح دوبار کلیک کرده و از پنجرةLayer Settings که باز می شود، گزینة Opacity را کاهش می دهیم. در داخل الیة وکتور ساخته شده، با ابزار مناسبی مانند Point Add طراحی مان را اجرا می کنیم. کلید میان بر این ابزار A است. توسط ماوس در امتداد مسیر خطوط تشکیل دهندة پیش طرحمان، نقاط و خطوطی تشکیل می شود. هر نقطه دو بازو دارد که امکان کنترل بیشتری بر روی خطوط و منحنی های وکتوری که می سازیم، فراهم میسازد. این نقاط بعداً با توجه به نیاز، میتوانند جا به جا شده یا حذف شوند. بعد از ترسیم هر پاره خط که میان دو نقطه تشکیل می شود، برای ادامه پاره خط بایستی بر روی نقطة انتهایی کلیک کرد تا بتوان خط را ادامه داد وگرنه خطوط بریده بریده می شود. هنگام نزدیک کردن اشاره گر موس به هر نقطه، نمایش آن به شکل یک نقطة سبز رنگ در می آید که نشانة امکان ویرایش آن و همچنین اتصال پاره خط جدید به پاره خط قبلی است.

این ابزار امکان ایجاد خطوط و شکلها را با استفاده از یک سری نقطه)Point)، به ما میدهد. با هر بار کلیک

**نکتـه:** 

 **هنگام ویرایش نقاط توسط ابزار ویرایش نقاط )Point Transform)، برای ویرایش جداگانه هر کدام از بازوهای آن نقطه، بایستی کلید میانبر Alt را پایین نگه داریم.** 

 **با پایین نگه داشتن Alt در هنگام ترسیم با ابزار Point Add، می توان پاره خط های بعدی را در امتداد پاره خط منحنی قبلی شان، به صورت خط راست ترسیم کرد. عالوه بر این میتوانیم گزینه Corners Sharp را از گزینه های نوار ابزار، انتخاب ً کرده تا خطوط کامال مستقیمی از نقطهای به نقطه دیگر ایجاد شود.**

بعد از انتخاب ابزار Point Add ، مثل همة ابزارهای دیگر، تنظیمات آن در نوار ابزار فعال می شود. در این نوار بايد گزینة Weld-Auto فعال باشد. می توان Fill-Auto را نیز انتخاب کرد تا شکل های ترسیم شده پر از رنگ شود.

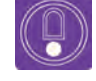

 **نکته: Weld-Auto دو نقطهای را که به همدیگر متصل میکنیم؛ به هم جوش ميدهد.**

 تصویرمان را همزمان با ترسیم، رنگ آمیزی نیز می کنیم. هنگام اتصال آخرین نقطة تشکیل دهندة یک شکل به اولین نقطة آن، در صورت انتخاب گزینة Fill Auto، شکل مذکور بسته می شود و این شکل به صورت خودکار با رنگی که در پالت Style ً که قبال انتخاب کرده ایم، پر می شود. ین رنگ را بعداً هم میتوان با ابزار انتخاب شکل(Select Shape ) و یا سطل رنگ (Paint Bucket)، و رنگهای پنجرة استایل )Style)، تغییر داد.

### **روس استانل و بوش انتخاب رنگ شکل و رنگ خط دور آن در پنجره ی استایل و و و و و استا استان استان استان**

در پنجرهٔ استایل(Style)، دو رنگ را مشاهده میکنیم، انتخاب رنگ، امکان تغییر شفافیت رنگ نیز وجود دارد. که با اسامی Fill و Stroke نامگذاری شدهاند. روی اکنون، مستطیل سیاه رنگ Stroke را انتخاب کرده و مستطیل سفید Fill کلیک کرده و برای سطوح پر مراحل قبلی را تکرار ميکنیم و رنگ خطوط محیطی

شدنی، یک رنگ به دلخواه از بین گزینههای داده شکلمان را انتخاب می کنیم.شده انتخاب ميکنیم. در پنجرة Picker Color هنگام

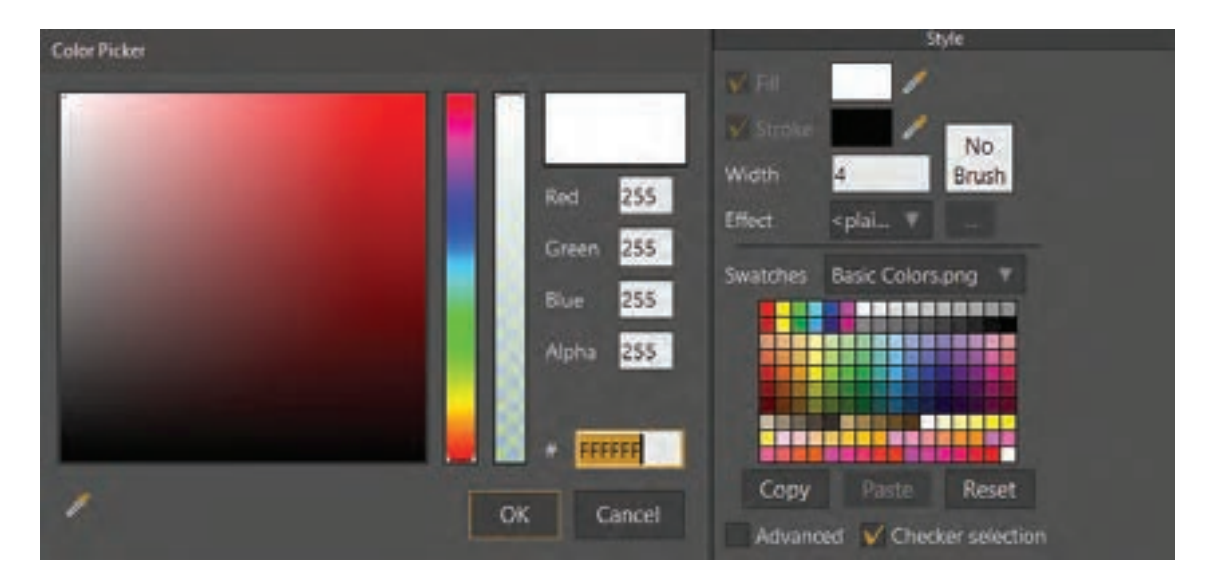

ابزار Point Add کنترل زیادی را فراهم کرده و برای کاربرانی که با ماوس کار میکنند، رایج و مرسوم است. برای عادت کردن به این ابزار، ممکن است زمان زیادی صرف شود، اما اگر دقت را ترجیح میدهیم، تمرین کردن با آن ارزش دارد. این ابزار در شروع ترسیم اشیا کم استفاده میشود. هرچند، ابزارهای دیگری نیز وجود دارد که میتوانند کار را به اتمام برسانند و ما با آنها کم کم آشنا میشویم.

### **نکته:**

U.

 **رنگ سطوح و خطوط می تواند به صورت شفاف )Transparency )انتخاب شود. برای این امر در پنجرة )Picker Color)، بر روی ستون )Transparency )که در کنار ستون رنگ قرار دارد، کلیک و مقدار شفافیت رنگ را تعیین کنید و یا اینکه عدد گزینة آلفا )Alpha )را تغییر دهید.** 

 **برای دیدن تأثیر تغییر شفافیت الیه؛ کیفیت نمایش تصویر را از گزینه Display Quality که در نوار ابزار زیر پنجرة نمایش قرار دارد، تغییر داد؛ انتخاب مناسب برای دیدن این تأثیر بایستی از گزینة High و یا Preview استفاده گردد.**

 **فعالیت: تصویر یک شخصیت دستی دلخواه را به نرم افزار منتقل کرده و با استفاده از ابزار point add و پنجرة )Style)، ترسیم و رنگ آمیزی کنید.** 

#### **ترسیم شکل با استفاده از ابزار لکه )Blob )و ابزار )Freehand )ترسیم دست آزاد**

ابزار Freehand (ترسیم دست آزاد) به ما امکان ترسیم به صورت دست آزاد در نرم افزار را میدهد، همانطورکه با ابزاری مثل مداد، طراحی می کنیم. این ابزار مورد عالقة کاربران تبلت و قلم نوری است، به دلیل اینکه امکان آزادی مطلق در جابهجایی را میدهد؛ همچنین مزایایی برای کاربران ماوس نیز دارد مخصوصاً از ابزار Transform Points (ویرایش نقاط) استفاده اگر قصد ایجاد یک تصویر با پهناهای متفاوت ضربه قلم می شود. را داشته باشند.

در نظر داشته باشید با این ابزار مانند ابزار Add Point برای خطوط محیطی شکل ها نقاطی ایجاد می کنیم که همانند ابزار Point Add این نقاط را هنگام ترسیم نمیبینیم تا از شلوغی و از هم ریختگی فضای کار کاسته شود. به منظور مشاهده و ویرایش نقاط،

### **تنظیمات ابزار ترسیم دست آزاد Freehand**

در نوار وضعیت تنظیمات مربوط به این ابزار فعال میگردد که گزینههای Auto-Weld، Auto-Fill و فریهند باز شود. Auto-Stroke در این بخش نیز مانند ابزار Add Point عمل می کند.

 همانند ابزار Point Add، با انتخاب ابزار Freehand یک دکمه با عنوان Options Freehand وجود دارد. که هنگام کلیک کردن بر روی آن پنجرة تنظیمات ابزار

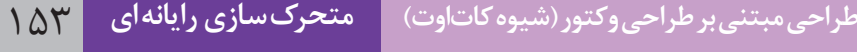

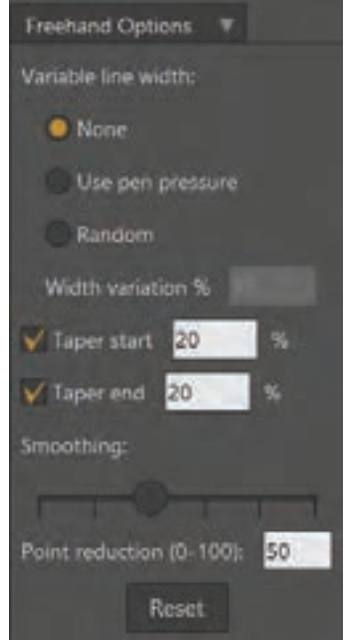

پنجرة تنظیمات (Freehand Options) ابزار دست آزاد

در این پنجره، گزینههای Width Line Variable تنوع عملکرد ماوس یا قلم نوری را هنگام ترسیم تعیین می کنند که به این ترتیب هستند:

 **None:** انتخاب این گزینه باعث می شود که خطوط ترسیمی با ابزار فری هند دارای یک ضخامت ثابت باشند. **Pressure Pen Use:** انتخاب این گزینه باعث می شود که با تغییر فشار دست در هنگام استفاده از قلم نوری، ضخامت خطوط نیز تغییر کند. (با فشار زیاد، خط ضخیم و با فشار کم، خط نازک می شود.)

**Random:** انتخاب این گزینه باعث می گردد که هنگام استفاده از ابزار فری هند، چه با ماوس و چه با قلم، ضخامت خطوط به صورت نامنظم و اتفاقی تغییر کند.

 **Variation Width:** با انتخاب این گزینه می توانیم درصد تنوع ضخامت خط را تعیین کنیم. درصد بیشتر، باعث میشود شدت تأثیر فشار قلم در حالت های عملکرد قلم یعنی Pressure Pen UseوRandom، بیشتر شود. **start Taper:** با این گزینه می توان در حالت None، حتی با ماوس هم در ابتدای خطوط تغییر ضخامت ایجاد کرد. **end Taper:** با این گزینه می توان در حالت None، حتی با ماوس هم در انتهای خطوط تغییر ضخامت ایجاد کرد. **Smoothing:** شکست ها و زوایای بین پاره خط ها را نرمتر می کند.

 **reduction Point:** با تعیین مقدار این گزینه می توان خطوط ترسیمی را اصالح کرد. برای مثال سرعت ترسیم و یا لرزش دست باعث می شود که پاره خط های تشکیل دهندة منحنی ها، کج شوند، با زیاد کردن درصد این گزینه نرم افزار به صورت خودکار کجی و لرزش خطوط را اصالح می کند و منحنی مرتب تر می شود. ابتدا مانند مقادیر زیر، تنظیمات ابزار فری هند را انجام می دهیم.

### **نمونه تنظیمات ابزار دست آزادFreehand و شیوة کار با آن**

Variable line width: none Taper start:  $Xf$ . Taper end:  $Xf$ Point reduction:  $\omega$ .

 بعد از اینکه گزینههای مناسب را تنظیم کردیم، اشارهگر ماوس را روی صفحه قرار داده، دکمه چپ ماوس را پایین نگهداشته و برای ایجاد یک خط، درگ ميکنیم. در نظر داشته باشید که هرکدام از تنظیماتی که در پنجرة Freehand Options اعمال کردهایم، در خط ترسیم شده تأثیر خواهد داشت.

 از آنجایی که ما Weld-Auto و Fill-Auto را انتخاب کرده بودیم، میتوانیم به صورت خودکار اشیای بسته را ایجاد کنیم. میتوانیم مثالی از خطوط و شکلهایی که با ابزار Freehand ترسیم شدهاند را در تصویر زیر ببینیم:

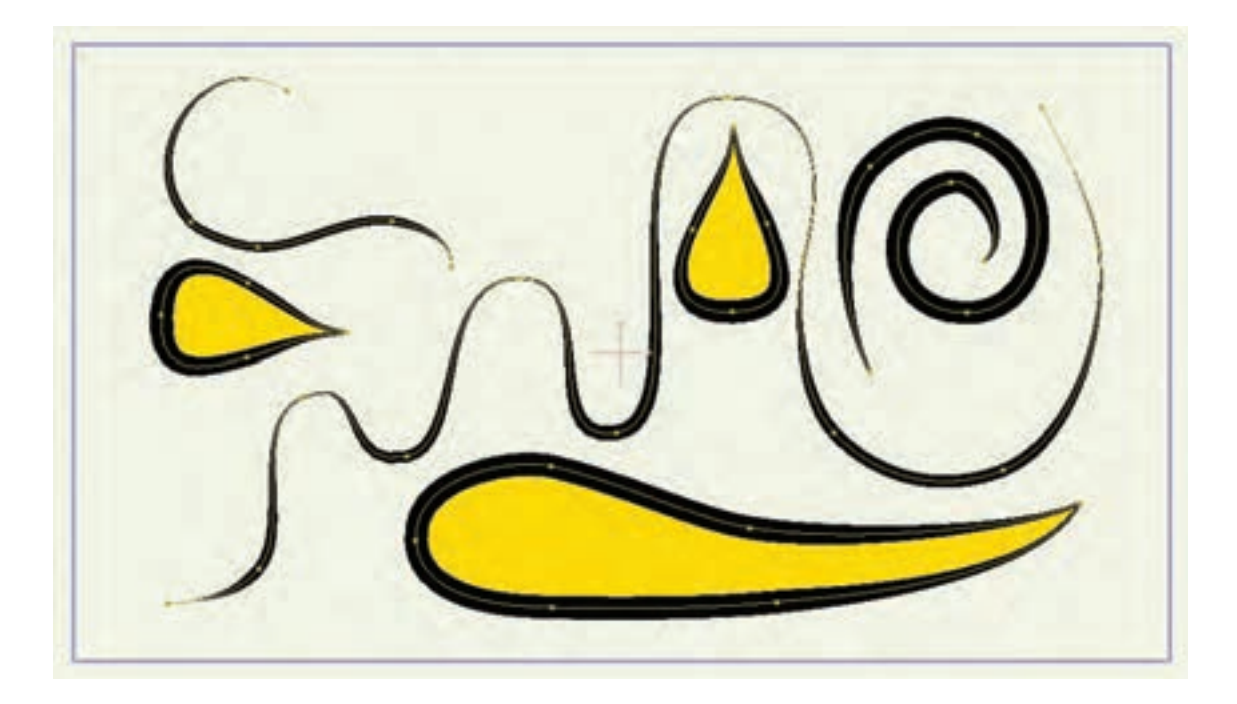

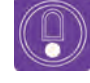

 **نکته: اگر با یک قلم نوری و تبلت کار میکنید و با روشهای سنتی ترسیم آشنایی دارید، ابزار Freehand میتواند یک انتخاب بهتر نسبت به ابزار Point Add باشد، اما با ماوس؛ ابزار Point Add بیشتر استفاده میشود.** 

 **فعالیت: با استفاده از ابزار ترسیم آزاد )Freehand )یک درخت فانتزی طراحی کنید. می توانید برای شاخه ها و بخش های مختلف طرحتان از ضخامت های مختلف استفاده کنید.**

### **ترسیم با ابزار Blob( لکه(**

ابرای ترسیم با ابزار Blob (لکه)، ابتدا این ابزار را انتخاب کرده و در داخل محدوده کلیک ميكنيم شکلي با ابزار تعداد نقطههای نامنظم ایجاد خواهد شد که با ابزار ویرایش؛ نقاط قابل ویرایش است.

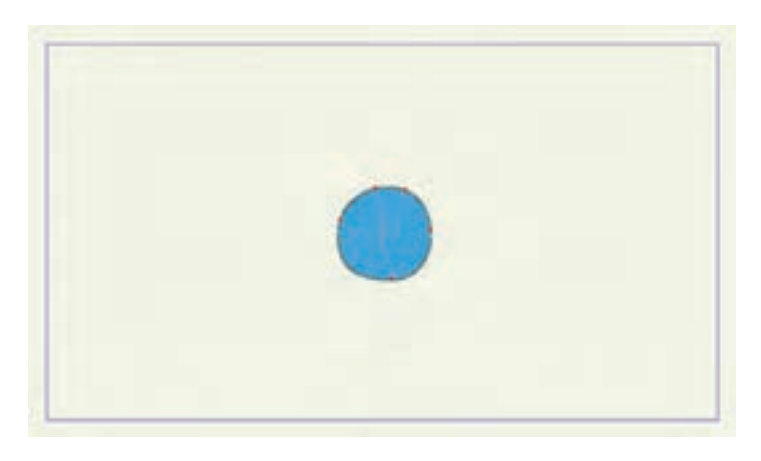

برای ویرایش نقاط با ابزار ویرایش نقاط، باید آیکون نمایش دستگیرهها را که در نوار ابزار است، فعال کنیم.

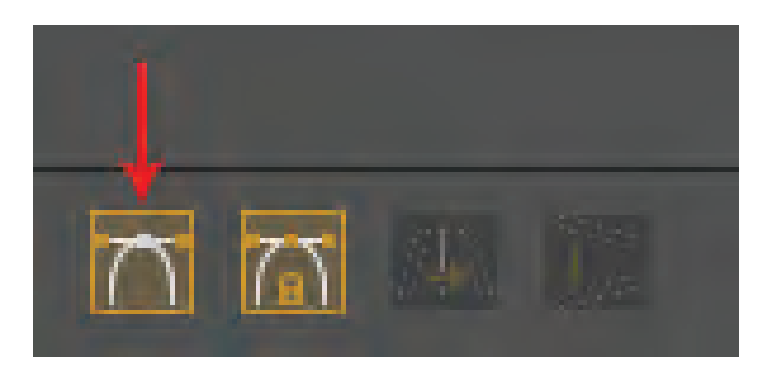

آیکون نمایش دستگیرهها

# $\circledS$

**نکته:** 

 **در هنگام ترسیم با این ابزار، با پایین نگهداشتن کلید Alt میتوان اندازة قلم را تغییر داد و همچنین با نگه داشتن کلید Ctrl، می توان شکلی را که ترسیم کرده اید پاک کنید.**

 **هر تعداد لکه که با استفاده از این ابزار در یک مرحله ترسیم می شود، در یک دسته متصل به هم قرار دارند، یعنی هنگام جابه جایی آنها داخل الیه با همدیگر جابه جا می شوند و یا هنگام تغییر رنگ با ابزار انتخاب شکل )Shape Select )با هم تغییر رنگ می یابند.**

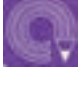

 **فعالیت: با استفاده از ابزار لکه، یک چشم فانتزی ترسیم کرده و برای آن قرنیه و جلوة انعکاس نور ترسیم کنید.**

## **تنظيمات پنجرة اليه ها و انواع آن**

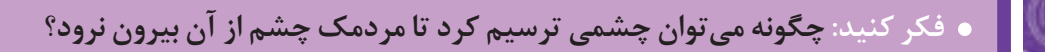

سیستم الیه بندی از مهم ترین امکاناتی است که تقریبا در تمامی نرم افزارهایی که برای طراحی به کار می رود، استفاده می شوند. مهم ترین دلیل استفاده از این سیستم ترسیم شده اند دقت کنید.این است که بخش های مختلف تصاویری که به این شکل

خلق می شوند به صورت جداگانه قابل ویرایش هستند. برای مثال به تصاویر زیر که از حالت های مختلف چشم

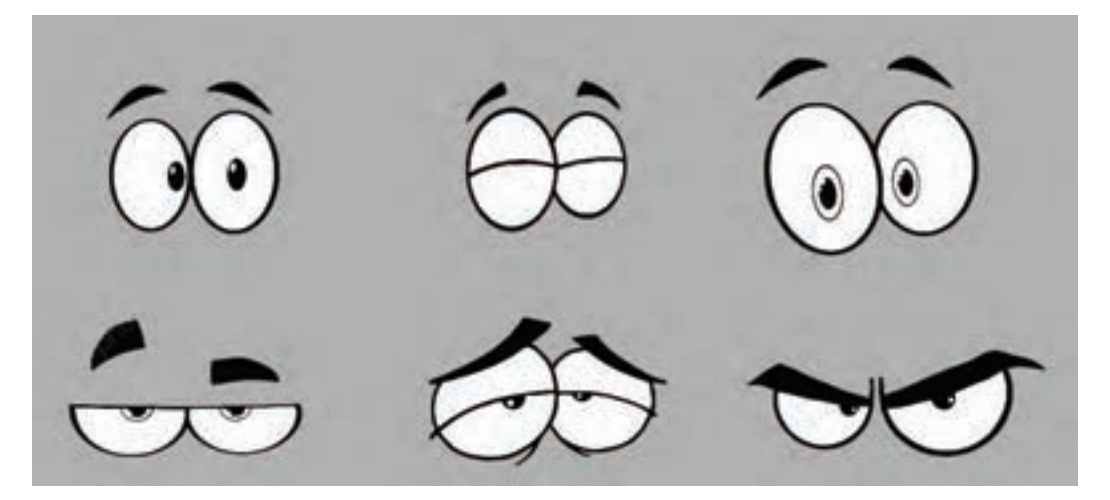

چشمها از مهم ترین عناصر در بیان احساسات میباشند، مفعالیت های شما با یک نوع خاص از لایه یعنی لایههای نرسیم شکلها و لایهبندی آن بر کنترل حالتها در وکتور(Vector) بوده است، در ادامهٔ پودمان با انواع لایه هنگام متحر کـسازی بسیار مؤثر خواهد بود. تاکنون همه هه او امکانات مربوط به آنها آشنا خواهیم شد.

#### **ساختن ماسـک** -------------------------

یکی از قدرتمندترین ویژگیهای محيط Moho قابلیت ماسک کردن الیههاست که بسیار پر کاربرد است. روش ماسک کردن به شکل زیر است: ابتدا تعداد دو یا چند الیه طراحی ایجاد می کنیم. )برای مثال مانند شکل زیر، ابتدا یک الية جدید می سازیم و داخل آن یک دایره ترسیم می کنیم، سپس یک الية وکتور جدید ساخته و در آن یک چهارگوش با رنگ متفاوت ترسیم می كنیم.)

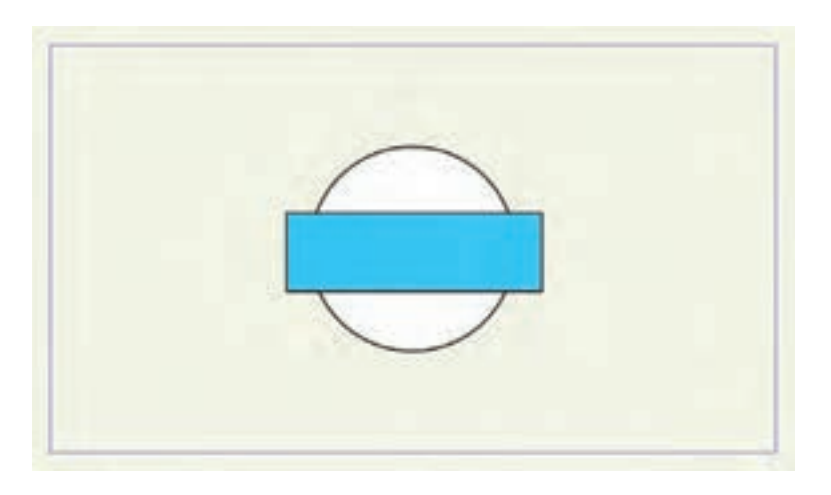

**نکته:** 

 **در طراحی شخصیتها، هر الیه باید نامگذاری شده تا با وجود تعداد زياد الیهها، دسترسی به آنها سادهتر شود. برای ماسک کردن الیهها حداقل به دو الیه نیاز است و محدودیتی برای الیههای بیشتر وجود ندارد.**

 سپس در پنجرة الیه ها، الیههای ساخته شده را با پایین نگه داشتن دکمة Ctrl انتخاب کرده، راست کلیک كرده و گزينه Selection with Group را انتخاب ميكنيم.

 بر روی گروه ساخته شده دو بار کلیک و نامگذاری کرده و در گزينه ماسکینگ )Masking )گزينه )all Hide ) را انتخاب و تنظیمات را تأیید ميکنيم.

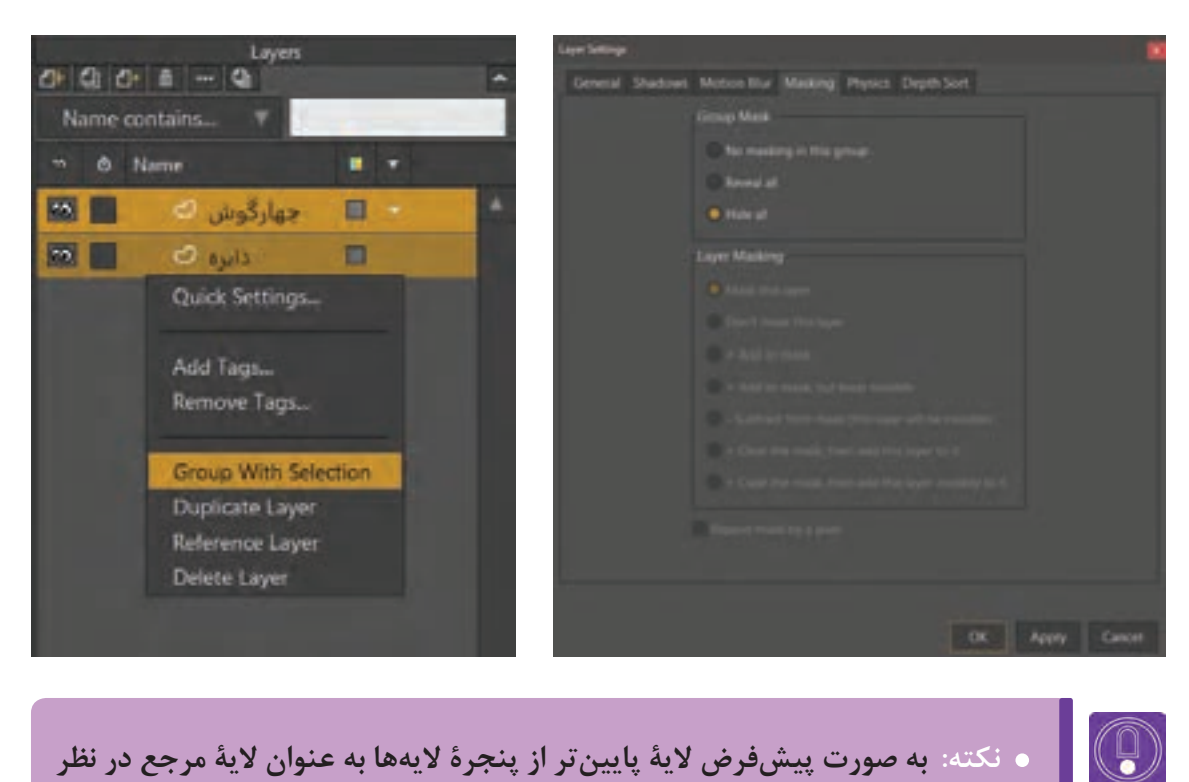

 **نکته: به صورت پیشفرض الية پایینتر از پنجرة الیهها به عنوان الية مرجع در نظر گرفته می شود و الية باالتر در آن ماسک خواهد شد.**

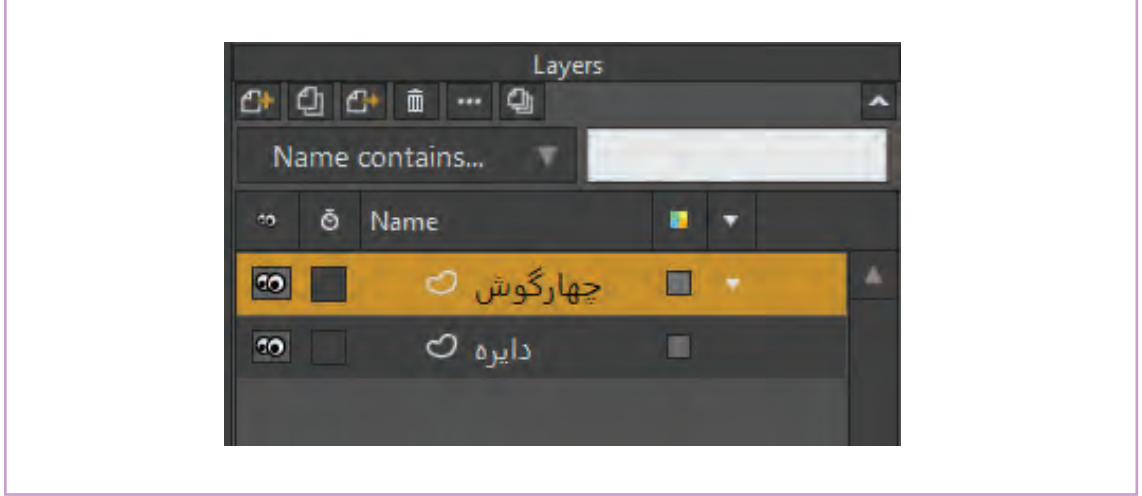

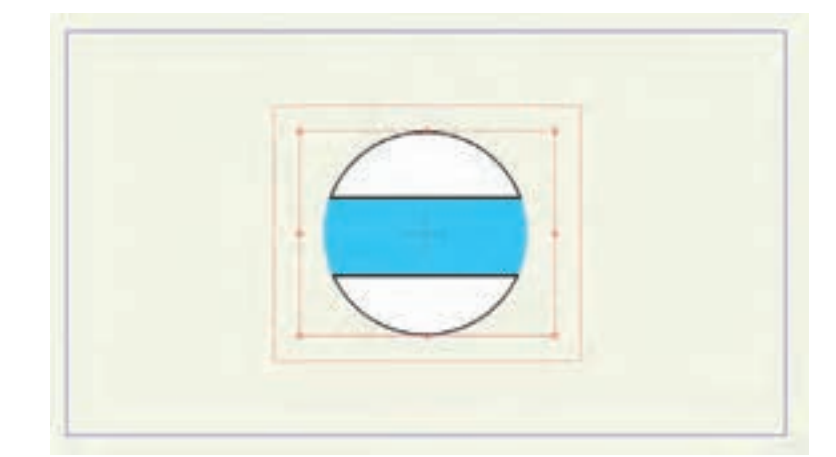

با به حرکت درآوردن الیه خواهید دید که الية باالتر درون الية پایین قرار گرفته است و بخشی از آن که خارج الیة زیر است، قابل رؤیت نیست و اصطلاحاً ماسکه شده است.

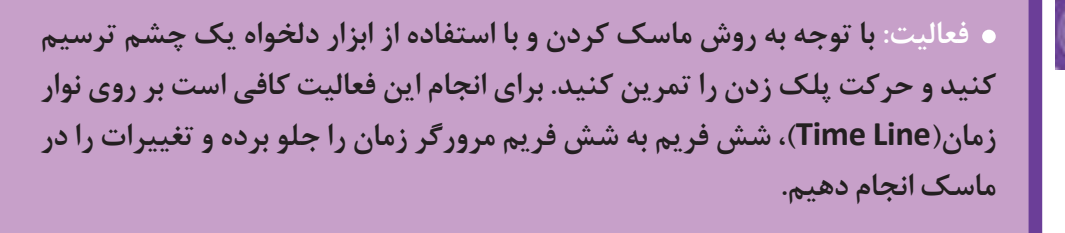

### **تنظیم شفافیت )Opacity)**

با دو بار کلیک بر روی هر الیة پنجره تنظیمات الیه باز می شود، که میتوان در بخش )Opacity )میزان شفافیت الیه را از صفر تا صد تنظیم کرد. در پنجرة تنظیمات الیه ها، متغیرهای دیگری نیز وجود دارد که به کاربردهای آنها در صورت لزوم پرداخته میشود.

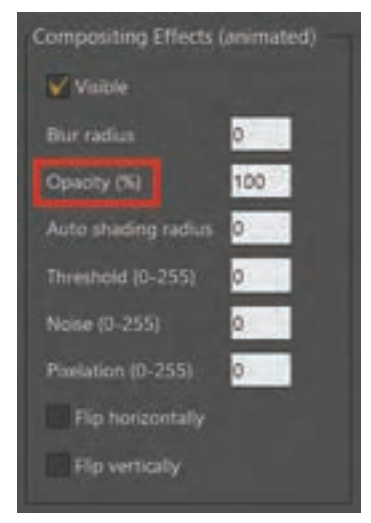

 **نکته: برای ایجاد یک کپی از هر الیه در پنجرة الیهها، الية مورد نظر را انتخاب و مطابق تصویر زیر بر روی آیکون layer Duplicate کلیک ميكنيم. یا اینکه بر روی الیة مذکور راست کلید کرده و گزینة layer Duplicate را انتخاب می کنیم.**

 **فعالیت: با استفاده از ابزار فری هند، یک شخصیت سادة فانتزی را به صورت الیه به الیه طراحی کنید، سپس دست و پای راست آن را کپی کرده و به جای دست و پای چپش استفاده کنید.**

#### **اليه فـریم به فـریم** ----------------

**فكر كنيد:** 

 $\circledcirc$ 

**چرا در نرمافزارهای پویانمایی نظیر Moho، قابلیت طراحی فریم به فریم وجود دارد؟**

طراحی فریم به فریم در نرمافزار یکی از ویژگیهای جانبی است که استفاده از آن به توانایی متحرکساز در طراحی فریم به فریم بستگی دارد. در تصاویر زیر نمونههایی از خلق جلوههایی را میبینیم که تنها با طراحی فریم به فریم امکانپذیر خواهد بود.

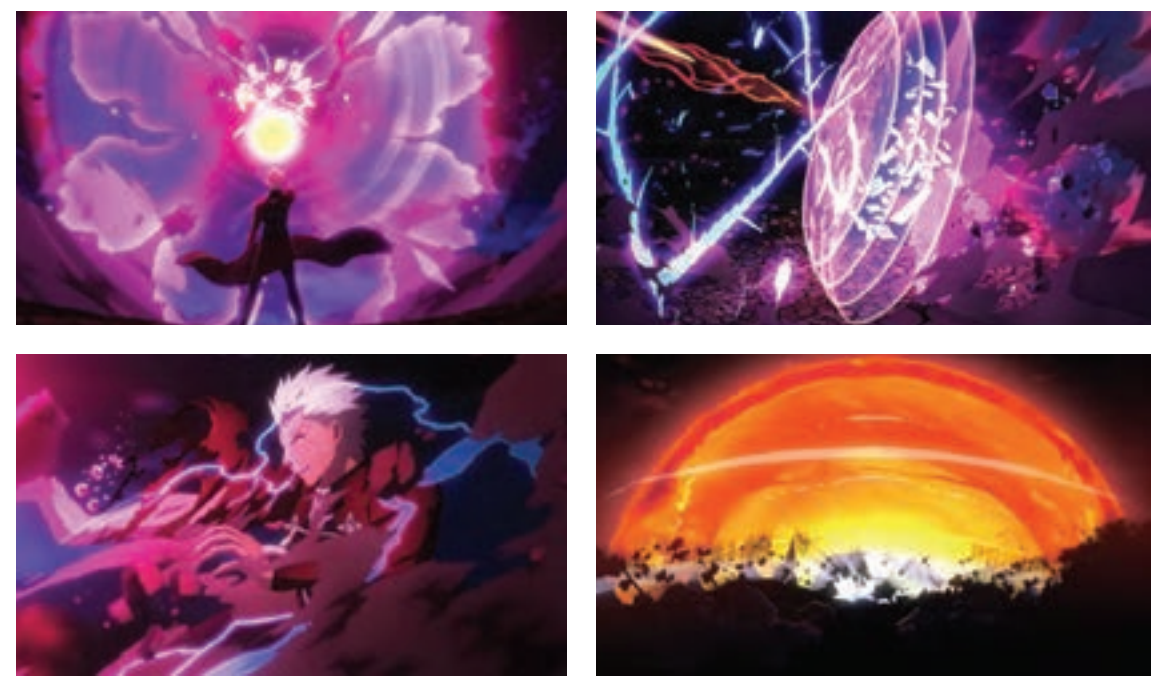

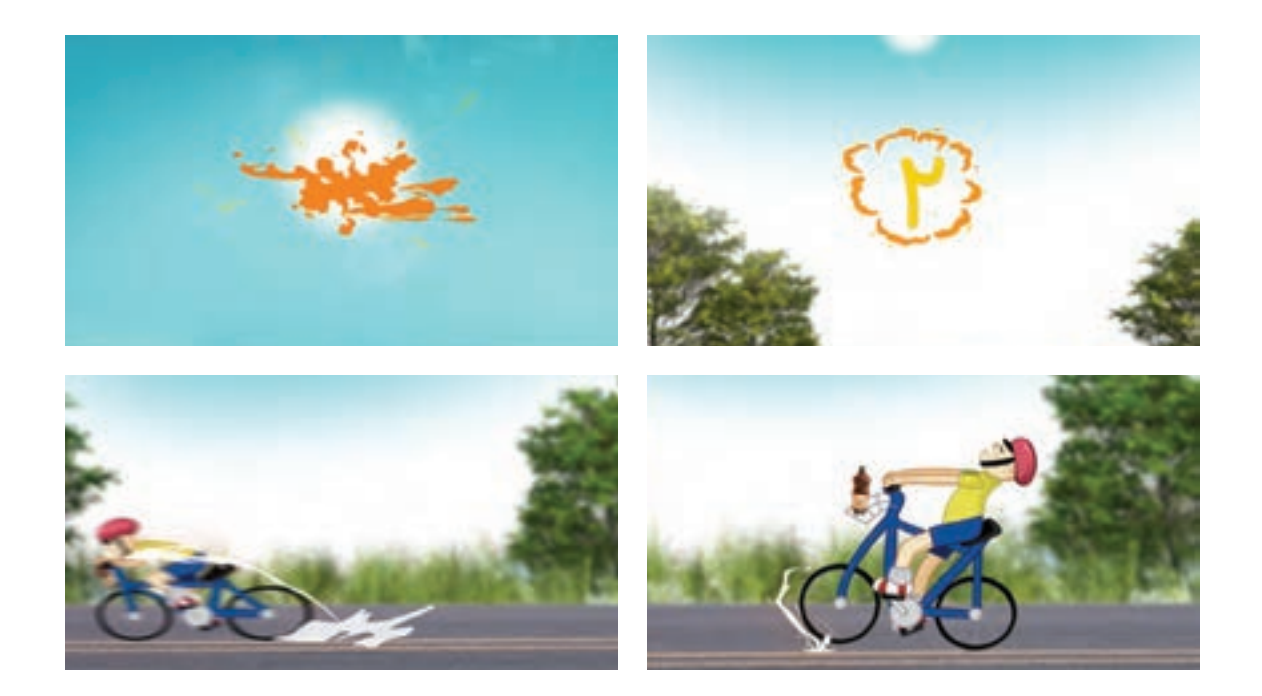

# **روش استفاده از الیة فریم به فریم**

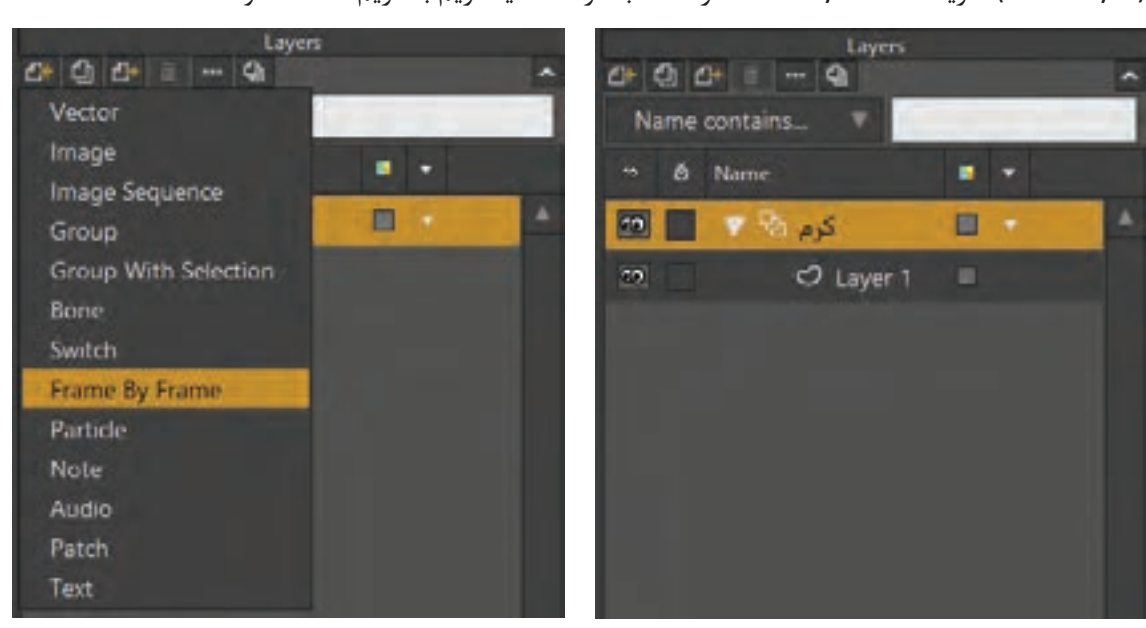

ابتدا یک سند جدید ایجاد ميکنیم. برای ایجاد یک الیة فریم به فریم در پنجرة الیهها با کلیک بر روی آیکون )Layer New)، گزینةFrame By Frame را انتخاب کرده تا الية فریم به فریم ساخته شود.

به محض ایجاد الیة فریم به فریم، ابتدای نوار نمایش، منوی جدیدی اضافه میشود که با آن میتوان فریم را اضافه، حذف و یا کپی كرد؛ در اينجا متغیر عددی وجود دارد که برای انتخاب فریم مورد نظر به کار میرود.

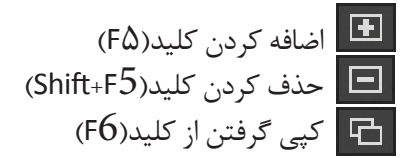

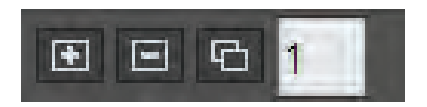

### **ِ نمونة متحرک سازی کاراکتر سادة کرم به شیوة فریم به فریم**

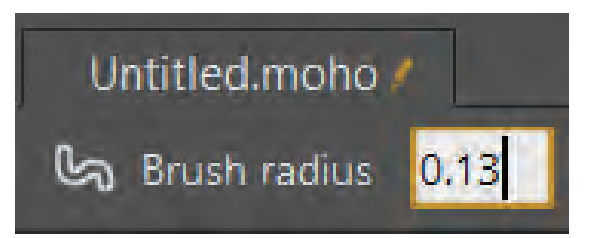

 در این مرحله قصد داریم حرکت خزیدن یک کرم را بسازیم. ابتدا ابزار لکه را انتخاب نموده و اندازة آن را به مقدار ۰/۱۳ تنظیم مے کنیم.

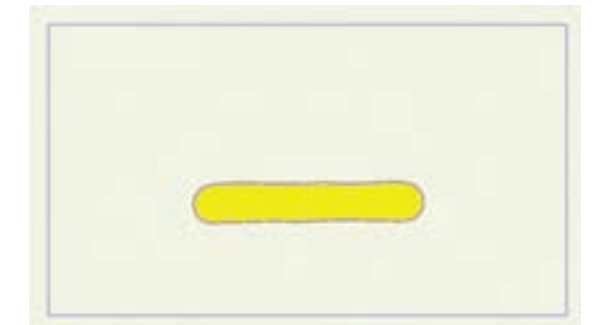

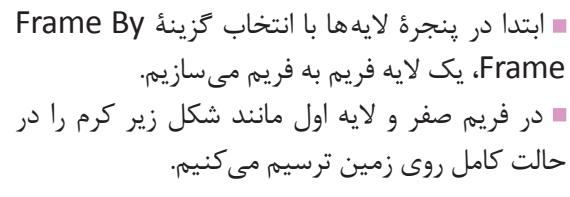

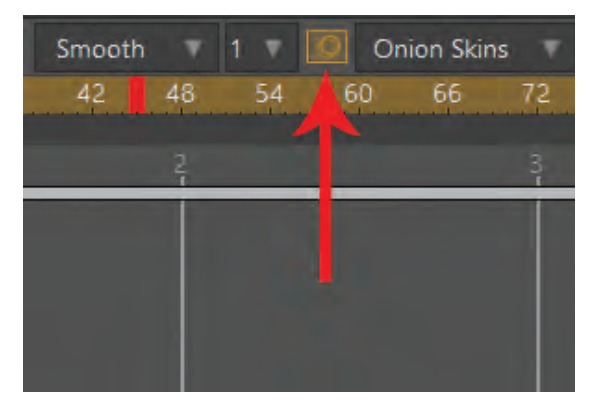

 آنگاه در نوار زمان یک فریم به جلو میرویم و با کلیک بر روی آیکون+)Frame New )که در ابتدای نوار زمان قرار دارد، فریم دوم را می سازیم و برای مشاهده فریم قبل حالت پوست پیازی (Onion Skin) را فعال مے كنيم.

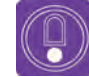

 **نکته: اگر در پنجرة الیه ها الیة Frame By Frame فعال نباشد، آیکون + در ابتدای نوار زمان برای اضافه کردن فریم جدید دیده نمی شود. بنابراین بهتر است با کلیک بر روی الیة فریم به فریم از فعال بودن آن مطمئن شویم.**

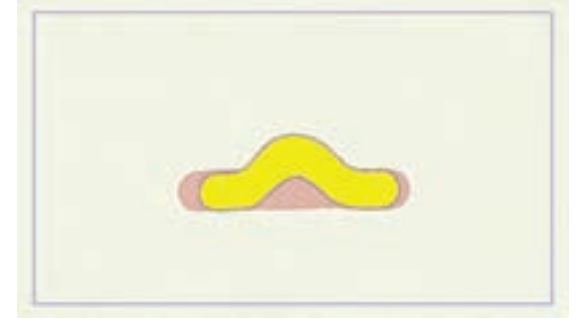

 اك ِ نون در فریم دوم، کرم دیگری ترسیم کرده که قسمت میانی آن باال آمده باشد و نسبت به فریم قبلی کوتاهتر باشد؛ علت کوتاه بودن این است که کرم هنگام خزیدن بدن خود را جمع می کند تا کمرش بلند شده و خود را به جلو بکشد.

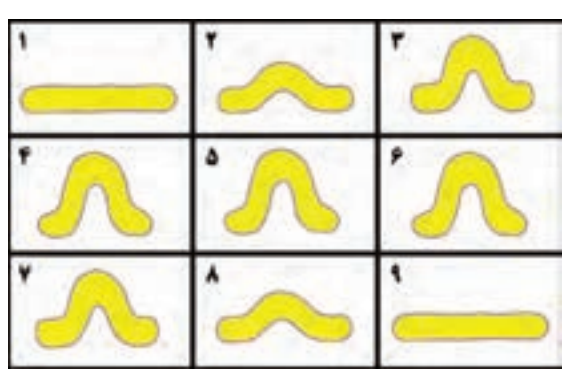

این کار را تا ۹ فریم مانند شکل انجام ميدهیم.

 در انتها بر روی فریم ۹ در نوار زمان راست کلیک کرده و گزينة چرخه حرکت را انتخاب و متغیر چرخه کامل را بر روی صفر تنظیم میكنیم؛ سپس حركت ساخته شده را نمایش مي دهيم.

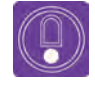

 **نکته: حرکت ساخته شده بسیار سریع است؛ میتوانيم از منوی Animation گزينة frames key Rescale را انتخاب کنیم. در پنجرة باز شده مطابق شکل گزينه Document RescaleEntire را فعال ميكنيم و کلید جدید پایانی )Frame End New) را به ۱۶ تنظیم ميکنیم.**

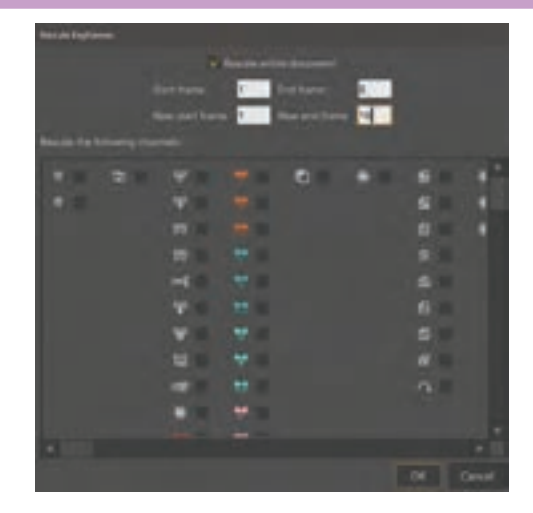

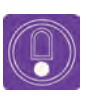

 **نکته: عدد۱۶ در واقع نشان گر تکرار فریم ها با ضریب دو برابری است؛ در نتیجه فریم ۹ که فریم انتهایی حرکت و ابتدای چرخة حرکت است، به فریم 16 تبدیل می شود و به تناسب هر کدام دو بار تکرار می شوند. با نمایش پروژه، سرعت آن مطلوبتر ديده خواهد شد.**

Q

 **فعالیت: با استفاده از الية فریم به فریم چرخة حرکت یک توپ جهنده را بسازید. می توانید از ابزار بیضی برای طراحی سادة توپ استفاده کنید.**

# **روش ایجاد حفره در شکل و ترتیب شکلها**

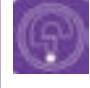

**فكر كنيد: تفاوت میان شکل بسته و شکل باز چیست؟**

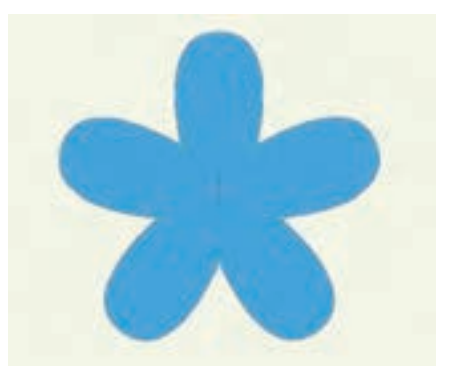

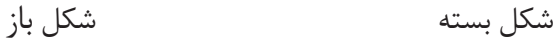

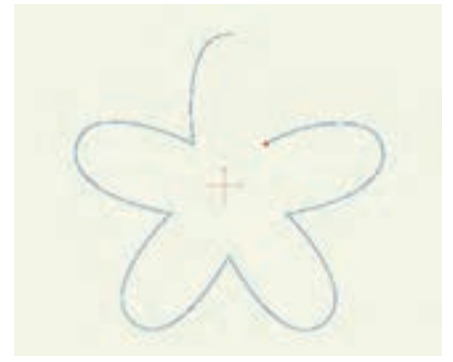

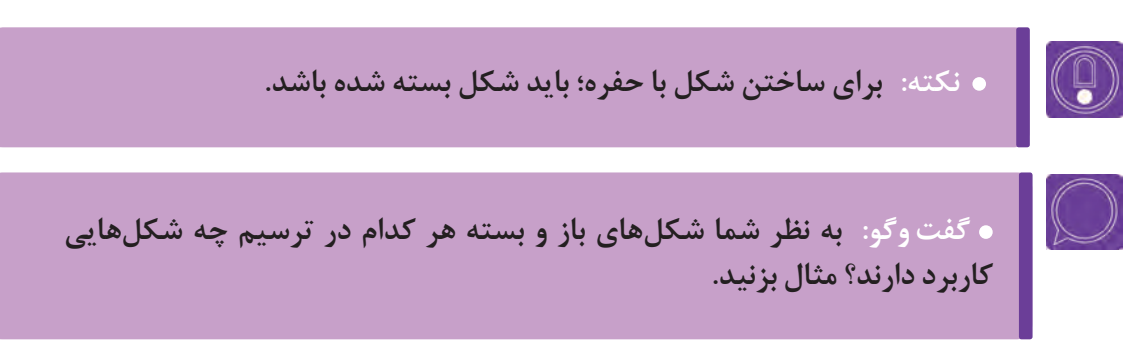

### **ایجاد حفـره**

می توانیم با استفاده از ترفند حفره، به وسیله ابزار اضافه کردن نقطه (Add point) یا هر کدام از ابزارهای ترسیمی که تاکنون آموخته ایم، شکل ها را ترسیم کنیم. مراحل آن به ترتیب زیر است:

 ابتدا با استفاده از ابزار point Add یا Tool Freehand، تصویر صفحه قبل را همراه تصویر شکل داخلی آن ترسیم می کنیم؛ قبل از ترسیم گزينة Fill Auto , AutoStroke را غیر فعال کرده و weld Auto را فعال می کنیم.

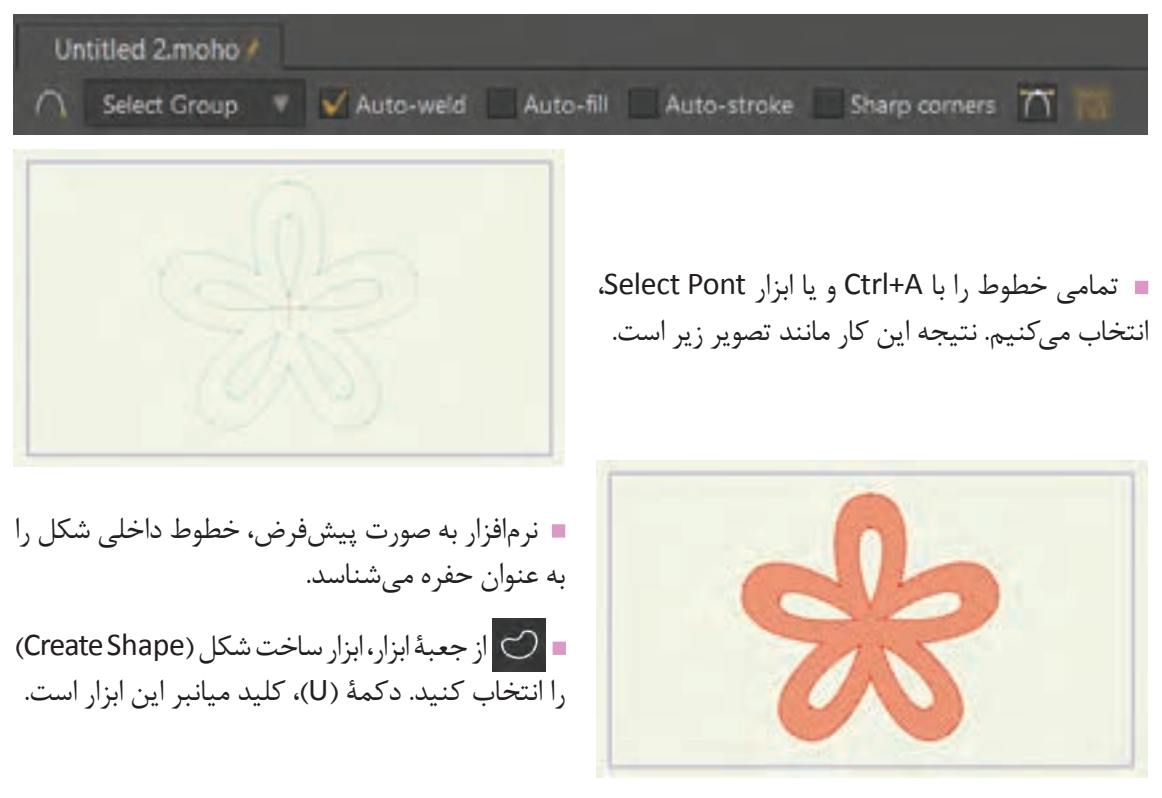

سپس از تنظیمات این ابزار در نوار وضعیت، بر روی گزينة Shape Create کلیک می کنیم تا شکل با حفره ساخته شود.

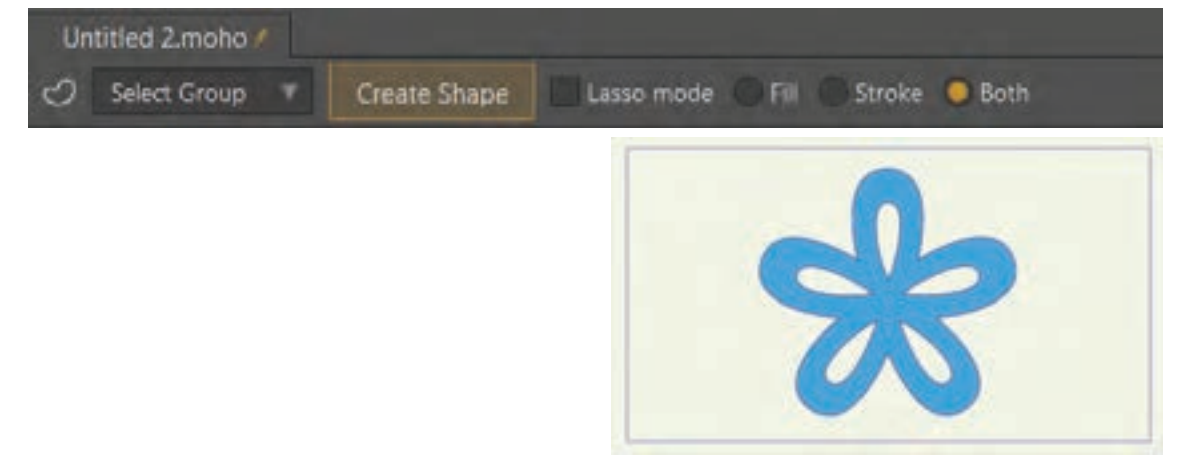

 **نکته: می توان شکل های حفره دار را مانند شکل های ساده، با خط محیطی و یا بدون خط محیطی دور ساخت. ابزار فری هند امکان ساخت شکل ها پیچیدة حفره دار را به ما می دهد.**

 **فعالیت: با استفاده از ابزار Shape Draw، شکل یک پنجره را با جای خالی شیشه هایش ترسیم کنید.**

#### **ترتیب شکل ها در یک الیه** ---------------

ممکن است در یک الیه چندین شکل وجود داشته باشد. می توان تعیین کرد کدام شکل، باالی شکل باشد. برای انجام این کار تمرین زیر را انجام دهید. ابتدا یک اليه جدید بسازید. مانند تصویر زیر، سه شکل چهار گوش، مثلث و دایره را ترسیم کنید.

 **نکته: هر شکل که بعد از شکل دیگر ترسیم شود نسبت به دیگر شکلها باالتر قرار میگیرد.**

> به وسیلهٔ ابزار انتخاب شکل (Select Shape)، قادرید شکل مورد نظر را انتخاب كرده و با کلیدهای باال و پایین در صفحة کلید آن را به باال یا به پایین شکل های دیگر انتقال دهید.

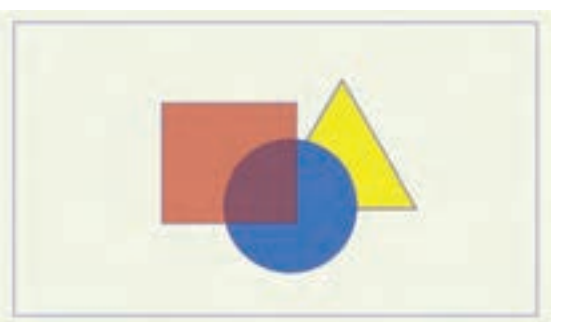

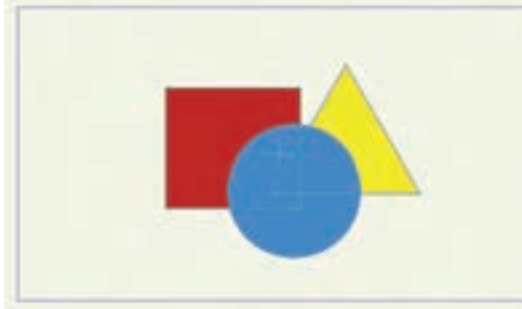

 $\mathbb G$ 

 $\circledcirc$ 

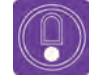

**نکته:** 

 **شکل انتخاب شده شفافتر دیده میشود. برای اینکه یک شکل را به باالی تمام شکلها انتقال دهیم کافی است هنگام استفاده از ابزار Shape Select، کلید Shift را پایین نگه داشته و کلید باال در صفحة کلید را بزنیم و برای انتقال شکل به زیر تمام شکلها، کلید پایین را بزنیم.**

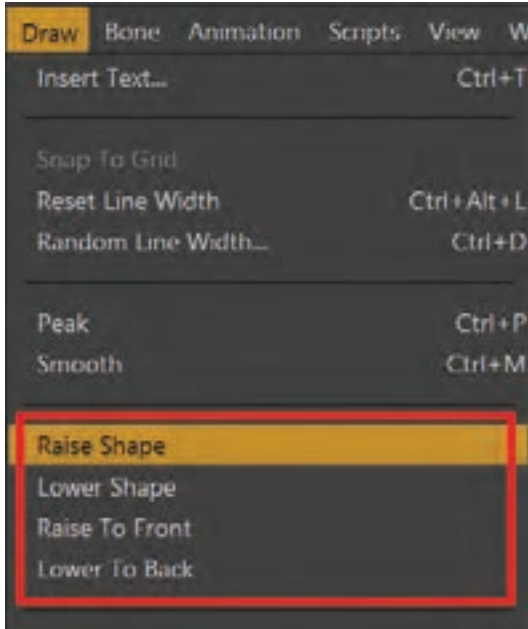

برای جابه جایی و چیدن شکل های مختلف در یک الیه عالوه بر روش فوق که توضیح داده شد، از منوی Draw (ترسیم)، گزینههایی برای ترتیب چیدن شکلها در یک لایه وجود دارد. که عبارتند از:

- Shape Raise برای انتقال یک شکل به باالی شکل دیگر در یک الیه
- Shape Lower برای انتقال یک شکل به زیر شکل دیگر در یک الیه
- Front to Raise برای انتقال یک شکل به باالی همة شکل های دیگر در یک الیه
- Back To Lower برای انتقال یک شکل به زیر همة شکل های دیگر در یک الیه

ترتیببندی الیهها، در نوار زمان قابلیت ایجاد حرکت را دارد به این معنی که میتوان شکلها را در نوار زمان به باال یا به پایین انتقال داده و کلید حرکتي ساخت.

 **فعالیت: ِ صحنة افتادن چند برگ رنگی را با شکل های متفاوت و روی هم، در یک الیه ترسیم کرده و با جابه جا کردن ترتیب شان، آنها را در نوار زمان حرکت دهید.**

### **روش متحرکسازی شکل های پیچیده بدون استفاده از اسکلت بندی**

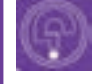

**فكركنيد: چگونه میتوان برای چند شکل پیچیده در نوار زمان، حرکتهای ترکیبی ساخت؟**

به تصاویر زیر دقت کنید.

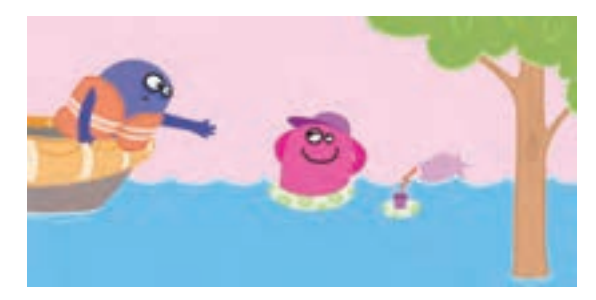

در تصویر اول یک شخصیت درون آب و دیگری در قایق ۔ باعث بهتر شدن کیفیت فیلم و گویاتر شدن روایت آن است و در عین حال امواج آب در حرکت هستند. در میشود. تصویر دوم دو اتومبیل در کنار خیابان پارک شدهاند؛ ■ نباید زمینه را به گونهای طراحی کنیم که عناصر یک شخصیت در حال تمیز کردن شیشه و دیگری در حال ساختن یک آدم برفی روی اتومبیل است. تصاویر باال به سادگی نشان میدهند هیچ عنصری بی علت متحرک سازی نمی شود و حرکت آن بایستی بسیار مفیداست. در راستای پیشبرد داستان فیلم باشد. بخشی از متحرک سازی نماها، بدون استفاده از اسکلت بندی و به وسیلة حرکت، تغییر شکل، جابه جایی و تغییر رنگ شکل ها و الیه ها صورت می گیرد.

برای متحرکسازی بهتر است که ابتدا همه عناصر ساخته شوند و قسمتهایی از شکل که متحرک هستند مشخص شده و در قالب گروهی از شکل ها مرتبط دسته بندی شوند و آنگاه بر روی پسزمینههای مطلوب، متحرک سازی شوند.

همانطور که در کتابهای دیگر خواندهاید، برای طراحی و متحرکسازی شخصیتها و شکلها، رعایت نکات زیر

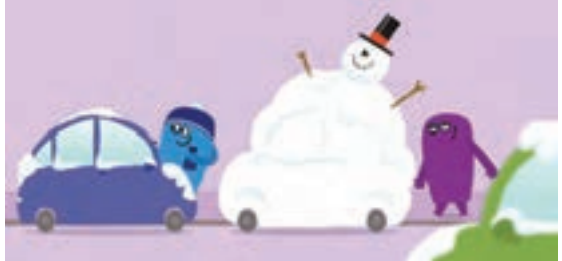

اصلی تصویر در شلوغی آن گم شوند. مگر آنکه عمدا چنین قصدی داشته باشیم. رعایت توازن صحنه و ترکیب بندی عناصر در صحنه سرعت متحرک سازی شخصیت ها و یا پس زمینه گاهی متفاوت است؛ پس بهتر است الیه های تصاویر دسته بندی شوند تا مدیریت آنها هنگام متحرک سازی راحت تر شود. فانتزی بودن و سادگی شخصیت ها باعث جذابیت و راحت تر شدن متحرک سازی می گردد. عالوه بر نکات فوق، نکات زیادی در سال های قبل آموخته اید که رعایت آنها به شما کمک خواهد کرد که متحرک سازی با کیفیت تری انجام دهید.

181

**طراحيمبتنيبرطراحیوكتور)شيوهكاتاوت( متحرکسازیرایانهای** 169

### **گروه بندی الیه ها در Moho**

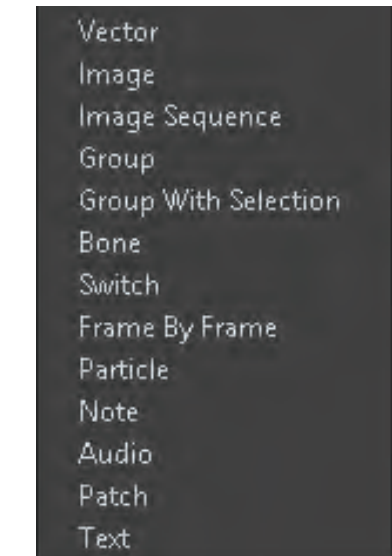

نرم افزارهایی که از سیستم الیه بندی تصاویر استفاده می کنند، توانایی ایجاد و یا پشتیبانی از الیه های متنوعی را دارند. برای مثال در نرم افزار فتوشاپ عالوه بر الیه های تصاویر، شما قادرید با نرم افزار برخی الیه ها نظیر متن )Text )و شکل )Shape )و یا ماسک را ایجاد کنید که مخصوص فتوشاپ هستند. البته برخی از این الیه ها قابل انتقال به نرم افزارهای دیگر هستند. در پنجرة الیه های نرم افزار Moho گونه های متنوعی الیه ساخته و یا مدیریت می شوند. در طول این

فصل با برخی از آنها آشنا شده ایم. برای مثال تمامی شکلها ترسیمی در داخل این نرمافزار در قالب لایههای Vector ساخته می شوند؛ و یا اینکه برای ساخت ماسک از گزینة Selection With Group استفاده کرده ایم.

**Image:** برای وارد کردن برخی از فایل ها نظیر: تصاویر بیت مپ، فایل های psd، برخی از فرمت های فیلم نظیر 4Mp و برخی فایلهای تصویری که بر پایهٔ پیکسل هستند، به نرم|فزار استفاده میشود.  $\mathsf{4}$ 

**Sequence Image** برای واردکردن تصاویری که به صورت پیوسته از یک فیلم خروجی گرفته شده اند به داخل نرم افزار Moho استفاده می شود.

**Group:** همانند نرم افزار فتوشاپ برای ما یک فایل می سازد که ما را قادر می سازد با درگ کردن انواع الیه ها داخل این فایل، الیه های یک تصویر، شخصیت و یا کل تصاویر ورودی به نرم افزار را دسته بندی و مدیریت کنیم.

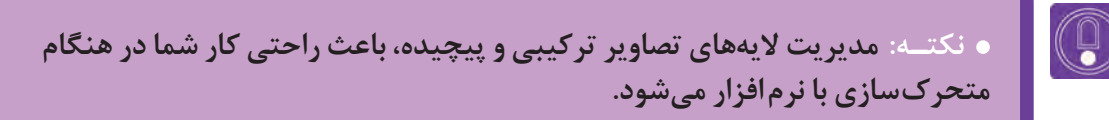

با انواع دیگرالیه های نرم افزار Moho در پودمان بعد آشنا خواهید شد.

**فعالیت: با توجه به نکات ذکر شده و مواردی که در طول فصل فرا گرفتهاید؛ از سه پروژه زیر یکی را انتخاب كرده و آن را انجام دهید. -۱ اتومبیلی فانتزی در حال حرکت در جاده -۲ کشتی یا قایقی شناور در دریا -۳ هواپیمایی در حال عبور از باالی یک کوهستان**

 **نکتـه: پیشنهاد می شود با ایجاد Group در پنجرة الیه ها، تمامی بخش های تصاویر مورد نیاز خود را دسته بندی کنید تا اینکه بتوانید هر کدام از فعالیت های باال را به راحتی انجام دهید.**

بهتر است ابتدا تمام طراحیهای پروژه به صورت دستی انجام شود و سپس به نرم افزار منتقل شده و در نرمافزار ترسیم شود. تلاش کنید از چهار ویژگی زیر استفاده کنیم: ■ چرخهٔ حرکت (حداقل دو عنصر یا شکل دارای چرخه حرکت باشند)؛ ماسکینگ )حداقل یک شکل ماسک شده باشد(؛ شکل با حفره )حداقل یک شکل دارای حفره باشد(؛ اليه فریم به فریم )برای خلق جلوههایی نظیر دود، باد و ... استفاده شود(.

در پایان بهتر است بدانید بیشتر توانایی و اهمیت نرم افزار Moho مبتنی بر متحرک سازی بر اساس اسکلت بندی است که در پودمان بعد به آن خواهیم پرداخت.

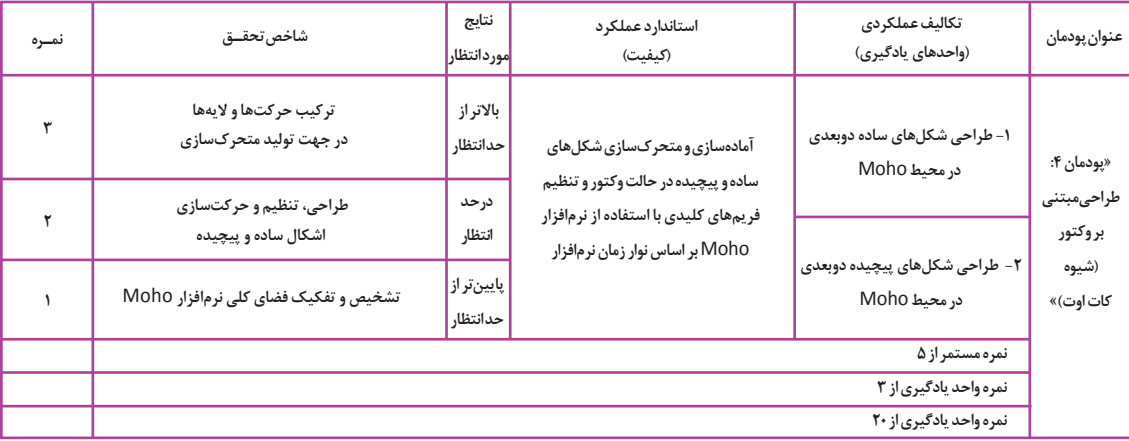

**» استاندارد ارزشيابي پيشرفت تحصيلي پودمان چهارم«**

 $\circledcirc$ 

**پودمان پنجـم**

# **متحركسازي مبتنی بر اسکلتگذاری**

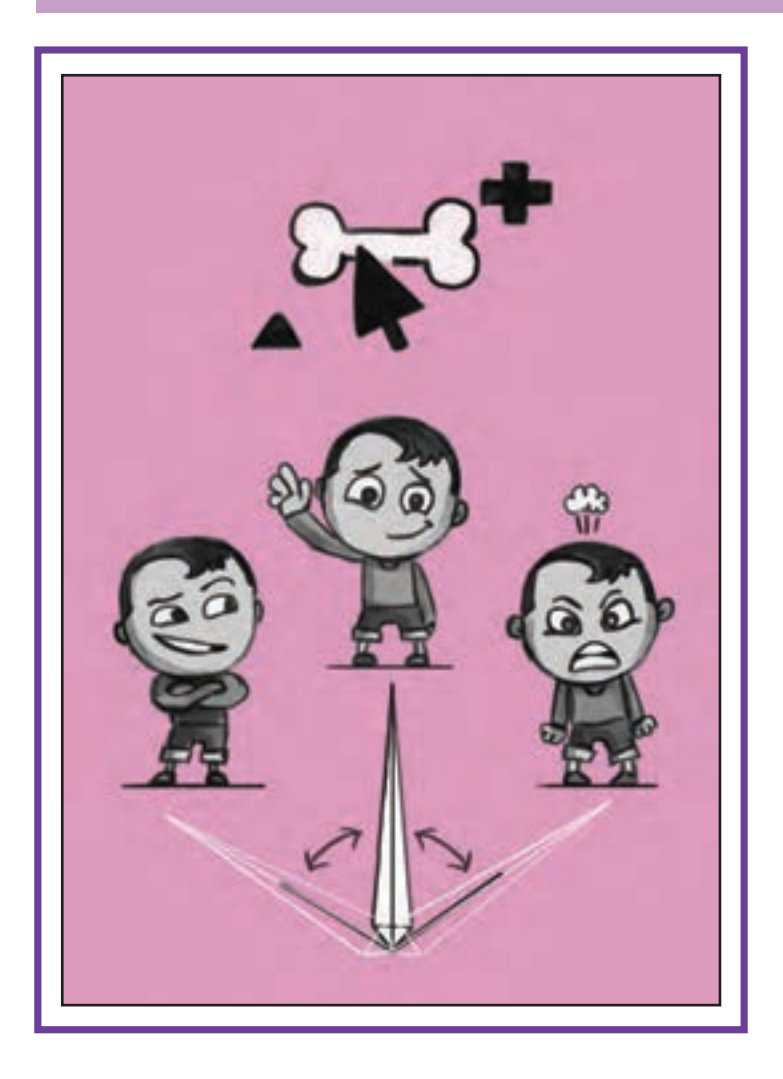

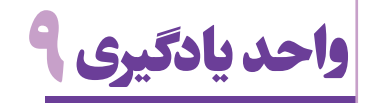

 **اسکلتگذاری در محيـط MOHO**

**آیا تا به حال پی بردهاید:**

 روش اسكلتگذاري يكي از روشهاي متحركسازي در نرمافزارهاي دوبعدي است؟ چگونه ميتوان در محيط فتوشاپ شخصيتي را طراحي و در محيط Moho آن را متحركسازي كرد؟ چگونه ميتوان شكلهاي ترسيم شده در نرمافزار Moho را به استخوانها متصل كرد؟ روش خروجي گرفتن از متحركسازي نهايي چگونه است؟ روش ايجاد سيكل حركتي در نرمافزار Moho چگونه است؟

**هدف از این واحد یادگیری:** 

هنرجویان در این واحد یادگیری، چگونگی اسکلت گذاری برای شخصیت ها را در محيط Moho می آموزند.

**استاندارد عملکرد:**

اسكلتگذاري و متحركسازي شكلها بر اساس قابليتهاي موجود با استفاده از نرمافزار Moho.
## **روش اتصال خودكار شكل به استخوان )Binding Automatic)**

**فكركنيد: سریعترین راه اتصال شکلها به استخوانها چگونه است؟**

سرعت عمل و امکان ویرایش مجدد حرکت ها را آسان می سازد. استفاده از روش اسکلت گذاری یکی از بهترین روشها برای متحركسازي شخصیت ها در رایانه است. در بدن موجودات، هر استخوانی، محدودة حرکتی به اطراف خود دارد این محدودة حرکت باعث ميشود تا عضالت و اعضایی که به استخوان متصل هستند، به همان اندازه و در جهت منطقی حرکت استخوان، حرکت کنند. در محيط Moho بعد از ترسیم شکلها، استخوانها را به شکلها الصاق می کنیم، این استخوانها مانند استخوان در بدن انسان عمل میکنند. به این عمل ما، اتصال خودکار استخوان )Binding Automatic )میگویند.

نصور کنید دست و پای موجوداتِ زنده فاقد استخوان وابسته به بخش دیگرش را به ما میدهد و همچنین بود؛ در این صورت حرکت کردن آنها چگونه بود؟ اگرچه موجوداتی مانند نرمتنان بدون اسکلت بسیار زیاد هستند ولی در دنیای فانتزی فیلمها، اغلب موجودات زنده ای که می بینیم، دارای اسکلت و استخوان بندی هستند؛ به خاطر همین ماهیت موجودات خیالی مثل موجودات فضایی را دارای استخوان بندی تصور می کنیم. عالوه بر این می توان برای متحرک سازی اشیا و موجودات غیر زنده هم که در فیلم حرکت می کنند، استخوان و اسکلت در نظر گرفت. علت این امر آن است که سیستم اسکلت بندی، امکان متحركسازي

بخش های مختلف یک تصویر را به صورت جداگانه یا

**مراحل استخوان گذاری با شیوة اتصال خودکار )Binding Automatic)**

 یک فایل جدید ایجاد و شکلی مشابه شكل 1 را ترسیم می کنیم. به تعداد نقاط تشکیل دهندة شکل و محل قرار گرفتن نقطهها توجه کنید.

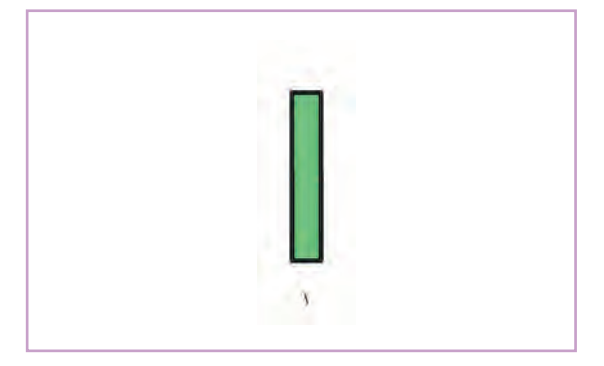

در پنجرهٔ Layers روی گزينهٔ New Layer کلیک می کنیم. Iayers

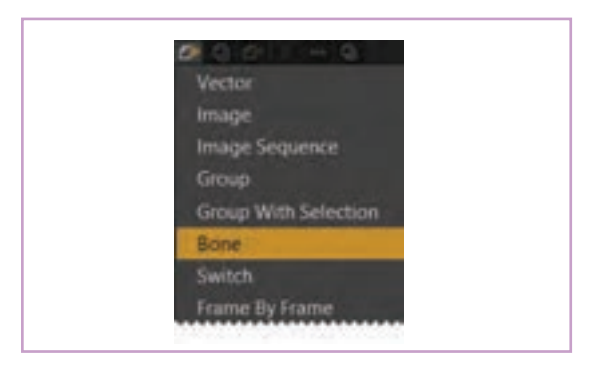

گزينة Bone( استخوان( را انتخاب می کنیم.

- یک الیه به بخش الیهها اضافه ميشود، که در کنارش شکل یک استخوان دارد.
- در حالی که الیة استخوان در حالت انتخاب است؛ ابزار Bone Add را انتخاب می کنیم.

 **نکتـه: اگر الیة استخوان در حالت انتخاب نباشد و یا در نوار زمان روی فریم صفر نباشیم، ابزار bone Add در جعبه ابزار دیده نميشود.**

> بعد از انتخاب ابزار Bone Add، در جایی که میخواهیم استخوان ایجاد کنیم کلیک کرده و بدون اینکه انگشتمان را از روی دکمه ماوس برداریم آن را حرکت می دهیم. به این شکل یک استخوان ایجاد ميكنيم. استخوان ایجاد شده به شکل یک مسیر )Path )قرمز رنگ نمایش داده می شود.

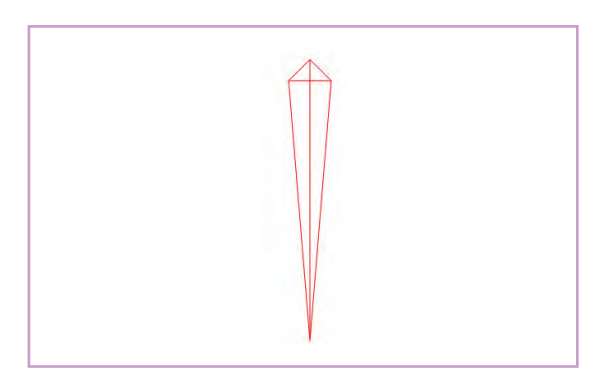

**نکتـه: اگر گزينة کیفیت نمایش )Quality Display )در نوار نمایش بر روی حالت نمایش )Preview )باشد، مسیر )path )قابل دیدن نیست، زیرا این مسیرها فقط جهت دیدن در نرم افزار هستند و در خروجی نرم افزار که فیلم است، تأثيری ندارند و دیده نمی شوند. بنابراین هنگام متحركسازي بهتر است کیفیت نمایش را در حالت استاندارد نرم افزار یعنی Medium قرار دهید تا قابل دیدن باشند.**

 $\mathbb{G}$ 

 $\circledS$ 

اغلب حرکتهای اعضای بدن با جابهجایی و خم شدن محمیم. برای تمرین مانند شکل زیر، دو استخوان پشت از محل مفاصل صورت می گیرند بنابراین بهتراست برای سر هم از باال به پایین ایجاد می کنیم. هر عضو متحرک حداقل دو استخوان پشت سر هم قرار

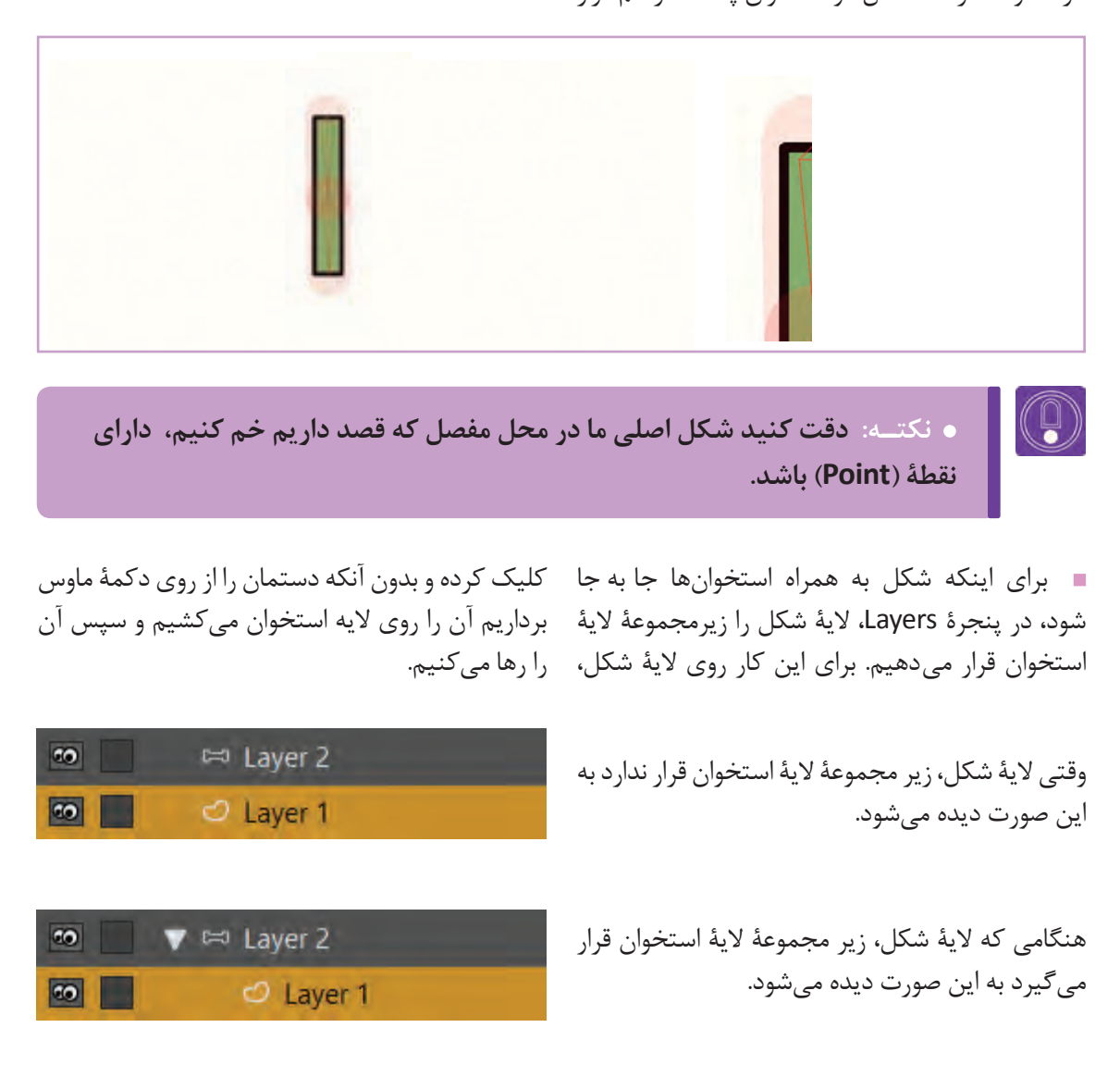

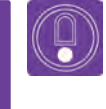

 **نکتـه: با کلیک کردن بر روی شکل مثلث روی الیة استخوان، میتوان الیههای زیر مجموعة آن را مخفی کرد.**

حاال شکل آماده است تا آن را متحرک کنیم.

 برای این کار از جعبة ابزار، Bones Manipulate را انتخاب می کنیم. روی استخوان پایینی کلیک کرده و بدون اینکه دستمان را از روی دکمة ماوس برداریم، ماوس را به سمت چپ یا راست حرکت می دهیم. شکل، همراه با استخوانها حرکت ميكند و نتیجه شبیه شکل رو به رو می شود.

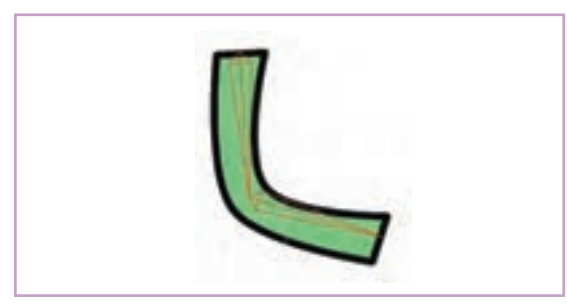

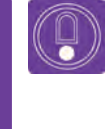

 **نکتـه: ابزارهای درون جعبة ابزار)Box Tool)، که در سمت چپ صفحه قرار دارند با توجه به اینکه چه الیهای در حال انتخاب است تغییر ميكند.** 

### **ابزارهای ویرایش استخوان)Bone)**

**ابزار انتخاب استخوان(Select Bone):** با این <sub>دو</sub>ی یک استخوان، آن استخوان انتخاب خواهد شد. اگر ابزار می توان یک یا چند استخوان را انتخاب کرد. کلید Shift را پایین نگهداریم و روی استخوان دیگری استخوانهایی که در حالت انتخاب قرار دارند به رنگ کلیک کنیم، هر دو استخوان با هم انتخاب می شوند. قرمز در میآیند. بعد از انتخاب این ابزار و کلیک کردن

#### **نکتـه:**

- **برای حذف استخوانها، در فریم صفر آنها را با ابزار Bone Select ، انتخاب کرده و کلید Delete را بزنید.**
- **اگر بعد از اینکه ابزار Bone Select را انتخاب کردید با آن بر روی صفحه، کلیک** 
	- **و درگ کنیم، استخوانهایی که در محدودة درگ قرار می گیرند انتخاب می شوند.**

 **ابزار اضافه کردن استخوان )Bone Add):** برای ایجاد استخوان جدید از این ابزار استفاده می شود. این ابزار وقتی روی فریم صفر باشیم فعال است.

> **ابزار تغییر شکل استخوان )Bone Transform):** با این ابزار میتوانیم تغییر اندازه، جابه جایی و چرخش در استخوان ایجاد کنیم. وقتی این ابزار را انتخاب ميكنيد و بر روی یک استخوان حركت ميكنيم. دو دایره در ابتدا و انتهای استخوان ظاهر ميشود.

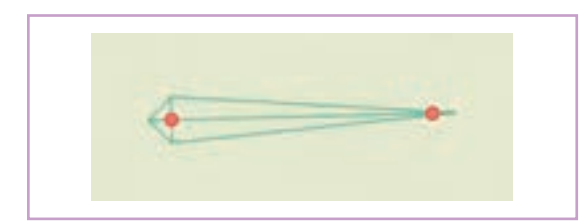

 با کلیک و درگ کردن بر روی دایرة جلوی استخوان )که روی بخش باریک استخوان قرار دارد(، میتوانیم اندازة استخوان را تغییر دهیم.

 با کلیک و درگ کردن بر روی دایرة انتهای استخوان )که روی بخش ضخیم استخوان قرار دارد؛ میتوانیم مکان استخوان را جا به جا کنیم.

با کلیک روی خود استخوان میتوانیم زاویة استخوان را تغییر دهیم.

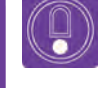

 **نکتـه: فریم صفر برای آماده کردن مدل میباشد. هنگامی که روی این فریم قرار داریم استفاده از ابزارBone Transform و تغییر استخوان تأثيری روی شکل ما نمیگذارد. اما از فریم يك به بعد، شکل هم همراه استخوان تغییر ميكند.**

#### **قانون حرکت استخوانها در متحركسازي** ------------------------

این قانون سلسله مراتبی بودن حرکت اعضاء بدن، برای استخوانهایی که شما برای اشکال تعیین می کنید نیز صدق می کند.

**i** تغییر والد استخوان (Reparent Bone): وقتی این ابزار را انتخاب می کنیم، می بینیم که استخوان فرزند با یک فلش به استخوان والد وصل شده است که باعث ميشود در هنگام حرکت دادن؛ این استخوانها به هم متصل بمانند.

اگر بعد از ایجاد استخوان، خواستیم والد آن را تغییر دهیم، ابتدا در فریم صفر استخوان را با ابزار Select Bone، انتخاب و سپس ابزار Reparent Bone انتخاب کرده و روی استخوان جدید کلیک می کنیم. میبینید که فلش اتصال استخوان به سمت استخوان جدید تغییر مے كند.

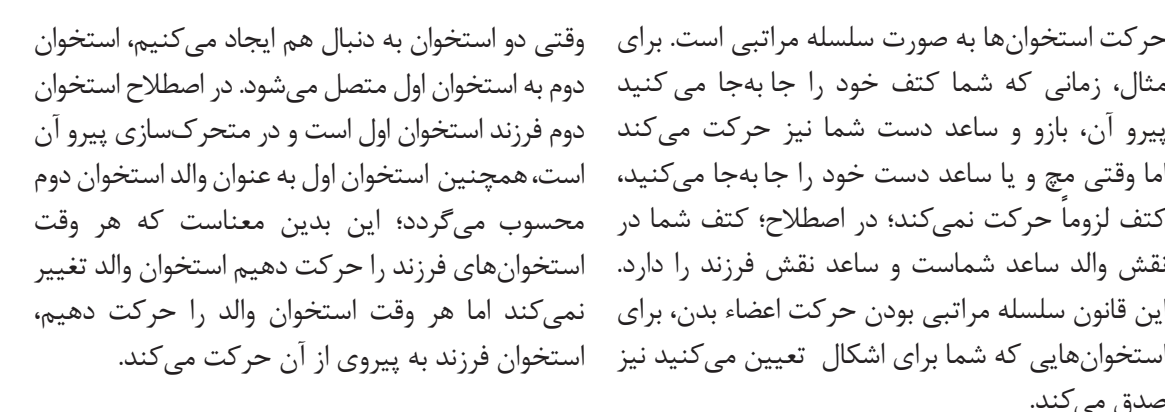

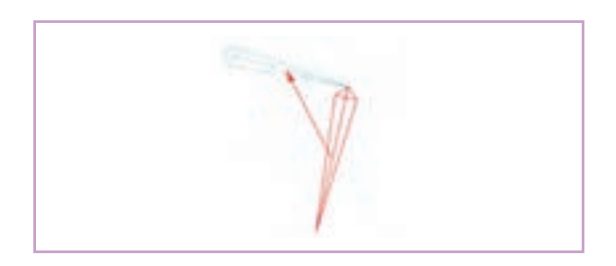

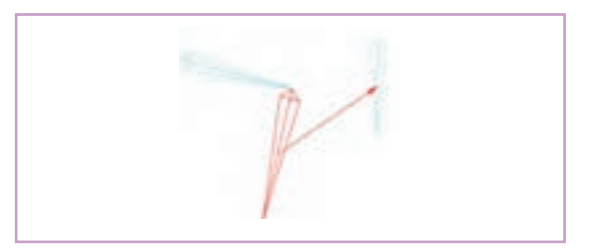

**نکتـه:** 

 **در هنگام ایجاد یک استخوان جدید، اگر یک استخوان در حالت انتخاب و به رنگ قرمز باشد، استخوان جدید به صورت خودکار فرزند آن استخوان ميشود.**

 **اگر بعد از انتخاب یک استخوان با ابزار Bone Reparent در فضایي که هیچ استخوانی قرار ندارد کلیک کنیم، آن استخوان به هیچ استخوان دیگری متصل نميشود و بدون والد است.**

 **ابزار دستکاری استخوان )Bone Manipulate):** برای حرکت دادن استخوانها از این ابزار استفاده ميشود. هنگام استفاده از این ابزار تغییری در شکل استخوان اتفاق نمی افتد؛ عملکرد این ابزار به گونه ای است که با جابهجایی مفاصل (نقاط تلاقی دو استخوان) کار میکند.

فرق این ابزار با تغییر شکل استخوان (Transform Bone) در آن است كه جابهجایی با این ابزار بر روی استخوانهای والد هم تأثير میگذارد؛ عالوه بر این، وقتی با ابزار تغییر شکل استخوان، ابتدا یا انتهای یک استخوان را انتخاب کنیم، می توانیم ابعاد استخوان را نیز تغییر دهیم.

 **میزان تأثير قدرت استخوان )Strength Bone):** استخوانهای قویتر، هنگام حرکت و جابهجایی بر روی عضالت و عناصر متصل به خود تأثير بیشتری می گذارند و در واقع محدودة تأثيرگذاری بیشتری دارند، با این ابزار می توان محدودة تأثيرگذاری استخوانهای تعیین شده بر روی اشکال را تغییر داد. ِ در حالت اتصال خودکار شکل به استخوان )Binding Automatic )اندازة قدرت تأثير استخوانها بر حرکت شکلها به صورت پیش فرض تعیین شده است که گاهی الزم است آن را تغییر دهیم. برای تغییر با این ابزار، بر روی استخوان کلیک کرده و بدون اینکه انگشت خود را از روی دکمه موس برداریم موس را به چپ یا راست حرکت می دهیم. همچنین می توانیم با انتخاب این ابزار، در نوار وضعیت (که در بالای صفحهٔ نرمافزار قرار دارد) مقدار قدرت مورد نظر را به صورت عدد در مقابل گزینة Strength Bone وارد کنیم.

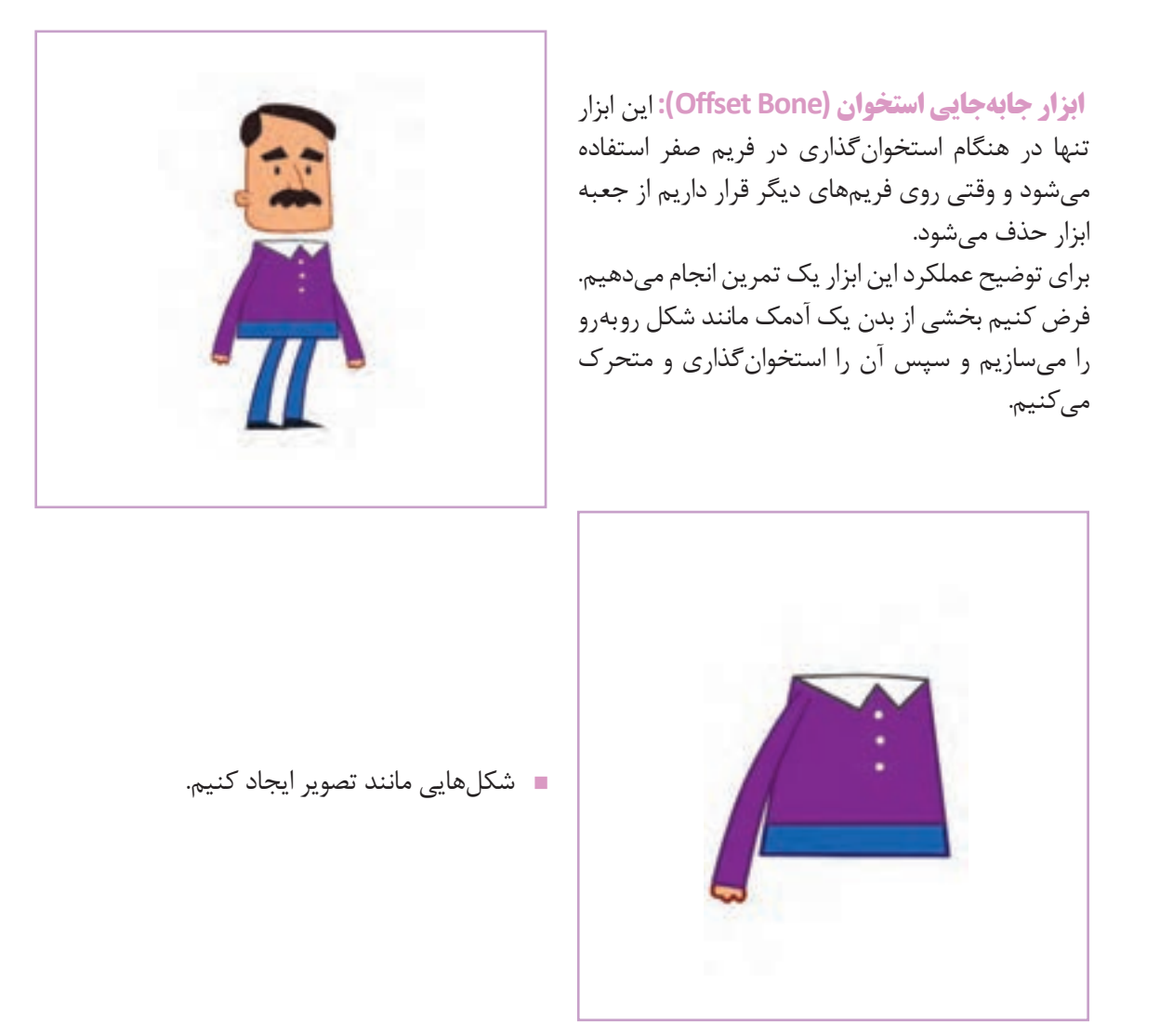

سپس به پنجرهٔ Layers می <sub>ر</sub>ویم. یک لایه استخوان (Bone) ایجاد کرده و با درگ کردن؛ لایهٔ شکل آن را زیر**M** مجموعهٔ لایهٔ استخوان قرار میدهیم. دقت کنید که حتماً لایهٔ شکل، زیر مجموعهٔ لایهٔ استخوان قرارگیرد، زیرا استخوانها تنها روی الیههایی که در زیر مجموعهشان قرار دارند تأثير میگذارند.

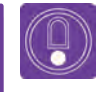

 **نکتـه: اگر از ابزار رسم Shape Draw برای ترسیم مستطیل استفاده کردهاید، ً حتما دو نقطه با ابزار Point Add در وسط مستطیل قرار دهید تا امکان خم شدن شکل وجود داشته باشد.**  بعد از انتخاب الیة استخوان از جعبة ابزار، در فریم یک، ابزار Bone Add را انتخاب کرده و شروع به ایجاد استخوان روی صفحه ميكنيم. استخوانها را به ترتیب و به شکل زیر قرار می دهیم.

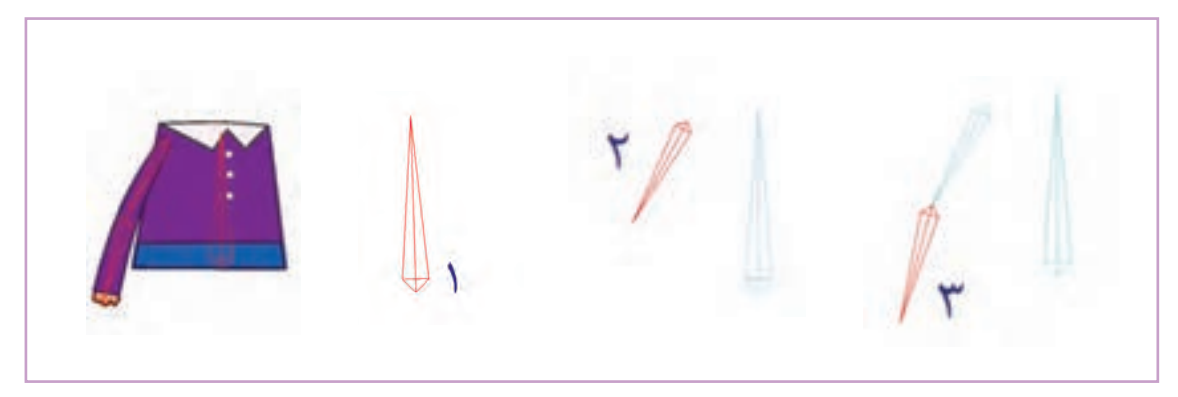

میخواهیم شکل مستطیل را حرکت دهیم، بدون اینکه فرم بیضی تغییرکند. (مشابه حرکت دست برای آدمک).

 در نوار زمان روی فریم ۲۴ آمده و ابزارBone Transform را انتخاب می کنیم. استخوان شماره ۲ را به سمت چپ می بریم.

> شکل، مشابه تصویر روبهرو تغییر میکند. شکل بیضی هم تحت تأثير استخوان شماره ۲و ۳ جا بهجا ميشود. در صورتی که اگر ما شکل بیضی را بدن آدمک در نظر بگیریم هنگام باال آمدن دست؛ بيضي باید ثابت بماند. برای حل شدن این مشکل به ابتدای تمرین باز میگردیم.

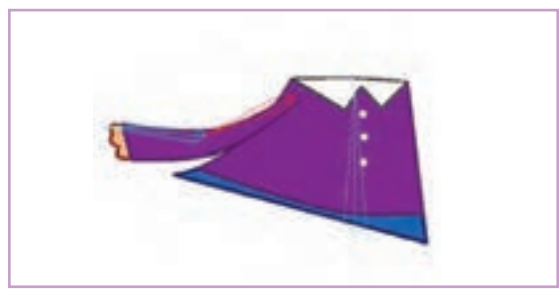

قبل از ایجاد استخوانها )استخوانها را انتخاب کرده و دکمه Delete را می زنیم) و این بار شکلهای مستطیل و بیضی را از هم فاصله ميدهيم. )برای جا به جایی شکلها ابتدا الیة شکل را انتخاب کرده و سپس در فریم یک، با استفاده از ابزار Transform Point شکلها را جا به جا مي كنيم) مانند شكل روبه رو:

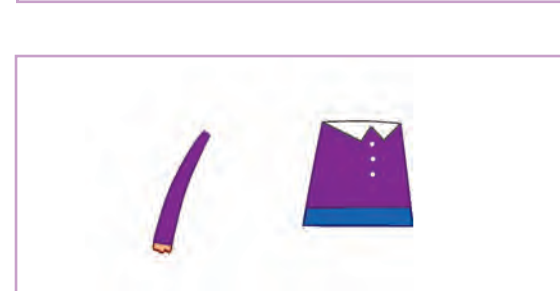

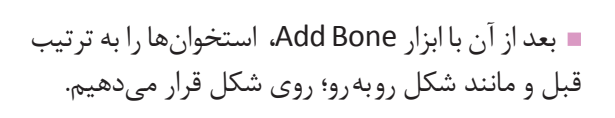

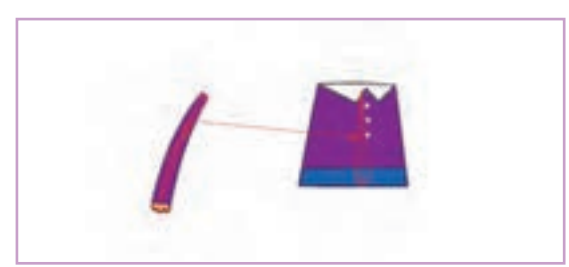

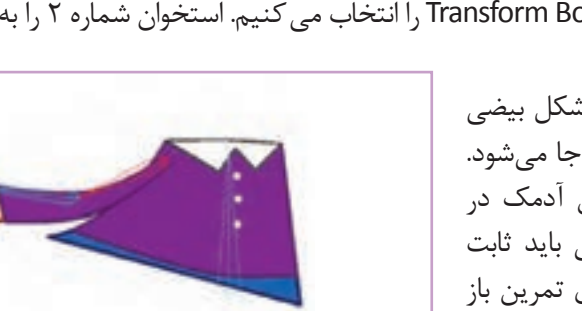

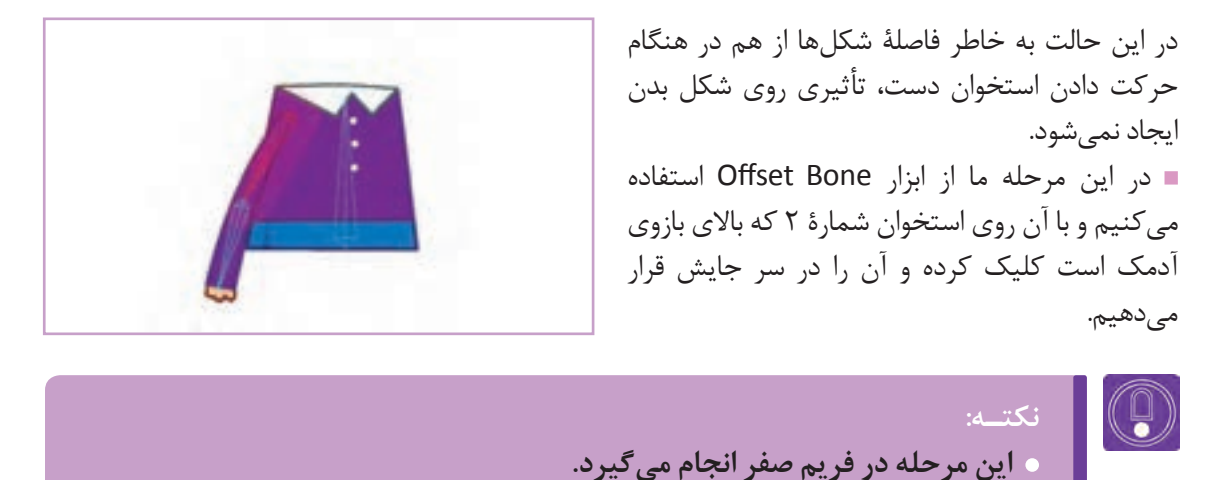

 **بعد از جا بهجا کردن استخوانها با ابزار Bone Offset، اگر بر روی الية استخوان کلیک کنید، اجزای تصویر را در جای خود می بینید؛ اما اگر روی الية شکل کلیک کنید اجزای تصویر یعنی بیضی و دایره را جدا از هم می بینید.**

 بعد از این جابهجایی روی فریم ۲۴ میرویم و با ابزار Bone Transform استخوان بازو را حرکت ميدهيم؛ اكنون حرکت استخوان بازو تأثيری بر شکل بیضی بدن ندارد.

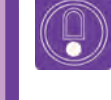

 **نکتـه: بهتر است قبل از متحركسازي در فریم صفر با استفاده از ابزار )Strength Bone)، کمی میزان تأثير قدرت استخوانها بر همدیگر را کاهش دهیم.** 

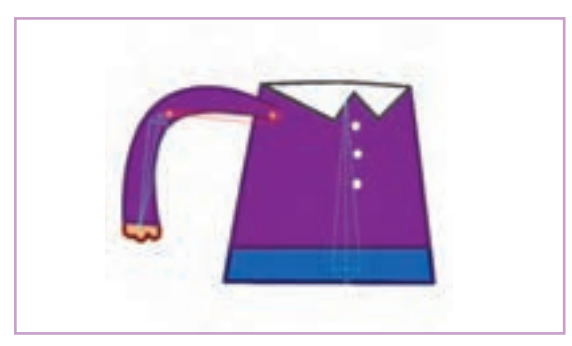

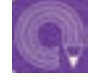

 **فعالیت: یک شخصیت سادة فانتزی در برنامه Moho بسازید و آن را به روش اتصال خودکار استخوانگذاری کنید.**

# **روش اتصال نقاط شکل به استخوان )Binding Point )**

**فكر كنيد: آیا میتوان نقطههای تشکیل دهندة شکلها را به استخوانها متصل کرد؟**

اتصال نقاط )Binding Point)، روشی دیگر برای استخوان گذاری که در این روش نقاط تشکیل دهندة شکل را به استخوان متصل ميكنيم. میزان قدرت تأثير گذاری استخوانها Strength Bone؛ در این روش اهمیتی ندارد. برای تمرین، در مراحل زیر پاهای آدمک قبلی را با این روش به اسکلت آدمک متصل ميكنيم.

> برای شروع، پا را به بدن اضافه ميكنيم. مهم نیست که این شکل داخل الیة وکتور قبلی ایجاد شود و یا در الیة جدیدی ساخته شود.

 بر روی الیة استخوان رفته و با ابزار Bone Select استخوان بدن را انتخاب مي كنيم. انتخاب استخوان بدن به این علت است که وقتی استخوان پا را ترسیم ميكنيم، استخوان بدن را به عنوان والد )Parent )انتخاب کنیم. سپس در حالی که استخوان بدن در حالت انتخاب است، مانند شکل زیر دو استخوان برای پا ایجاد ميكنيم.

 حاال نوبت به اتصال نقاط به استخوانها میباشد. برای این کار از ابزار Points Bind استفاده ميكنيم. قبل از اینکه از این ابزار استفاده کنیم، با ابزار Bone Select، استخوان پایین پا را انتخاب ميكنيم. سپس بر روی الیة شکل کلیک کرده و از جعبه ابزار، ابزار Points Bind را انتخاب کرده و با آن دو نقطهای که در پایین پا قرار دارند را انتخاب ميكنيم. بعد از انتخاب دو نقطه، گزینة Points Bind را در منوی تنظیمات ابزار انتخاب ميكنيم.

> هر دو استخوان را انتخاب کرده و سپس با ابزار Strength Bone قدرت آن دو را صفر ميكنيم.

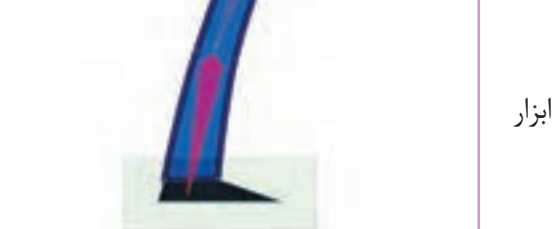

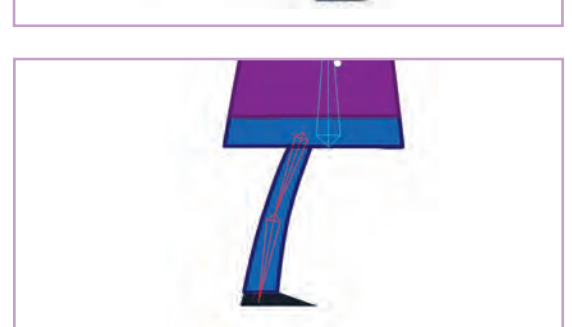

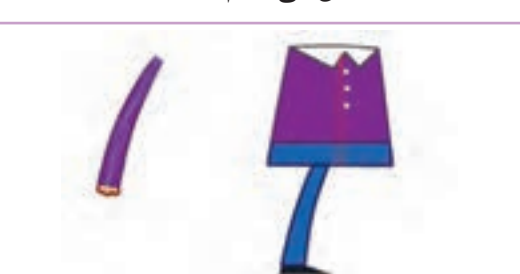

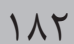

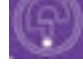

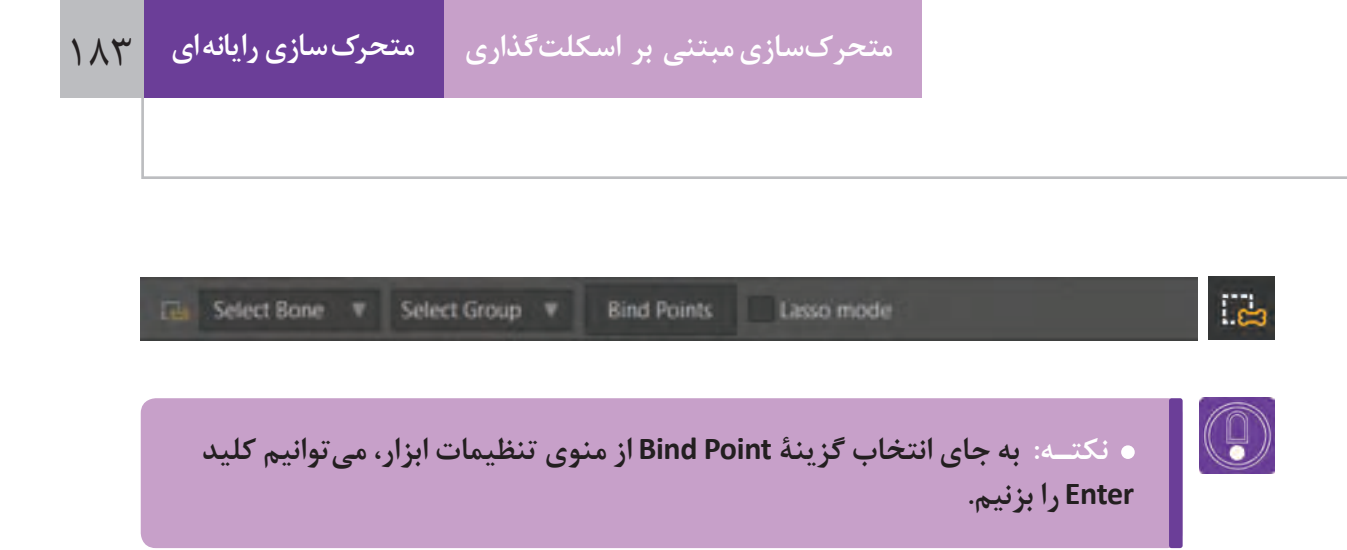

 به الیة استخوان رفته و این بار استخوان باالی پا را انتخاب ميكنيم. به الیة شکل برمیگردیم و با ابزار Points Bind این بار چهار نقطة باالیی پا را انتخاب ميكنيم. بهتر است قبل از انتخاب نقاط باالیی پا، گزينة Lasso Mode را از نوار تنظیمات ابزار انتخاب كنیم. این انتخاب باعث میشود که محدودة انتخاب از حالت مستطیل به حالت دست آزاد تغیير یافته و عمل انتخاب را ساده تر کند.

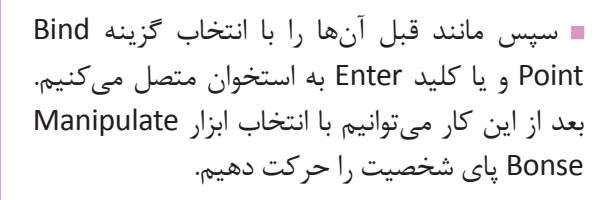

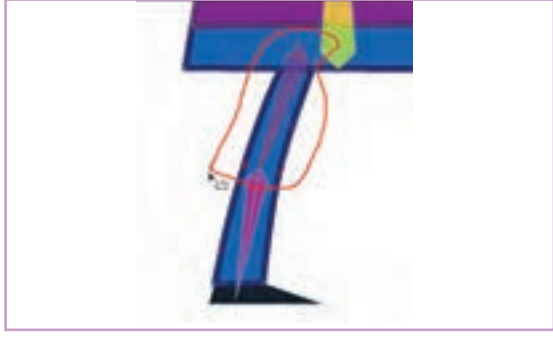

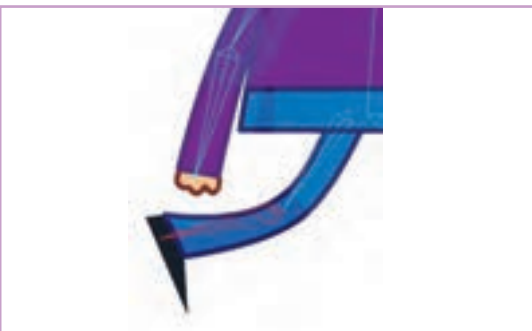

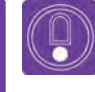

 **نکتـه: در این نوع اتصال استخوان به نقاط، اگر نقاط دارای بازو بوده و در واقع خطوط راست از نقاط دارای بازوی منحنی تشکیل شده باشند، چرخش شکلها و خطوط نرمتر و بدون شکست خطوط خواهد بود.**

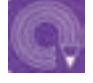

 **فعالیت: شخصیت فانتزی را که در فعالیت قبلی ساخته بودید یک بار دیگر استخوانگذاری کنید و این بار شکلها را به صورت اتصال نقاط به استخوان )Binding Point)، متصل کنید.**

## **روش اتصال الیه به استخوان )Binding Layer)**

**فكر كنيد: چگونه ميتوانيم یک الیه را به یک استخوان متصل کنیم؟**

اتصال لایهٔ به استخوان (Layer Binding) روش دیگری است برای استخوان گذاری که در این روش، لایهای را انتخاب کرده و آن را به یک استخوان متصل می کنیم. تفاوتی نمی کند که این لایه از کدام یک از انواع لایهها است، میتواند الیة وکتور باشد یا الیه هایی که در یک گروه قرار دارند و یا الیههای دیگر.

برای تکمیل فعالیت کالسی ساخت آدمک که در دو روش قبل استخوان گذاری کردیم، با استفاده از روش اتصال الیه به استخوان، سر آدمک را به اسکلت کلی اضافه ميكنيم.

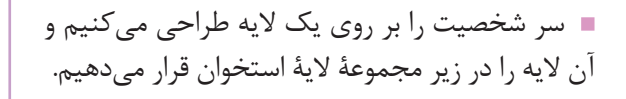

Q

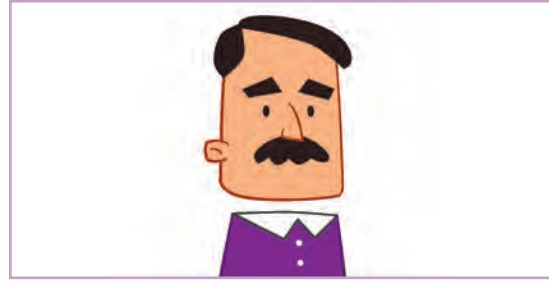

 **نکتـه: الیة سر بايد در زیر مجموعة الیة استخوان قرار گيرد.**

 وقتی الیة استخوان در حالت انتخاب است. با ابزار Bone Select روی استخوان بدن کلیک و آن را انتخاب ميكنيم. سپس با ابزار Bone Add استخوان سر را ایجاد می كنیم.

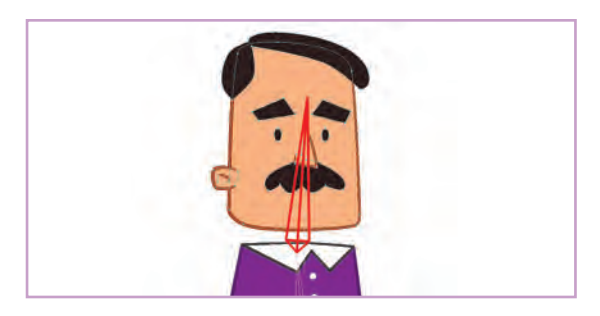

ابزار **Layer Bind:** از این ابزار برای اتصال الیه به استخوان استفاده می شود.

 اكنون نوبت به اتصال الیة سر به استخوان سر میباشد. برای این کار ابتدا الیة سر را انتخاب كرده و سپس با ابزار Bind Layer روی استخوان سر کلیک میکنیم. حالا لایهٔ سر به استخوان متصل شده است و با حرکت استخوان، الیة سر نیز جا به جا ميشود.

U

 **نکتـه: وقتی الیهای را با روش اتصال الیه به استخوان متصل ميكنيم، همانند اتصال نقاط به استخوان)Binding Point)، قدرت استخوانها )Strength Bone)، بر روی الیه تأثيری ندارد. پس بهتر است عدد آنها را با توجه به روشی که پیش از این آموخته اید بر روی صفر بگذارید.**

 **فعالیت: استخوانهای شخصیتی که در فعالیت قبلی مدلسازی کرده بودید را پاک کنید. دوباره استخوانگذاری کرده و این بار شکلها را به صورت اتصال الیه به استخوان Binding Layer، به استخوانها متصل کنید.**

## **انواع تنظیمات استخوان**

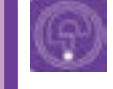

**فكر كنيد: چه تنظیماتی ميتواند برای استخوانها وجود داشته باشد؟**

با انتخاب هر ابزاری از جعبة ابزار، نوار وضعیت در باالی صفحه با توجه به تنظیمات ابزار، تغییر ميكند. از طریق این نوار میتوانیم تنظیمات مربوط به هر ابزار را تغییر دهیم. وقتی ابزار Bone Select را انتخاب ميكنيم، نوار تنظیمات ابزار به شکل زیر تغییر می كند.

 استخوانها به صورت پیش فرض، به ترتیب با نام 1B ، 2B3،B و... نام گذاری می شوند. )نام استخوان در کادر سفید نوشته شده است.) در این نوار نشان داده میشود که کدام استخوان انتخاب شده است .

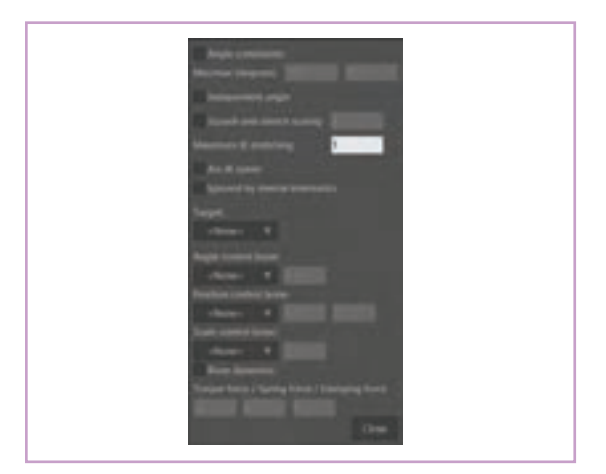

 اولین بخش از این نوار Constraints Bone نام دارد که با کلیک بر روی آن، پنجرهای به شکل زیر باز ميشود. در این پنجره تنظیماتی برای استخوان در نظر گرفته شده است. از بین این تنظیمات، dynamics Bone را در اینجا توضیح ميدهيم.

**dynamics Bone:** با استفاده از این فرمان میتوانیم استخوانهایی ایجاد کنیم که به صورت خودکار و اتوماتیک حرکت کنند. برای توضیح بیشتر عملکرد این حالت؛ یک تمرین انجام ميدهيم.

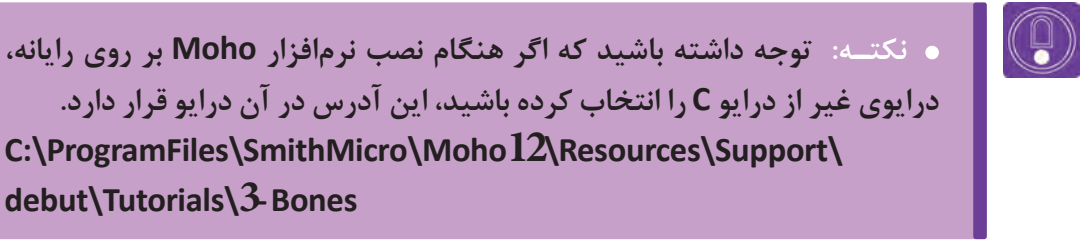

بعد از باز کردن پوشه، تصویری مشابه تصویر زیر را ميبينيم:

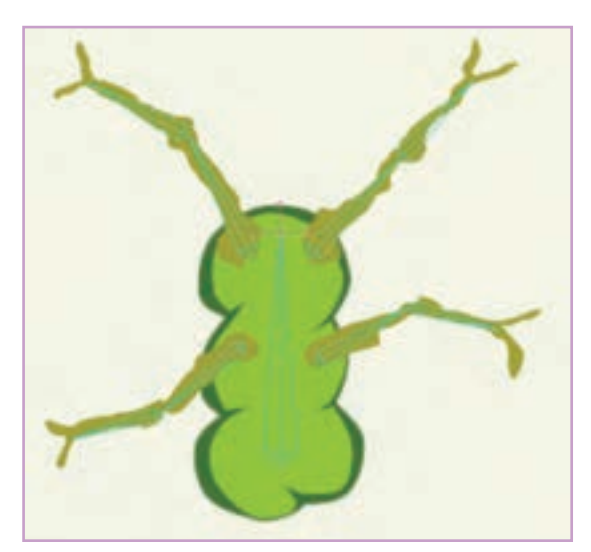

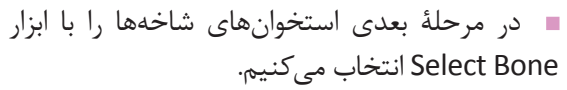

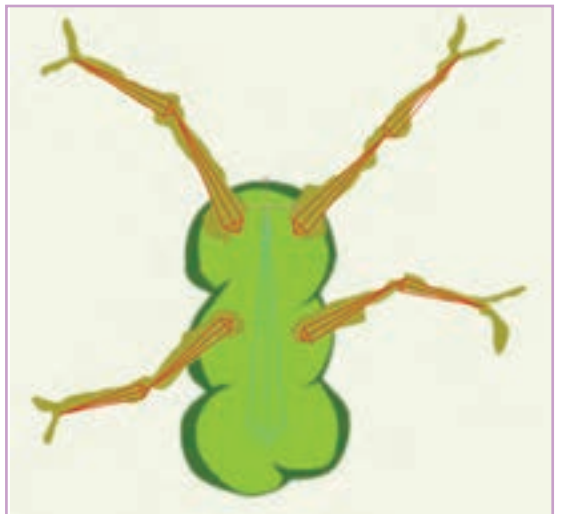

در مرحلهٔ بعدی استخوانهای شاخهها را با ابزار ⊥ یک شخصیت سبز رنگ با چهار شاخه میبینیم. کلید play در باالی نوار زمان را کلیک می کنیم تا حرکتی که از قبل متحركسازي شده را ببینیم. شخصيت به سمت چپ و راست خم ميشود و سپس به باال میپرد.

 به نوار تنظیمات ابزار رفته و از بخش Constraints Bone گزینة dynamics Bone را انتخاب ميكنيم. حاال دوباره کلید play را میزنیم. همان طور که میبینم شاخهها به صورت خودکار و متناسب با حرکت بدنة سبز رنگ، حر کت مے کنند.

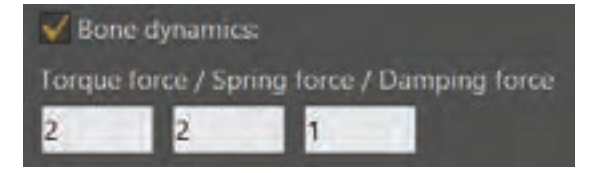

با انتخاب گزینة dynamics Bone، گزینههای زیر هم فعال ميشوند، با تغییر مقدار این گزینهها میتوانیم شدت و نوع حرکت استخوانها را تغییر دهیم.

**-**۱**force Torque:** این گزینه، گشتاور یا نیرویی که باعث چرخش استخوان ميشود را مشخص ميكند. هر چقدر عدد باالتری را انتخاب کنیم حرکت شدیدتر است.

**-**۲**force Spring:** حالت فنری و رفت و برگشتی استخوان بیشتر ميشود. هر عدد باالتری را انتخاب کنیم حالت فنری بودن حرکت استخوان بیشتر ميشود.

**-**۳**force Damping:** هر چقدر این مقدار را افزایش دهیم، استخوان سریعتر به حالت اولیه برمیگردد حرکت تعدیل می شود. در نتیجه بر خالف دو مقدار قبلی، انتخاب عدد باالتر باعث ميشود از شدت حرکت کم شود.

دیگر تنظیمات نوار وضعیت هنگام انتخاب یک استخوان)Bone )

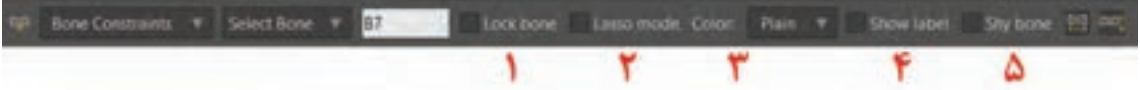

 **-**۱ **bone Lock:** قفل کردن استخوان، به صورتی که استخوان یا استخوانهای انتخاب شده قابل حرکت دادن نیستند.

 **-**۲ **mode Lasso:** با فعال کردن این گزینه، هنگام استفاده از ابزار Bone Select، به جای کادر مستطیل شکل برای انتخاب استخوانها میتوانیم به حالت دست آزاد، محدودهای را انتخاب کنیم.

 **-**۳ **Color:** در این بخش میتوانیم برای استخوانها رنگ انتخاب کنیم. این رنگها تأثيری در عملکرد استخوانها ندارند. میتوان برای تفکیک استخوانها از تغییر رنگ آنها استفاده کرد.

 **-**۴ **label Show:** با انتخاب این گزینه نام استخوان در کنار آن نوشته ميشود.

 **-**۵ **Bone Shy:** با انتخاب این گزینه میتوانیم استخوان را غیر قابل دیدن کنیم.

 **فعالیت: با هم کالسیهای خود لیستی از مواردی که میتوان از Dynamics Bone استفاده کرد را تهیه کنید.**

#### **ساخت مدل با شکلهای بيتمپ**

**فكر كنيد: چگونه باید اجزای یک مدل بیتمپ را در الیههای مختلف جداسازی کرد؟**

در برنامه Moho، هم میتوانیم شکلهای مورد استفاده همان طور که میدانیم در برنامهٔ فتوشاپ تصاویر بر نرم افزار Moho، آن را اسکلتگذاری کنیم.

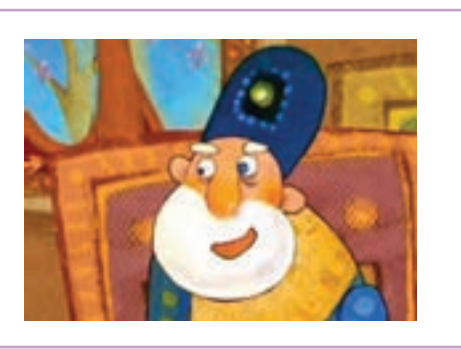

را درون برنامه بسازیم و هم میتوانیم آنها را از خارج اساس پیکسلها شکل میگیرند. استفاده از این برنامه به داخل آن Import کنیم. مثلاً میتوانیم تصاویر تصاویر بیتمپ Bitmap یا تصاویر رَسترایز شخصيتی را در برنامة فتوشاپ طراحی کنیم و یا )Rasterize )ویژگیهای مثبت و منفی دارد. استفاده طراحی دستی خود؛ بر روی کاغذ را اسکن بگیریم و در سمستقیم از طراحی و تصویرسازی دستی در ساختن برنامة فتوشاپ آن را آماده کنیم و با وارد کردن آن به شخصیتها موجب ميشود که تنوع بیشتری در بافتها و طرحها داشته باشیم.

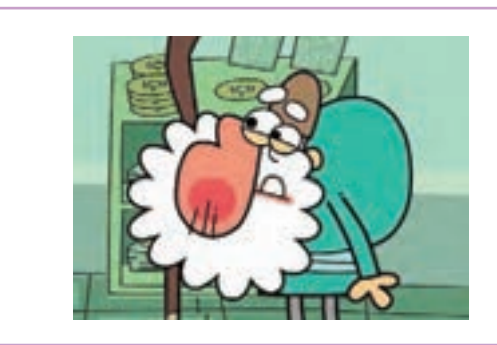

تصاویر باال دو نمونه شخصیت پويانمايی هستند، تصویر سمت راست با استفاده از تصاویر بيتمپ )ساخته شده در فتوشاپ) و تصویر سمت چپ به صورت وکتور (برداری) ساخته شده اند. همان طور که دیده میشود در تصویر بيتمپی بافتهای بیشتری نسبت به سطوح تخت و ساده تصویر وكتوري در اجزای شخصيت دیده میشود.

**مراحل وارد کردن تصاویر بیت مپ به نرم افزار Moho**

 در برنامه فتوشاپ، یک فایل بیت مپ شبیه فایل رو به رو می سازیم. هر بخشی از بدن آن را در یک الیة جدا از پسزمينة شفاف طراحی و آن را با نام دلخواه و با فرمت psd ذخیره می کنیم.

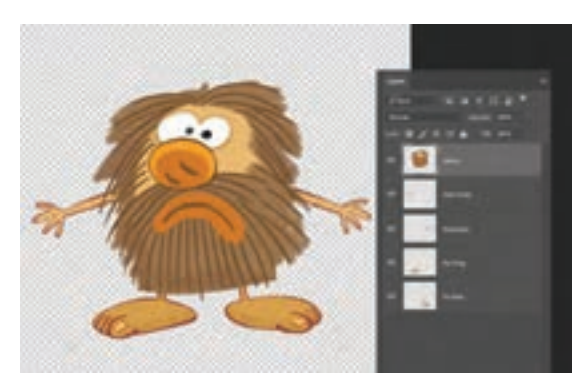

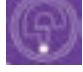

 در برنامة Moho، فایل Psd را با دستور Import→File Import General→General و یا کلید میانبر Y+Ctrl+Shift از طریق مسیری که ذخیره کرده ایم، به نرم افزار وارد می کنیم.

 از پنجره ای که هنگام وارد کردن فایل psd به نرم افزار Moho باز می شود، گزینة Individually را انتخاب می کنیم تا اليهها را به صورت مجزا به نرم افزار وارد شوند. فایل وارد شده به نرم افزار Moho، مانند فایل فتوشاپی به صورت الیه به الیه و داخل یک پوشه است.

در بخش اليهها روی پوشة وارد شده، کلیک راست کرده و گزینة Bone to Convert را انتخاب می کنیم.

بعد از انتخاب این گزینه؛ الیة پوشه به الیة استخوان )Bone )تبدیل میگردد و آماده استخوانگذاری است.

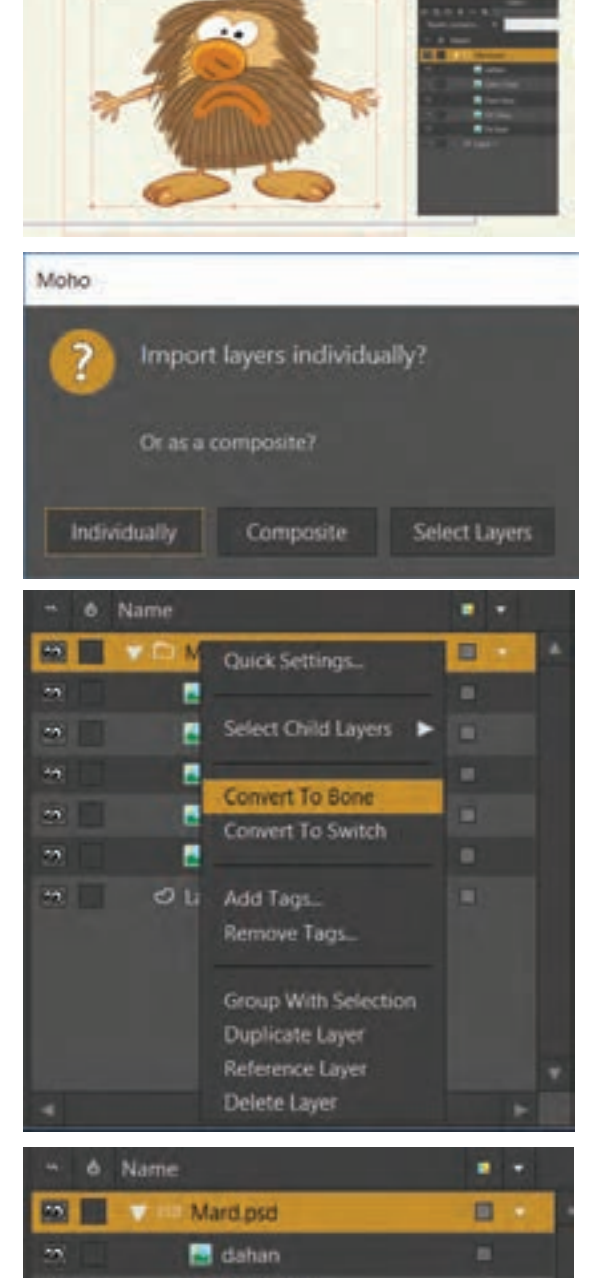

 **فعالیت: یک شخصیت با شکلهای هندسی ساده در محيط فتوشاپ بسازید و وارد محيط Moho کنید. سپس آن را استخوانگذاری کنید.**

**واحد یادگیری 10** 

**متحركسازي در محيط MOHO**

## **تعريف حرکت در نوار زمان )line Time)**

**فكر كنيد: چگونه میتوانیم شخصیتهای اسکلتگذاری شده را حرکت دهیم؟**

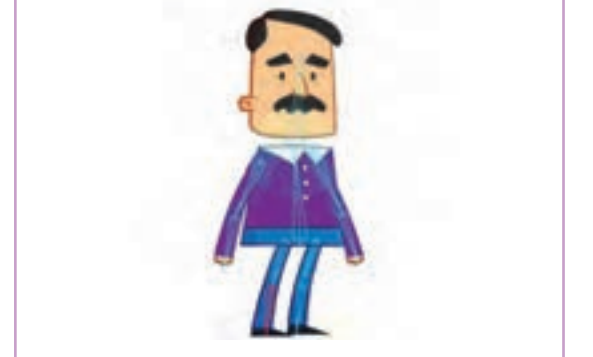

در این بخش؛ متحركسازي شخصيت را به طور خیلی مختصر شرح ميدهيم. قبل از شروع این بخش، استخوانگذاری شخصيت بخش قبلی را تکمیل می کنیم.

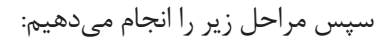

 با نشانگر ماوس به فریم ۱۲ میرویم. قبل از شروع متحركسازي، باید میز نور را فعال کنیم تا فریم یک را ببینیم. با کلیک بر روی گزینة Skin Onion در باالی نوار زمان آن را فعال ميكنيم.

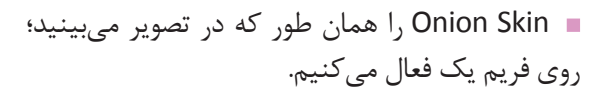

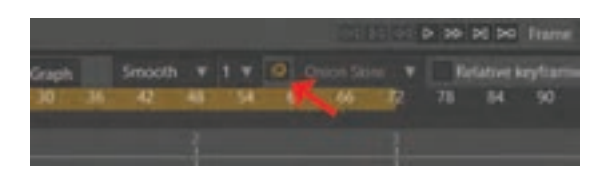

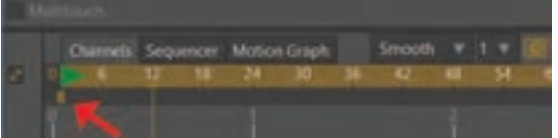

 به فریم ۱۲ رفته و توسط ابزار Bone Manipulate و با تغییر وضعیت استخوانها، شخصيت را به شکل رو به رو در میآوریم. که طرح کمرنگی از شخصيت در پسزمینه ظاهر ميشود.

 کلیدهای موجود بر روی فریم یک در نوار زمان را انتخاب کرده و کپی میکنیم. سپس با فرمان v+ctrl کلیدها را روی فریم ،۲۴ paste میکنیم. اكنون میتوانیم با دکمة play حرکت ایجاد شده را ببینیم.

 در انتها برای اینکه این حرکت به صورت سیکلی تکرار شونده متحركسازي شود، کلیدهای موجود بر روی فریم ۲۴ را انتخاب کرده و روی یکی از آنها کلیک راست کرده و گزینة Cycle را از منوي باز شده انتخاب مے كنيم.

همان طور که در تصویر ميبينيم کلیدهای فریم ۲۴ با ِلشی به فریم یک باز میگردد. با Play کردن میتوانیم ف سیکل حرکتی ایجاد شده را ببینیم.

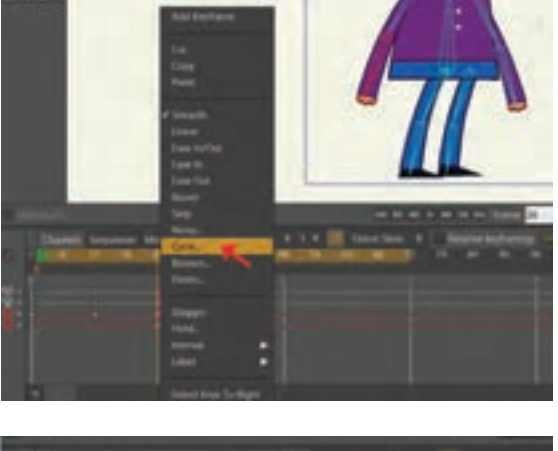

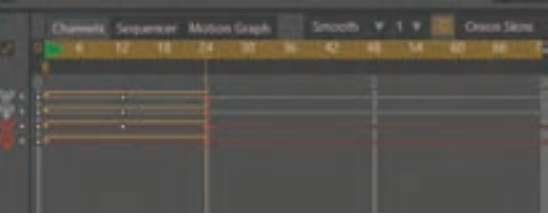

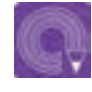

 **فعالیت: یک شخصيت سادة فانتزی در محيط Moho طراحی کرده و سپس حرکت نشستن و برخواستن آن را به شیوة باال متحركسازي و سیکل حرکتی برای آن ایجاد کنید.**

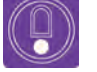

**نکتـه: از طریق منوی File فرمان Import و در بخش Characters میتوانید به شخصيتهاي آماده در برنامه دسترسی داشته باشید.**

## **سوئيـچ کردن انواع اليـهها**

**فكر كنيد: چگونه میتوانیم شخصیتهای اسکلتگذاری شده را حرکت دهیم؟**

اغلب برای متحركسازي برخی از عضوها مانند دهان و همچنین برای متحركسازي برخی اشیا از شیوة متحر ک<code>سازی</code> بدون اسکلت استفاده می شود. مثلاً برای شخصیت زیر چهار حالت برای دهان طراحی شده است که قصد داریم در متحركسازي از آنها استفاده كنیم؛ براي این كار از روش سوئیچ (Switch) كردن استفاده ميكنيم. برای این کار مراحل زیر را انجام می دهیم.

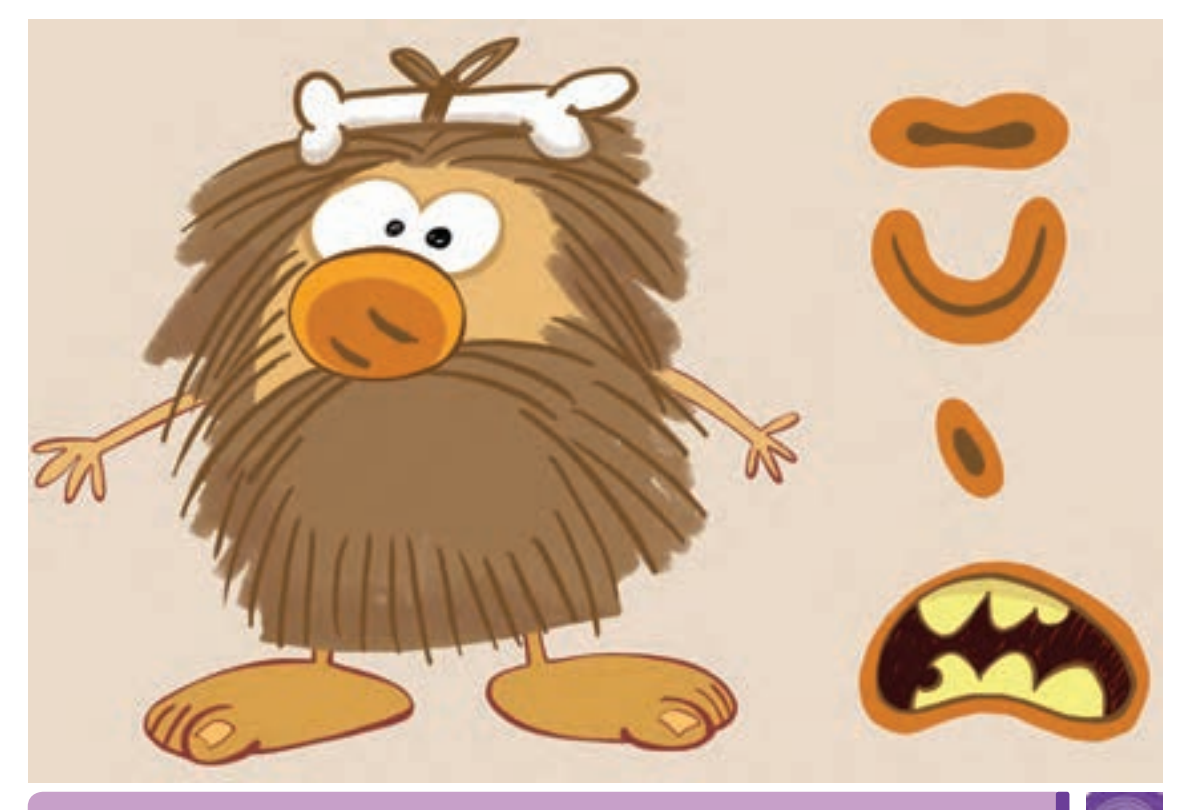

#### **فعالیت:**

 **یک صورت طراحی کنید و سه حالت دهان روی اليههای جدا برای آن ایجاد کنید و از طریق ایجاد الیة سوئیچ، دهان را روی الیة صورت متحركسازي کنید.**

 **برای یک شخصيت از طریق ایجاد الیة سوئیچ، حالتهای مختلف انگشتان ) مشت، اشاره، باز...( را ایجاد کنید.**  $197$ 

- الیههای دهان را در جای خود، درون صورت روی هم قرار میدهیم.
- به پنجرة layer رفته و از طریق آیکون Layer New یک پوشة سوئیچ )Switch )برای دهان درست ميكنيم.
- پس از ایجاد پوشة سوئیچ، با کلیک و سپس درگ کردن، اليههای مختلف دهان را به داخل پوشة سوئیچ می اندازیم. در این حالت تنها پایینترین الیة داخل پوشه دیده میشود و اليههای باالیی دیده نمیشوند.

 هر زمانی که میخواهیم شکل دیگری از دهان دیده شود روی پوشة سوئیچ کلیک راست ميكنيم و نام آن الیه از دهان را انتخاب ميكنيم. خواهیم دید که کلیدی برای تغییر سوئیچ روی نوار زمان ایجاد میشود؛ که با انتخاب هر الیه در فریمهای بعدی، کلیدی به روش فریم به فریم که از قبل آموخته ایم؛ ساخته می شود.

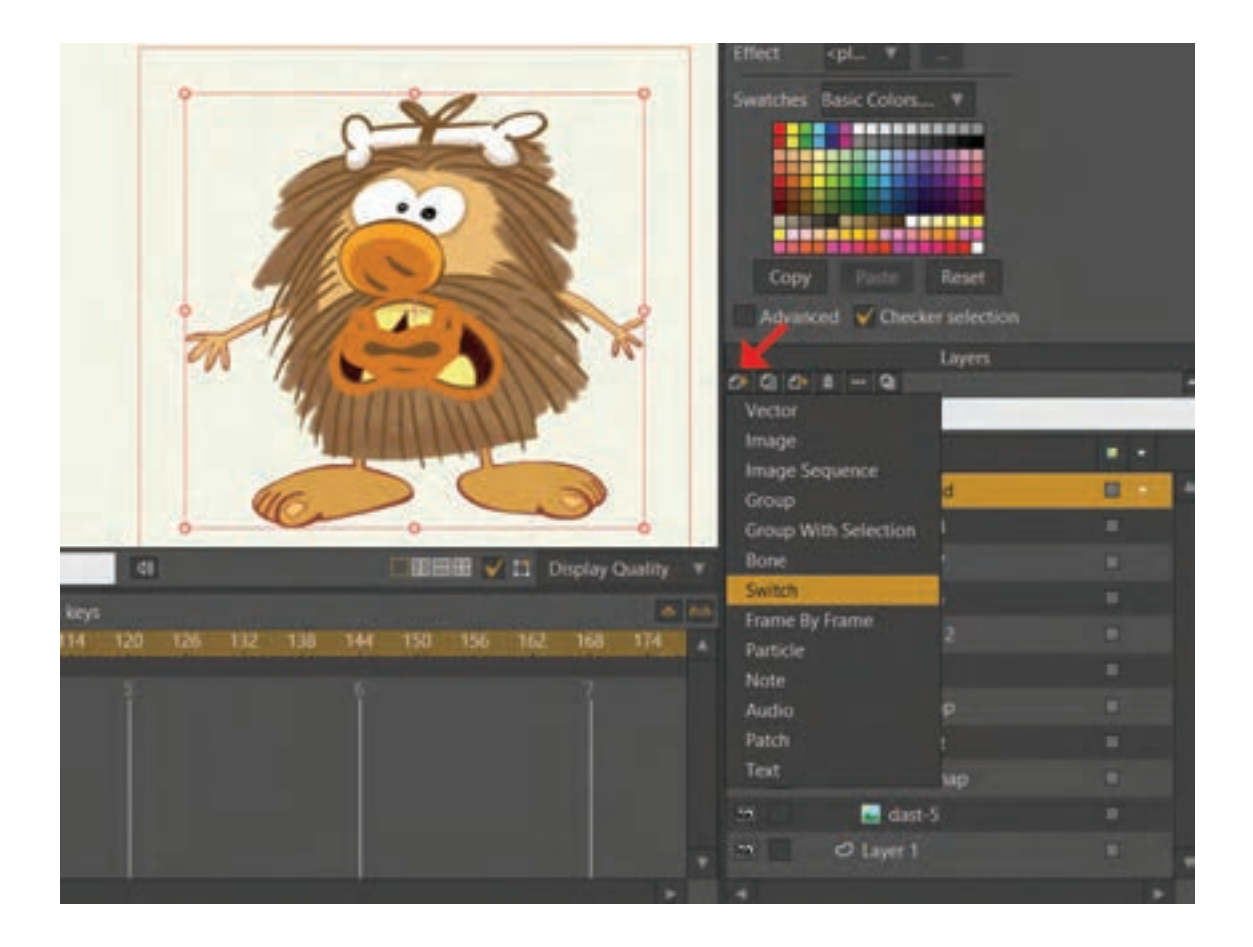

### **ایجاد اکشن و Bone Smart**

**فكر كنيد: آیا می شود متحركسازي را ذخیره کرد و از آن در مراحل بعدی استفاده کنیم؟**

از طریق پنجرة اکشن، می توان متحركسازيها را ذخیره کرد و در طول کار از آنها دوباره استفاده کرد. برای مثال میخواهیم حرکت یک شخصيت را به صورت اکشن ذخیره کنیم.

 ابتدا تصویر خود را طراحی کرده و استخوان گذاری می کنیم.)می توان برای تمرین از فایلهای آمادة نرم افزار، که قبلاً گفته شد استفاده کرد.)

 پنجرة اکشن را از طریق منوی ویندوز و یا کلید میانبر K+Control، باز ميكنيم. الیة اصلی Bone را انتخاب ميكنيم و بعد روی آیکون Action New، در پنجرة اکشن کلیک ميكنيم. با باز شدن پنجرة اکشن میتوانیم نام مورد نظرمان را تایپ کرده و با زدن دکمة ok ، وارد حالت اکشن شویم.

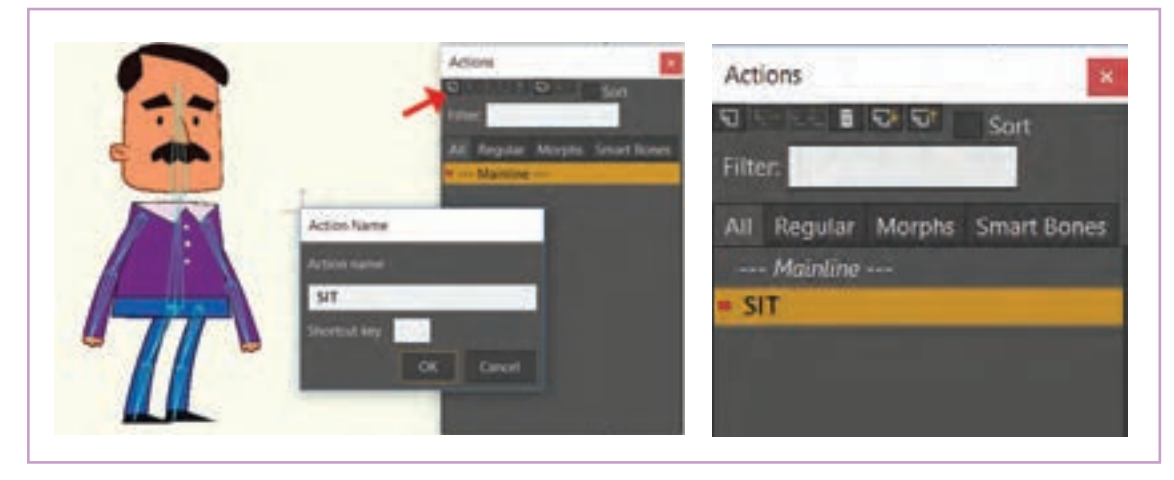

برای مثال در مورد تصویر زیر اکشن با نام نشستن )Sit )نام گذاری شده است.

همان طور که در تصویر می بینید اکشن نشستن (Sit)، به پنجره اضافه شده و فلش قرمز رنگ که تا قبل از این در کنار Mainline بود، اکنون در کنار اکشن جدید نشستن (Sit) قرار دارد. هر اکشن یک نوار زمان جدا از نوار زمان اصلی دارد. وقتی یک اکشن در حالت انتخاب است، فضای نوار زمان به رنگ صورتی در میآید.

 اکنون همان متحركسازی را که قبل از ساختن اکشن قصد انجامش را داشتیم، در محیط اکشن و نوار زمانی که صورتی رنگ شده انجام میدهیم.

 همان طور که در تصویر میبینید متحركسازي بر روی نوار زمان اکشن انجام شده است. بعد از آن روی کلمه Mainline در پنجره Action کلیک میکنیم تا به نوار زمان اصلی که در آن متحركسازيی قرار ندارد؛ برگردیم.

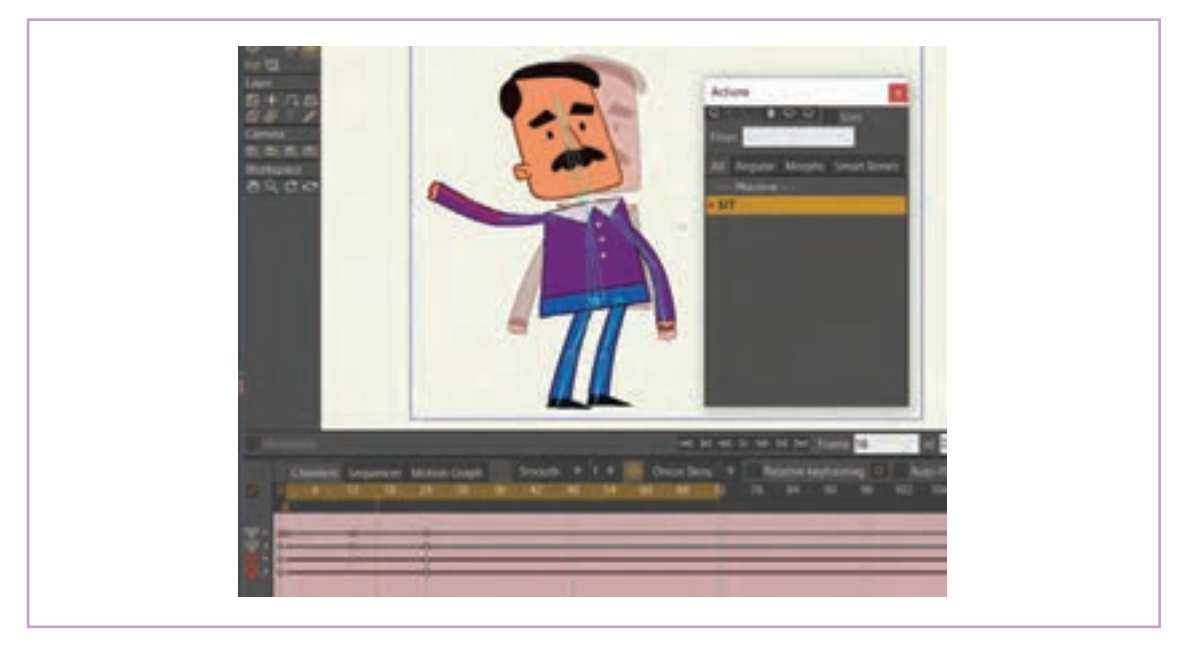

 در نوار زمان اصلی به فریم ۱۲ میرویم؛ اکشن Sit را در پنجرة اکشن با یک بار کلیک کردن، انتخاب میکنیم. )اکشن Sit به رنگ نارنجی در میآید اما فلش قرمز رنگ هنوز روی Mainline است(

 از پنجرة اکشن، آیکون Reference Insert را انتخاب ميكنيم، تا اینکه نتیجة اکشن بر روی نوار زمان اعمال شود. می بینید اکشن نشستن )Sit )روی نوار زمان اصلی متحركسازي ظاهر میشود و با Play کردن نوار زمان میتوانیم حرکت شخصيت را از فریم ۱۲ به بعد ببینیم.

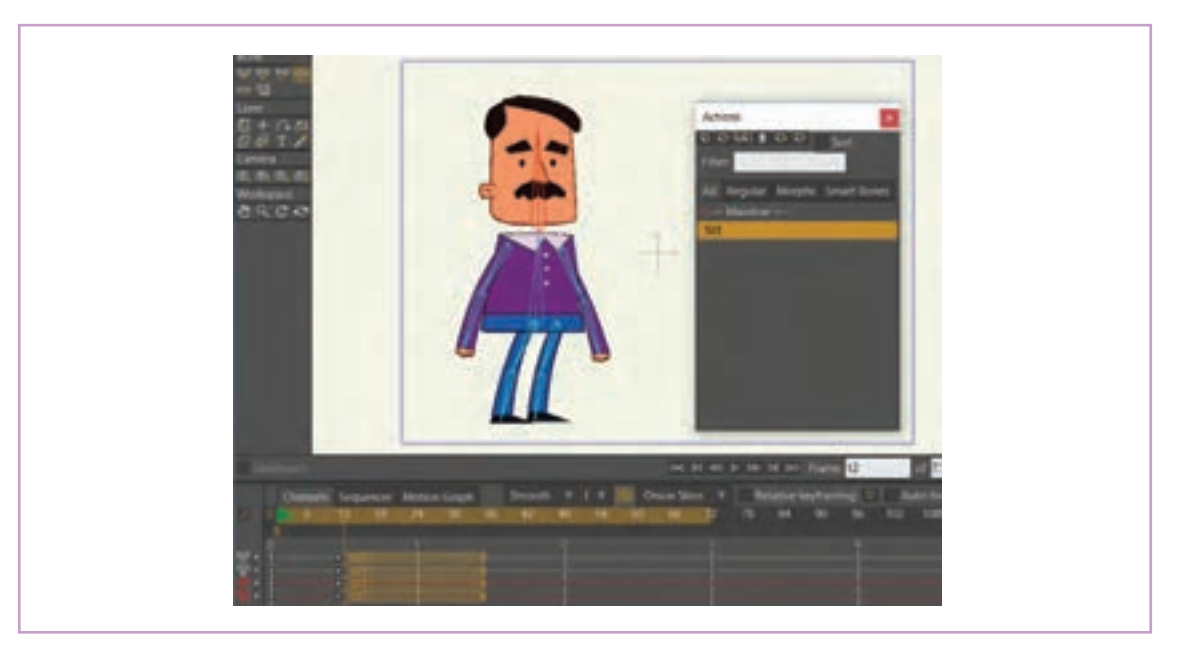

**نکتـه: اکشنها به همراه فایل، ذخیره شده و هر بار که فایل مذکور را داخل نرم افزار باز کنیم، اکشنهای مربوط به فایل مذکور با آن داخل پنجرة اکشن)Action )بارگذاری می شود.**

 **فعالیت: برای یک شخصيت فانتزی، اکشن راهرفتن ایجاد کنید.**

## **انواع حرکت دوربین**

**فكر كنيد: عملکرد دوربین در محيط Moho چگونه است؟**

نرم افزار Moho، همانند نرم افزار افترافکتس دارای دوربین و امکان خلق فضای سه بعدی مجازی است. امکانات دوربین و فضاسازی سهبعدی در این گونه نرمافزارها به توانایی، ظرافت و کاربرد دوربین در فضاسازی سهبعدی در نرم|فزارهای سهبعدی حرفه|ی نظیر مایا(Maya) و یا تریدی مکس(3D max) نیست. اما برای بازنمایی فضای سهبعدی در نرم افزاری دو بعدی مثل Moho بسیار مفید هستند.

> در انتهای جعبة ابزار )Box Tool )میتوانیم ابزارهای حرکت دوربین را ببینیم. این ابزارها برای زوم کردن، جابهجایی و چرخش دوربین به کار میروند.

**Jamera** ाठाः । ठाः

 ابزار دنبال کردن دوربین )Camera Track): این ابزار بیشترین کاربرد را در حرکت دوربین دارد. با این ابزار میتوانیم دوربین فرضی نرم افزار را در سه محور فضا، یعنی: طول)X)، عرض)Y )و عمق)Z )حرکت دهیم و تأثير آن را بر روی نمای تصویر و متحركسازي خود ببینیم.

Q

بعد از انتخاب این ابزار، نوار تنظیمات ابزار به شکل زیر تغییر میکند.

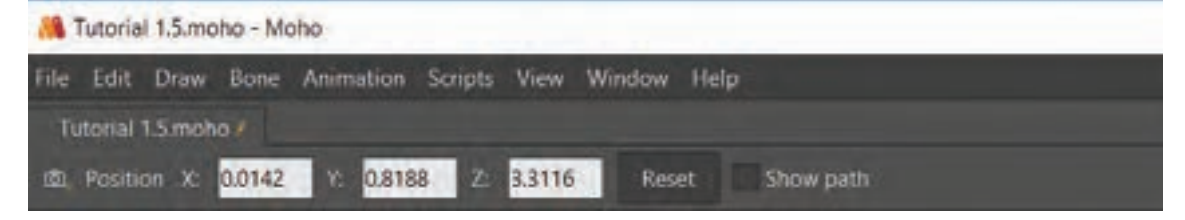

به دو طریق میتوانیم مقادیر X و Y را تغییر دهیم. تایپ عدد مورد نظر در نوار تنظیم ابزار؛ کلیک کردن و کشیدن موس به سمت چپ یا راست به روی تصویر برای تغییر مقادیر X و Y است. برای تغییر مقدار Z باید هنگام کلیک کردن و حرکت موس به چپ یا راست، کلید Alt را پایین نگه داشت.

 **ابزار زوم دوربین )camera zoom):** برای زوم کردن)in Zoom )و یا دور شدن از تصویر )out Zoom ) استفاده می شود. در خیلی از موارد میتوان از همان ابزار Camera Track استفاده کرد که در واقع در این روش، دوربین به سمت سوژه حرکت می کند و تغییری در لنز دوربین به وجود نمی آید.

 **ابزار چرخش دوربین )camera Roll):** با این ابزار میتوان لنز دوربین را چرخاند. هنگام استفاده از این ابزار دوربین مجازی، جا بهجا نمی شود و حول مرکز لنز خود می چرخد.

 **ابزار حرکت عمودی و افقی دوربین )camera Tilt/pan):** برای چرخاندن سر دوربین به سمت چپ و راست و بالا و پایین مورد استفاده قرار می *گ*یرد.

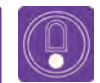

#### **نکتـه:**

 **با انتخاب فرمان Reset در نوار تنظیمات هرکدام از این ابزارها مقدار تغییرات را به حالت اولیه میتوانیم برگردانیم.**

 **هر تغییراتی را با هر کدام از ابزارهای دوربین دار طول نوار زمان ایجاد کنیم به صورت خودکار، کلیدی در نوار زمان ایجاد میشود.**  **ابزار Orbit:** از این ابزار برای بهتر دیدن محل قرارگیری دوربین در صحنه و حرکت آن به صورت سهبعدی استفاده می شود.

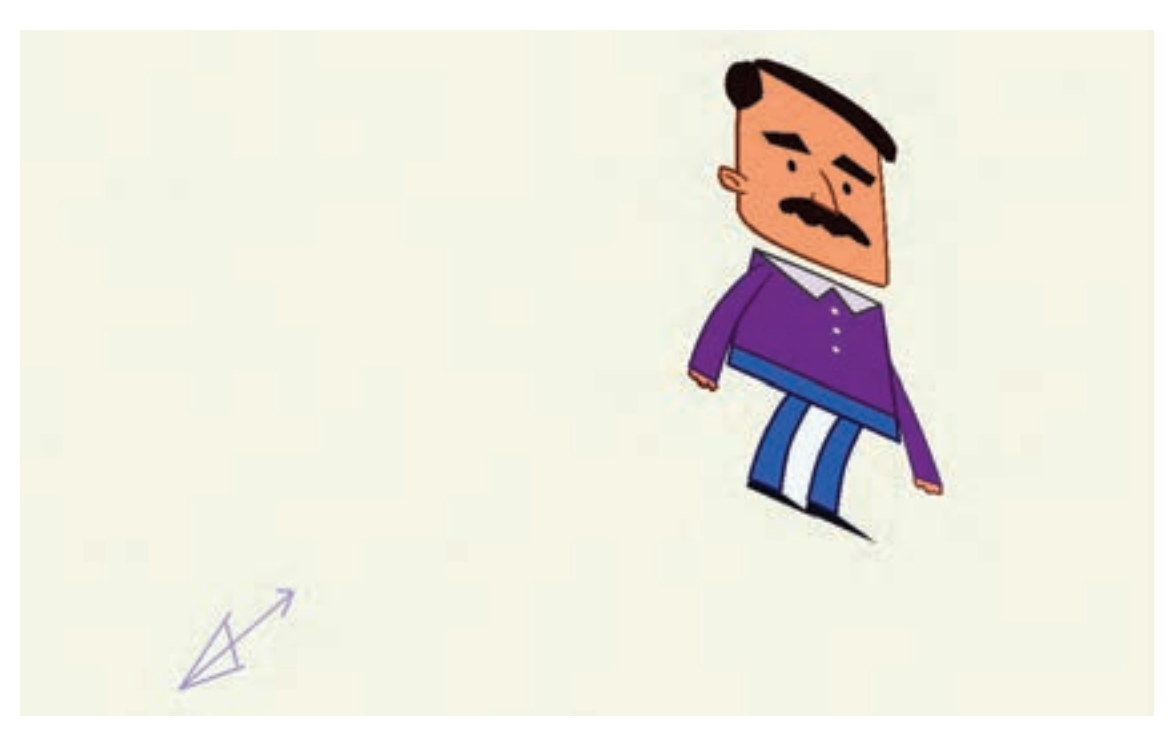

با انتخاب گزینة View Reset میتوانیم تصویر را به حالته اولیهاش بازگردانیم.

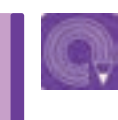

 **فعالیت: یک صحنة چند الیه ای )Plan Multi )را با پسزمينه، پيشزمينه و شخصيت متحركسازي کنید و ابزار امکانات دوربین را بر روی این الیه ها تجربه کنید.** 

## **روش های خروجی گرفتن از پروژه**

**فكر كنيد: چگونه می توان پروژه های پویانمایی نرم افزار Moho را بدون داشتن این نرم افزار مشاهده کرد؟**

برای دیدن فایلهای نرم|فزارهای مختلف پویانمایی، علاوه بر فرمتهای عمومی فیلم، گاهی از فایلهای یک بایستی نرم افزار مذکور را بر روی رایانه خود نصب کرده نرم افزار برای ویرایش در نرم افزار دیگر خروجی گرفته باشید تا اینکه فرمت فایل مذکور را در آن باز نموده میشود؛ مثلاً میتوان از یک فیلم خروجی فریم به فریم و نتیجه را مشاهده کنیم. روش دیگر برای مشاهدة گرفت و آنها را در مرحلة کامپوزیت)Composite)، در نتیجه پویانمایی این گونه نرم افزارها این است که از فایل مربوطه یک خروجی با فرمتی گرفته می شود که قابل خواندن توسط نرم افزارها و یا سخت افزارهای عمومی تر است. نتیجة کار در محيط Moho به صورت یک پوشة باشد. برای مثال عالوه بر رایانه، سخت افزارهایی نظیر ویدئو پروژکتورها و گوشی ها هم می توانند فرمتی با نام 4Mp را نمایش دهند؛ برای همین یکی از فرمتهای چند فریم را به عنوان پوشة خروجی ذخیره ميكنيم. خروجی در نرم افزارهای پویانمایی، فرمت 4Mp است.

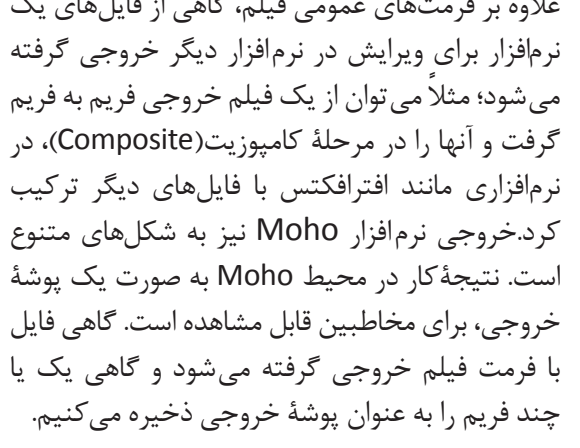

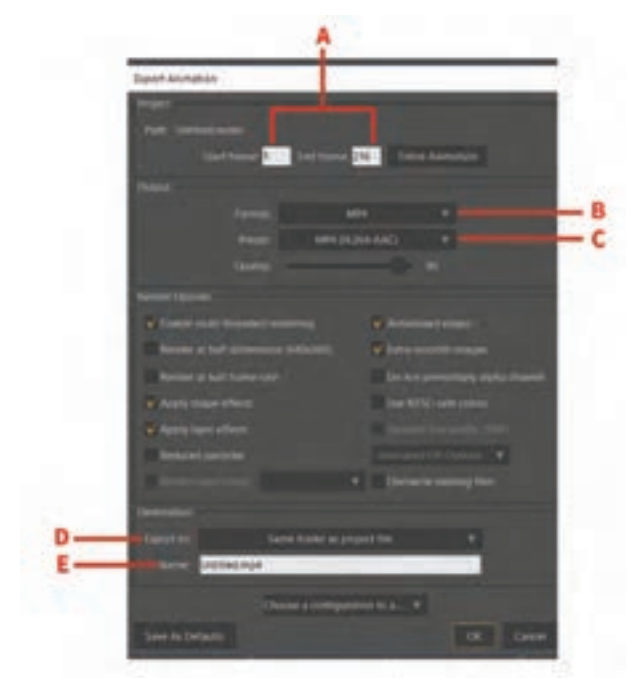

برای خروجی گرفتن از نرم افزار Moho مسیر زیر طی می کنیم:

 ابتدا از منوی File گزینة Animation Export را انتخاب ميكنيم )کلید میانبر این بخش E+Ctrl است(، بعد از باز شدن پنجرة مورد نظر، میتوانیم تنظیمات فایل خروجی را مشاهده کنیم.

پنجرة تنظیمات خروجی به شکل رو به رو باز می شود.

 گزینه های این پنجره به شرح زیر است: **A:** فریم شروع و فریم پایانی که رندر گرفته ميشوند. **B:** فرمت خروجی فیلم را مشخص ميكند. **C:** تنظیمات مربوط به فرمت خروجی را انجام مے دهد. **D:** آدرس جایی که پوشه در آن ذخیره میشود. **E:** نام پوشه را در اینجا مشخص میکنیم.

عالوه بر موارد فوق در بخش Options Render ما قادریم تنظیمات تأثير گذار بر فایل خروجی را در هنگام رندر، تعیین کنیم.

#### **خروجی هم زمان چند فایل**

زمانی که بر روی یک پروژه بزرگ کار ميكنيم، هر نما را به صورت جداگانه آماده کرده و به شکل فایلهایی مجزا خروجی میگیریم. گاهی برای سرعت بخشیدن به فرایند خروجی، تمام پوشههایمان را در پنجرة Exporter Moho وارد می کنیم تا نرمافزار به صورت پیدرپی از آنها خروجی بگیرد. برای این کار به ترتیب زیر عمل می کنیم:

از منوی Fill میتوانیم گزینة Exporter Moho را انتخاب می کنیم، در نتیجه پنجرة آن به شکل زیر باز ميشود.

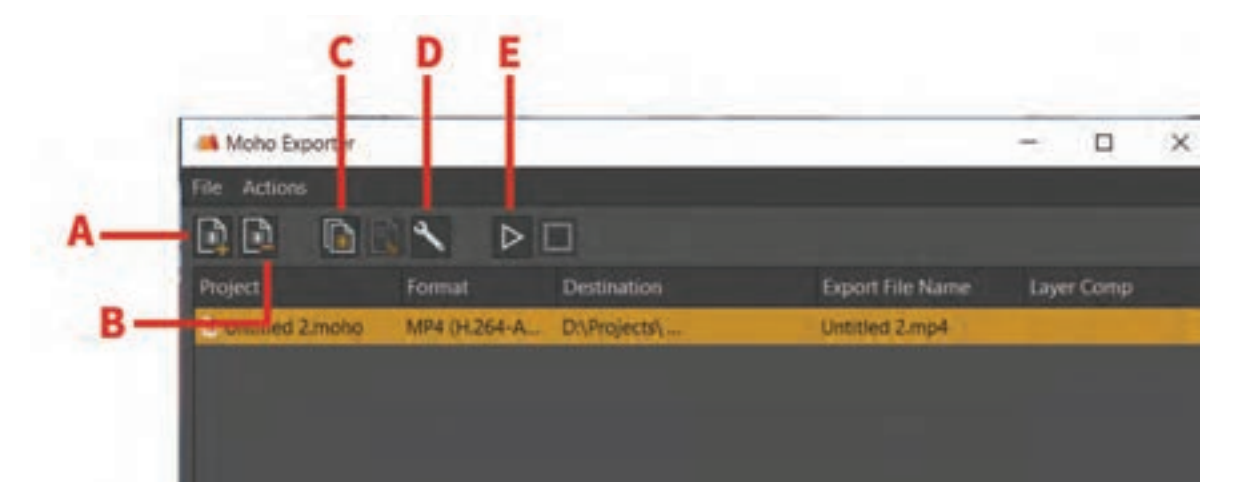

**A:** فایل جدید را اضافه ميكند. **B:** فایل را از لیست کم ميكند. **C:** کپی کردن فایل در لیست. )برای زمانی که میخواهیم از یک پوشه، چند خروجی با فرمتها و یا تنظیمات مختلف بگیریم.( **D:** باز کردن پنجرة Settings Export **E:** آغاز مرحلة خروجی گرفتن.

درادامه اگر بخواهید یک تصویر و یا یک فایل متحرک ۔ برای تغییردادن این مشخصات میتوانید روی ایکون را به پنجرة Exporter Moho اضافه کنید، میتوانید Setting کلیک کنید و یا بر روی هر فایل دبلکلیک أن را به داخل پنجره درگ (Drag) کنید و یا از آیکون کنید تا پنجرهٔ Eport Settings باز شود، علاوه بر این؛ Add Files در بالای پنجره استفاده کنید. بعد از آن با کلیک راست روی نام هر پوشه میتوانیم فرمت آن و

میتوانید نام فایلهای وارد شده، نوع فرمت و همچنین مکان ذخیره شدنش را تغییر دهیم. مکان ذخیرهسازی آنها را ببینید و یا تغییر دهید.

**نکتـه: از فواید بسیار مهم استفاده از پنجرة Exporter Moho این است که در کنار خروجی گرفتن، شما قادرید همزمان کار با نرم افزار Moho را هم ادامه دهید.** 

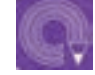

 $\circledS$ 

 **فعالیت: یک فایل Moho را انتخاب کنید و از هر دو روش Animation Export و Exporter Moho از آن خروجی بگیرید.**

در پایان نکتة قابل ذکر این است که تنظیمات مختلف نرم افزار Moho و ابزارها و گزینه های آن، دارای جزئیاتی است که به علت محدودیت در زمان آموزش در کالس و همچنین توان یادگیری هنرجویان، به طور خالصه بیان گردیده است؛ علاوه بر این برخی از بخشهای تکمیلی نظیر فایلهایی 3D در نرمافزار توضیح داده نشده است، بنابراین ضرورت دارد برای مسلط شدن به اجرای نرم افزاری روش کات اوت، پروژه های متفاوتی را در منزل تجربه کنید و در مورد تنظیمات ابزارها و توانایی های نرم افزار بیشتر جستوجو کنید.

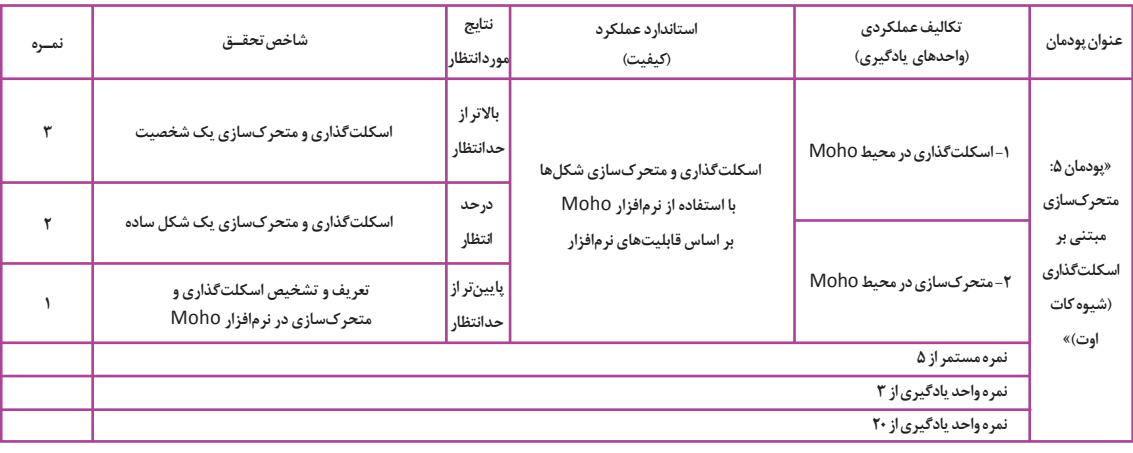

**» استاندارد ارزشيابي پيشرفت تحصيلي پودمان پنجم«**

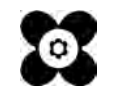

# **منابع و مآخذ**

برنامه درسی رشته پویانمایی، ،١٣٩٤ سازمان پژوهش و برنامهریزی آموزشی، دفتر تألیف کتابهای درسی فنی و حرفهای و کاردانش. استاندارد شایستگی حرفه پویانمایی، ،١٣٩٣ سازمان پژوهش و برنامهریزی آموزشی، دفتر تألیف کتابهای درسی فنی و حرفهای و کاردانش.

www.pinterest.com www. videocopilot. net

تصاویری از استودیوهای: پاج، آرامن، کارتون نت ورک،گیبلی، سونی پیکچرز، دیزنی، نشنال فیلم وود کانادا، پیکسار.

سازمان پژوهش و برنامهریزی آموزشی جهت ایفای نقش خطیر خود در اجرای سند تحول بنیادین در آموزش و پرورش و برنامه درسی ملی جمهوری اسالمی ایران، مشارکت معلمان را بهعنوان یک سیاست اجرایی مهم دنبال میکند. برای تحقق این امر در اقدامی نوآورانه سامانه تعاملی بر خط اعتبارسنجی کتابهای درسی راهاندازی شد تا با دریافت نظرات معلمان دربارۀ کتابهای درسی نونگاشت، کتابهای درسی را در اولین سال چاپ، با کمترین اشکال به دانشآموزان و معلمان ارجمند تقدیم نماید. در انجام مطلوب این فرایند، همکاران گروه تحلیل محتوای آموزشی و پرورشی استانها، گروههای آموزشی و دبیرخانۀ راهبری دروس و مدیریت محترم پروژه آقای محسن باهو نقش سازندهای را بر عهده داشتند. ضمن ارج نهادن به تالش تمامی این همکاران، اسامی دبیران و هنرآموزانی که تالش مضاعفی را در این زمینه داشته و با ارائۀ نظرات خود سازمان را در بهبود محتوای این کتاب یاری کردهاند به شرح زیر اعالم میشود.

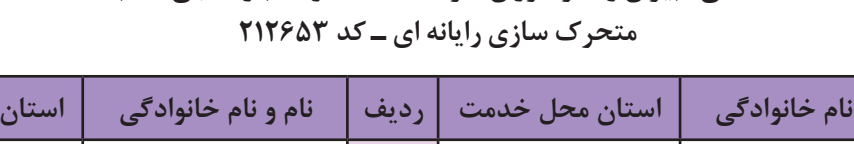

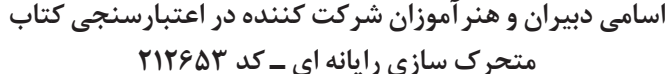

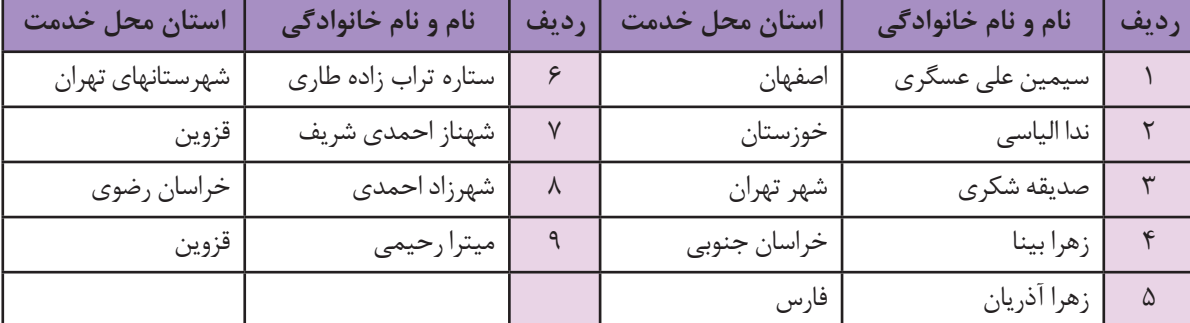

جعرج بهنر آموزان محترم، بهنر جویان عزیز و اولیای آنان می توانند نظر پای اصلاحی خود را دربارهٔ مطالب این کتاب ازطریق<br>به نشانی تهران – صندوق پسی ۴۸۷۴ / ۱۵۸۷۵ – کروه درسی مربوط و یا پیام نخار www.tvoccd.roshd.ir ارسال نایند. وب کاه www.tvoccd.oerp.ir دفتر تألیف کیّاب ہی دری فنی وحرفہ ای و کار دانش